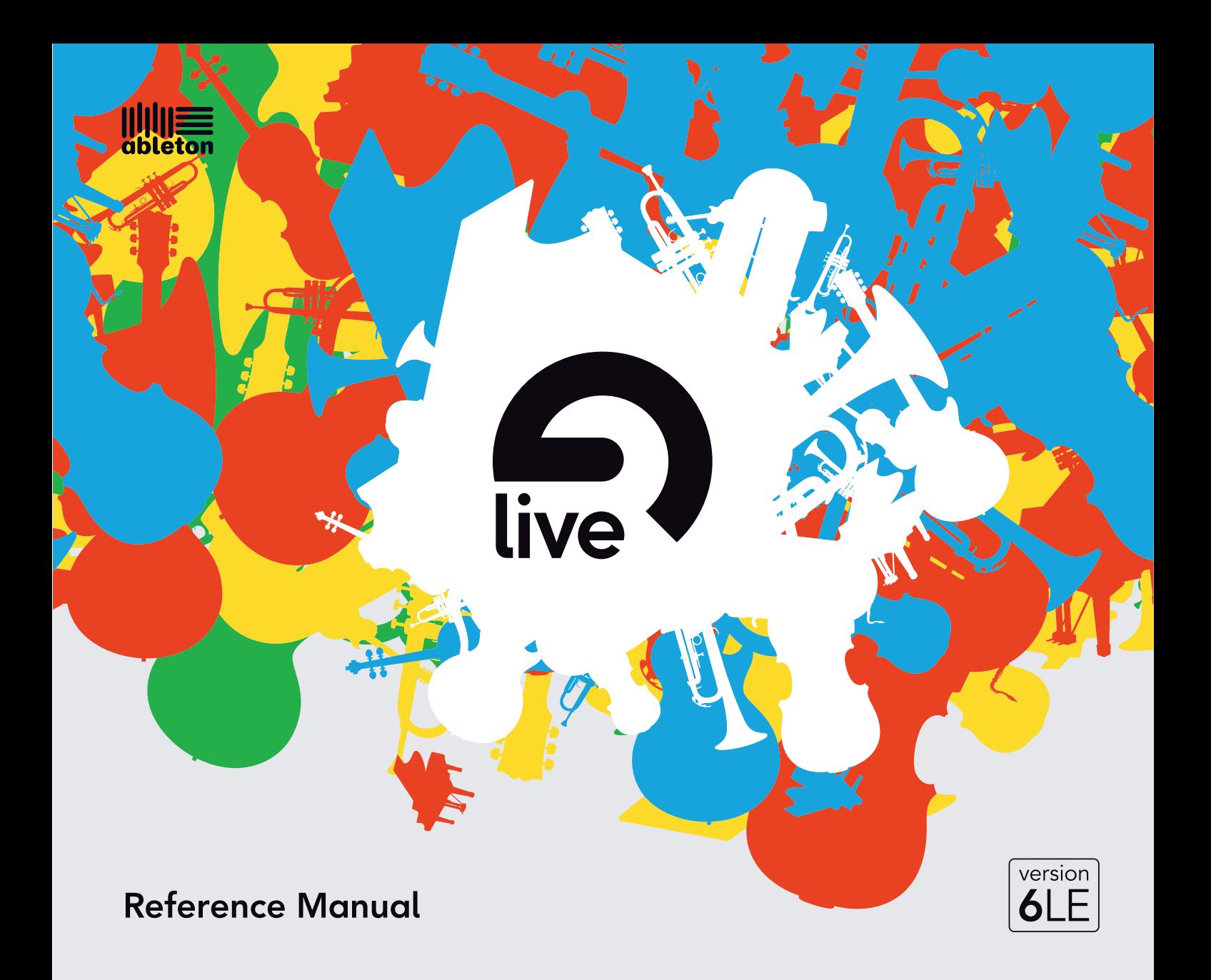

Live LE pour Windows et Mac OS

Créé par Bernd Roggendorf, Gerhard Behles, Robert Henke, Awi, Reiner Rudolph, Stefan Haller, Stefan Franke, Frank Hoffmann, Andreas Zapf, Ralf Suckow, Gregor Klinke, Matthias Mayrock, Friedemann Schautz, Ingo Koehne, Jakob Rang, Pablo Sara, Nicholas Allen, Henrik Lafrenz, Jan Buchholz, Kevin Haywood, Dominik Wilms, Christian Kleine, Amaury Groc, Daniel Buettner, Alex Koch, Henrik Hahn, Simon Frontzek, Torsten Wendland, Torsten Slama, Eduard Mueller, Jeremy Bernstein, Bernard Chavonnet.

Manuel de rÈfÈrence par Kevin Haywood, Rose Knudsen, Gerhard Behles, Jakob Rang, Robert Henke, Torsten Slama.

Traduction française par Fisch (thierry.fisch@wanadoo.fr).

Essential Instrument Collection créée par SONIVOX. Web : www.sonivoxrocks.com

Echantillons de batterie fournis par Big Fish Audio.

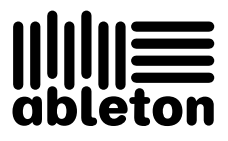

Copyright 2007 Ableton AG. Tous droits réservés.

Ce manuel, ainsi que le logiciel qui y est décrit, est fourni sous licence et est soumis aux termes de cette licence en matière d'utilisation et de copie. Le contenu de ce manuel est fourni à titre purement indicatif; il pourra être modifié sans avis préalable et n'engage Ableton en rien. Ableton décline toute responsabilité en cas d'erreurs ou d'imprécisions présentes dans le mode d'emploi.

Sauf indication contraire mentionnée par la licence, cette publication ne peut, en aucune façon ni par aucun moyen électronique ou mécanique, enregistrement ou autre, être reproduite ni stockée sur un système de sauvegarde sans l'autorisation écrite préalable d'Ableton.

Ableton est une marque commerciale d'Ableton AG. Mac, le logo Mac, Mac OS, Macintosh et QuickTime sont des marques commerciales d'Apple Inc., enregistrées aux U.S.A. et dans d'autres pays. Le logo Audio Units et GarageBand sont des marques commerciales d'Apple Inc. Windows et DirectX sont des marques déposées de Microsoft Corporation aux U.S.A. et dans d'autres pays. Intel est une marque déposée d'Intel Corporation ou de ses filiales aux U.S.A. et dans d'autres pays. SONiVOX est le nom de marque commerciale de Sonic Network, Inc. VST est une marque commerciale de Steinberg Media Technologies GmbH. ASIO est une marque commerciale et un logiciel de Steinberg Media Technologies GmbH. ReWire est une marque commerciale de Propellerhead Software AB. Mackie Control est une marque commerciale de LOUD Technologies, Inc. Ogg Vorbis et FLAC sont des marques commerciales de Xiph.Org. Tous les autres noms de produit et de société sont des marques commerciales ou déposées de leurs détenteurs respectifs.

## Chapitre 1

# Bienvenue dans Live

### 1.1 Un grand Merci de la part de toute l'équipe d'Ableton

Live est l'oeuvre de musiciens recherchant une meilleure facon de créer, produire et interpréter de la musique avec un ordinateur. De gros efforts ont été faits sur la simplicité et sur le plaisir d'utilisation, tout en assurant des performances permettant de créer de la musique aussi complexe que vous pouvez le souhaiter. Ces efforts se poursuivent pendant que vous lisez ces lignes... en fait, une nouvelle version améliorée de Live est peut-être même déjà disponible en téléchargement ! Rendez-vous dès maintenant [sur notre site Web](http://www.ableton.com/downloads)<sup>1</sup>, ou sélectionnez la commande Vérifier les mises à jour dans le menu Aide.

Nous espérons que vous aimerez utiliser Live pour tout votre panorama musical. N'hésitez pas à [nous en faire part](mailto:contact@ableton.com)<sup>2</sup> si vous avez la moindre suggestion permettant de rendre Live encore meilleur.

Votre équipe Ableton.

<sup>1</sup>http ://www.ableton.com/downloads

<sup>2</sup>contact@ableton.com

## Chapitre 2

# Prise en main

Quand vous installez Live et le lancez pour la première fois, une fenêtre de dialoque vous demandant le numéro de série de votre Live s'affichera. Veuillez lire le chapitre Déverrouiller [Live](#page-8-0) si vous avez des questions ou des inquiétudes durant la procédure d'autorisation.

Si vous ne possédez pas (encore) Live, vous pouvez fermer la fenêtre de dialoque et continuer, puisque Live fonctionnera alors en mode Démo par défaut. En mode Démo, vous pourrez travailler avec toutes les fonctionnalités de Live à l'exception de la sauvegarde et de l'exportation.

### 2.1 Apprentissage de Live

Live est livrée avec un ensemble de leçons interactives qui vous présentent petit à petit les principales fonctionnalités du programme. Les leçons sont organisées dans une table des matières, qui peut être directement ouverte dans le programme via le menu Aide. Nous vous recommandons fortement de suivre ces leçons. De nombreux utilisateurs nous ont dit que ces leçons les avaient aidés à se familiariser très vite avec le programme.

Nous vous recommandons aussi de lire le [chapitre Concepts de Live](#page-17-0) qui récapitule tout ce

qu'est Live et ce qu'il peut faire, et vaut par conséquent la peine d'être lu à la fois par les débutants et par les utilisateurs expérimentés. Les autres chapitres de ce manuel servent de référence détaillée pour les éléments présentés dans le chapitre Concepts de Live.

#### $2.1.1$ Employer la fenêtre Info

La fenêtre Info de Live vous donne le nom et la fonction de ce qui se trouve sous le pointeur de votre souris

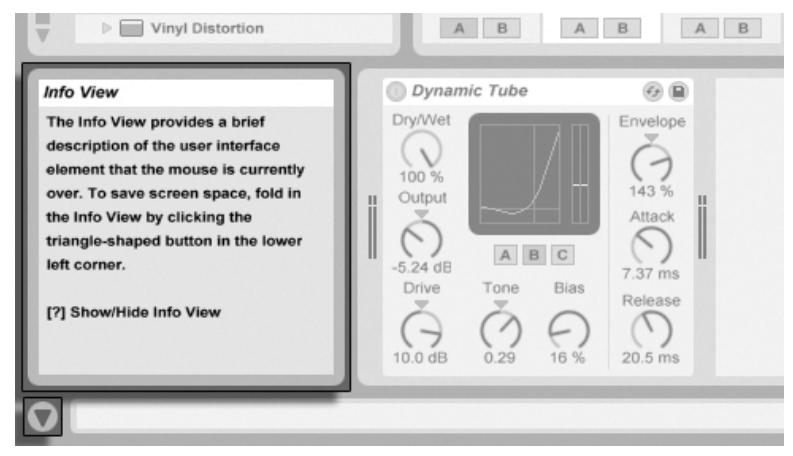

La fenêtre Info et son houton Afficher/Masquer.

S'il vous faut plus d'informations sur un élément ou suiet spécifique de l'interface utilisateur, veuillez consulter ce manuel de référence. L'index, situé à la fin du manuel, contient les noms de tous les éléments de l'interface utilisateur et vous mèbera à la section concernée.

#### $2.2$ Réglage des Préférences

La fenêtre Préférences de Live est l'endroit où vous pourrez trouver divers réglages déterminant comment Live s'affiche, se comporte et s'interface avec le monde extérieur. Cette fenêtre s'obtient par la commande Préférences du menu Options (Windows)/Live (Mac OS X), ou avec le raccourci clavier  $[\overline{\text{Ctrl}}]$ ,  $[\overline{C}$  (PC) /  $[\overline{C}$   $\overline{\mathcal{B}}]$ , (Mac).

Les Préférences de Live sont réparties en plusieurs onglets :

- Dans l'onglet Aspect/Ergonomie, vous pouvez faire divers réglages, dont le choix de la langue utilisée pour les textes affichés et les couleurs de l'habillage ou "skin" pour l'interface utilisateur de Live.
- L'onglet Audio sert à régler les connexions audio de Live avec le monde extérieur via une interface audio. Veuillez prendre le temps de suivre la leçon "Régler les E/S audio" intégrée au programme, qui vous guidera dans toutes les étapes nécessaires pour effectuer et optimiser les réglages de tout système. Pour accéder à la leçon, utilisez la commande Sommaire des Leçons dans le menu Aide.
- L'onglet MIDI/Sync sert pour aider Live à reconnaître les équipements ou "périphériques" MIDI destinés à deux rôles séparés et distincts :
	- Jouer des notes MIDI. Pour apprendre comment diriger un périphérique externe vers une entrée MIDI de Live, ou comment envoyer du MIDI à un périphérique externe, veuillez lire le chapitre Routage et entrées/sorties.
	- Contrôle à distance de parties de l'interface. Ce sujet est couvert en détail dans le chapitre Télécommande par MIDI et par touche.
- Les Préférences Fichiers/Dossiers concernent la gestion des fichiers de Live et l'emplacement des périphériques plug-in.
- Les Préférences Enregist./Warp/Déclench. Défaut permettent de personnaliser les réglages par défaut des [nouveaux Live Sets](#page-51-0) et de [leurs composants,](#page-92-0) ainsi que de sélectionner les options pour de [nouveaux enregistrements.](#page-172-0)
- Les Préférences CPU comprennent des options pour gérer la [charge de traitement,](#page-335-0) y compris la prise en charge multicoeur/multiprocesseur.
- L'onglet Produits sert à gérer les licences et l'installation de [la plate-forme Live,](#page-8-0) et des composants additionnels comme [l'instrument Operator](#page-272-0) et les [Packs Live.](#page-68-0)

### 2.3 La fenêtre principale de Live

La majorité des opérations de Live s'effectuent sur la fenêtre principale de Live. Cette fenêtre regroupe différentes sections, chacune consacrée à un aspect spécifique de votre Live Set. L'espace écran étant généralement limité, toutes les fenêtres de Live ne peuvent pas être ouvertes en même temps.

Les boutons d'affichage situés sur le pourtour de l'écran permettent d'appeler une section spécifique ; cliquez par exemple sur ce bouton pour accéder aux périphériques de Live :

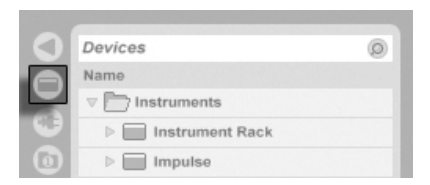

Le sélecteur de navigateur de périphériques.

Pour masquer une des fenêtres de Live, et ainsi libérer de l'espace, cliquez sur le bouton en forme de triangle placé à côté. Pour visualiser à nouveau la section, cliquez de nouveau sur le bouton.

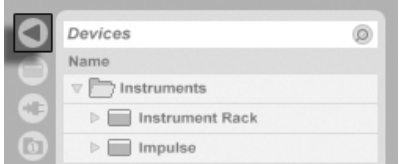

Affichage de vue

Vous pouvez faire fonctionner Live en mode plein écran en sélectionnant la commande Mode Plein écran du menu Affichage. Pour sortir de ce mode, cliquez sur le bouton qui apparaît dans le coin inférieur droit de l'écran. La bascule avec le mode plein écran peut aussi se faire en pressant [F11]. (Note : Sous Mac OS X, cette touche est affectée par défaut à Exposé et n'opère pas de bascule en mode plein écran tant qu'Exposé n'a pas été désactivé ou affecté à une touche différente dans les Préférences système d'OS X.)

Vous pouvez agrandir ou réduire la taille de la fenêtre principale en faisant glisser ce séparateur

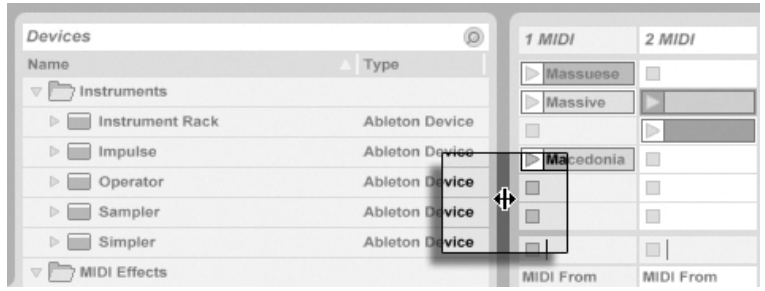

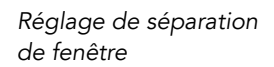

### <span id="page-8-0"></span>**Chapitre 3**

# Déverrouiller Live

Live est protégé contre les utilisations illégales par sa fonction de protection anti-copie. Cette fonction a été concue pour offrir la plus haute sécurité tout en évitant tout souci pour nos clients. Si cette fonction vous cause des désagréments, sachez qu'elle assure la protection de votre investissement : elle permet à Ableton de vous fournir l'assistance technique dont vous avez besoin et de continuer à développer Live.

L'autorisation des produits Ableton se fait dans l'onglet Products des Préférences, qui s'affichera quand vous lancerez Live pour la première fois.

Ici, vous pouvez choisir d'autoriser ("débloquer") ou d'acheter tout produit Ableton qui vous est accessible, par exemple l'instrument Operator.

Veuillez noter que des produits comme l'Operator sont vendus séparément de Live mais se débloquent selon la même procédure que celle décrite dans les sections suivantes. Ils peuvent aussi être individuellement réglés en mode Démo dans l'onglet Products pour que vous puissiez les essayer.

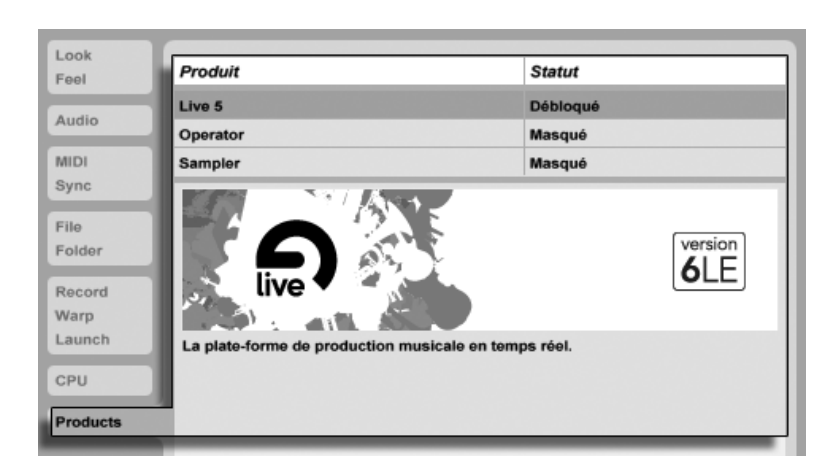

L'onglet Products des Préférences

Cliquer sur n'importe quel produit de la liste affichée en onglet Products vous donnera la possibilité de débloquer ou d'acheter ce produit. Veuillez cliquer sur le bouton "Débloquer" pour accomplir le processus de déblocage en deux étapes. Si vous n'avez pas encore acheté le produit, vous pouvez le faire en ligne en cliquant sur le bouton "Acheter". Vous pourrez toujours retourner ultérieurement à l'onglet Products des Préférences ou visiter [la boutique](http://www.ableton.com/shop) [web Ableton](http://www.ableton.com/shop)<sup>1</sup> pour faire vos achats. Les Préférences de Live sont accessibles via le menu Options (ou le menu Live sous Mac OS X).

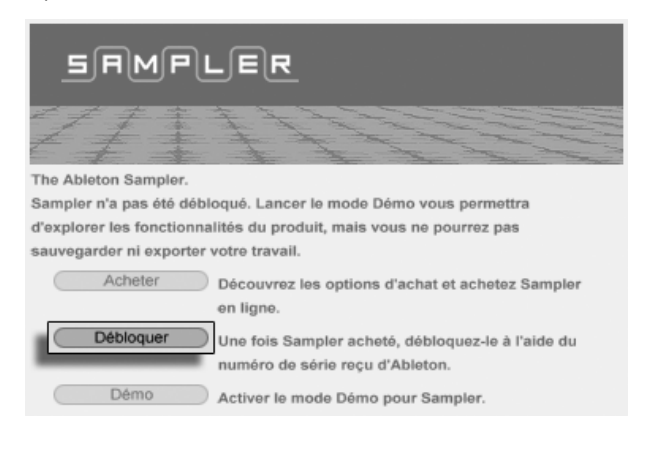

SÈlection du bouton DÈbloquer dans l'onglet Products.

<sup>1</sup>http ://www.ableton.com/shop

### 3.1 Etape 1 - Saisie du numéro de série

En tant que possesseur de Live LE, vous avez reçu un numéro de série d'Ableton ; par E-mail (dans le cas où vous avez acheté directement par Ableton), ou sur une carte avec le package Live LE.

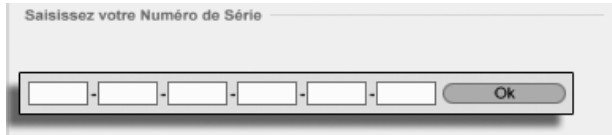

Champs de saisie de votre numéro de série.

Après avoir cliqué sur le bouton Débloquer dans l'onglet Products, il vous sera présenté six champs pour saisir votre numéro de série. Chaque champ renferme quatre caractères. Le numéro de série est composé de chiffres 0..9 et de lettres A..F. Si vous saisissez accidentellement une mauvaise chaîne de caractères dans un champ, celui-ci devient rouge. Quand vous avez réussi à saisir le numéro de série, cliquez sur le bouton Ok pour poursuivre.

Le numéro de série vous attribue la propriété de Live. Votre numéro de série est très important - conservez-le dans un endroit sûr et hors de portée de personnes non autorisées. Sachez que partager votre numéro de série le rend inutilisable. La seule façon pour obtenir à nouveau votre numéro de série auprès du service technique Ableton (si vous veniez à le perdre), consiste à utiliser les données d'enregistrement. Par conséquent, veuillez [enregistrer](http://www.ableton.com/register) [votre produit](http://www.ableton.com/register)<sup>2</sup> si vous ne souhaitez pas en perdre la propriété !

### <span id="page-10-0"></span>3.2 Etape 2 - Déblocage de Live

La seconde étape permettant l'utilisation de Live est appelée "Déblocage". Déblocage signifie : associer votre numéro de série à un ordinateur spécifique. Notez que l'accord de licence vous autorise à utiliser Live sur un seul ordinateur à la fois. Ceci dit, vous pouvez débloquer Live plus d'une seule fois avec votre numéro de série, aux conditions techniques et légales décrites [plus loin.](#page-13-0)

<sup>2</sup>http ://www.ableton.com/register

### 3.2.1 Clef de déblocage

Pour débloquer le logiciel, vous devez obtenir une clef de déblocage que vous ne pouvez obtenir que par le serveur Ableton. Par conséquent, vous devez avoir un accès Internet pour le déblocage. L'ordinateur connecté à Internet n'a pas besoin d'être le même que celui sur lequel est installé le Live à débloquer, mais ça facilite les choses.

### 3.2.2 Code challenge

Le serveur Ableton crée la clef de déblocage à partir de votre numéro de série et de ce que l'on appelle un code challenge. Le code challenge est une "empreinte" que Live prend à partir des composants de votre ordinateur. Pour des détails, veuillez consulter [la section](#page-13-0) [correspondante.](#page-13-0)

### 3.2.3 DÈblocage en ligne

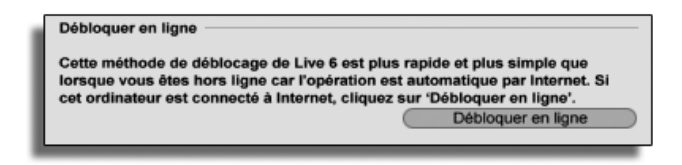

DÈblocage en ligne de Live.

Si l'ordinateur sur lequel vous souhaitez débloquer Live est connecté à l'Internet, tout ce dont vous avez à faire est de cliquer sur le bouton "Débloquer en ligne". Live établit alors une connexion avec le serveur Ableton, transmet votre numéro de série et le code challenge, et reçoit la clef de déblocage du serveur. Aucune autre information n'est échangée entre votre ordinateur et le serveur Ableton.

### 3.2.4 DÈblocage sans connexion

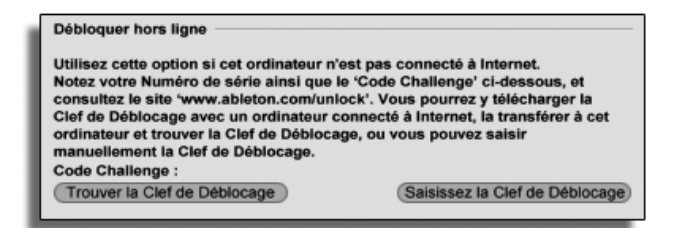

DÈblocage de Live sans connexion.

Si l'ordinateur connecté à Internet est différent de celui où Live est installé, vous pouvez toujours vous connecter au serveur Ableton [interface Internet](http://www.ableton.com/unlock)<sup>3</sup>. Ce site Web comprend des champs vous permettant de saisir votre numéro de série et le code challenge, que vous pouvez copier depuis la fenêtre de déblocage de Live.

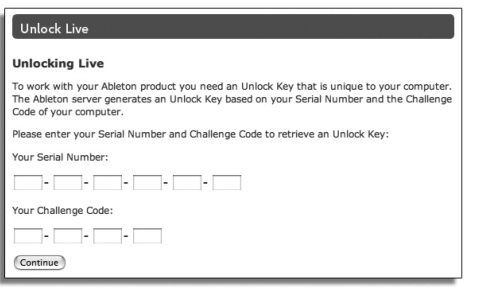

Site Web de déblocage de Live.

Si vous avez saisi correctement votre numéro de série et le code challenge, un autre site Web apparaît pour vous fournir la clef de déblocage. Vous avez alors des options pour transférer la clef de déblocage à l'ordinateur qui en a besoin :

Suivez le lien Internet pour télécharger la clef de déblocage sous la forme d'un fichier; transférez le fichier sur l'ordinateur cible par disquette ou CD-ROM. Ensuite, cliquez sur la touche de recherche de clef de déblocage "Locate Unlock Key" en fenêtre de déblocage pour trouver le fichier de la clef de déblocage.

<sup>3</sup>http ://www.ableton.com/unlock

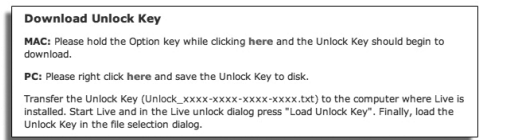

La clef de déblocage peut être téléchargée au format fichier texte.

OU il peut être plus pratique d'imprimer la page du site Web avec la clef de déblocage sur l'ordinateur cible, cliquez sur Saisissez la clef de déblocage pour ouvrir une fenêtre avec les champs de saisie des valeurs de la clef de dÈblocage. La saisie manuelle de la clef de déblocage est plus simple qu'il n'y paraît, car le champ s'affiche en rouge si vous tapez les mauvaises valeurs.

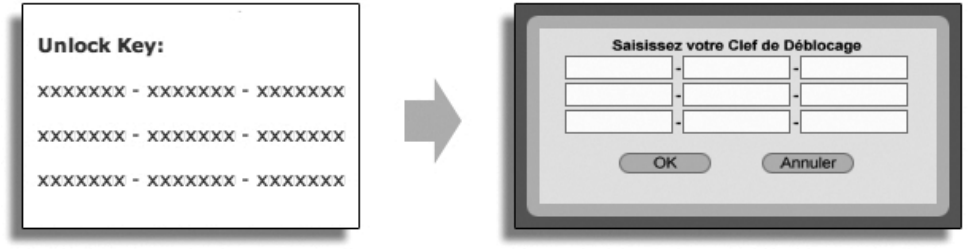

Saisissez manuellement votre clef de déblocage.

### <span id="page-13-0"></span>3.3 FAQ sur la Protection contre la copie

#### 3.3.1 Puis-je utiliser Live ou d'autres produits Ableton sans numéro de série ?

Si vous n'avez pas (encore) acheté la version complète de Live, vous pouvez utiliser Live en Mode Démo. Le mode Démo offre toutes les fonctions de Live, mais la sauvegarde et l'exportation sont désaéctivées.

Live LE fonctionnera en mode Démo par défaut s'il n'a pas subi le processus d'autorisation. Vous pouvez essayer d'autres produits Ableton, comme [l'instrument Operator,](#page-272-0) en les faisant individuellement passer en mode Démo dans l'onglet Products des Préférences.

Le mode Démo peut aussi être désactivé produit par produit dans les Préférences Produits.

Si l'utilisation de Live ou d'un autre produit en mode de démonstration vous a donné envie de l'acheter, veuillez le sélectionner dans l'onglet Products des Préférences, puis cliquez sur le bouton "Acheter", ou visitez la [boutique web Ableton](http://www.ableton.com/shop)<sup>4</sup>. Ce site vous renseigne sur les distributeurs et revendeurs Ableton. Il vous permet également d'acheter les produits Ableton sur Internet. Les Préférences de Live sont accessibles via le menu Options (ou le menu Live sous Mac OS X).

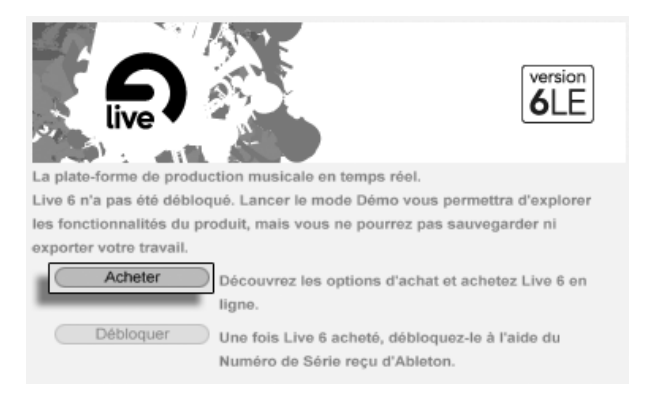

Cliquez sur ce bouton si vous souhaitez acheter Live LE.

### 3.3.2 Que se passe-t-il si je change les composants de mon ordinateur

Si le code challenge de votre ordinateur change pour une raison ou une autre, Live vous demande de débloquer le logiciel [une fois de plus.](#page-15-0) Le code challenge ne change cependant pas lors du changement de périphériques informatiques (périphériques audio ou MIDI; imprimante, modem). Le code challenge peut changer si la carte mère, le processeur ou la carte réseau est remplacée. Sur certains ordinateurs, le formatage du disque modifie également le code challenge.

<sup>4</sup>http ://www.ableton.com/shop

### <span id="page-15-0"></span>3.3.3 Puis-je débloquer plusieurs fois Live?

La licence standard de Live vous permet d'utiliser Live sur un seul ordinateur à la fois. Toutefois, si vous avez enregistré votre produit<sup>5</sup>, le serveur Ableton vous fournira deux clefs de déblocage, en vous faisant confiance pour ne pas utiliser Live sur plus d'un ordinateur à la fois. Suivez les instructions [ci-dessus.](#page-10-0)

Vous pouvez, par conséquent, faire tourner Live sur l'ordinateur du studio et sur votre portable, pour les concerts, mais pas en même temps.

Si le serveur Ableton rejette votre demande pour une autre clef de dÈblocage, contactez le service technique d'Ableton.

Vous pouvez les contacter par :

– [E-mail](mailto:support@ableton.com)<sup>6</sup> ;

- téléphone : +49 (0)30 288 763 151 (du lundi au vendredi de 11 :00 à 15 :00) ;
- $-$  fax : +49 (0)30 288 763 11.

Pour accélérer le processus, veuillez :

- vous assurer que vous avez enregistré votre copie de Live $^\prime$  ;
- joindre une explication brève des circonstances.

Pour utiliser Live sur plus d'un seul ordinateur à la fois, vous devez obtenir une licence additionnelle ou une licence site. Ableton offre ces licences à des prix spéciaux. Contactez l'équipe commerciale<sup>8</sup> pour obtenir de plus amples détails.

### 3.3.4 Puis-je lire mes morceaux depuis un ordinateur qui n'est pas dÈbloquÈ

En mode de dÈmonstration, vous pouvez charger et lire un Live Set sans limitation dans le temps. Vous ne pouvez toutefois pas sauvegarder ni exporter votre travail. Lorsque vous partez en tournée, pensez à prendre avec vous votre CD Live et un CD avec les sauvegardes les plus récentes de vos Live Set(s). En cas d'urgence, vous pouvez installer et faire tourner Live sur n'importe quel ordinateur et lire les Live Set(s) sauvegardés.

<sup>5</sup>http ://www.ableton.com/register

<sup>6</sup> support@ableton.com

<sup>7</sup>http ://www.ableton.com/register

<sup>8</sup>orders@ableton.com

#### 3.3.5 Comment désactiver le mode démo?

Si Live est débloqué mais que d'autres produits sont réglés en mode Démo, Live fonctionnera aussi en mode Démo, et vous ne serez pas autorisé à sauvegarder ni à exporter votre travail. Pour désactiver dans ce cas le mode Démo, activez l'option Masquer pour chaque produit supplémentaire dans sa propre page de Préférences Produits.

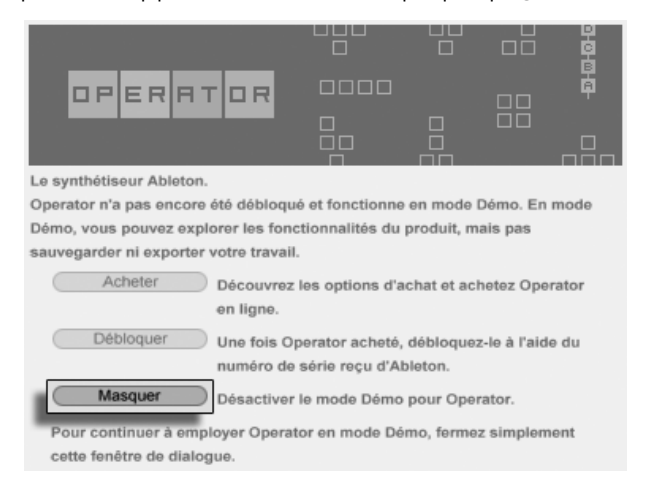

Cliquez ici pour masquer les fonctions d'un produit.

Vous pouvez toujours réafficher ultérieurement un produit, puis essayer ses fonctions en mode Démo.

### 3.3.6 Que dois-je faire à propos des problèmes ou des questions relatifs à la protection contre les copies

Contactez [l'assistance technique](mailto:support@ableton.com)<sup>9</sup>. Ils seront heureux de vous aider!

<sup>&</sup>lt;sup>9</sup>support@ableton.com

## <span id="page-17-0"></span>Chapitre 4

# Concepts de Live

Ce chapitre présente les concepts essentiels de Live. Nous vous conseillons de lire ce chapitre au début de votre apprentissage de Live, car une solide compréhension des principes de base du programme vous aidera à exploiter pleinement le potentiel de Live pour faire votre musique.

### 4.1 Live Sets

Le type de document que vous créez et sur lequel vous travaillez dans Live se nomme un [Live Set](#page-51-0). Les Live Sets résident dans un Projet Live - un dossier qui réunit toutes les données concernées - et peuvent être ouverts soit via la commande Ouvrir du menu Fichier soit via les navigateurs de fichiers intégrés.

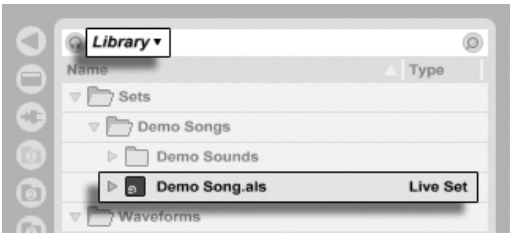

Un Live Set dans le navigateur de fichiers.

Sélectionner le signet Bibliothèque dans le navigateur de fichiers de Live vous amènera à la bibliothèque Live d'outils créatifs. Vous y trouverez un certain nombre de Sets de démo, et double-cliquer sur le nom d'un Live Set dans le navigateur ouvrira ce Live Set.

### 4.2 Arrangement et Session

Les éléments musicaux de base de Live se nomment clips. Un clip est un morceau de matériel musical : une mélodie, un motif ou "pattern" rythmique, une ligne de basse ou un morceau complet. Live vous permet d'enregistrer et de modifier les clips, et de créer à partir d'eux des structures musicales de plus grande taille : morceaux, bandes originales, remixes, sets de DJ ou shows sur scène.

Un Live Set est constitué de deux environnements pouvant contenir des clips : L' Arrangement est une mise en place de clips le long d'une ligne de montage chronologique; la Session est une "base de lancement" orientée temps réel pour les clips. Chaque clip de Session a son propre bouton de lecture qui permet de déclencher le clip à tout moment et dans n'importe quel ordre. Le comportement de chaque clip au lancement peut être précisément spécifié grâce à plusieurs réglages.

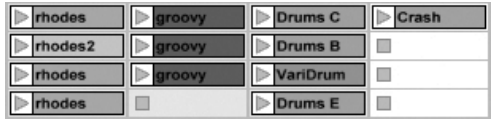

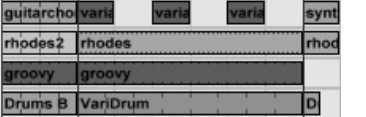

Clips en écran Session (Gauche) et en écran Arrangement (Droite).

L'Arrangement s'obtient via l'écran Arrangement et la Session via l'écran Session; vous pouvez alterner entre eux avec la touche Tab de l'ordinateur ou leurs sélecteurs respectifs. Comme les deux écrans ont des applications distinctes, ils recèlent chacun des collections individuelles de clips. Toutefois, il est important de comprendre que changer d'écran ne change que l'apparence du Live Set, et ne change pas les modes, ne modifie pas ce que vous entendez ou ce qui est stockÈ.

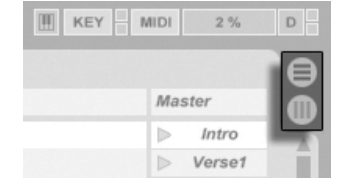

Les sélecteurs d'écran Arrangement et Session.

Les écrans Arrangement et Session interagissent de façon utile (bien que potentiellement déconcertante). On peut, par exemple, improviser avec les clips de Session et [enregistrer](#page-90-0) [un journal de l'improvisation](#page-90-0) dans l'Arrangement pour affinement ultérieur. Cela fonctionne parce qu'Arrangement et Session sont liés au travers des pistes.

### 4.3 Pistes

 $.41$  $AC$  $157$  $.65$  $173$  $.81$  $.89$  $.97$  $105$  $\textcircled{1}$  (Del)  $\textcircled{1}$   $\textcircled{1}$ Choru. Outro Chorus 1 Verse 2 Verse 3 guitarchorus guitarchon varia 2 Chords **E Auto Filter E** Frequency **Clear Envelope** 

Les pistes accueillent les clips et gèrent aussi le flux des signaux, ainsi que la création de nouveaux clips par enregistrement, synthèse sonore, traitement d'effets et mixage.

> Une piste en écran Arrangement.

Les écrans Session et Arrangement partagent le même ensemble de pistes. En écran Session, les pistes sont organisées verticalement de gauche à droite, tandis qu'en écran Arrangement, elles le sont horizontalement de haut en bas. Une règle simple régit la cohabitation des clips dans une piste :

Une piste ne peut reproduire qu'un clip à la fois.

Par conséquent, on place habituellement les clips qui doivent être joués tour à tour dans une même colonne de l'écran Session, et on répartit les clips qui doivent jouer ensemble entre les pistes par rangées, que nous appelons Scènes.

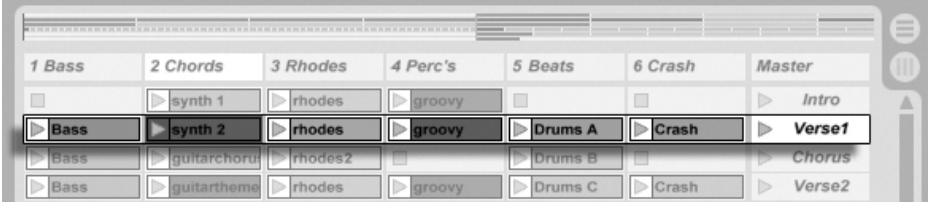

Une Scène en écran Session

L'exclusivité des clips d'une piste implique aussi qu'une piste, à un moment donné, jouera soit un clip de Session soit un clip d'Arrangement, mais jamais les deux à la fois. Alors, qui l'emporte ? Quand un clip de Session est lancé, la piste correspondante arrête ce qu'elle faisait, quoi que cela soit, pour jouer ce clip. En particulier, si la piste reproduisait un clip d'Arrangement, elle cessera en faveur du clip de Session - même pendant que les autres pistes continuent de reproduire ce qui est contenu dans l'Arrangement. La piste ne reprendra pas la reproduction de l'Arrangement sans y avoir été explicitement invitée.

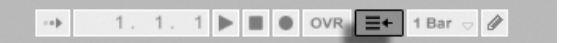

C'est à cela que sert le bouton Retour à l'Arrangement, qui se trouve dans la barre de contrôle en haut de l'écran Live. Ce bouton s'allume pour indiquer qu'une ou plusieurs pistes ne jouent actuellement pas l'Arrangement, mais un clip de la Session à la place.

Nous pouvons cliquer sur ce bouton pour ramener toutes les pistes à l'Arrangement. Ou bien, si nous aimons ce que nous entendons, nous pouvons capturer l'état actuel dans l'Arrangement en activant le bouton Enregistrement. Désactiver le mode d'enregistrement ou stopper Live à l'aide du bouton Stop nous laisse un Arrangement modifié.

Bouton Retour à l'Arrangement

### 4.4 Audio et MIDI

Les Clips représentent les signaux enregistrés. Live traite deux types de signaux : audio et MIDI. Dans le domaine numérique, un signal audio est une suite de nombres qui s'approchent d'un signal continu comme celui produit par un microphone ou fourni à un hautparleur. Un signal MIDI est une séquence de commandes, du type "jouer maintenant un do4 mezzo piano". Le MIDI est une représentation symbolique de matériel musical, plus proche d'une partition que d'un enregistrement audio. Les signaux MIDI sont produits par des instruments de commande tels que des claviers MIDI ou USB $^{\rm 1}.$ 

Il faut un [instrument](#page-182-0) pour convertir des signaux MIDI en signaux audio pouvant réellement être entendus. Certains instruments, comme Simpler de Live, sont destinés au jeu chromatique d'un son via le clavier. D'autres instruments, tels que Impulse de Live, ont un son de percussion différent affecté à chaque touche du clavier.

Les signaux audio sont enregistrés et reproduits par les pistes audio et les signaux MIDI par les pistes MIDI. Les deux types de piste ont leur propre type de clip. Les clips audio ne peuvent pas se trouver sur les pistes MIDI et vice versa.

Vous trouverez [here](#page-165-0) des informations sur l'insertion, le reclassement et la suppression de pistes audio et MIDI.

### 4.5 Clips audio et échantillons

Un clip audio contient une référence à un échantillon (aussi nommé "fichier sonore" ou "fichier audio") ou à un échantillon compressé (comme un fichier MP3). Le clip indique à Live où trouver l'échantillon sur les disques de l'ordinateur, quelle partie de l'échantillon reproduire et comment la jouer.

Quand on fait glisser un échantillon depuis un des [navigateurs](#page-35-1) intégrés de Live, Live crée automatiquement un clip pour reproduire cet échantillon. Avant de déposer un échantillon, on peut l'entendre ou le pré-écouter directement depuis le navigateur; le bouton avec l'icône de casque dans le navigateur active la pré-écoute.

 $1$ Pour une introduction à l'audio numérique et au MIDI, voir http ://img.uoregon.edu/emi/emi.php et http ://www.midi.org/

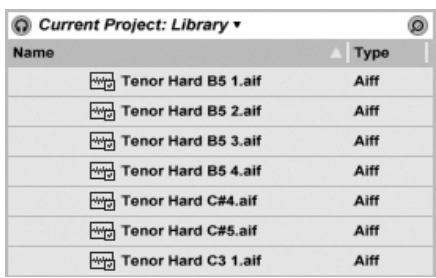

Les échantillons sont déposés depuis les navigateurs de Live.

Live offre de nombreuses options pour lire les échantillons de façon intéressante, vous permettant de créer une profusion de nouveaux sons sans réellement changer l'échantillon d'origine - tous les changements sont calculés en temps réel, pendant la lecture de l'échantillon. Les réglages respectifs se font dans la fenêtre Clip, qui apparaît à l'écran quand on double-clique sur un clip.

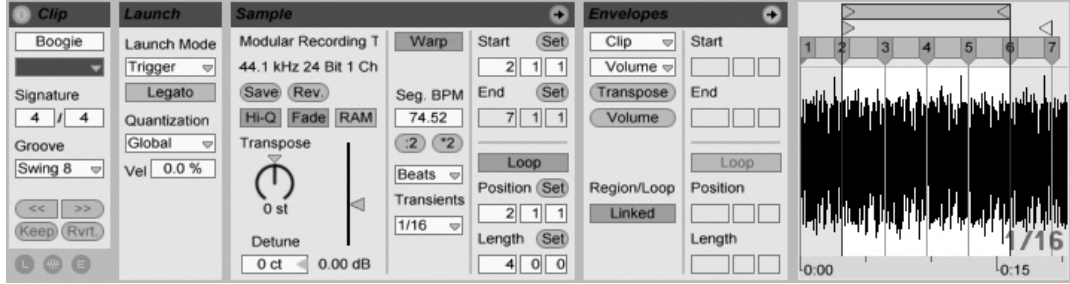

Les propriétés d'un clip audio s'affichent en fenêtre Clip.

De nombreuses manipulations performantes sont dues aux possibilités de Warp de Live. Le Warp est le changement de la vitesse de lecture d'échantillon pour correspondre au tempo du morceau sans changer la hauteur du son. Le tempo peut être réglé à la volée dans le champ Tempo de la barre de contrôle.

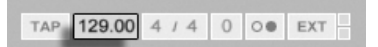

L'emploi le plus élémentaire de cette technique, et celui qui ne nécessite généralement pas de réglage manuel, est la synchronisation de boucles d'échantillon sur le tempo choisi. L'algorithme Auto-Warp de Live rend vraiment facile le calage de tout échantillon sur le tempo du morceau, comme l'enregistrement d'un groupe de jazz passablement émêché. Il

Le champ Tempo de la barre de contrôle

est aussi possible de changer radicalement l'armure (ou armature) de l'enregistrement par des réglages de warp extrêmes.

### 4.6 Clips MIDI et fichiers MIDI

Un clip MIDI contient du matériel musical sous la forme de notes MIDI et d'enveloppes de commande. Quand du MIDI est importé d'un fi[chier MIDI](#page-35-1), les données sont incorporées au Live Set, et elles ne font plus référence au fichier d'origine. Dans les navigateurs de fichiers de Live, un fichier MIDI apparaît comme un dossier qui peut s'ouvrir pour présenter ses pistes individuelles, qui peuvent être sélectivement déposées dans le Live Set.

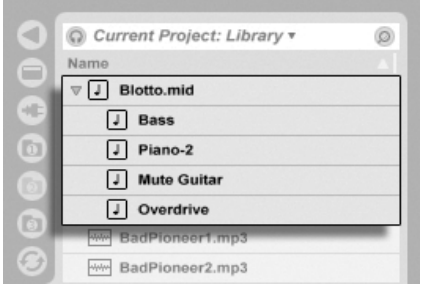

Les fichiers MIDI sont déposés depuis le navigateur de Live.

Comme vous pouvez vous y attendre, le contenu d'un clip MIDI est accessible et éditable via la fenêtre Clip, par exemple pour changer une mélodie ou "peindre" un pattern rythmique.

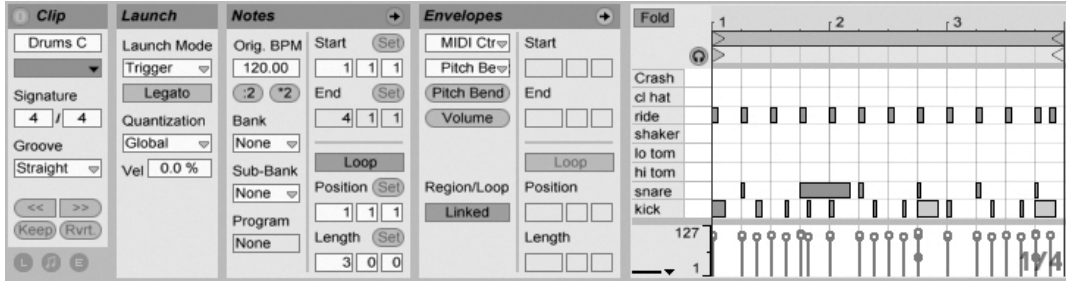

Propriétés d'un clip MIDI telles qu'affichées en fenêtre Clip.

### 4.7 Périphériques et Mixer

Une piste peut avoir non seulement des clips, mais aussi une chaîne de périphériques pour traiter les signaux. Double-cliquer sur un nom de piste fait apparaître la fenêtre Piste, qui présente la chaîne de périphériques de la piste.

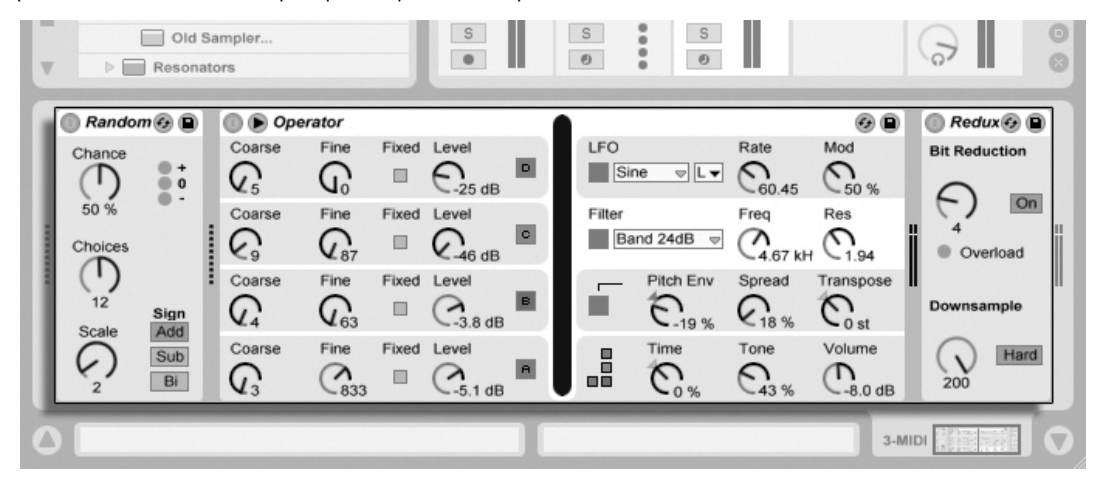

La fenêtre Piste affichant une chaîne de périphériques de piste MIDI.

Les [effets audio,](#page-221-0) [effets MIDI](#page-257-0) et [instruments](#page-268-0) intégrés à Live sont disponibles dans le navigateur de périphériques et peuvent être ajoutés aux pistes en les faisant glisser de là dans la fenêtre Piste ou dans une piste de Session ou d'Arrangement.

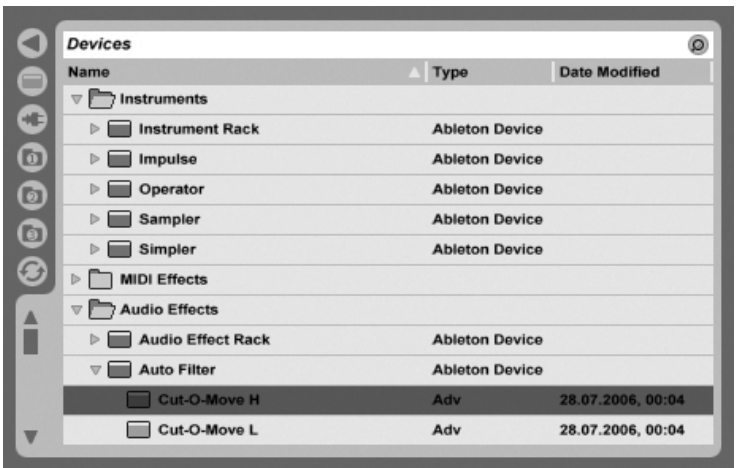

Les périphériques intégrés de Live sont disponibles depuis le navigateur pour périphériques.

Vous pouvez aussi employer des [Plug-ins](#page-189-0) dans Live. Les Plug-ins VST et Audio Units (Mac OS X seulement) sont disponibles depuis le navigateur pour Plug-ins.

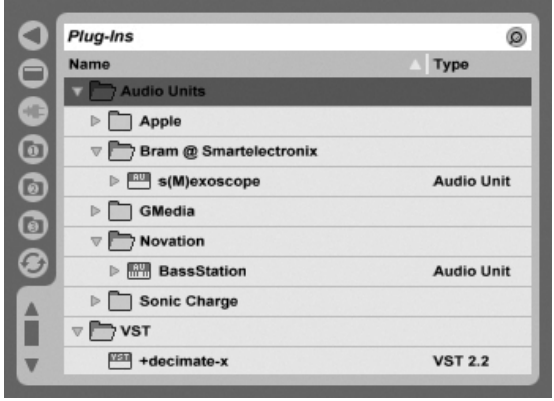

Les Plug-Ins sont disponibles depuis le navigateur pour Plug-Ins.

Considérez un clip audio jouant dans une piste audio. Le signal audio du clip atteint le périphérique le plus à gauche dans la chaîne. Ce périphérique traite (change) le signal et fait passer le résultat au périphérique suivant, et ainsi de suite. Le nombre de périphériques par piste est théoriquement illimité (bien qu'il existe dans Live LE une limite de huit instruments et douze effets audio dans un même Set). En pratique, la vitesse du processeur de l'ordinateur impose une limite quant au nombre de périphériques simultanément utilisables, un sujet qui mérite une discussion particulière. Notez que les connexions du signal entre périphériques audio sont toujours stéréo, mais les entrées et sorties du logiciel peuvent être configurées en mono dans les Préférences Audio.

Quand le signal a traversé la chaîne de périphériques, il finit son chemin dans le *mixer* ou "mélangeur" de Live. Comme la Session et l'Arrangement partagent le même jeu de pistes, ils partagent aussi le mixer. Le mixer peut s'afficher dans les deux écrans pour que cela soit plus pratique. Pour optimiser l'organisation de l'écran, les sections individuelles du mixer peuvent être affichées ou masquées à l'aide des options du menu Affichage.

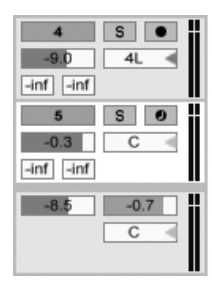

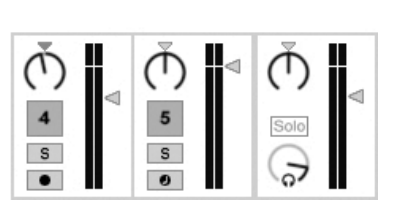

Le mixer de Live en écran Arrangement (Gauche) et en écran Session (Droite).

Le mixer a des commandes de volume, de position panoramique, et de *départs*, qui règlent la contribution de chaque piste à l'entrée de chaque piste de retour. Les pistes de retour ne peuvent pas accueillir de clips, seulement des effets. Via leurs départs, toutes les pistes peuvent envoyer une partie de leur signal dans une piste de retour et partager ses effets.

Le mixer comprend aussi un crossfader qui peut créer des transitions progressives entre clips joués sur différentes pistes. Le crossfader de Live fonctionne comme un crossfader typique de mixer pour DJ, excepté qu'il permet un crossfade non pas limité à deux pistes, mais couvrant n'importe quel nombre de pistes - y compris les retours.

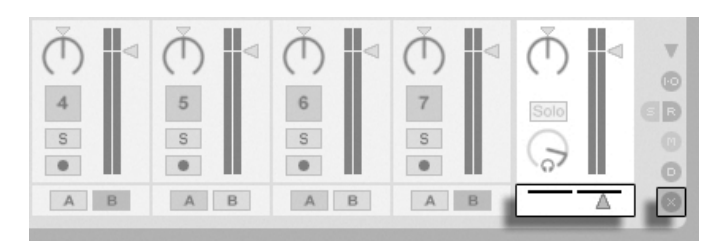

Crossfader de Live.

Les périphériques qui reçoivent et produisent des signaux audio sont appelés effets audio. Les effets audio sont le seul type de périphérique accepté dans une piste audio ou de retour. Deux autres types de périphérique sont cependant disponibles, mais pour emploi dans les pistes MIDI : les effets MIDI et les instruments.

Considérez une piste MIDI faisant jouer un clip. Le signal MIDI du clip est envoyé à la chaîne de périphériques de la piste. Là, il est d'abord traité par n'importe quel nombre d'effets MIDI. Un effet MIDI reçoit et produit des signaux MIDI. Un exemple en est l'effet de gamme Scale, qui plaque les notes entrantes sur une gamme musicale définie par l'utilisateur. Le dernier effet MIDI de la chaîne est suivi par un instrument. Les instruments, par exemple Simpler et Impulse de Live, reçoivent du MIDI et produisent de l'audio. A la suite de l'instrument, le signal peut être de plus traité par des effets audio - comme dans une piste audio.

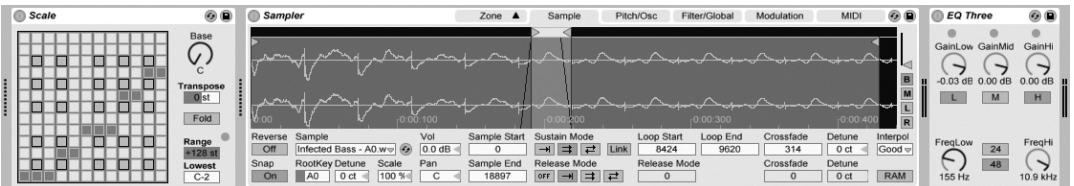

Un effet MIDI, un instrument et un effet audio dans une piste MIDI.

Si une piste MIDI n'a pas d'instrument (et pas d'effets audio), alors la sortie de la piste est un simple signal MIDI, qui doit être envoyé ailleurs pour être converti en audio. Dans ce cas, les commandes de mixage et de départ de la piste disparaissent du mixer.

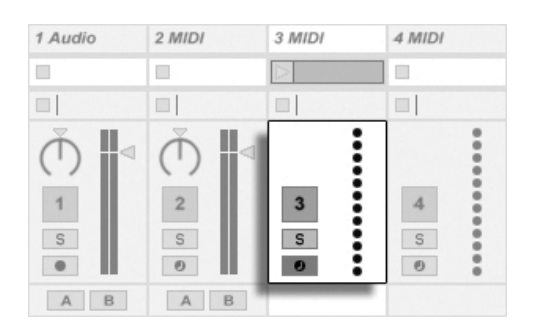

Le Mixer pour une piste MIDI sans instrument.

### 4.8 Presets et Racks

Chaque péripérique Live peut conserver et rappeler des ensembles particuliers de valeurs de paramètres en tant que [presets](#page-187-0). Comme les presets sont sauvegardés indépendamment des Live Sets, les nouveaux presets deviennent des éléments de bibliothèque utilisables par tout projet.

Les [Racks d'instruments et d'effets](#page-199-0) de Live permettent de sauvegarder des combinaisons de périphériques avec leurs réglages comme un seul preset. Cette fonctionnalité permet de définir de puissantes créations multi-périphériques et d'ajouter efficacement aux instruments intégrés toutes les possibilités des effets MIDI et audio de Live.

### 4.9 Routage

Comme nous l'avons vu, toutes les pistes produisent des signaux, audio ou MIDI. Où vont ces signaux? Cela est déterminé en section entrées/sorties du mixer, qui offre, pour chaque piste, des sÈlecteurs pour la source du signal et pour sa destination. La section Entrées/Sorties, accessible par l'option "Entrées/Sorties" du menu Affichage, est la "baie de connexion" de Live. Ses [options de routage](#page-143-0) autorisent de précieuses méthodes créatives et techniques telles que le ré-échantillonnage, le pré-mixage, la superposition de synthés, les configurations d'effets complexes et bien d'autres.

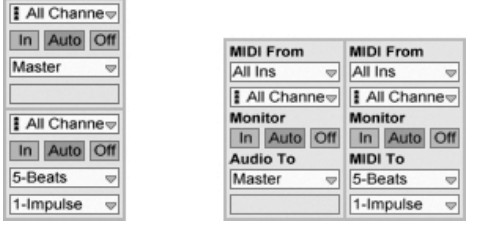

Le routage de piste se configure à l'aide de la section Entrées/Sorties en écran Arrangement (Gauche) ou Session (Droite).

Les signaux des pistes peuvent être envoyés au monde extérieur via les interfaces audio et MIDI de l'ordinateur ou vers d'autres pistes ou périphériques à l'intérieur de Live.

De même, une piste peut être configurée pour recevoir un signal entrant à reproduire au travers des périphériques de la piste. Une fois encore, les pistes peuvent recevoir cette entrée de l'extérieur ou d'une autre piste ou d'un autre périphérique dans Live. Les commandes d'écoute de contrôle Monitor règlent les conditions dans lesquelles le signal entrant est entendu au travers de la piste.

### 4.10 Enregistrement de nouveaux clips

Les pistes audio et pistes MIDI peuvent enregistrer leur signal entrant, et par conséquent créer de nouveaux clips. L'enregistrement sur une piste s'active en pressant son bouton d'armement (Tenez enfoncée la touche  $\sqrt{2}$ ) pour armer plusieurs pistes à la fois). Quand le bouton d'enregistrement de la barre de contrôle est activé, toute piste armée enregistre son signal entrant dans l'Arrangement. Chaque prise entraîne un nouveau clip par piste.

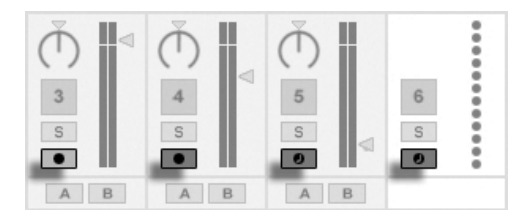

Boutons d'armement de piste, tels qu'ils apparaissent en écran Session.

Il est aussi possible d'enregistrer dans les emplacements de l'écran Session, à la volée. Cette technique est très utile pour les musiciens qui improvisent, car l'enregistrement en Session ne nécessite pas de stopper la musique. Quand une piste est armée, ses emplacements de

Session présentent des boutons d'enregistrement de Clip, et cliquer sur l'un d'entre eux lance l'enregistrement. Cliquer à nouveau sur le bouton d'enregistrement de Clip marque la fin de l'enregistrement et lance le nouveau clip. Comme ces actions sont sujettes à quantification de lancement en temps réel, les clips obtenus peuvent être automatiquement coupés sur les temps. Le sélecteur de la constant de la commune de la constant de la constant de la constant d

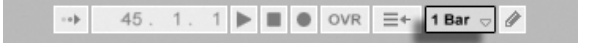

L'enregistrement en Session, en conjonction avec l'option Superposition et la Quantification à l'enregistrement, est la méthode de choix pour créer des patterns rythmiques, qui sont bâtis par ajouts successifs de notes au pattern pendant que celui-ci est lu en boucle. Il suffit d'un clavier MIDI (ou du clavier de l'ordinateur) et d'une piste MIDI avec l'instrument de percussion Impulse de Live [pour faire cela.](#page-177-0)

### 4.11 Enveloppes d'automation

Souvent, lors du travail avec le mixer et les effets de Live, vous désirerez que les mouvements des commandes s'intègrent à l'Arrangement. Le mouvement d'une commande au cours du développement chronologique de l'Arrangement est appelé *[automation](#page-202-0)* ; une commande dont la valeur change au cours du temps est dite automatisée. L'automation est matérialisée en écran Arrangement par des enveloppes à segments, qui peuvent être éditées et dessinÈes.

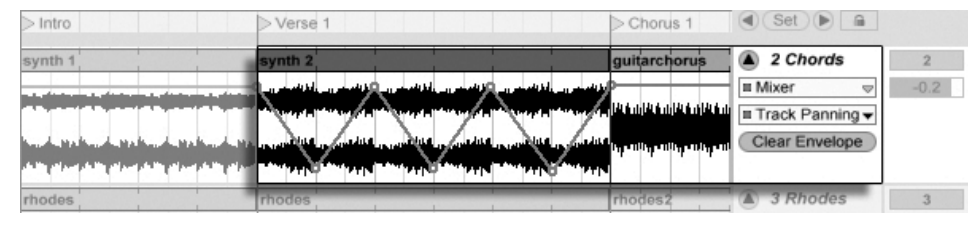

La commande de panoramique automatisée et son enveloppe.

Pratiquement toutes les commandes de mixer et d'effet de Live peuvent être automatisées, même le tempo du morceau. La création d'automation est limpide : tous les changements effectués sur une commande alors que le bouton d'enregistrement de la barre de contrôle est actif deviennnent une automation.

quantification dans la barre de contrôle.

Changer la valeur d'une commande automatisée en n'étant pas en mode d'enregistrement est comparable au fait de lancer un clip de Session pendant que l'Arrangement joue : Cela désactive l'automation de la commande (en faveur du nouveau réglage de commande). La commande cessera de suivre son automation et conservera la nouvelle valeur jusqu'à pression du bouton Retour à l'Arrangement, qui fait reprendre la reproduction de l'Arrangement.

### 4.12 Enveloppes de clip

Les enveloppes se trouvent non seulement dans les pistes, mais aussi dans les clips. Les [enveloppes de clip](#page-209-0) servent à moduler les paramètres du clip lui-même. Les clips audio ont des enveloppes de clip pour agir sur la hauteur, le volume et d'autres paramËtres du clip ; elles peuvent servir à changer la mélodie et le rythme de l'audio enregistré. Les clips MIDI ont des enveloppes de clip pour représenter les données de contrôleur MIDI. Les enveloppes de clip peuvent être dissociées du clip pour leur donner des réglages de bouclage indépendants, afin que des mouvements plus longs (comme des fondus) ou plus rapides (comme un arpège) puissent être superposés au matériel du clip.

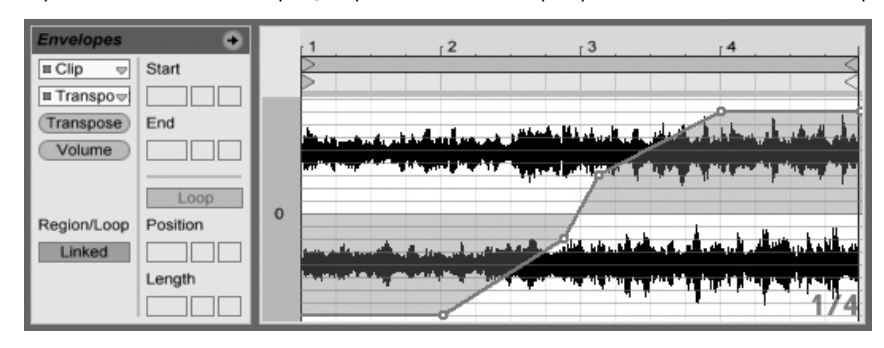

Une enveloppe pour la transposition de clip.

KEY MIDI

 $3%$ 

D.

### 4.13 Télécommande par MIDI et par touche

Pour libérer le musicien de la souris, la plupart des commandes de Live peuvent être "télécommandées" via un contrôleur MIDI externe. Les correspondances de commandes sont établies en Mode d'affectation MIDI, qui s'active en pressant le bouton MIDI de la barre de contrôle

Dans ce mode, vous pouvez cliquer sur n'importe quelle commande de mixer ou d'effet, puis l'affecter à un contrôleur en envoyant simplement le message MIDI désiré (par exemple, en tournant une commande sur votre boîtier de commande MIDI). Vos affectations prennent effet immédiatement après sortie du mode d'affectation MIDI. Les clips de Session peuvent être affectés à une touche MIDI ou même à une tessiture de clavier pour le jeu chromatique.

Les touches et contrôleurs MIDI qui ont été associés à des commandes de Live ne sont plus disponibles pour l'enregistrement sur des pistes MIDI. Ces messages sont filtrés avant que les informations MIDI entrantes ne soient transmises aux pistes MIDI.

Les clips de Session, commutateurs, boutons et boutons radio peuvent aussi être associés aux touches du clavier d'ordinateur. Cela s'effectue en Mode d'affectation aux touches, qui fonctionne comme le mode d'affectation MIDL

Live offre, en plus de cette technique générale d'affectation, une prise en charge dédiée des surfaces de contrôle compatibles Mackie Control, qui permettent de faire fonctionner le programme sans la souris.

### 4.14 Sauvegarder et exporter

Sauvegarder un Live Set enregistre tout ce qu'il contient, y compris tous les clips, leur position et leurs réglages, ainsi que les réglages de périphériques et de commandes. Un clip audio clip peut toutefois perdre la référence à l'échantillon lui correspondant si celui-ci est déplacé ou effacé sur le disque. Les liens entre les échantillons et leurs clips peuvent être préservés à l'aide d'une commande spéciale, nommée Réunir et sauvegarder, qui effectue une copie de chaque échantillon et la stocke dans un dossier projet avec le Live Set.

Les commandes d'affection aux touches/MIDI.

Un bouton Save en fenêtre Clip sauvegarde un jeu des réglages de clip par défaut conjointement à l'échantillon, pour qu'à chaque dépôt de l'échantillon dans le programme, il apparaisse automatiquement avec ces réglages. C'est particulièrement utile si vous avez fait des réglages temporels "warp" pour un clip et désirez les employer dans plusieurs Live Sets.

Vous pouvez exporter l'audio de Live depuis l'écran Session ou Arrangement. Live exportera l'audio passant par la sortie Master sous la forme d'un fichier audio de votre choix, via Convertir sur disque.

Live peut aussi exporter des clips MIDI individuels comme fichiers MIDI.

L'exportation et la sauvegarde de matériel pour emploi ultérieur dans Live peuvent se faire de façon très pratique grâce au format Clip Live. Les clips de l'écran Session peuvent être pris et déposés hors d'un Live Set dans les navigateurs de fichiers, et ainsi exportés sur disque comme Clips Live.

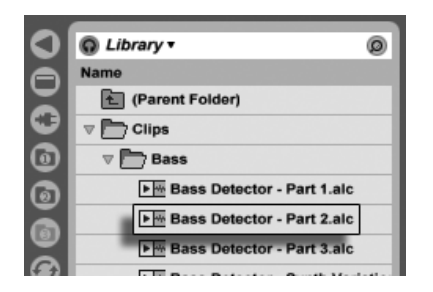

Un Clip Live dans le navigateur de fichiers.

Les Clips Live représentent un moyen très performant de conserver des idées, car ils sauvegardent non seulement les réglages de la fenêtre Clip, mais aussi la chaîne d'instruments et d'effets de la piste correspondante. Les Clips Live du navigateur peuvent être préécoutés et ajoutés à tout Live Set ouvert tout comme des fichiers d'échantillons. Dans le Live Set, ils restaurent les options de création du clip d'origine.

A l'aide des Clips Live, vous pouvez construire votre propre bibliothèque de :

- Séquences MIDI avec des instruments et effets correspondants, par ex. un pattern de batterie MIDI avec les réglages d'Impulse et d'effets associés;
- Régions ou boucles différentes se référant au même fichier source ;
- Variations d'une boucle d'échantillon créées en appliquant des marqueurs Warp, enveloppes de clip et effets;

- Idées ne convenant pas à votre projet actuel mais pouvant servir dans le futur.

#### La bibliothèque 4.15

La Bibliothèque Live agit comme un dépôt de sons disponibles pour tous les projets. Dans les navigateurs de fichiers de Live, la Bibliothèque est accessible grâce à un signet. Les signets ou "favoris" peuvent être sélectionnés en cliquant sur la barre de titre du navigateur afin d'ouvrir leur menu :

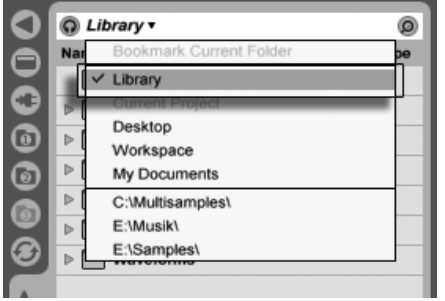

Choix du signet Bibliothèque.

Après l'installation, la Bibliothèque contient déjà quelques idées de sons, offertes par Ableton. Nous vous encourageons à déplacer, changer, augmenter ou remplacer ce contenu selon vos désirs.

Ableton propose des contenus supplémentaires de Bibliothèque sous la forme de Packs Live qui sont disponibles depuis des CD, DVD d'installation ou depuis le site web Ableton<sup>2</sup>. Les possesseurs d'une version de Live en boîte peuvent apprécier l'ensemble Essential Instrument Collection, une bibliothèque de plusieurs gigaoctets d'instruments méticuleusement échantillonnés et sélectionnés.

<sup>&</sup>lt;sup>2</sup>http://www.ableton.com/downloads

### <span id="page-35-0"></span>Chapitre 5

# Gestion des fichiers et des Sets

Divers types de fichiers sont employés pour faire de la musique avec Live, de ceux contenant du [MIDI](#page-49-1) et de l['audio,](#page-45-0) à des fichiers plus spécifiques du programme comme les [Clips Live](#page-50-0) et les [Live Sets.](#page-51-0) Ce chapitre expliquera tout ce que vous devez savoir sur le travail avec chacun de ces types de fichier dans Live. Toutefois, nous devons d'abord étudier les navigateurs de fichiers de Live, au travers desquels la plupart des fichiers arrivent dans le programme.

### <span id="page-35-1"></span>5.1 Travail avec les navigateurs pour fichiers

Live offre trois navigateurs de fichiers accessibles via leurs boutons sélecteurs.
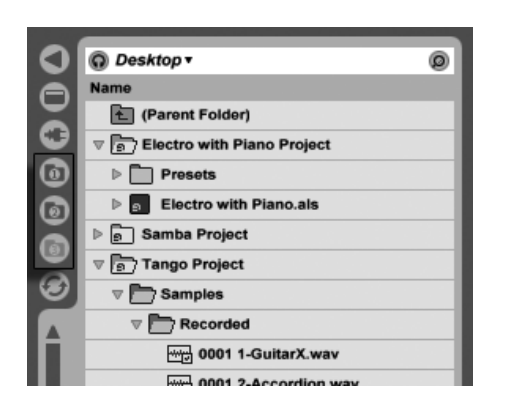

Les boutons sélecteurs de navigateur de fichiers.

Chaque navigateur peut pointer sur un emplacement différent du disque, qui sera retenu par Live d'une session à l'autre. L'affichage du navigateur est divisé en colonnes correspondant au nom ("Name"), à la date, etc., que vous pouvez afficher et masquer à l'aide des options du menu contextuel (PC) / Ctrl (Mac).

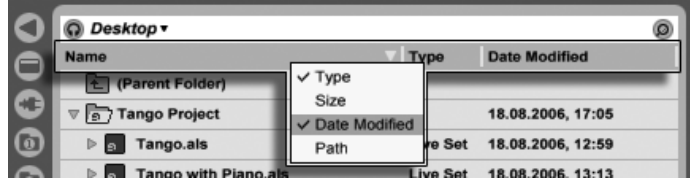

Afficher/masquer les colonnes du navigateur.

Les colonnes peuvent être réorganisées par glisser-déposer. Pour redimensionner les colonnes, faites glisser horizontalement leurs lignes de séparation.

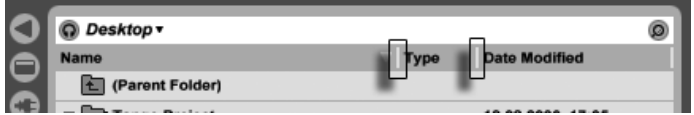

Redimensionner les colonnes de navigateur.

## 5.1.1 Navigation dans la hiérarchie des dossiers

Chacun des trois navigateurs de fichiers a son propre dossier racine, affiché en haut du navigateur, dont le contenu peut être examiné en-dessous.

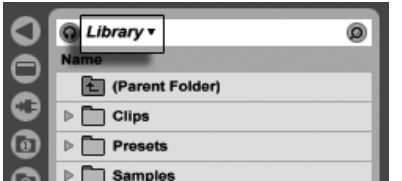

La bibliothèque ("Library") est la racine de ce navigateur.

La racine du navigateur peut facilement être changée : l'élément le plus haut du navigateur, appelé "dossier parent", fait remonter la racine au niveau supérieur dans la hiérarchie du disque quand on double-clique dessus.

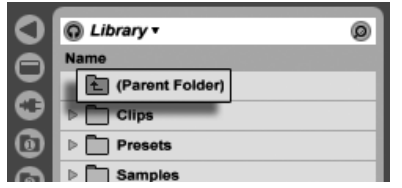

L'élément "Dossier parent" du navigateur.

Vous pouvez aussi régler la racine du navigateur sur n'importe lequel de ses dossiers en double-cliquant sur ce dossier, ou en le sélectionnant et en pressant [<u>Return]</u> .

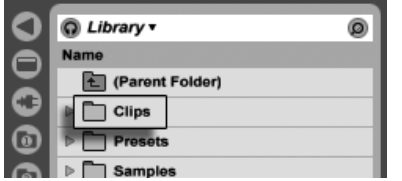

Un dossier dans le navigateur.

La navigation dans les fichiers du navigateur de Live peut se faire à la souris ou avec le clavier de l'ordinateur :

- Faites défiler vers le haut et le bas dans le navigateur avec  $\bigcap_{k=1}^{\infty}$  et  $\bigcup_{k=1}^{\infty}$ .
- Fermez et ouvrez les dossiers avec  $\overline{\leftarrow}$  et  $\overline{\rightarrow}$ .
- Sautez au dossier parent de n'importe quel dossier fermé avec ∈. (Astuce : Si vous êtes déjà sur un dossier du plus haut niveau, c'est une alternative à la sélection du "Dossier parent", et cela fera remonter le dossier racine du navigateur d'un niveau.)

Pour voir plus clair dans le navigateur, utilisez (PC) / Ctrl (Mac) an d'ouvrir le menu contextuel, puis sélectionnez l'option Fermer tous les dossiers afin de n'afficher que les dossiers du niveau supérieur. Double-cliquer sur le bouton sélecteur d'un navigateur de fichiers a le même effet.

#### $5.1.2$ Signets de navigateur

En utilisant des signets, vous pouvez rapidement sauvegarder et rappeler dans le navigateur des emplacements de dossiers fréquemment utilisés. Cliquer sur la barre de titre du navigateur ouvrira le menu Signets.

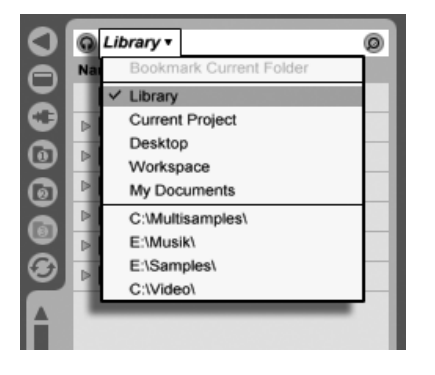

Le menu Signets.

Le menu Signets référence un certain nombre de signets préréglés comme Bureau et Bibliothèque. Sélectionner ce dernier vous amènera à la Bibliothèque Live. Pour ajouter aux signets la racine actuelle du navigateur, choisissez l'élément le plus haut du menu Signets, la commande Ajouter dossier aux signets. Notez que si la racine du navigateur a déjà été ajoutée aux signets, l'option la plus haute du menu Signets supprimera le signet. Tous les navigateurs de fichiers partagent le même ensemble de signets ; un signet enregistré dans un navigateur peut être rappelé dans un autre.

#### <span id="page-38-0"></span>513 Recherche de fichiers

Les navigateurs de fichiers de Live sont équipés d'une fonction de recherche pour trouver des fichiers. Cliquer sur le bouton Chercher dans le coin supérieur droit du navigateur ou utiliser le raccourci  $\overline{[CH]}$   $\overline{[Q]}$   $\overline{[F]}$   $\overline{[PC]}$  /  $\overline{[C]}$   $\overline{\mathcal{B}}$   $\overline{[Q]}$   $\overline{[F]}$   $\overline{[Mac]}$  fera passer le navigateur en mode Recherche

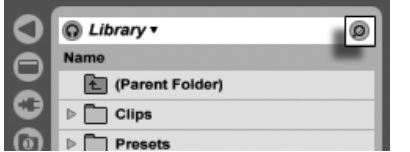

Activation du mode Recherche du navigateur.

Après avoir saisi vos termes de recherche, lancez la recherche en cliquant sur le bouton Go ou en pressant <u>|Return|</u> sur le clavier de votre ordinateur.

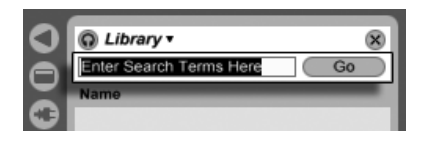

Le champ de recherche et le bouton Go.

Live recherchera vos termes dans la totalité de la racine du navigateur. Les résultats comprendront les fichiers qui correspondent à tous les termes de recherche, et non pas à n'importe lequel d'entre eux. Par exemple, si vous recherchez "basse acoustique", la recherche vous mènera à tous les sons de basse acoustique - pas à tous les sons acoustiques ni à tous les sons de basse.

Par défaut, la fonction de recherche examine non seulement les noms de fichiers et leurs suffixes (par ex., ".wav") mais aussi le chemin d'accès des fichiers. Cela signifie qu'une recherche de "basse", par exemple, mènera non seulement aux fichiers portant un nom qui contient le mot "basse" mais aussi à ceux présents dans des dossiers dont le nom contient le mot "basse". Les métadonnées d'échantillons compressés sont aussi incluses dans la recherche, rendant possible la recherche de morceaux d'un album ou d'un artiste spécifique, par exemple. La recherche dans les chemins d'accès de fichier et les métadonnées peut être désactivée par les réglages Chercher dans chemins d'accès et Chercher dans métadonnées, disponibles dans l'onglet Fichiers/Dossiers des Préférences. Les noms de pistes MIDI appartenant à des fichiers MIDI multipistes sont aussi inclus dans les recherches.

Live conserve un index du disque dur pour pouvoir produire instantanément les résultats de la recherche. L'index est actualisé quand vous créez, installez, supprimez, renommez et déplacez des fichiers dans Live - par contre, il n'a bien entendu aucun moyen de savoir ce que vous faites en dehors de Live. Si vous avez postérieurement déplacé des fichiers avec d'autres programmes que Live, les résultats initiaux d'une recherche peuvent être incomplets. L'intitulé du bouton Go se changera en "Rescan" (ré-examen du disque). Si vous ne trouvez pas un fichier dans les résultats de la recherche, ou si vous avez besoin

d'être sûr que les résultats sont exhaustifs, cliquez sur le bouton Rescan (ou <u>Return)</u> une fois encore), et Live rebâtira son index pour la racine actuelle du navigateur.

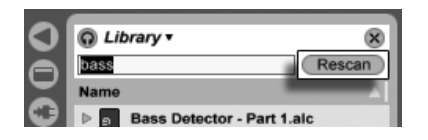

Le bouton Rescan.

Le ré-examen automatique pour de nouvelles recherches peut être activé et désactivé dans Les Préférences Fichiers/Dossiers.

En cours de recherche/ré-examen ("rescan"), le bouton adjacent affiche "Stop". Le réexamen s'effectue en tâche de fond, et vous pouvez continuer de faire de la musique pendant que Live fait son travail, mais vous pouvez aussi interrompre la recherche avec ce bouton si les accès au disque vous dérangent.

Vous pouvez à tout moment revenir à l'affichage de dossier du navigateur en fermant le champ de recherche :

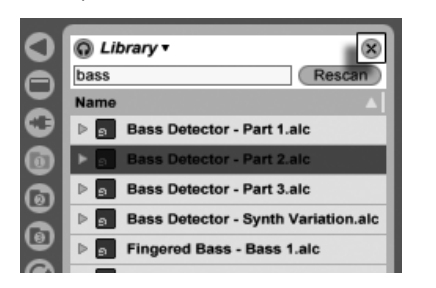

Fermer le champ de recherche...

Si vous sélectionnez un fichier parmi les résultats de la recherche puis fermez le champ de recherche, Live s'arrange pour que ce fichier reste sélectionné dans l'affichage des dossiers, en ouvrant des dossiers si nécessaire :

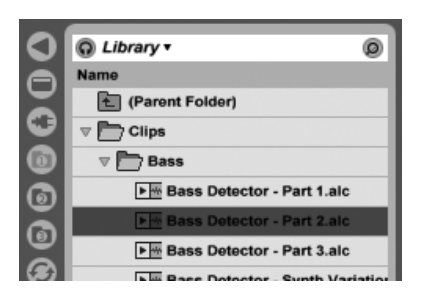

... Repère le dernier fichier sélectionné parmi les résultats de recherche.

Pour rechercher sans la souris, nous vous suggérons la séquence de raccourcis suivante :

- 1) Ctrl F (PC) / F (Mac) pour ouvrir le champ de recherche ;
- 2) Saisissez vos termes critères de recherche;
- 3) Return pour "Go";
- 4)  $\downarrow$  pour sauter aux résultats de la recherche;
- 5)  $\left( \frac{1}{\sqrt{2}} \right)$  et  $\left( \frac{1}{\sqrt{2}} \right)$  pour faire défiler les résultats de la recherche;
- 6) <u>Ctrl ||A ||F (</u>PC) / <u>(3 %||A |F (</u>Mac) pour fermer le champ de recherche et revenir à l'affichage des dossiers.

#### <span id="page-41-0"></span>5.1.4 Pré-écoute de fichiers

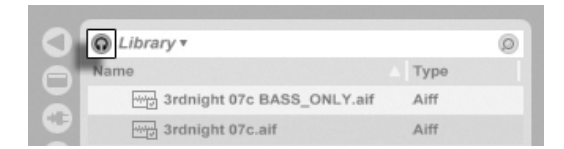

Le bouton de prÈ-Ècoute

Live vous permet de pré-écouter les fichiers dans le navigateur de fichiers avant qu'ils ne soient importés dans le programme. La pré-écoute s'active à l'aide du bouton Preview du navigateur.

Astuce : Vous pouvez pré-écouter les fichiers même sans activer le bouton Pré-écoute en pressant (^ \_ \_ | Return).

Cliquez sur les fichiers (ou utilisez  $\left(\frac{1}{\epsilon}\right)$  et  $\left(\frac{1}{\epsilon}\right)$ ) pour les sélectionner et les écouter. Live essaye d'effectuer une pré-écoute des fichiers en synchro avec le Live Set actuel, pour que vous puissiez mieux juger quels échantillons vous conviendront.

Le volume de pré-écoute peut se régler avec la commande Volume de pré-écoute du mélangeur.

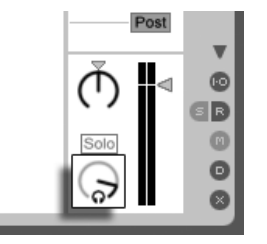

La commande Volume de pré-écoute.

Si votre périphérique audio dispose de sorties audio multiples, vous pouvez écouter ou contrôler (cue) des fichiers au casque en le connectant à une paire séparée de sorties pendant que la lecture de la musique continue. Pour apprendre à configurer Live pour l'écoute de contrôle, veuillez vous référer à la section appropriée du chapitre Mixage.

#### <span id="page-42-0"></span>5.1.5 Ajout de clips depuis le navigateur

Il y a plusieurs façons d'ajouter des clips à un Live Set :

- Les fichiers peuvent être glissés et déposés depuis les navigateurs de fichiers dans les pistes d'écran Session ou Arrangement. Déposer du matériel du navigateur dans l'espace libre à droite des pistes d'écran Session ou en dessous des pistes d'écran Arrangement créera une nouvelle piste et y placera le(s) nouveau(x) clip(s).

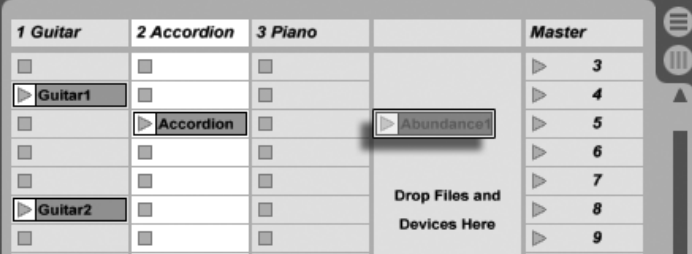

Dépöt d'un clip pour créer une nouvelle piste.

- En écran Session, double-cliquer ou presser <u>|Return|</u> sur un fichier du navigateur créera automatiquement une nouvelle piste à droite des autres et y chargera le clip.
- Les fichiers peuvent être directement déposés dans Live depuis l'Explorateur (Windows)/ Finder (Mac).

## 5.1.6 Gestion des fichiers dans le navigateur

Vous pouvez employer les navigateurs de fichier de Live pour toutes les activités de gestion de fichier dont vous avez l'habitude dans votre système d'exploitation.

- Déplacez les fichiers et dossiers par glisser-déposer, ou par copier/couper et coller. Il est possible de copier, couper et coller soit depuis les commandes du menu Edition, soit avec les [raccourcis clavier.](#page-342-0) Un fichier peut être déplacé d'un navigateur de fichiers à un autre en le faisant glisser sur le bouton  $\bullet$  du navigateur de destination.
- Renommez les fichiers et dossiers avec la commande Renommer du menu Edition ou le raccourci Ctrl R (PC) / R (Mac). Annulez le changement de nom avec la touche Esc .
- CrÈez des dossiers en ouvrant le menu contextuel avec (PC) / Ctrl (Mac) et en sélectionnant la commande Créer Dossier.
- Supprimez des fichiers et dossiers avec la commande Supprimer du menu Edition ou la touche  $\leftarrow$  ) ou [<u>Delete</u>] de votre clavier d'ordinateur. Supprimer des éléments dans Live les transfère dans la corbeille du système ; si nécessaire, vous pouvez les récupérer dans la corbeille du système au moyen du système d'exploitation de votre ordinateur.

Notez que, si vous pouvez renommer ou supprimer des fi[chiers MIDI](#page-49-0) entiers via le navigateur, il n'est pas possible de faire de même avec les pistes MIDI individuelles contenues dans chacun d'entre eux. Il en est de même pour les composants individuels des [Live Sets.](#page-51-0)

## <span id="page-43-0"></span>5.1.7 Mode de remplacement à chaud

En plus de la méthode de glisser-déposer pour charger des fichiers depuis le navigateur, Live offre un mode de remplacement à chaud pour économiser les mouvements de souris. Ce mode Ètablit un lien temporaire entre le navigateur et, par exemple, un instrument virtuel. En mode de remplacement à chaud, vous pouvez passer en revue les échantillons ou presets pour les entendre "en place", c'est-à-dire dans l'instrument. Le remplacement des presets à chaud est couvert par la section Presets de périphérique Live. Voyons un exemple de remplacement à chaud d'échantillon :

L'instrument [Impulse](#page-269-0) intégré à Live dispose de huit emplacements ou "slots" de lecture d'échantillon que l'on peut remplir en y déposant des échantillons. Sinon, nous pouvons cliquer sur le bouton Remplacement à chaud qui apparaît quand la souris survole un slot.

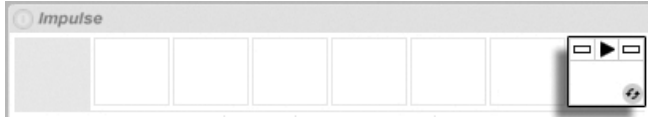

Le bouton Remplacement à chaud dans un slot d'Impulse.

Cliquer sur le bouton Remplacement à chaud fait passer en mode de remplacement à chaud : le navigateur de remplacement à chaud de Live s'ouvre, et l'icône de remplacement à chaud apparaît près d'un des fichiers affichés.

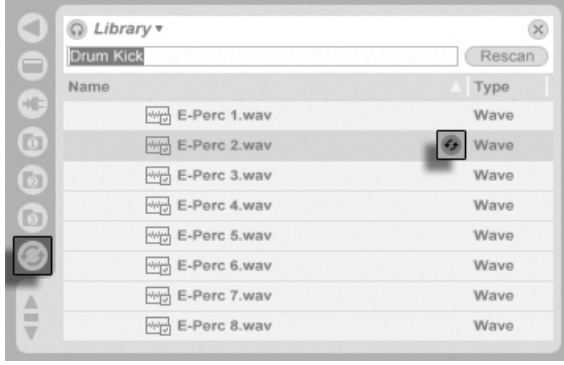

Le navigateur de remplacement à chaud.

En mode de remplacement à chaud, presser la touche Return] charge ce fichier dans le slot d'Impulse (vraisemblablement pendant qu'Impulse joue des notes MIDI reçues) ; presser (↓), puis Return] charge l'échantillon suivant et ainsi de suite. Plutôt que d'utiliser les touches, nous pouvons aussi double-cliquer sur un échantillon pour le charger. Le lien entre le navigateur et l'instrument sera rompu si une autre fenêtre est sélectionnée, ou si le bouton Remplacement à chaud est de nouveau pressé. Le remplacement à chaud peut aussi être annulé par pression de la touche  $[{\tt Esc}]\,.$ 

Quand on repasse en mode de remplacement à chaud, le navigateur de remplacement à chaud essaie de reconstruire ce qui était visible quand vous avez chargé le fichier actuel dans le slot d'Impulse slot. Si, par exemple, le fichier actuel a été trouvé en recherchant "gretsch kick", le navigateur de remplacement à chaud apparaîtra avec ce terme dans le champ de recherche. Dans notre exemple, nous changions à chaud l'échantillon d'un slot vide d'Impulse, donc Live choisit un terme approprié : une recherche de "Drum Kick" dans Library/Samples/Waveforms.

# 5.2 Fichiers Èchantillons

Un échantillon ou sample est un fichier qui contient des données audio. Live peut lire à la fois des formats de fichiers non compressés (WAV, AIF et Sound Designer II pour Mac) et des formats de fichiers compressés (MP3, AAC, Ogg Vorbis, Ogg FLAC et FLAC).

Une remarque sur l'emploi des fichiers à débit binaire variable (Variable Bit Rate ou VBR) : Veuillez installer QuickTime dans votre système pour le décodage s'il ne l'est pas déjà. Il peut être téléchargé sur le [site web Apple](http://www.apple.com/quicktime/download)<sup>1</sup>.

Étant donné que Live lit les échantillons directement depuis le disque dur, vous pouvez travailler avec un nombre important d'échantillons (de grande taille) sans avoir de problèmes de limite de mémoire RAM.

Live peut panacher des échantillons non compressés de n'importe quelle durée, fréquence d'échantillonnage ou résolution, mono ou stéréo, avant conversion. Pour lire un échantillon compressé, Live décode l'échantillon et inscrit le résultat dans un fichier échantillon temporaire non compressé. Cela se fait habituellement suffisament vite pour que vous puissiez reproduire immédiatement l'échantillon, sans attendre la fin du processus de décodage.

Note : Lors de l'ajout d'un long échantillon à un projet, Live peut vous indiquer qu'il ne peut pas lire l'échantillon avant de l'avoir analysé. Veuillez lire la section sur l['analyse](#page-46-0) pour une explication.

## <span id="page-45-0"></span>5.2.1 Le cache de décodage

Pour économiser les ressources de calcul, Live conserve les fichiers décodés d'échantillons compressés dans le cache de décodage, un sous-répertoire du [dossier d'enregistrement](#page-180-0) [audio.](#page-180-0) Effectuer une maintenance du cache n'est normalement pas nécessaire, car Live supprime automatiquement les anciens fichiers pour faire de la place aux nouveaux. Vous pouvez toutefois imposer des limites à la taille du cache en section Cache de décodage de l'onglet Fichiers/Dossiers des Préférences. Le cache ne grossira pas au delà du réglage Taille maximale de cache, et laissera toujours un Espace libre minimal sur le disque dur. Presser le bouton Purger voisin supprimera tous les fichiers non employés par le Live Set actuel.

<sup>1</sup>http ://www.apple.com/quicktime/download

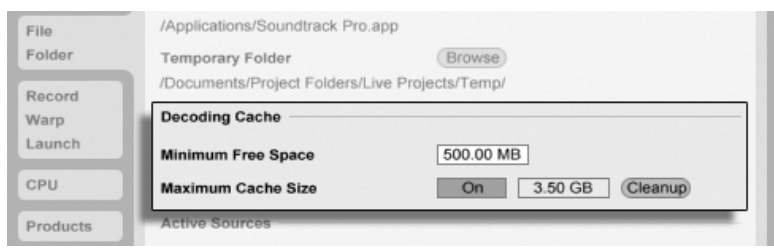

Préférences pour le cache de décodage.

## <span id="page-46-0"></span>5.2.2 Fichiers d'analyse (.asd)

Un fichier d'analyse est un petit fichier créé par Live lorsqu'un échantillon est amené dans le programme pour la première fois. Ce fichier contient les données rassemblées par Live lors d'une analyse du fichier. Ces données permettent d'optimiser la qualité du time stretching, d'accélérer l'affichage de la forme d'onde et de détecter automatiquement le tempo d'échantillons longs.

Lors de l'ajout d'un long échantillon à un projet, Live peut vous indiquer qu'il ne peut pas lire l'échantillon avant de l'avoir analysé. Cela ne se produira pas si l'échantillon a déjà été analysé (c'est-à-dire si Live trouve un fichier d'analyse pour cet échantillon), ou si la préférence Auto-Warp Echantillons longs a été désactivée dans les Préférences Enregist./Warp/Déclench. Pour éviter l'attente de l'analyse des échantillons longs, vous pouvez les pré-analyser via le navigateur, comme nous le verrons dans un moment.

Un fichier d'analyse peut aussi conserver les réglages de clip par défaut pour l'échantillon :

Cliquez sur le bouton Save de la fenêtre Clip pour sauvegarder les réglages actuels du clip avec le fichier d'analyse de l'échantillon. La prochaine fois que l'échantillon sera déposé dans Live, il apparaîtra avec ses réglages de clip intacts. C'est particulièrement utile pour conserver les marqueurs Warp avec l'échantillon. Conserver les réglages de clip par défaut avec le fichier d'analyse est différent de sauvegarder le clip comme Clip Live.

Le fichier d'analyse reprend le nom de l'échantillon avec l'extension ".asd". Live place ce fichier d'analyse dans le même dossier que l'échantillon.

Les échantillons ayant un fichier asd s'affichent ainsi dans le navigateur.

Les échantillons sans fichier asd s'affichent ainsi.

Les fichiers d'analyse eux-mêmes n'apparaissent pas dans les navigateurs de Live.

Sachez qu'il est possible de désactiver la création des fichiers d'analyse en décochant l'option Créer fichier d'analyse de la fenêtre Préférences, onglet Fichiers/Dossiers. En l'absence de fichier .asd, Live peut recréer la totalité des données (exceptés les réglages de clip par défaut), toutefois cela prendra plus de temps pour les échantillons longs.

## <span id="page-47-0"></span>5.2.3 Pré-analyse de fichier

Pour éviter d'attendre que soient analysés les échantillons longs la première fois qu'ils sont importés dans Live, vous pouvez les pré-analyser.

Pour pré-analyser tous les fichiers contenus dans un dossier du navigateur, utilisez la commande Analyser Audio du menu contextuel ( P (PC) / Ctri p + (Mac). Cette procédure peut aussi être annulée par le menu contextuel.

#### $5.2.4$ **Exportation audio**

La commande Convertir sur disque, accessible au menu Fichier, permet d'exporter la sortie audio de Live sous la forme de nouveaux échantillons. Les fichiers en résultant peuvent servir à graver un CD audio pour l'écoute ou un CD de données, qui pourra servir de sauvegarde de votre travail ou être employé par d'autres applications audio numériques.

#### Le signal exporté

Si vous lancez la commande Convertir sur disque depuis la section Arrangement, Live n'exporte que la portion de temps délimitée de la sortie de piste Master.

Si vous voulez convertir la boucle actuelle d'Arrangement, choisissez la commande Sélectionner boucle du menu Edition avant de choisir Convertir sur disque. Si vous sélectionnez Convertir sur disque en écran Session, Live vous demandera de spécifier la durée de l'échantillon à convertir. La fenêtre de dialogue Convertir sur disque s'ouvrira avec un champ mesures-temps-doubles croches où vous pouvez saisir la durée désirée. Live capturera l'audio à partir de la position actuelle de début de lecture et cela pour la durée que vous avez spécifiée.

#### Options d'exportation

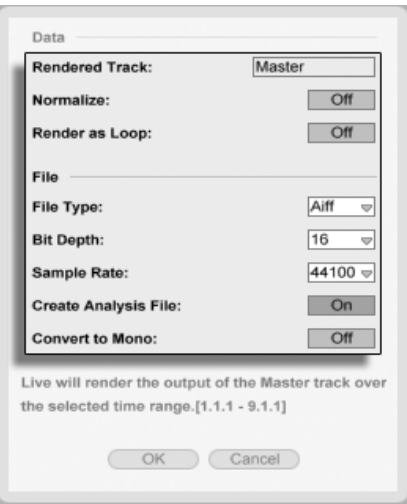

Options d'exportation.

La fenêtre de dialogue Convertir sur disque offre plusieurs options d'exportation :

- Normaliser Lorsque cette option est activée, l'échantillon exporté est normalisé (le niveau est amplifié dans tout le fichier de sorte que la pointe de signal la plus élevée atteigne le niveau maximum permis par la réserve dynamique).
- Transformer en boucle Lorsque cette option est choisie, Live crée un échantillon pouvant être employé comme boucle. Supposons que votre Live Set utilise un effet de délai. Si l'option Transformer en boucle est activée, Live va effectuer deux fois le processus de conversion : une première fois pour exporter les échantillons sur le disque, puis une seconde fois pour fixer l'effet de délai; au cours de la seconde passe, l'effet de délai génère les échos résultant de la première passe.
- Type de fichier, Résolution, Fréquence d'échantillonnage Ces options spécifient le type d'échantillon à créer
- Créer fichier d'analyse Lorsque cette option est activée, Live crée un fichier .asd contenant les résultats de l'analyse de l'échantillon exporté. Si vous avez l'intention d'exploiter le nouvel échantillon dans Live, nous vous conseillons de cocher cette option.
- Convertir en mono Si cette option est activée, Live crée un fichier mono à la place d'un fichier stéréo.

#### <span id="page-49-0"></span> $5.3$ **Fichiers MIDI**

Un fichier MIDI contient des commandes qui demandent à des synthétiseurs ou instruments compatibles MIDI, tels que Simpler de Live, de produire une action musicale spécifique. Les fichiers MIDI sont exportés par des séquenceurs MIDI physiques et logiciels. L'importation de fichiers MIDI dans Live fonctionne différemment de celle des échantillons : les données de fichier MIDI sont incorporées dans le Live Set, et les clips MIDI qui en résultent perdent toute référence au fichier d'origine. Les fichiers MIDI apparaissent comme des dossiers dans le navigateur ; ouvrir les dossiers vous donne accès aux pistes individuelles du fichier (aussi nommmées "voix" ou "instruments").

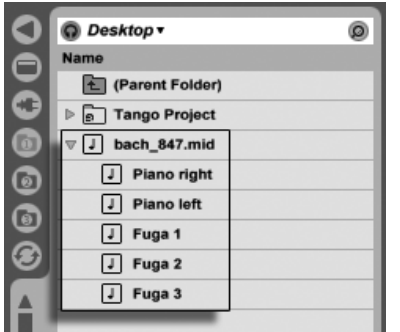

Un fichier MIDI et ses pistes dans le navigateur.

#### $5.3.1$ **Exportation de fichiers MIDI**

Les clips MIDI de Live peuvent être exportés comme fichiers Standard MIDI Files (SMF). Pour exporter un clip MIDI, utilisez la commande Exporter Clip MIDI sélectionné du menu Fichier. Cette commande ouvrira un dialogue de sauvegarde de fichier, vous permettant de choisir l'emplacement de votre nouveau fichier MIDI.

Exporter un fichier MIDI est différent de [sauvegarder le clip comme Clip Live.](#page-50-0)

# <span id="page-50-0"></span>5.4 Clips Live

Des clips peuvent être individuellement exportés sur disque au format Clip Live pour facilement les récupérer et les réutiliser dans n'importe quel projet.

Pour sauvegarder sur disque un clip du Live Set ouvert, faites-le simplement glisser sur le navigateur de fichiers et déposez-le dans n'importe quel dossier. Vous pouvez alors saisir un nouveau nom pour le clip ou contirmer celui suggéré par Live avec <u>Return</u>).

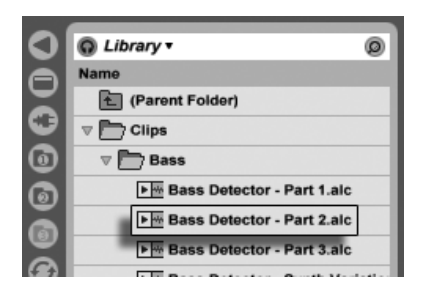

Un Clip Live dans le navigateur.

Les Clips Live sont un remarquable moyen de conserver vos idées pour une utilisation ou un développement ultérieurs, car ils sauvegardent non seulement le clip d'origine, avec tous ses réglages de clip et d'enveloppe, mais aussi les périphériques d'origine de la piste. Afin de recréer la chaîne de périphériques d'un Clip Live, [importez celui-ci](#page-42-0) dans une piste ne contenant ni clips ni périphériques, ou faites-le glisser dans l'espace sans pistes de l'écran Session ou Arrangement. Notez que les Clips Live importés dans des pistes où se trouvent déjà des périphériques ou des clips apparaîtront avec leurs réglages de clip mais pas leurs périphériques. Vous pouvez par exemple déposer un Clip Live de ligne de basse sur une piste existante qui pilote un instrument de type basse plutôt que de créer une nouvelle piste.

Les clips appartenant à n'importe quel Live Set déjà présent sur le disque sont aussi des Clips Live. Veuillez consulter la section sur la [fusion de Sets](#page-51-1) pour en savoir plus à ce sujet.

Notez que conserver les réglages de clip par défaut avec un fichier d'analyse d'échantillon n'est pas pareil que sauvegarder un Clip Live. Le clip par défaut du fichier .asd associe à l'échantillon des valeurs sensibles par défaut (réglages de warp, gain et hauteur) pour qu'il soit joué d'une façon définie quand il est ajouté à un Set. Les Clips Live, au contraire, sont stockés sur disque comme des idées musicales indépendantes. Par exemple, vous pouvez créer plusieurs variations du même clip audio en utilisant des réglages différents de warp, hauteur, enveloppe et effet, et toutes les stocker comme des Clips Live séparés. Dans le navigateur, vous pouvez alors trier et préécouter indépendamment ces clips, même s'ils se réfèrent tous au même échantillon source.

## <span id="page-51-0"></span>5.5 Live Sets

Le type de document que vous créez et sur lequel vous travaillez dans Live se nomme un Live Set.

#### 5.5.1 Création, ouverture et sauvegarde de Sets

Utilisez la commande Nouveau du menu Fichier pour créer de nouveaux Live Sets, et la commande Ouvrir ou Ouvrir Fichiers Récents pour ouvrir ceux existants. Dans le navigateur de fichiers, vous pouvez double-cliquer ou presser <u>|Return</u>] sur un Live Set pour l'ouvrir.

La commande Sauver du menu Fichier sauvegarde le Live Set actuel exactement tel qu'il est, en incluant tous les clips et réglages.

Vous pouvez aussi employer la commande Sauver sous pour sauvegarder le Live Set actuel sous un autre nom et/ou dans un autre répertoire, ou la commande Sauver une copie pour créer une copie du Live Set actuel sous un nouveau nom et/ou dans un autre répertoire.

#### <span id="page-51-1"></span>5.5.2 Fusion de Sets

Live facilite la fusion de Sets, ce qui peut s'avérer pratique pour réunir des versions ou morceaux différents. Pour ajouter toutes les pistes (exceptées les pistes de retour) d'un Live Set dans un autre, faites glisser le Set du navigateur de fichiers dans le Set actuel, et déposez-le sur la barre de titre de n'importe quelle piste ou dans la zone située à côté ou au dessous des pistes. Les pistes du Set déposé seront complètement reconstruites, y compris les clips des écrans Session et Arrangement, leurs périphériques et leurs automations.

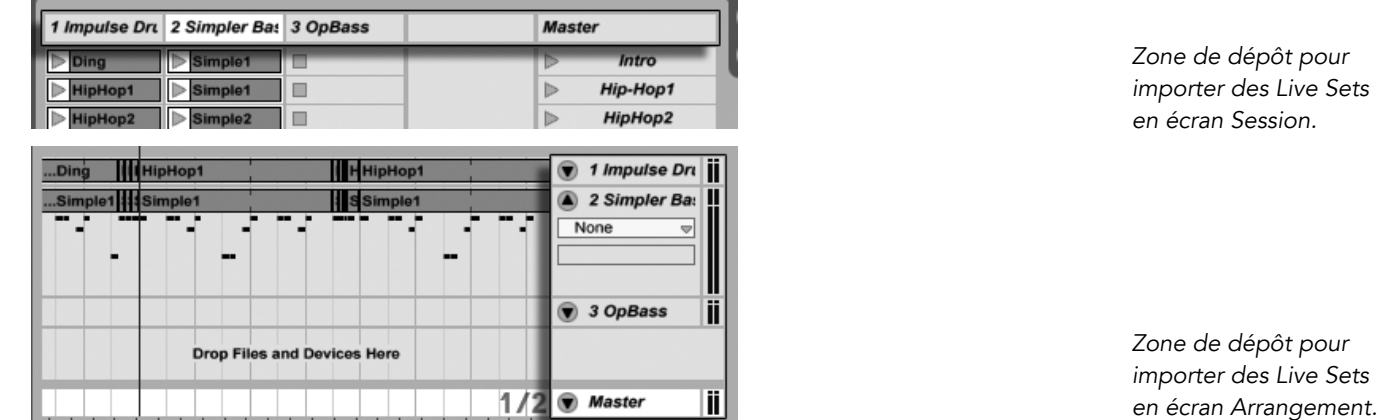

Si vous préférez importer individuellement des pistes d'un Set, vous pouvez déplier le Live Set dans le navigateur de fichiers comme si c'était un dossier.

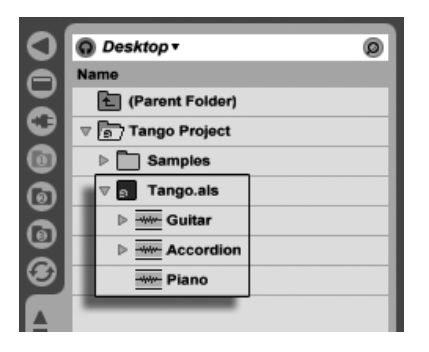

Dépliage d'un Set pour révéler ses pistes.

Vous pouvez maintenant faire glisser individuellement les pistes et les déposer comme indiqué au début de cette section.

Des trois pistes contenues dans le Set "Tango" affiché dans l'illustration suivante, deux contiennent des clips d'écran Session. On y accède en dépliant les pistes :

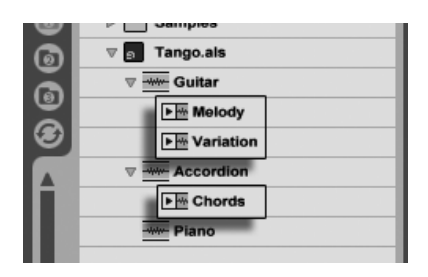

Affichage des clips d'écran Session contenus dans un Set.

Vous pouvez parcourir, pré-écouter et importer les clips d'écran Session du Set comme s'ils avaient été enregistrés en tant que [Clips Live](#page-50-0) individuels. Cela signifie donc que tout Live Set peut servir de réservoir de sons à tout autre, ouvrant la porte à des réutilisations et mélanges créatifs.

#### 5.5.3 Exportation de clips de Session comme nouveaux Sets

Vous pouvez exporter une sélection de clips d'écran Session comme un nouveau Live Set en la faisant glisser dans le navigateur de fichiers. Pour exporter un Set, cliquez d'abord puis faites glisser, ou utilisez les modificateurs ( $\Diamond$  \_\_\_\_\_] ou [Ctrl\_\_\_] (PC) / [<u>O \_\_�</u>] (Mac) pour sélectionner plusieurs clips en écran Session. Ensuite, faites simplement glisser les clips sur un dossier dans le navigateur de fichiers, où vous pourrez soit confirmer le nom suggéré par Live soit saisir le nom de votre choix.

#### 5.5.4 Modèles de Sets

Utilisez le bouton Sauver Modèle de l'onglet Fichiers/Dossiers des Préférences pour sauvegarder le Live Set actuel comme un modèle. Live affectera alors les réglages en vigueur comme réglages par défaut de tout nouveau Live Set. Cette fonction permet de prédéfinir :

- des configurations d'entrées/sorties multicanaux ;
- $-$  des périphériques presets, comme les effets EQ et Compressor par exemple, sur chaque piste ;
- [des affectations des touches de clavier d'ordinateur.](#page-322-0)
- [des affectations MIDI.](#page-311-0)

Le Live Set modèle, "Template.als", est placé dans le dossier Preferences de Live, d'où vous pouvez le copier ou le supprimer. Pour retrouver aisément ce dossier, faites une recherche du fichier "Template.als" sur le disque.

#### <span id="page-54-0"></span>5.5.5 Visualisation et changement des références d'échantillon de Live Set

Pour visualiser la liste des échantillons auxquels fait référence le Live Set actuel, choisissez la commande Gérer fichiers du menu Fichier, cliquez sur le bouton Gérer le Set, puis cliquez sur le bouton Voir échantillons. Live affichera une ligne pour chaque échantillon utilisé par le Live Set, quel que soit le nombre de clips ou d'instruments du Live Set qui utilisent cet échantillon. Voici ce que vous pouvez faire :

- Remplacer un échantillon - Faire glisser un échantillon depuis le navigateur de fichiers et le déposer sur une ligne de la liste force Live Set à se référer au nouvel échantillon à la place de l'ancien. Pour les échantillons employés dans des clips audio, Live conserve les propriétés du clip ; les [marqueurs Warp](#page-113-0) sont conservés si le nouvel échantillon a une durée égale ou supérieure à celle de l'ancien, sinon ils sont supprimés.

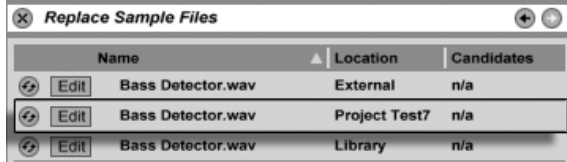

Chaque ligne de la liste des échantillons de référence est une destination de dépôt pour les échantillons.

- Remplacer à chaud les échantillons - A l'aide du bouton Remplacement à chaud situé à gauche de chaque ligne, vous pouvez rapidement passer en revue les alternatives à l'échantillon servant actuellement de référence. C'est comme d'y faire glisser des échantillons, mais en plus rapide. The contract of the contract of the bouton dependence of the bouton dependence of the bouton dependence of the bouton dependence of the bouton dependence of the contract of the bouton dependen

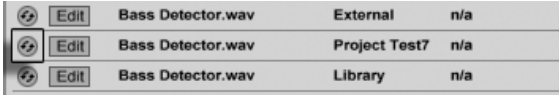

Remplacement à chaud de la liste des Èchantillons de référence

 $\overline{a}$  Editer un échantillon de référence  $\overline{a}$  l'aide d'une application externe (qui peut être choisie dans l'onglet Fichiers/Dossiers des Préférences). Cliquer sur le bouton Edit ouvrira

l'échantillon de référence dans l'application externe. L'échantillon restera non relié ("offline") tant que le bouton Edit restera activé. Pour les échantillons employés dans des clips audio, le jeu actuel de marqueurs Warp n'est conservé que si la durée de l'échantillon reste la même qu'auparavant.

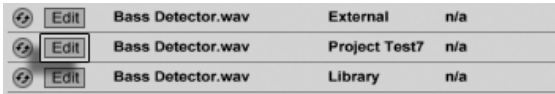

Le bouton Edit de la liste des échantillons de référence

- Voir l'emplacement d'un échantillon - La colonne Location indique si un échantillon est [manquant,](#page-62-0) ou s'il réside dans la Bibliothèque Live, un [Projet](#page-55-0) ou quelque part ailleurs  $("external").$ 

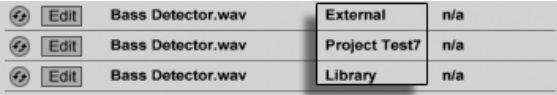

La colonne Location de la liste des échantillons de référence.

# <span id="page-55-0"></span>5.6 Projets Live

Un Projet Live est un dossier contenant des fichiers relatifs au Live qui lui appartiennent. Imaginez, par exemple, le travail sur un morceau de musique : vous partez d'un Live Set vide ; vous enregistrez de l'audio et ainsi créez de nouveaux fichiers échantillons ; vous déposez des échantillons venant de collections ; vous sauvegardez différentes versions du Live Set en cours de route afin de pouvoir revenir en arrière et de comparer. Sans doute sauvegardez-vous aussi des Clips Live ou des presets de périphériques qui "appartiennent" à ce morceau de musique en particulier. Le dossier projet de ce Projet Live conservera tous les fichiers relatifs à ce morceau de musique – et le Gestionnaire de fichiers de Live vous fournit les outils dont vous avez besoin pour les gérer.

#### <span id="page-55-1"></span>5.6.1 Projets et Live Sets

Dans Live, il n'y a pas besoin de créer manuellement des Projets, car ils sont automatiquement constitués pour vous. Quand vous sauvegardez un Live Set sous un nouveau nom ou dans un nouveau dossier, Live crée un nouveau dossier projet et y range le Live Set - à

moins que vous ne sauvegardiez le Live Set dans un Projet Live existant. Voyons un exemple illustrant ce processus :

Nous avons enregistré de l'audio dans un nouveau Live Set. Nous sauvegardons maintenant le Live Set sous le nom "Tango" sur le bureau. Voici le résultat tel qu'affiché par le navigateur Live :

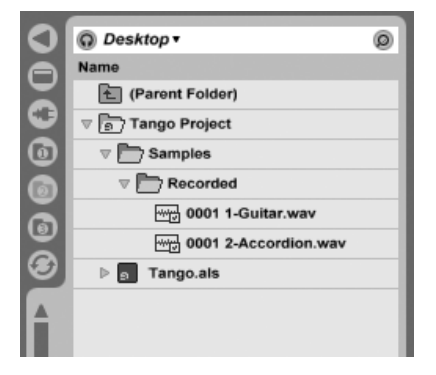

Un Live Set et ses enregistrements dans un dossier Projet Live.

Le dossier projet ("Tango Project") contient le Live Set ("Tango.als") et un dossier Samples ("échantillons"), contenant à son tour un dossier Recorded ("enregistré") hébergeant deux échantillons. Notez que le projet actuel est aussi indiqué dans la barre de titre de la fenêtre de l'application Live.

Ensuite, nous enregistrons une autre piste dans notre Projet. Nous sauvegardons la version modifiée du Live Set sous un nouveau nom pour ne pas perdre la version précédente. Après avoir accepté la suggestion par défaut de la commande Sauver sous, nous sauvegardons la nouvelle version du morceau dans le dossier Tango Project.

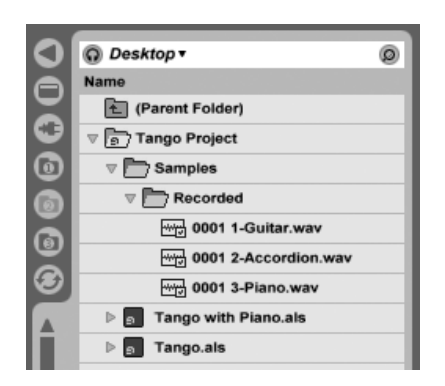

Une seconde version du Live Set a été ajoutée au Projet.

Le Projet Tango contient maintenant deux Live Sets, et son dossier Samples/Recorded contient les échantillons employés par les deux.

Et maintenant quelque chose de complètement différent : nous choisissons la commande Nouveau du menu Fichier et enregistrons un morceau de samba. Comme cela n'a rien à voir avec nos interprétations de tango, nous décidons de le sauvegarder en dehors du dossier Tango Project, disons sur le bureau. Live crée un nouveau dossier projet intitulé Samba Project à côté de Tango Project.

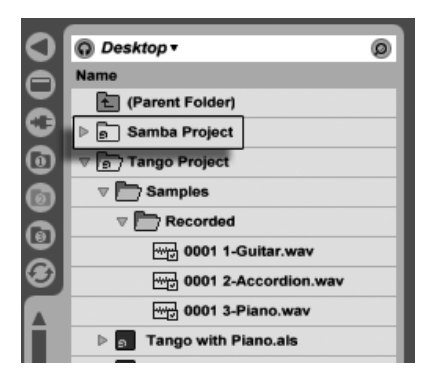

Un nouveau Projet a été ajouté à côté du Projet Tango.

Jusqu'à présent nous avons vu comment créer des Projets Live et y sauvegarder des versions de Live Sets. Comment ouvrir un Projet? Simplement en ouvrant n'importe lequel des Live Sets qu'il contient. Double-cliquer sur "Tango with Piano.als" ouvre ce Set et le Projet associé – comme affiché dans la barre de titre de Live.

Supposons que, au cours de notre travail sur "Tango with Piano.als", nous dérivions dans une autre direction : le morceau évolue vers quelque chose de totalement différent, et que nous ressentions qu'il doit avoir son propre Projet. Il suffit alors de "Sauver sous..." un nouveau nom et dans un autre endroit hors du Projet actuel, disons sur le bureau :

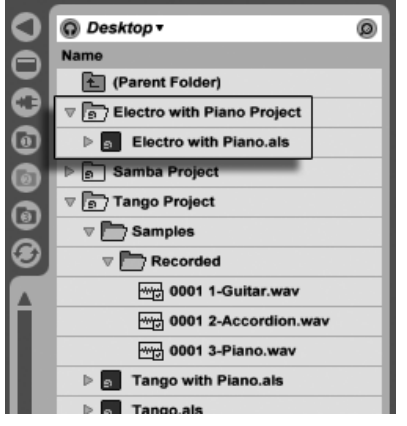

Un nouveau Projet a été ajouté par sauvegarde d'un Live Set en dehors de son Projet d'origine.

Notez que le nouveau dossier projet n'a pas (encore) de dossier Samples. "Electro with Piano.als" fait toujours référence à l'échantillon de piano du Projet Tango d'origine. Il n'y a rien de mal à cela sauf si vous déplacez ou supprimez le Projet Tango; il manquera alors des échantillons à "Electro with Piano.als". Vous pouvez empêcher cela en réunissant les échantillons. Même après coup, les outils de Live pour rechercher les échantillons manquants peuvent aider à résoudre ce problème.

Il n'est en réalité pas nécessaire de garder un Live Set de Projet au niveau immédiatement inférieur au Proiet lui-même. Dans un dossier proiet, vous pouvez créer n'importe quel nombre de sous-dossiers et déplacer les fichiers entre eux pour les organiser comme désiré.

En général, Live fera ce qu'il peut pour empêcher des situations telles que des Live Sets (et Clips Live et presets) orphelins (sans Projet) ou des dossiers projet imbriqués, qui risquent d'embrouiller à la fois l'utilisateur et les outils de gestion de fichiers de Live. Il ne peut toutefois contrôler les situations dans lesquelles les Sets ou fichiers ont été dérangés via l'Explorateur (Windows)/Finder (Mac) et s'en retrouvent désorganisés.

Note pour les utilisateurs de versions plus anciennes de Live : Live 6 ne permet pas de remplacer des Live Sets créés par des versions plus anciennes pour éviter les problèmes de compatibilité. A la place, il vous sera demandé de "Sauver sous...". Faire cela assurera que les Live Sets nouvellement sauvés résideront dans des dossiers projet.

#### <span id="page-59-1"></span>5.6.2 Projets et presets

Par défaut, les nouveaux presets d'instrument et d'effet sont rangés dans la Bibliothèque [Live,](#page-60-0) ce qui les rend accessibles à tout Projet. Parfois, cependant, il peut être plus judicieux de sauvegarder un preset avec le Projet actuel. Par exemple, vous pouvez vouloir conserver un certain nombre de réglages alternatifs de correction (EQ) master pour un morceau donné. Ces presets EQ sont spécifiques du morceau et de peu d'utilité pour d'autres Projets. Pour cette raison, chaque périphérique du navigateur de périphériques a un sous-dossier Current Project ("Projet en cours"). Déposez-y simplement le preset après l'avoir sauvegardé.

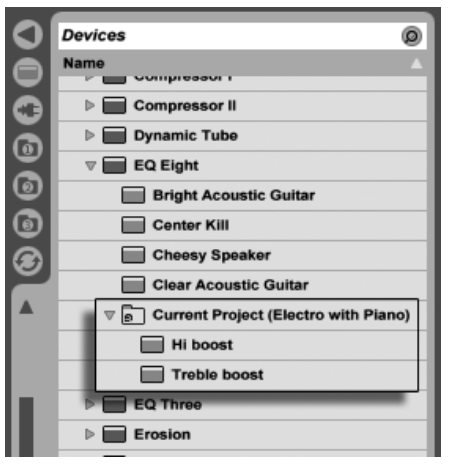

Les presets spécifiques du Projet apparaissent sous "Current Project" dans le navigateur de périphériques.

## <span id="page-59-0"></span>5.6.3 Gestion des fichiers dans un Projet

Le gestionnaire de fichiers de Live offre plusieurs outils pratiques pour gérer les Projets. Choisissez la commande Gérer fichiers dans le menu Fichiers, puis cliquez sur le bouton Gérer Projet. Le Gestionnaire de fichiers vous présentera un résumé du contenu et des outils du Projet pour :

- repérer les échantillons manquant au Projet;
- réunir les échantillons externes dans le Projet ;
- lister les échantillons inutilisés du Projet;
- [mettre un Projet au format Pack Live](#page-68-0);
- exporter le contenu du Projet dans la bibliothèque.

# <span id="page-60-0"></span>5.7 La bibliothèque Live

La bibliothèque Live agit comme un dépôt de sons accessibles à tous les Projets Live. Dans les navigateurs de fichiers de Live, la bibliothèque est accessible par un signet :

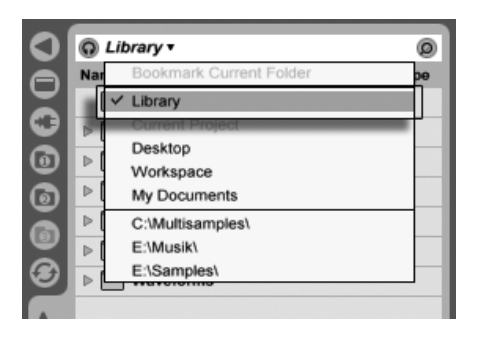

Choix du signet Bibliothèque.

Les clips peuvent être sauvegardés de façon pratique au [format Clip Live](#page-50-0) pour réemploi ultérieur en les faisant glisser depuis le Live Set ouvert dans le dossier désiré de la bibliothèque. Les presets de périphériques sont sauvegardés par défaut dans la bibliothèque (mais vous pouvez aussi [les sauvegarder avec un Projet\)](#page-59-1). Notez que sauvegarder des presets et des Clips Live dans la bibliothèque ne signifie pas que leurs échantillons de référence sont aussi sauvegardés, mais Live offre des outils pour réunir ces échantillons afin de rendre la bibliothèque auto-suffisante.

Ableton fournit des composants de bibliothèque qui peuvent servir de point de départ à une exploration créative. Ces composants sont fournis sous la forme de Packs Live d'usine. Les Packs Live d'usine sont disponibles sur les CD, DVD d'installation ou sur [le site web](http://www.ableton.com/downloads) [Ableton](http://www.ableton.com/downloads)<sup>2</sup>. Pour installer un Pack Live d'usine dans la bibliothèque, double-cliquez sur le

<sup>2</sup>http ://www.ableton.com/downloads

fichier Pack Live (.alp), faites-le glisser dans la fenêtre principale de Live ou appelez-le via la commande Installer Pack Live du menu Fichier.

Une liste des Packs Live d'usine actuellement installés est disponible dans l'onglet Produits des Préférences. Vous pouvez sélectionner individuellement des Packs Live dans cette liste et cliquer sur le bouton Désinstaller pour les supprimer.

Vous pouvez bien entendu aussi déplacer, supprimer ou renommer n'importe quel fichier ou dossier résidant dans la bibliothèque, que vous l'ayez placé là vous-même ou qu'il ait été installé par un Pack Live d'usine – la bibliothèque est destinée à être votre propre espace Live.

#### $5.7.1$ Déplacement de la bibliothèque, mise à jour d'une bibliothèque Live 5

La bibliothèque peut résider à l'emplacement de votre choix sur le disque dur. Dans l'onglet Fichiers/Dossiers des Préférences, vous trouverez le bouton Chemin d'accès à la bibliothèque, qui ouvre une fenêtre de dialogue où sélectionner le dossier Library.

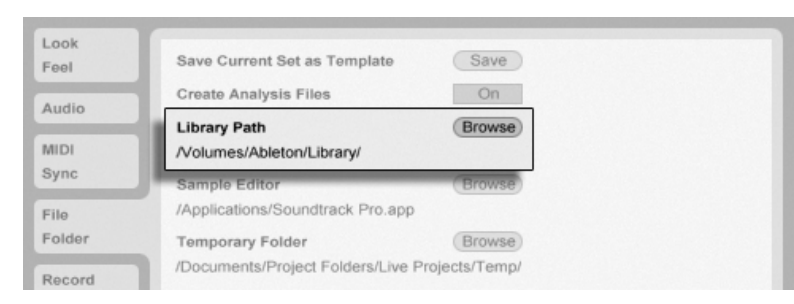

La Préférence Chemin d'accès à la bibliothèque.

Quand vous avez sélectionné un chemin d'accès, Live vous demande si vous voulez y fusionner le contenu de la bibliothèque actuelle. Faire cela peut avoir quelques effets différents, selon le nouvel emplacement :

- Si l'emplacement visé est un dossier vide, le contenu de la bibliothèque actuelle y sera copié.
- Si l'emplacement visé est une bibliothèque au format Live 6, le contenu de la bibliothèque actuelle y sera copié sans altérer ce qui s'y trouvait déjà.

- Si l'emplacement visé est une bibliothèque au format Live 5, Live 6 interprètera cela comme étant votre décision irréversible de la mettre à jour et d'abandonner Live 5. La structure de dossiers de la bibliothèque au format Live 5 sera changée pour respecter les nouvelles conventions de Live 6; puis le contenu de la bibliothèque actuelle sera fusionné avec le contenu pré-existant. La bibliothèque qui en résultera contiendra à la fois les anciens fichiers et les nouveaux, mais Live 5 ne pourra plus l'utiliser. Cela n'est recommandé que si vous êtes sûr de vouloir abandonner Live 5 ou si vous avez sauvegardé ailleurs une copie de votre bibliothèque.

#### <span id="page-62-1"></span>5.7.2 Importation de projets dans la bibliothèque

Vous pouvez fusionner le contenu d'un Projet Live dans la bibliothèque pour le rendre accessible à tout Projet :

- 1) Ouvrez n'importe quel Live Set du Projet pour en faire le Projet en cours.
- 2) Choisissez la commande Gérer fichiers du menu Fichier.
- 3) Cliquez sur le bouton Gérer Projet.
- 4) Dépliez la section Exporter dans la bibliothèque en cliquant sur la flèche située à sa gauche, et cliquez sur le bouton Exporter.

Notez que, à titre d'alternative aux étapes 1 à 3 ci-dessus, vous pouvez 〔う (PC) / 〔Ctrl (Mac) sur un dossier projet dans le navigateur de fichiers et sélectionner la commande Gérer Projet.

# <span id="page-62-0"></span>5.8 Repérage des échantillons manquants

Si vous chargez un Live Set, un Clip Live ou un preset se référant à des échantillons absents de leur emplacement référencé, la barre de statut de Live (située en bas de l'écran principal) affiche un message d'alerte. Les clips et slots d'échantillon d'instrument qui se réfèrent à des échantillons manquants seront marqués "Offline", et Live produira du silence à la place des échantillons manquants.

Le gestionnaire de fichiers de Live offre des outils pour réparer ces liens rompus. Cliquez sur le message de la barre de statut pour y accéder. (C'est en réalité un raccourci pour choisir la commande Gérer fichiers du menu Fichier, cliquer sur le bouton Gérer Set, puis cliquer sur le bouton Repérer qui se trouve dans la section Fichiers manquants.) Le Gestionnaire de fichiers vous présentera une liste des fichiers manquants et des commandes associées.

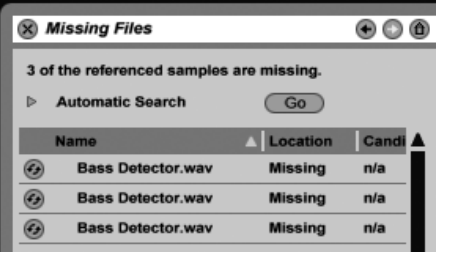

Liste d'échantillons manquants du Gestionnaire de fichiers.

#### 5.8.1 Réparation manuelle

Pour réparer manuellement une référence à un échantillon qui a été rompue, repérez l'échantillon manquant dans le navigateur de fichiers, faites-le glisser sur le Gestionnaire de fichiers et déposez-le sur la ligne lui correspondant dans la liste des fichiers manquants. Notez que Live ne vérifiera pas si l'échantillon que vous apportez est véritablement celui qui manquait. En fait, pour Live, réparer une référence à un échantillon n'est pas différent de [remplacer](#page-54-0) un échantillon de référence fonctionnel

#### 5.8.2 RÈparation automatique

Live offre une fonction pratique de recherche automatique pour réparer les références aux échantillons. Pour lancer Live à la recherche, cliquez sur le bouton Go de la section Recherche automatique. Pour révéler les options détaillées servant à quider la fonction de recherche automatique, cliquez sur le bouton voisin de forme triangulaire.

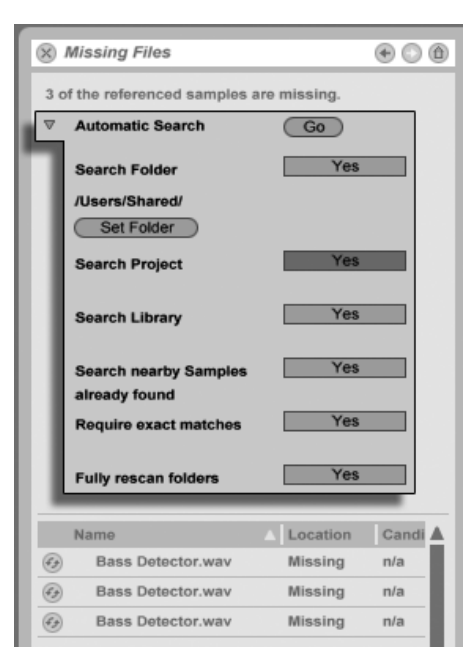

Options de réparation automatique dans le Gestionnaire de fichiers.

- Examiner dossier recherche dans un dossier défini par l'utilisateur, ainsi que dans tout sous-dossier. Pour sélectionner ce dossier, cliquez sur le bouton associé Choisir dossier.
- Examiner Projet recherche dans le [dossier projet](#page-55-0) de ce Set.
- Examiner Bibliothèque recherche dans la Bibliothèque Live.
- Chercher près des échantillons déjà trouvés recherche dans le voisinage des échantillons qui ont déjà été retrouvés, manuellement ou automatiquement.
- Correspondance exacte seuls les échantillons qui correspondent exactement à ceux manquants seront acceptés comme candidats. Live utilisera les empreintes de l'en-tête et des données audio pour tester l'identité de l'échantillon, ce qui ralentit quelque peu la recherche.
- Ré-examen des dossiers garantit que tous les échantillons actuellement présents seront pris en considération, pas seulement ceux actuellement connus de l'index du système de fichiers de Live. Notez qu'examiner ainsi le disque dur est beaucoup plus lent que d'exploiter les informations de l'index.

Pour chaque échantillon manquant, la fonction de recherche automatique peut trouver

n'importe quel nombre de candidats. Envisageons les cas suivants :

- Pas de candidat trouvé vous pouvez soit assouplir les contraintes de la fonction de recherche et réessayer, soit repérer manuellement l'échantillon.
- Un candidat trouvé Live accepte le candidat et considère le problème résolu.
- Plusieurs candidats trouvés Live nécessite votre assistance : cliquez sur le bouton Remplacement à chaud (c'est-à-dire l'élément le plus à gauche de chaque ligne dans la liste des échantillons manquants) pour que le navigateur de fichiers présente les candidats en mode de remplacement à chaud. Vous pouvez maintenant double-cliquer sur les candidats dans le navigateur de fichiers pour les charger, pendant que la musique joue si vous le voulez.

# <span id="page-65-0"></span>5.9 Réunion des échantillons externes

Pour éviter à un Live Set de contenir des références rompues à des échantillons, Live dispose de l'option de réunir (c'est-à-dire copier) ces échantillons dans le [dossier projet](#page-55-1) du Set. Cela s'accomplit via le Gestionnaire de fichiers :

- Choisissez la commande Gérer fichiers dans le menu Fichier
- Cliquez sur le bouton Gérer Set
- Dépliez la section Echantillons externes à l'aide du bouton de déploiement à forme triangulaire.

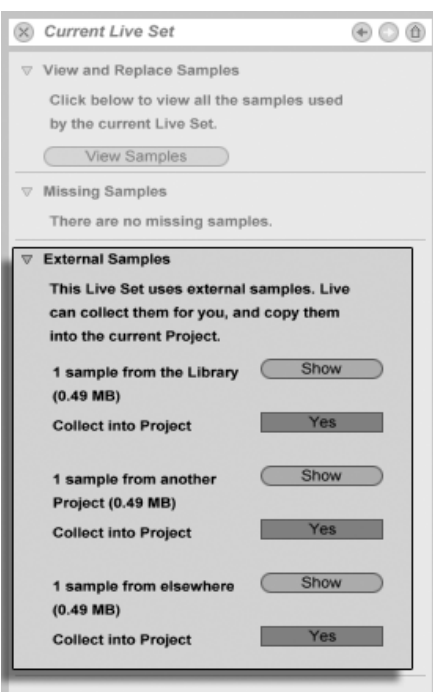

Options pour réunir les Èchantillons externes.

Séparément par emplacement (la bibliothèque, d'autres Projets et ailleurs - collections d'échantillons sur disques externes, par exemple), le gestionnaire de fichiers apporte :

- Un décompte des échantillons et l'espace disque qu'ils occupent;
- Un bouton Afficher qui liste les échantillons dans le navigateur de fichiers;
- Un commutateur Yes/No pour activer ou non la réunion des échantillons.

Note : N'oubliez pas de confirmer vos choix en cliquant sur le bouton Réunir & sauvegarder du Gestionnaire de fichiers !

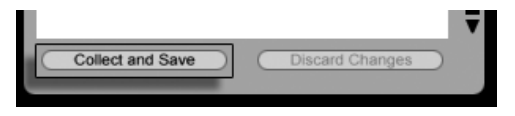

Le bouton Réunir & sauvegarder du Gestionnaire de fichiers.

La commande Réunir & sauvegarder du menu Fichier est un raccourci qui réunit et sauvegarde tous les échantillons externes auxquels fait référence le Set actuel, y compris ceux de

la bibliothèque. Notez que cela peut entraîner beaucoup de copies, particulièrement si la bibliothèque contient de grandes collections de multiéchantillons!

#### 5.10 Repérage et réunion couplés

Plutôt que d'avoir à régler des problèmes quand vous êtes en phase créative, vous préférerez dédier du temps au rangement pour résoudre tous les problèmes d'un coup. A l'aide du gestionnaire de fichiers de Live, vous pouvez trouver les échantillons manquants et réunir les échantillons externes non seulement pour le Live Set actuel mais aussi pour :

- La bibliothèque choisissez la commande Gérer fichiers du menu Fichier; puis cliquez sur le bouton Gérer bibliothèque.
- Le Projet Live actuel choisissez la commande Gérer fichiers du menu Fichier; puis cliquez sur le bouton Gérer Projet.
- Tout Projet Live  $\bigoplus$  (PC) /  $\overline{\text{Crit}}$   $\bigoplus$  (Mac) sur un Projet dans le navigateur Live, et choisissez la commande Gérer Projet.
- Tous les Projets d'un dossier spécifique (et de ses sous-dossiers) 0 (PC) / Ctri 0 (Mac) sur un dossier dans le navigateur de fichiers, et choisissez la commande Gérer Projets.
- Toute sélection de Live Sets, Clips Live, presets Live  $\bigoplus$  (PC) /  $\bigoplus$  (Mac) sur les éléments correspondants dans le navigateur de fichiers, et choisissez la commande Gérer fichiers

N'oubliez pas de cliquer sur le bouton Réunir & sauvegarder en bas du Gestionnaire de fichiers quand vous avez terminé. Sinon, vos changements ne seront pas pris en compte.

#### <span id="page-67-0"></span> $5.11$ Détection d'échantillons inutilisés

Le Gestionnaire de fichiers de Live peut détecter pour vous dans un Projet les échantillons inutilisés. Vous pouvez les inspecter et décider de les supprimer individuellement ou collectivement. Quand vous recherchez les échantillons "inutilisés", Live inspecte chaque échantillon d'un dossier projet, vérifiant s'il est référencé par un des Live Sets, des Clips Live ou des presets de périphérique dans le Projet. Si ce n'est pas le cas, l'échantillon est considéré comme inutilisé - même si d'autres Projets ou programmes l'utilisent encore.

Pour trouver les échantillons inutilisés dans le Projet actuellement ouvert, choisissez la commande Gérer fichiers dans le menu Fichier, cliquez sur le bouton Gérer Projet, puis cliquez sur le bouton de forme triangulaire situé près de "Echantillons inutilisés" afin de déplier le résumé et de faire apparaître le bouton Afficher. Cliquer sur le bouton Afficher liste les échantillons inutilisés dans le navigateur de fichiers; de là, vous pouvez pré-écouter les échantillons et les supprimer si vous le désirez.

Notez que vous pouvez aussi trouver les échantillons inutilisés de la bibliothèque : choisissez la commande Gérer fichiers du menu Fichier, puis cliquez sur le bouton Gérer bibliothèque, et consultez la section Echantillons inutilisés.

Dernière chose, mais pas la moindre, vous pouvez trouver les échantillons inutilisés de tous les Projets présents dans un dossier spécifique (et dans ses sous-dossiers) : ( PC) / |Ctrl\_) ᡛ (Mac) sur un dossier dans le navigateur de fichiers et choisissez la commande Gérer Projets, puis consultez la section Echantillons inutilisés. Live inspecte individuellement chaque Projet et peut décrêter un échantillon inutilisé même si d'autres Projets du même dossier l'utilisent. Pour éviter les pertes, vous pouvez d'abord réunir les échantillons dans leurs Projets respectifs puis purger les Projets de leurs échantillons inutilisés.

# <span id="page-68-0"></span>5.12 Compactage de Projets en Packs Live

Le gestionnaire de fichiers de Live propose l'option de compacter un [Projet Live](#page-55-0) au format Pack Live pour un archivage et un transfert pratiques. Pour faire cela, choisissez la commande Gérer fichiers du menu Fichier, cliquez sur le bouton Gérer Projet, puis cliquez sur le bouton triangulaire de déploiement en face de "Compactage". Cliquez sur le bouton Créer Pack Live afin d'ouvrir une fenêtre de dialoque pour sélection de fichier où vous pouvez spécifier le nom et l'emplacement d'un nouveau fichier Pack Live. Créer un nouveau Pack Live depuis un Projet n'affecte pas le Projet. Si vous voulez que le Projet soit supprimé, vous pouvez le supprimer avec le navigateur de fichiers.

Live emploie des techniques de compression sans perte pour minimiser la taille de fichier des Packs Live. Selon les données audio d'un Projet, cela fait gagner jusqu'à 50 pour cent de taille de fichier.

Pour décompacter un Pack Live (c'est-à-dire pour restaurer le Projet Live d'origine), doublecliquez sur le fichier Pack Live (.alp), faites-le glisser dans la fenêtre principale de Live ou

ouvrez-le via la commande Installer Pack Live du menu Fichier. Live vous demandera alors de choisir un emplacement pour le nouveau Projet. Note : Les Packs Live d'usine (ceux fournis par Ableton) seront automatiquement installés dans la bibliothèque Live.

# Chapitre 6

# Écran Arrangement

L'écran Arrangement affiche l' arrangement contenant la musique organisée selon une ligne temporelle, comme une bande multipiste.

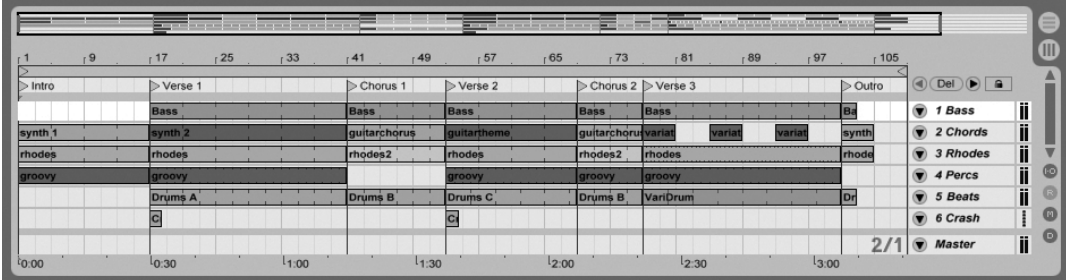

Morceau dans la fenêtre Arrangement

La fenêtre Arrangement est un outil d'édition puissant qui vous permet de combiner et d'organiser aisément des données MIDI, des boucles, des effets sonores et des morceaux entiers.

# 6.1 Navigation

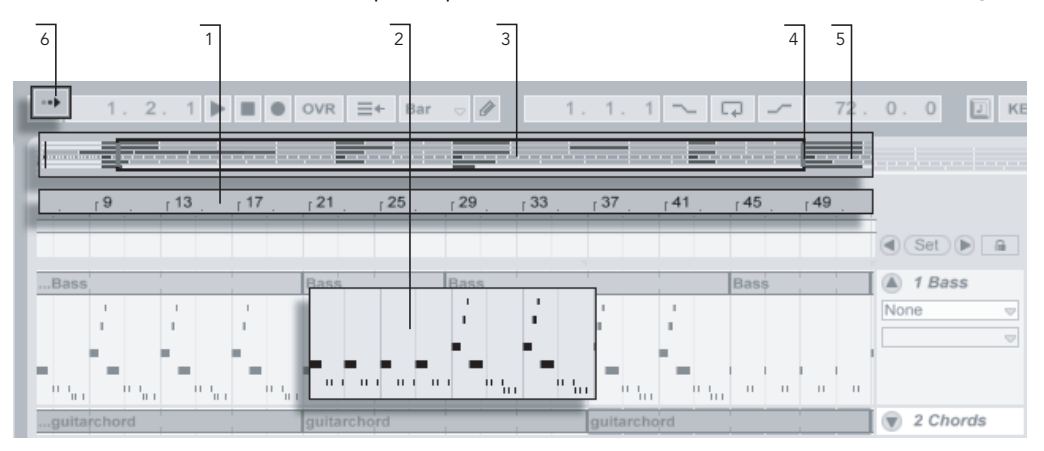

Live offre diverses méthodes rapides pour zoomer et faire défiler la fenêtre d'arrangement :

Navigation dans la fenêtre d'arrangement.

- 1. Pour faire varier progressivement le niveau de zoom, cliquez dans la règle temporelle en haut de l'écran Arrangement, puis faites glisser la souris vers le haut ou vers le bas (en la faisant glisser vers la gauche ou la droite, vous pouvez naviquer à l'intérieur du morceau).
- 2. Pour effectuer un zoom avant et arrière autour de la sélection en cours, servez-vous des touches + et - du clavier. Pour effectuer un "panoramique" de l'affichage, cliquez et tirez à la souris tout en maintenant la touche [<u>Ctrl \_ ]|Alt</u> (PC) / <u>|ଓ ೫8|Alt -</u> (Mac) enfoncée.
- 3. La Vue générale est une sorte d'aperçu global du morceau. Le morceau y est toujours représenté de A à Z. Le cadre rectangulaire représente la partie de l'Arrangement en cours d'affichage sur la section Arrangeur affichée en dessous. La Vue générale de l'Arrangeur est une sorte de barre de défilement perfectionnée :
- 4. Pour afficher une autre partie de l'Arrangement, faites glisser les bords gauche et droit du cadre rectangulaire.
- 5. Pour visualiser en détails une portion spécifique de l'Arrangement, cliquez dessus depuis la Vue générale, puis faites glisser la souris vers le bas afin de zoomer sur
cette partie. Vous pouvez également naviguer dans le morceau en faisant glisser la souris horizontalement. Par cette méthode, vous pouvez vous déplacer dans le morceau et effectuer des zooms afin de cibler directement n'importe quelle partie de l'Arrangement.

6. Pour que la section Arrangeur suive automatiquement le défilement de la tête de lecture, activez le bouton Suivi de lecture ou activez la commande Suivi de lecture du menu Options.

### $6.2$ **Transport**

**Bass** 

Il existe plusieurs façons de contrôler le transport de Live avec le clavier de l'ordinateur et avec la souris.

1. Vous pouvez lancer la lecture de l'Arrangement en cliquant sur le bouton de lecture de la barre de contrôle, et stopper la lecture en cliquant sur le bouton Stop. La lecture de l'Arrangement peut aussi être commutée on et off en pressant la barre d'espace du clavier.

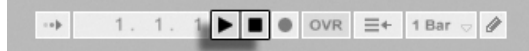

2. Vous pouvez choisir la position de lecture de l'Arrangement en cliquant n'importe où dans l'Arrangement pour placer le marqueur d'insertion clignotant. Doublecliquer sur le bouton Stop ramènera la position de lecture d'Arrangement en  $1.1.1.$ 

Les boutons Lecture et Stop dans la barre de contrôle.

La lecture de l'Arrangement commence au marqueur d'insertion.

Pour poursuivre la lecture de la position où elle a été arrêtée plutôt que de là où se trouve le marqueur d'insertion, maintenez enfoncé le modificateur  $\sqrt{\alpha}$ pendant que vous pressez la barre d'espace.

3. Cliquer dans la zone de repérage audio ou "scrub" au dessus des pistes fera sauter la lecture jusqu'à ce point. La taille de ces sauts est quantifiée selon le réglage du menu Quantification de la barre de contrôle. Tant que le bouton de la souris est maintenu pressé sur la zone de scrub, une portion de l'Arrangement, de la taille du réglage de quantification choisi, sera lue répétitivement. Avec de petits réglages de quantification, ou un réglage "None" (aucune), cela vous permet de "scruter" la musique.

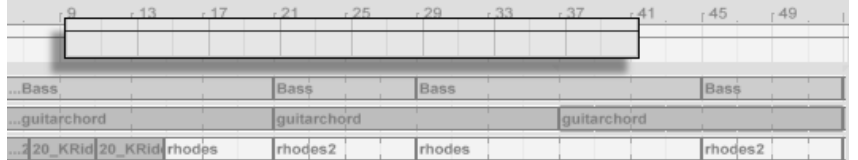

- Lecture "scrub" de l'Arrangement.
- 4. La position du morceau peut être réglée numériquement à l'aide des champs de position de la tête de lecture dans la barre de contrôle.

17. 1. 1  $\blacktriangleright$   $\blacksquare$   $\blacktriangleright$  OVR  $\equiv$  + 1 Bar  $\triangleright$  /

Les champs Position d'Arrangement affichent la position du morceau en mesurestemps-double-croches. Pour changer les valeurs :

- cliquez et tirez vers le haut ou le bas sur ces champs;
- cliquez et saisissez la valeur, puis pressez <u>|Return</u>] ;
- cliquez et diminuez ou augmentez avec  $\mathbf{F}$  et  $\mathbf{F}$ .
- 5. La lecture de l'Arrangement peut être lancée depuis un point particulier dans un de vos clips en employant la zone de scrub de la fenêtre Clip.
- 6. Plusieurs positions de lecture d'Arrangement peuvent être réglées à l'aide des repères de lancement.

Notez que toute touche du clavier d'ordinateur ou tout message MIDI peut être affecté aux commandes de transport, comme décrit dans [le chapitre correspondant.](#page-310-0)

Réglage de la position de lecture dans les champs de position de l'Arrangement.

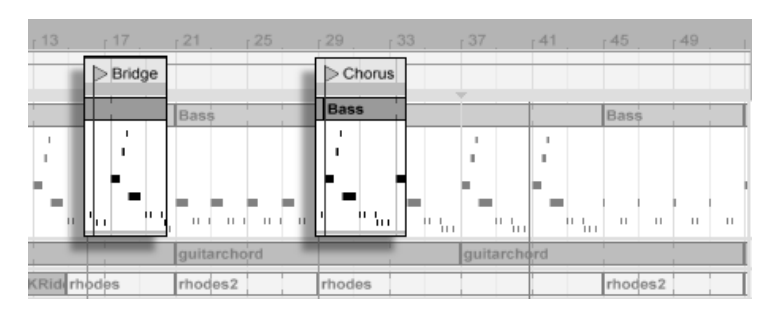

#### <span id="page-74-0"></span> $6.3$ Lancement de l'Arrangement avec les repères

Emploi des repères pour lancer la lecture en Arrangement.

Les repères peuvent être placés sur n'importe quel point dans l'Arrangement. Cela peut être fait en temps réel durant la lecture ou l'enregistrement avec le bouton Set (Placer Repère), et le placement sera quantifié selon la valeur de quantification globale réglée dans la barre de contrôle. Cliquer sur ce bouton quand l'Arrangement n'est pas en lecture crée un repère à l'emplacement du marqueur d'insertion ou au début de la sélection. Vous pouvez aussi créer un repère à l'aide du menu contextuel dans la règle au dessus des pistes ou via le menu Insérer. Notez que la position d'un nouveau repère est quantifiée selon le réglage du menu Quantification de la barre de contrôle.

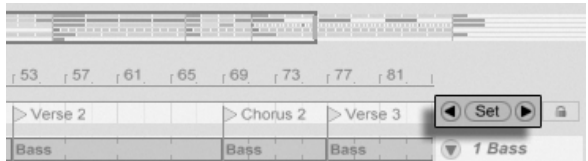

Les commandes de repère.

Vous pouvez vous positionner (sauter) sur un repère en cliquant dessus, ou avec les boutons Repère Précédent et Repère Suivant de part et d'autre du bouton Set (Placer Repère). L'accès aux repères peut aussi bénéficier de l'affectation MIDI ou aux touches. Notez que l'accès à un repère est soumis à la quantification. Double-cliquer sur un repère le sélectionnera et lancera la lecture de l'Arrangement depuis ce point.

Après avoir sauté au premier ou au dernier repère de l'Arrangement, les boutons Repère Précédent et Repère Suivant amèneront respectivement au début ou à la fin de l'Arrangement.

Les repères peuvent être déplacés en cliquant dessus et en les faisant glisser, ou avec les touches flèches du clavier de votre ordinateur.

Pour nommer un repère, sélectionnez-le en cliquant sur son marqueur triangulaire, et choisissez la commande Renommer du menu Edition (ou utilisez le raccourci <u>|Ctrl ||R</u>  $|R|$  (PC) / <u>R</u>J (Mac)). Les repères peuvent être supprimés avec la touche l<del>e contrarie du pelete du</del> clavier de votre ordinateur, par le menu Insérer ou le bouton Del (Supprimer Repère).

Notez que le menu contextuel de repère  $\; \cup \;$  (PC) /  $\;$  Ctrl  $\; \; \; \vdash \;$  (Mac) offre un moyen rapide de [lecture en boucle](#page-75-0) entre deux repères grâce à sa commande Bouclage au Prochain repère.

La commande Définir comme début de morceau, dans le menu contextuel  $\bigoplus$  (PC) / Ctrl\_ □ (Mac) de repère, peut supplanter la règle par défaut du "démarrage de la lecture à la sélection" : quand cette commande est cochée, la lecture commence au repère.

# <span id="page-75-0"></span>6.4 La boucle d'arrangement

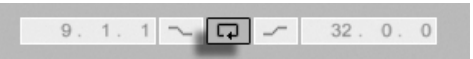

Pour que Live lise une section de l'arrangement en boucle, activez la lecture en boucle de l'our que live lise une section de l'arrangement en boucle, activez la lecture en boucle de la barrangement en<br>L'arrangement en cliquant sur le bouton de boucle d'arrangement de la barre de contrôle.

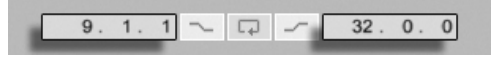

Vous pouvez régler numériquement la longueur de boucle, en utilisant les champs de la barre de contrôle : les champs de gauche déterminent le point de début de la boucle, tandis que ceux de droite déterminent la longueur de la boucle.

La commande SÈlectionner boucle du menu Edition accomplit tout ceci d'un coup : Elle active la boucle d'Arrangement et fixe l'accolade de la boucle d'Arrangement en fonction de l'intervalle de temps sélectionné dans l'Arrangement.

Le commutateur de boucle de la barre de contrôle.

boucle (gauche) et DurÈe de boucle (droite).

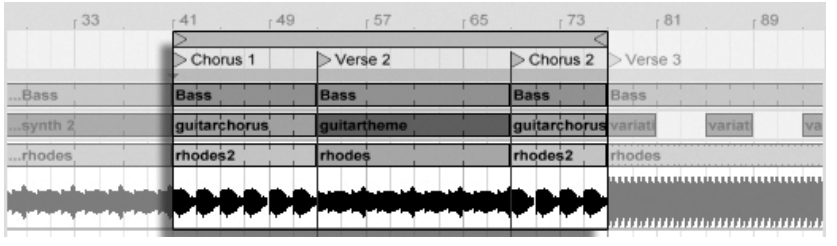

L'accolade de la boucle d'Arrangement.

L'accolade de la boucle être sélectionnés à la souris et manipulée avec des commandes du clavier informatique :

- $e \in \bigoplus$  et  $\bigoplus$  poussent l'accolade de boucle sur la gauche/droite du réglage de grille actuel.
- et  $\mathbb{F}$  et  $\mathbb{F}$  décalent l'accolade de boucle à gauche/droite par paliers correspondant à sa longueur.
- Le modificateur |Ctrl\_\_\_] (PC) / |<u>ᠿ\_\_%</u>] (Mac) utilisé avec les touches flèches gauche et droite raccourcit ou allonge la boucle du réglage de grille actuel.
- Le modificateur |Ctrl\_\_\_ (PC) / |<u>ᠿ\_\_%</u> (Mac) utilisé avec les touches flèches haut et bas double ou divise par deux la longueur de boucle.

Vous pouvez aussi tirer l'accolade de boucle d'Arrangement : tirez sur les bords gauche et droit du marqueur pour définir les points de début et de fin de la boucle; tirez entre les bords pour déplacer la boucle sans modifier sa longueur.

La commande Définir comme début de morceau, dans le menu contextuel  $\langle P(PC) \rangle$ <u>Ctrl</u> □ Ѿ (Mac) de boucle, peut servir à supplanter la règle par défaut du "démarrage de la lecture à la sélection" : quand cette commande est cochée, la lecture commence au dÈbut de la boucle.

## 6.5 DÈplacement et changement de taille des Clips

Un segment audio ou MIDI est représenté en écran Arrangement par un bloc de clip placé sur certaines positions du morceau dans l'une des [pistes](#page-19-0) de Live.

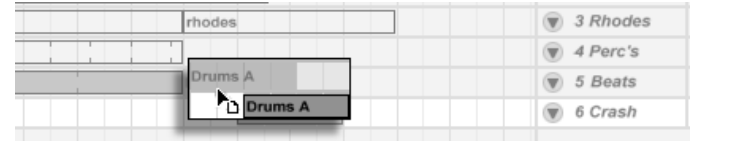

Déplacer un clip

Le fait de tirer sur un clip le déplace sur une autre position du morceau ou d'une piste.

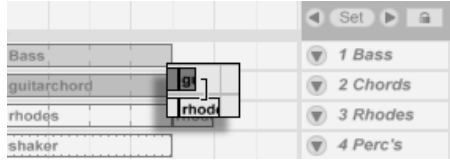

Changer la longueur d'un clip.

Tirer les bords droit ou gauche d'un clip change sa longueur.

## 6.6 Sélection de Clips et de temps

A l'exception du déplacement et du changement de taille des clips, l'édition d'Arrangement dans Live est basée sur la sélection : Vous sélectionnez quelque chose avec la souris, puis exécutez une commande de menu (par ex., Couper, Copier, Coller, Dupliquer) sur la sélection. Cette méthode d'édition se prête à une répartition efficace du travail entre les deux mains : Une main actionne la souris ou le pavé tactile, tandis que l'autre envoie les raccourcis-clavier pour les commandes de menu. Le menu n'est finalement employé que comme référence pour regarder les raccourcis-clavier.

Voici comment fonctionne la sélection :

- Cliquer sur un clip le sélectionne;
- Cliquer sur le fond de l'Arrangement sélectionne un point dans le temps, représenté par un marqueur d'insertion clignotant;
- Cliquer et glisser sélectionne un intervalle temporel.
- Pour accéder au temps à l'intérieur d'un clip pour édition, dépliez sa piste en cliquant sur le bouton  $\bullet$  situé à côté du nom de la piste.

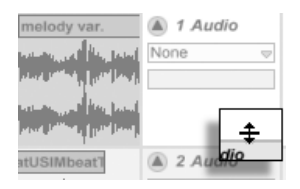

Il est possible de régler la hauteur d'une piste agrandie en relevant ou abaissant le séparateur situé sous le sélecteur d'affichage de piste. Cliquer et glisser sous le bandeau horizontal du clip dans l'affichage de forme d'onde vous permet de sélectionner un intervalle de temps dans le clip. Notez que vous pouvez en réalité déplier toutes vos pistes d'un coup en tenant enfoncé le modificateur  $\frac{|\text{Alt}|-1}{|\text{AL}|}$  (PC) /  $\frac{|\text{Alt}|-1}{|\text{AL}|}$  (Mac) quand vous cliquez sur le bouton  $\Omega$ .

- Cliquer sur l'accolade de boucle est un raccourci pour exÈcuter la commande SÈlectionner boucle du menu Edition, qui sélectionne tout le matériel compris dans la boucle.
- $-$  Tenir  $\overline{\mathbb{Q}}$  en cliquant étend une sélection existante dans la même piste ou sur plusieurs pistes.

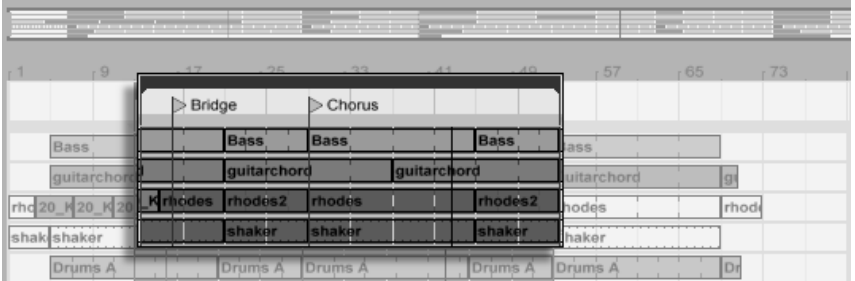

Clic sur l'accolade de boucle pour sÈlectionner la boucle en vue d'édition.

# <span id="page-78-0"></span>6.7 Emploi de la grille d'édition

Pour faciliter l'édition, le curseur est aimanté par les lignes de grille qui représentent les sous-divisions de mesure au tempo du morceau. La grille peut être réglée pour s'adapter au zoom ou rester fixe.

Vous pouvez régler les intervalles des lignes de la grille, que cette dernière s'adapte au zoom ou qu'elle soit fixe, à l'aide du menu contextuel obtenu par ტ (PC) / <u>[Ctrl</u> (Mac) en zone de pistes de l'écran Arrangement ou en fenêtre Clip.

RÈglage de la hauteur d'une piste agrandie

Les raccourcis suivants pour les commandes du menu Options permettent de travailler rapidement avec la grille :

- Utilisez |Ctrl\_\_|[1\_| (PC) / <u>(3 88</u>|[1\_| (Mac) pour une grille *plus étroite,* en doublant la densité des lignes (par ex., de croches en doubles-croches).
- Utilisez |Ctrl\_\_||2 | (PC) / |<u>ᠿ\_\_%||2</u> | (Mac) pour une grille *plus large,* en divisant par deux la densité des lignes (par ex., de croches en noires).
- Utilisez <u>|Ctrl ||3</u> (PC) / <u>|G 98||3</u> (Mac) pour basculer en mode *ternaire* ; cela pourrait, par exemple, faire passer la grille de croches en croches de triolet.
- Utilisez |Ctrl ||4 | (PC) / <u>IIS ऋ||4 |</u> (Mac) pour activer ou désactiver le magnétisme. Quand la grille est masquée, le curseur n'est pas attiré par les sous-divisions de mesure.
- Utilisez Ctrl Ctrl \_\_||5 | (PC) / |<u>ᠿ %||</u>|5 | (Mac) pour alterner entre les modes de grille fixe et adaptatif.

L'espace actuel entre lignes adjacentes est affiché dans le coin inférieur droit de la fenêtre Arrangement ou de la fenêtre Clip.

## 6.8 Emploi des commandes ...Zone temporelle

Alors que les commandes standard comme Couper, Copier et Coller n'affectent que la sélection actuelle, leurs contreparties "... Zone temporelle" agissent sur toutes les pistes en insérant et en supprimant une zone temporelle.

 Couper SÈlection permet de retirer une sÈlection temporelle de l'Arrangement. Les données audio ou MIDI situées avant et après la portion retirée sont alors ramenées au point de coupure. Cette commande permet de raccourcir l'Arrangement de la durée retirée. Notez que la commande Couper SÈlection affecte toutes les pistes et pas seulement les pistes sélectionnées.

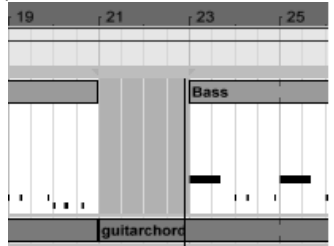

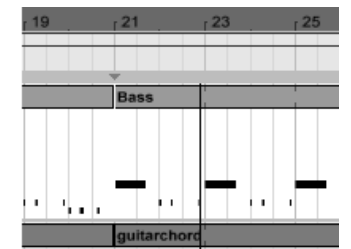

Pour supprimer l'espace entre des clips, nous avons délimité la sélection temporelle, puis lancé la commande Couper Sélection

- Coller Sélection insère dans l'Arrangement la sélection copiée. L'Arrangement est alors rallongé de la durée de la sélection.
- Dupliquer Sélection place une copie de la sélection temporelle délimitée dans l'Arrangement. Celui-ci est alors allongé de la durée de la sélection.
- Supprimer Sélection supprime une sélection temporelle délimitée sur l'Arrangement. Les données audio ou MIDI situées avant et après la sélection se rapprochent au niveau du point de coupure. L'Arrangement est alors raccourci de la durée de la sélection. Notez que la commande Supprimer Sélection affecte toutes les pistes et pas seulement celles qui sont sélectionnées.
- Insérer Silence insère un blanc de la durée de la sélection en cours dans l'Arrangement. Ce blanc est placé à la suite de la sélection.

### Division de clips 6.9

La commande Diviser permet de découper un clip ou d'en isoler une partie.

Pour couper un clip en deux, faites ce qui suit :

- 1. Dépliez la piste;
- 2. Dans l'affichage de la forme d'onde ou l'affichage MIDI, cliquez à l'endroit où le clip doit être divisé;
- 3. Lancez la commande Diviser.

Pour isoler une partie d'un clip, faites ce qui suit :

- 1. Dépliez la piste;
- 2. Dans l'affichage de la forme d'onde ou l'affichage MIDI, sélectionnez la portion du clip à isoler;
- 3. Lancez la commande Diviser. Le clip d'origine est alors découpé en trois parties.

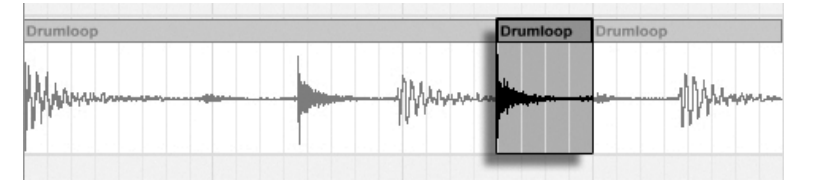

Résultat après division d'un clip

## 6.10 Consolidation de clips

La commande Consolider remplace l'élément de la fenêtre d'arrangement par un nouveau clip par piste. Ceci est très utile pour créer une structure.

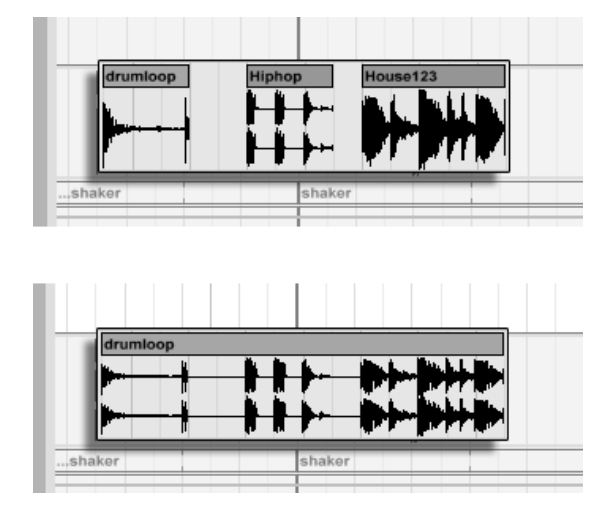

Consolidation de plusieurs clips en un nouveau clip.

Supposons qu'en éditant ou en improvisant, vous vous retrouvez avec des clips qui sonnent parfaitement bien en [mode de boucle d'arrangement.](#page-75-0) La sélection de cette partie de l'arrangement, par exemple en employant la commande SÈlectionner boucle du menu Edition puis en exécutant la commande Consolidate, crée un nouveau clip qui peut être utilisé comme une boucle. Maintenant, vous pouvez, par exemple, tirer sur les bords du clip pour créer plus de répétitions. Vous pouvez également tirer la nouvelle boucle par le sélecteur de fenêtre de session dans l'emplacement d'affichage de session pour faire des arrangements en temps réel.

En cas d'intervention sur des clips audio, la fonction Consolidate crée un nouvel échantillon pour chaque piste de la sélection. Les nouveaux échantillons sont principalement des enregistrements de la sortie du moteur de Warp temporel, avant le traitement par la chaîne d'effets et le mixage de la piste. Par conséquent, le nouvel échantillon intègre les effets d'atténuation, de Warp temporel et de Pitch Shifting du clip, et les [enveloppes de clip](#page-209-0) respectives ; cependant, il n'intègre pas les effets. Pour créer un nouvel échantillon à partir du signal post-effets, utilisez la [commande Render to Disk.](#page-47-0)

Les nouveaux échantillons se trouvent dans le [dossier projet](#page-55-0) du Set actuel, dans Samples/ Processed/Consolidate. Jusqu'à ce que le Set soit sauvegardé, ils restent à l'emplacement spécifié comme [dossier temporaire.](#page-180-0)

# **Chapitre 7**

# **Ecran Session**

Dans l'écran Arrangement de Live, comme dans tous les séquenceurs traditionnels, tout est organisé selon une ligne temporelle de morceau. Pour de nombreuses applications, ceci limite les possibilités :

- lorsque vous jouez sur scène ou en applications DJ, l'ordre des passages, la longueur de chaque passage, et l'ordre dans chaque passage n'est généralement pas connu d'avance ;
- dans la salle, le son doit refléter ce qui se passe sur scène ;
- lorsque vous travaillez sur un morceau de musique ou une musique de film, l'improvisation sert souvent de point de départ et reste en général plus efficace, lorsque l'idée musicale est affinée pour atteindre sa forme finale.

C'est exactement la raison pour laquelle nous avons créé la fenêtre de Session unique de Live.

### $7.1$ **Clips d'écran Session**

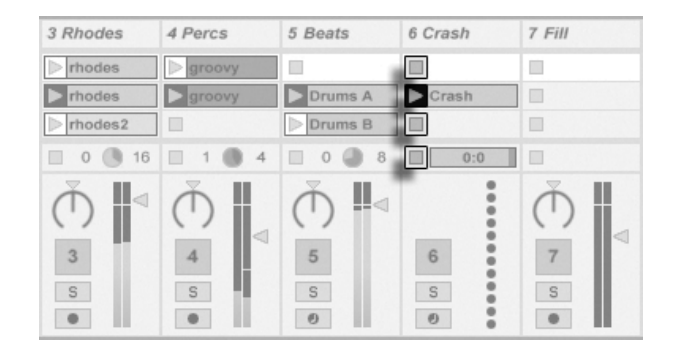

Les commandes pour un clip d'écran Session.

- 1. Chaque clip en écran Session possède un bouton triangulaire sur le côté gauche. Cliquez sur le bouton avec la souris pour "lancer" à n'importe quel moment la lecture du clip, ou pré-sélectionnez un clip en cliquant sur son nom et lancez-le à l'aide de la touche Return de l'ordinateur. Vous pouvez alors vous déplacer sur les clips voisins en utilisant les touches de flèches. Veuillez vous référer à la section du manuel portant sur les réglages de lancement de clip pour des détails sur la façon de personnalise ce comportement.
- 2. Cliquez sur un bouton carré d'arrêt du Clip pour stopper un clip en cours, soit dans l'un des emplacements de piste, soit dans le champ de statut de piste sous la grille Session.

Les clips peuvent être télécommandés depuis le clavier de l'ordinateur ou un contrôleur MIDI. Ils peuvent même être affectés à des plages de notes MIDI pour être joués chromatiquement.

Les clips peuvent être joués dans n'importe quel ordre. L'organisation des clips ne détermine pas leur ordre de lecture; la grille de Session permet l'accès aléatoire aux clips qu'elle contient.

Remarquez que, même si vous stoppez la lecture d'un clip d'écran Session, le bouton de lecture reste éclairé dans la barre de contrôle, et les champs de position d'Arrangement continuent de défiler. Ces champs conservent un flux continu du temps musical qui passe, pour que vous puissiez toujours savoir votre position dans le morceau durant une interprétation en direct ou en [enregistrement dans l'Arrangement,](#page-90-0) quoi que fassent vos clips individuels de Session.

Vous pouvez toujours ramener les champs de position d'Arrangement sur 1.1.1 et stipper la reproduction de la totalité du Live Set, en pressant deux fois le bouton Stop de la barre de<br>contrôle.

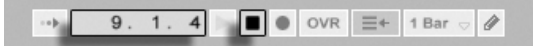

Les champs de position de l'Arrangement et le bouton.

## 7.2 Pistes et Scènes

Chaque colonne verticale, ou [piste,](#page-19-0) peut lire un seul clip à la fois. Mettez donc sur la même colonne des clips ne devant pas jouer ensemble : parties d'un morceau ; variations d'une boucle de batterie ; etc.

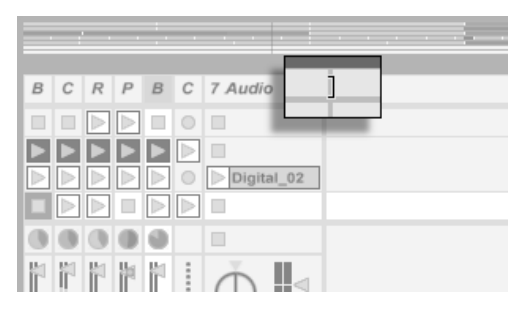

Pistes redimensionnées en Ècran Session.

Pour un accès pratique à plus de clips d'un coup, vous pouvez redimensionner les pistes en écran Session en cliquant sur les bords de leur barre de titre et en les déplaçant. La largeur des pistes peut ainsi être réduite afin que seuls restent visibles les boutons de lancement de clip et les commandes essentielles de piste.

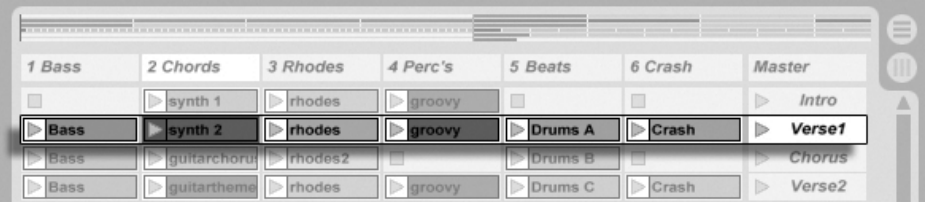

Une Scène en écran Session.

Les rangées horizontales sont baptisées Scènes. Les boutons de scènes sont placés sur la colonne la plus à droite représentant la piste Master. Pour déclencher simultanément tous les clips d'une rangée, cliquez sur le bouton de scène correspondant. Cette fonctionnalité est très pratique sur scène pour les morceaux constitués de nombreuses parties.

La scène située sous la scène lancée sera automatiquement sélectionnée comme la suivante à lancer à moins que l'option Sélection Scène suivante à lancer soit réglée sur "Off" dans l'onglet Déclenchement des Préférences. Cela vous permet de déclencher des scènes de haut en bas sans avoir à d'abord les sélectionner. Les touches de l'ordinateur ou un contrôleur MIDI peuvent servir à lancer les scènes les passer en revue.

Les scènes peuvent être renommées à l'aide de la commande Renommer du menu Edition. On peut rapidement renommer plusieurs scènes en exécutant la commande Renommer et en employant la touche Tab de l'ordinateur pour passer d'une scène à la suivante.

Chaque scène peut en réalité mémoriser un réglage de tempo comme partie de son nom, pour qu'il change le tempo du projet au lancement ; cela s'accomplit en sélectionnant la scène et en la renommant avec un tempo viable (par ex., "96 BPM"). N'importe quel tempo peut être employé, tant qu'il est dans la plage autorisée par la commande de Tempo de Live (20 - 999 BPM).

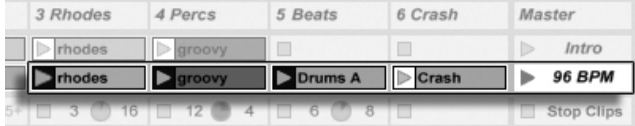

Cette scène changera le Tempo en 96 BPM.

## 7.3 Champs d'état des pistes

Vous pouvez consulter l'état d'une piste au niveau de son champ d'état situé juste au-dessus des commandes de mixage de la piste active :

L'icône en forme de camembert indique un [clip Session en boucle.](#page-101-0) Le numéro de droite du cercle correspond à la durée de la boucle en temps, alors que le numéro de gauche indique le nombre de fois que la boucle a été lue depuis son déclenchement.

La barre de progression correspond à la durée en lecture simple (non bouclée) d'un clip Session. La valeur indique la durée de lecture restante en minutes : secondes.

Une icône de microphone apparaît dans une piste audio réglée pour écouter son entrée.

Si la piste lit des clips depuis l'Arrangement, une représentation miniature des clips d'Arrangement en lecture s'affiche.

Une icône de clavier apparaît dans une piste MIDI dans les mêmes circonstances.

Audio F Audio From

Ext. In

 $\Box$ Audio F  $\sqrt{2}$  Ext. In Ext. In

MIDI From  $\sqrt{ }$  All Ins

 $\sqrt{2}$  Ext. In

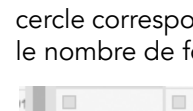

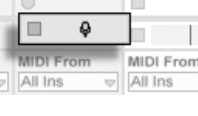

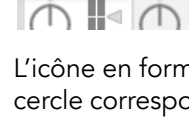

 $\equiv$  4  $\parallel$  16

Piste en lecture d'un clip en boucle de Session...

... Clip à déclenchement unique...

... Écoute de l'entrée...

... Lecture de l'Arrangement

## 7.4 Réglage de la grille en écran Session

Les clips arrivent en écran Session par importation depuis les navigateurs de fichiers ou par [enregistrement.](#page-172-0)

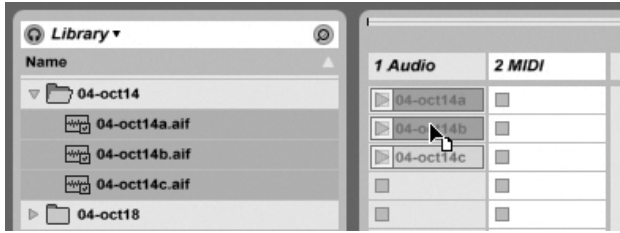

Dépôt de multiples clips dans la fenêtre de Session.

Si vous déposez plusieurs clips dans la fenêtre de Session, par défaut, Live les organise verticalement dans une piste. Maintenez la touche  $\lfloor$ Ctrl $\rfloor$  (PC) /  $\lfloor$   $\!\!\!\!\frac{\alpha}{\alpha}\!$  (Mac) enfoncée avant de les déposer, pour placer les clips dans une scène.

Il est possible de déplacer les clips à l'intérieur de la grille Session par glisser-déposer à la souris. Pour déplacer simultanément plusieurs clips, sélectionnez-les en tenant la touche  $\Lambda$ ou |Ctrl \_\_ | (PC) / |<u>ᠿ \_ %|</u> (Mac) avant de les faire glisser. Vous pouvez tracer un cadre de sélection en faisant glisser la souris à partir d'un emplacement vide. Les scènes peuvent elles aussi être réorganisées par glisser-déposer.

### 7.4.1 SÈlection au lancement

Par défaut, le fait de cliquer sur le bouton de lancement d'un clip sur la section Session sélectionne le clip en question. C'est un comportement logique afin que l'écran Clip affiche les réglages du clip qui vient d'être lancé. Les utilisateurs experts de Live ont toutefois rétorqué que l'élément sélectionné, les périphériques de pistes de retour par exemple, ne devrait pas disparaître sous prétexte qu'un clip a été déclenché. Evidemment, ce peut être très ennuyeux si vous lancez le clip expressément pour l'essayer avec les réglages de périphérique de la piste de retour. Désactivez l'option Sélection au lancement dans l'onglet Déclenchement des Préférences si vous ne souhaitez pas que l'élément sélectionné change au déclenchement d'un clip ou d'une scène.

## 7.4.2 Supprimer les boutons d'arrêt de clip

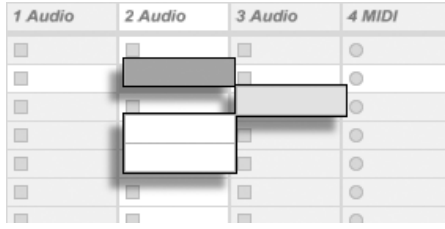

Emplacements sans boutons Stop.

Vous pouvez ajouter ou désactiver les boutons d'arrêt de clip de la grille à l'aide de la commande Ajouter/Supprimer Bouton Stop du menu Edition. Cette fonction permet de préconfigurer le déclenchement des scènes : si, par exemple, vous ne souhaitez pas que la piste change au niveau de la scène 3, désactivez le bouton d'arrêt de la scène 3/piste 4.

### 7.4.3 Editer des Scènes

De nombreuses commandes utiles des menus Edition et Insertion s'appliquent aux scènes :

- Couper Scène ... coupe toutes les scènes dont des emplacements sont sélectionnés sur la section Session. Le nombre total de scènes diminue alors. Notez que la commande Couper Scène affecte toutes les pistes et pas seulement celles sur lesquelles des emplacements sont sélectionnés.
- Coller Scène ... fonctionne comme la commande Coller mais insère des scènes vides avant d'effectuer le collage. Live insère un certain nombre de scènes en fonction de la quantité de données présentes dans le presse-papiers. Les nouvelles scènes sont insérées à la suite de la sélection en cours.
- Dupliquer Scène ... fonctionne comme la commande Dupliquer, mais insère des scènes vides avant d'effectuer le collage. Live insère un certain nom de scènes en fonction de la quantité de données présentes dans le presse-papiers.
- Supprimer Scène ... supprime toutes les scènes dont des emplacements sont sélectionnés sur la section Session. Le nombre total de scènes diminue alors. Notez que la commande Supprimer Scène affecte toutes les pistes et pas seulement celles où se trouvent des emplacements sélectionnés.
- InsÈrer ScËne ... insËre une scËne vide ‡ la suite de la sÈlection en cours.

- Capturer et Insérer Scène insère une scène sous la sélection courante, place des copies des clips en train de tourner dans la nouvelle scène et elle lance la nouvelle scène immédiatement, sans interruption audible. Cette commande est très utile lorsque vous créez des éléments dans la fenêtre de Session. Vous pouvez capturer un moment intéressant sous la forme d'une nouvelle scène et passer à la modification des propriétés de clip et à l'essai de nouvelles combinaisons de clips.

Veuillez noter que le nombre de scènes est limité à huit dans Live LE.

#### <span id="page-90-0"></span> $7.5$ Enregistrement de Sessions dans l'Arrangement

Votre jeu en écran Session peut être enregistré dans l'Arrangement, permettant une approche de la composition de morceaux par l'improvisation.

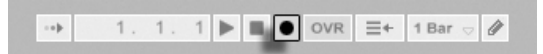

Lorsque le bouton d'enregistrement global est actif, Live enregistre toutes vos actions dans l'Arrangement :

- les clips lancés;
- modification des propriétés de clips ;

- modification des réglages de mixage et de périphériques, aussi appelée automation. Pour terminer l'enregistrement, appuyez à nouveau sur le bouton d'enregistrement, ou arrêtez la lecture.

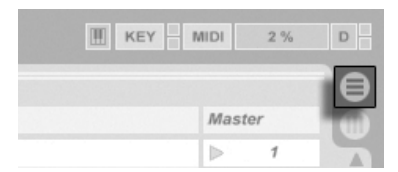

Bouton d'affichage Arrangeur

Pour visualiser le résultat de votre enregistrement, ouvrez la fenêtre de l'arrangeur. Comme vous pouvez le voir, Live a copié les clips lancés lors de l'enregistrement dans l'Arrangement, sur les bonnes pistes et au bon moment dans le morceau. Notez que votre enregistrement n'a pas créé de nouvelles données audio, uniquement des clips.

**Bouton** d'enregistrement de la barre de contrôle

Il n'est possible de jouer qu'un seul clip de Session ou d'Arrangement à la fois. Lors du lancement d'un clip de Session, Live arrête la lecture de l'Arrangement en faveur du clip de Session. Le fait de cliquer sur un bouton de stop d'emplacement arrête la lecture de l'Arrangement, ce qui produit un silence.

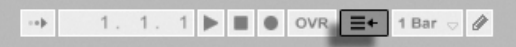

La lecture de l'Arrangement ne reprend que lorsque vous indiquez de façon explicite à Live de reprendre en cliquant sur le bouton Retour à l'Arrangement, qui s'allume alors pour vous rappeler que ce que vous êtes en train d'écouter est différent de l'Arrangement.

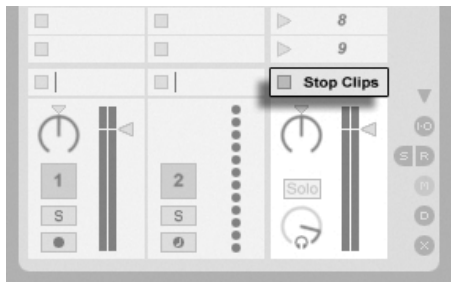

Bouton d'arrêt de tous les clips

Bouton Retour à l'Arrangement

Pour désactiver simultanément tous les clips de l'Arrangement, cliquez sur le bouton Stop Clips situé dans le champ de statut de la piste Master. Les clips de la fenêtre d'Arrangement et de Session sont indépendants, ce qui facilite l'improvisation répétée dans l'Arrangement, jusqu'à obtenir le résultat recherché.

De plus, vous pouvez déplacer les clips non seulement dans la grille de Session, mais également de l'écran Session à l'écran Arrangement et vice versa en utilisant le copier/coller ou en tirant les clips sur les sélecteurs  $\bigoplus$  ou  $\mathbb{D}$ .

Lors du collage de la fenêtre de l'Arrangement dans la fenêtre de Session, Live essaye de préserver la structure de tempo des clips en les organisant de haut en bas dans un ordre correspondant. En vous déplaçant dans les scènes de haut en bas, vous pouvez reconstruire l'Arrangement original. Ceci est très pratique pour partir d'un morceau composé et revenir à l'étape d'improvisation.

# <span id="page-92-0"></span>**Chapitre 8**

# **Fenêtre Clip**

La fenêtre Clip est l'endroit où les propriétés du clip peuvent être réglées et ajustées.

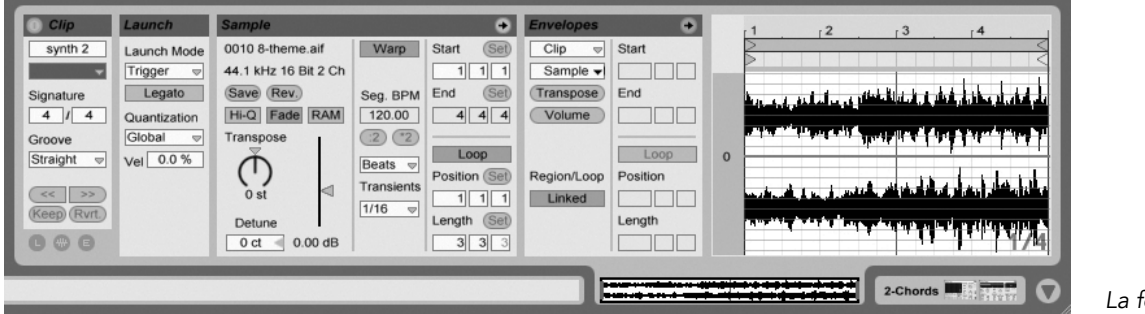

La fenêtre Clip.

La fenêtre d'affichage du clip s'affiche en cliquant sur son option d'affichage ou en doublecliquant sur un clip en écran Session ou Arrangement.

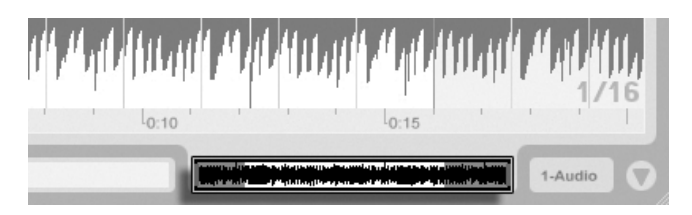

Un double-clic sur un clip ou sa visualisation ouvre la fenêtre Clip.

Dans la fenêtre Session, cliquez sur le champ de statut d'une piste pour ouvrir la fenêtre Clip pour éditer le clip joué par la piste courante.

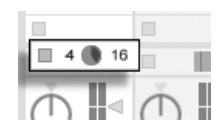

Les propriétés de plusieurs clips peuvent être éditées en même temps dans la fenêtre Clip par multi-sÈlection. Pour faire une multi-sÈlection, cliquez et tirez pour encadrer et surligner les clips, ou sélectionnez un clip et utilisez les modificateurs [Ctrl \_\_) (PC) / [<u>G\_\_%</u>] (Mac) ou  $\widehat{A}$  afin de pouvoir ajouter d'autres clips à votre sélection. Les propriétés accessibles en fenêtre Clip pour une multi-sélection dépendent des contenus des clips ; généralement, seules sont affichées les propriétés que les clips ont en commun.

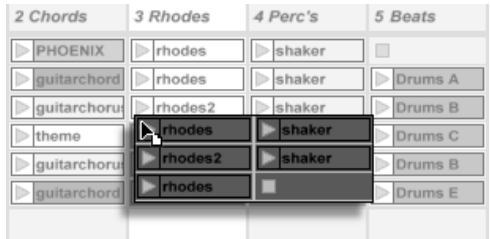

Cliquer sur le champ Statut de piste en écran Session ouvre la fenêtre Clip.

Multi-sélection de clips.

Les commandes comme les curseurs et boutons rotatifs se comportent d'une façon légèrement différente avec une multi-sélection. Si les clips de la multi-sélection ont des valeurs différentes pour un paramètre à bouton rotatif ou à curseur (transposition de clip, par exemple), la plage de ces valeurs sera affichée et pourra être réglée par la commande. Amener le bouton rotatif ou le curseur sur sa valeur extrême absolue, maximale ou minimale, rendra par la suite les réglages des clips identiques, modifiables comme une seule valeur.

Les clips MIDI et les clips audio de Live ont des propriétés différentes et, par conséquent, ne partagent pas le même jeu de commandes en fenêtre Clip. Les deux types de clips ont les éléments suivants en commun :

- La zone Clip contient les réglages élémentaires du clip.
- La zone d'enveloppes et l'Editeur d'enveloppe gèrent les enveloppes du clip, qui sont utilisées pour moduler le clip ou les commandes MIDI. Les enveloppes de clip et les éléments de fenêtre Clip associés sont détaillés dans un [autre chapitre du manuel.](#page-209-0)
- La zone de déclenchement contrôle le comportement au déclenchement du clip et n'apparaît donc que pour les clips d'écran Session. Le réglage des propriétés de déclenchement d'un clip en écran Session est couvert en détail dans un [autre chapitre du manuel.](#page-139-1)

Les clips audio ont en plus les commandes de fenêtre Clip suivantes :

- L'affichage d'échantillon alterne avec l'Editeur d'enveloppe sur le côté droit de la fenêtre Clip, et contrôle les possibilités de Warping de l'échantillon et les réglages de lecture de [clip](#page-101-0) de Live.
- La zone Echantillon ou "Sample" contient les réglages déterminant comment le clip reproduit son échantillon et le représente en affichage d'échantillon.

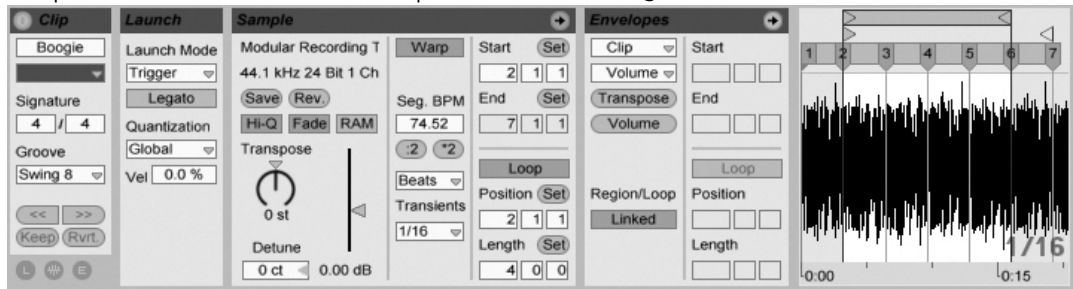

La fenêtre Clip pour un clip audio.

Les clips MIDI ont en plus les commandes de fenêtre Clip suivantes :

- L'Editeur MIDI alterne avec l'Editeur d'enveloppe sur le côté droit de la fenêtre Clip et permet d'éditer et créer des notes et dynamiques MIDI.
- La zone Notes contient les réglages déterminant comment Live reproduit un clip MIDI et ce qu'il affiche en Editeur MIDI.

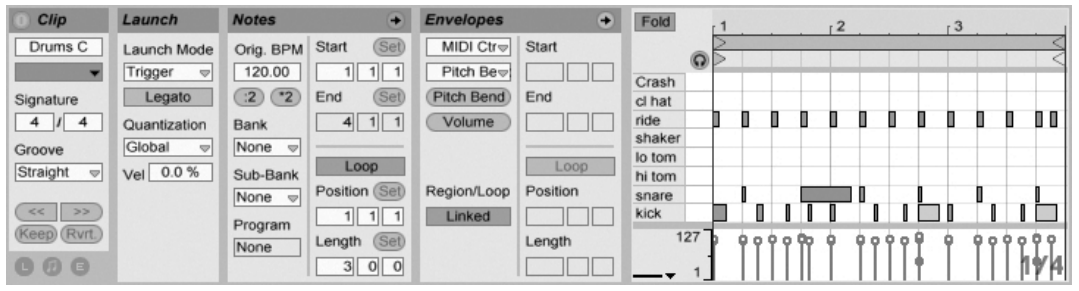

La fenêtre Clip pour un clip MIDI.

Pour tirer le meilleur parti de l'écran, vous pouvez afficher ou masquer les zones Déclenchement, Enveloppes, Echantillon ou MIDI avec le sélecteur d'affichage de la fenêtre Clip. Vous pouvez aussi faire alterner Affichage d'échantillon/Editeur MIDI et Editeur d'enveloppe en cliquant respectivement dans les barres de titre de la zone Echantillon/Notes et de la zone Enveloppes.

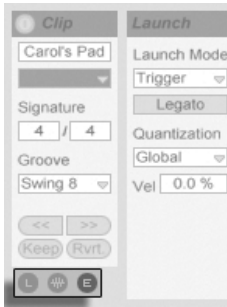

Le sélecteur d'affichage de la fenêtre Clip affiche et masque divers éléments de la fenêtre Clip.

## 8.1 La zone Clip

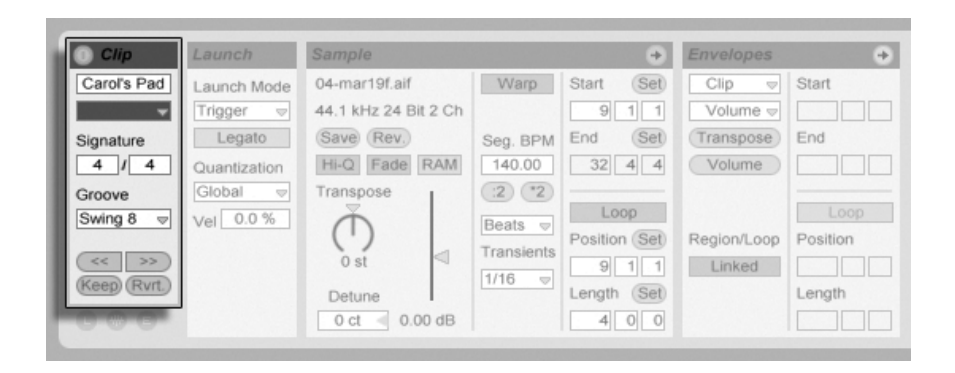

La zone Clip.

### 8.1.1 Commutateur d'activation de clip

Avec ce commutateur, vous pouvez désactiver un clip pour qu'il ne soit pas joué en cas de lancement en écran Session ou durant la reproduction de l'Arrangement. Les clips peuvent aussi être activés/désactivés directement en écran Session ou Arrangement avec leur menu contectuel (PC) / Ctrl ff (Mac).

### 8.1.2 Nom et couleur de Clip

Le champ de nom du clip vous permet de nommer le clip. Par défaut, le nom du clip correspond au nom du fichier auquel il fait référence mais, en général, le nom du clip est indépendant de celui du fichier.

Le fait de renommer un clip audio ne renomme pas le fichier échantillon de référence. Pour renommer un fichier, sélectionnez-le dans le navigateur de Live, puis sélectionnez la fonction Renommer du menu Édition.

Ce sÈlecteur vous permet de choisir la couleur du clip.

### 8.1.3 Signature du clip

Les champs de signature du clip vous permettent de spécifier la signature d'un échantillon de clip audio. Ce réglage est utile uniquement pour l'affichage; il n'affecte pas la lecture de l'échantillon.

### 8.1.4 Groove

Le sélecteur de Groove du Clip choisit le type de groove utilisé pour le clip. "Swing 8", par exemple, applique un groove à la croche.<br>La commande générale

de Groove dans la barre de contrôle

TAP 140.00 4 / 4 50 00 EXT

La commande générale de Groove définit l'intensité du groove pour tous les clips du Live Set.

Alors, comment cela fonctionne-t-il ? Imaginez un simple clip MIDI d'une mesure en 4/4. Notre clip MIDI est constitué de croches - huit au total - qui jouent sur ou entre les temps. Avec un réglage Swing 8 de Groove pour le clip, la cadence de notre clip d'une mesure devient un peu comme un élastique punaisé sur chaque temps mais flexible dans les intervalles. Les croches situées entre les temps peuvent être légèrement décalées. Avec un réglage général de Groove de 50, par exemple, les notes attendront pour jouer d'avoir atteint les 2/3 du temps, c'est-à-dire l'instant normal de jeu d'une croche de triolet.

Le swing des doubles et triples-croches agit de même, mais sur une échelle plus réduite : Chaque note intermédiaire se décale vers l'avant, vers la position de la double ou triplecroche de triolet la plus proche.

En revenant à notre analogie avec un élastique, nous pouvons voir que Swing 8 peut en réalité affecter d'autres notes que les croches. En réalité, toutes les notes qui ne sont pas exactement sur les temps sont affectées quand l'élastique est étiré - y compris les doubles et triples-croches. Selon le même principe, Swing 16 (par lequel notre élastique est maintenu sur les positions séparées par un intervalle d'une croche) peut affecter les triples-croches.

Le Groove peut être appliqué aux clips MIDI et aux clips audio. Appliquer un groove à des clips audio nécessite que le bouton Warp soit activé et qu'un [Mode Warp](#page-124-0) autre que Re-Pitch soit sélectionné. Si un clip audio est en mode Beats, le réglage Transients doit être supérieur ou égal au réglage de swing du sélecteur de Groove du clip (par ex., avec un réglage Transients de 1/16, Swing 8 et Swing 16 peuvent être employés, mais pas Swing 32).

En raison de la dépendance de cette fonction vis à vis du placement temporel des notes, nous vous recommandons de quantifier les clips MIDI avant d'appliquer le groove - si vous désirez des résultats prévisibles. Pour les clips audio, tout swing contenu dans l'échantillon d'origine peut être supprimé par un réglage approprié des marqueurs Warp avant d'appliquer le swing "artificiel" du réglage Groove.

### 8.1.5 Décalage et saccades de clip

Pour obtenir dans un clip en lecture une saccade (un saut) de la taille de la période de quantication globale, vous pouvez utiliser les boutons d'avance et de retour rapide par saccade, dans la fenêtre Clip.

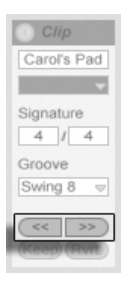

Emploi des boutons Saccade pour obtenir un saut dans un Clip.

Ces boutons peuvent aussi être affectés aux touches ou contrôleurs MIDI. En mode d'affectation MIDI, une commande de lecture sélective variable ("scrub") apparaît entre les boutons Saccade et peut être affectée à une molette encodeur rotative pour un "scrub" en continu.

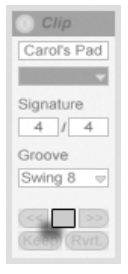

La commande Scrub en mode d'affectation MIDI.

Avec la quantification réglée sur des valeurs inférieures à une mesure, il est facile de décaler la lecture du clip de l'horloge maître de Live en lançant les clips, en utilisant les boutons Saccade ou par "scrub" dans le clip.

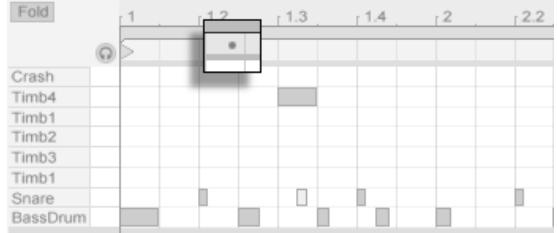

Décalage du clip vis-à-vis du temps global tel qu'affiché en fenêtre Clip.

Quand la lecture de clip est ainsi décalée du temps global, un petit point s'allume dans l'affichage d'échantillon ou dans l'éditeur MIDI pour représenter la position de démarrage décalé.

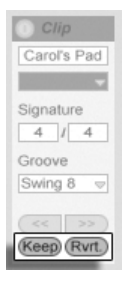

Emploi des boutons Keep et Revert pour gérer le décalage de  $measure$ 

Le décalage actuel, tel qu'indiqué par le point, peut être rendu permanent en amenant le marqueur de départ sur la position du point - et c'est exactement ce que fait le bouton Keep, situé juste sous les boutons Saccade. Sinon, le décalage actuel peut être annulé à

l'aide du bouton Revert.

## 8.2 La zone Echantillon

### 8.2.1 Commandes Warp

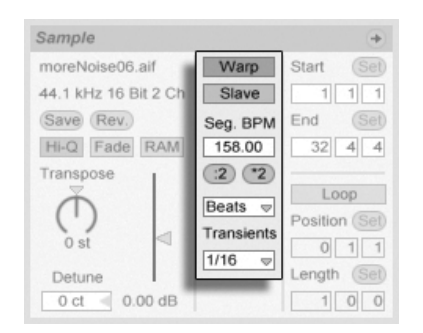

Lorsque le bouton Warp est désactivé, Live joue l'échantillon à son tempo original, quel que soit le tempo Live Set courant. Ceci est utile pour les échantillons sans rythme interne : coups de percussion, sons d'atmosphère, effets sonores, mots parlés, etc. Activez le bouton Warp pour jouer des échantillons possédant un rythme interne (boucles échantillonnées, enregistrements musicaux, morceaux entiers, etc.) en synchronisation avec le tempo du morceau courant.

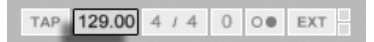

La vitesse de l'échantillon varie alors avec les variations de tempo du réglage de la barre de contrôle.

Live offre un certain nombre de commandes pour régler le moteur de suivi rythmique ou "Warp" en vue d'une qualité optimale de déformation temporelle ou "stretching". Pour un suivi rythmique précis par le Warp, Live doit connaître la structure métrique (mesures) de l'échantillon. Avec des boucles correctement préparées, le tempo et la durée sont calculés automatiquement ; la plupart du temps, cela est suffisamment précis pour que l'échantillon soit immédiatement prêt à l'emploi dans Live. Pour les autres échantillons, vous pouvez avoir Les commandes Warp de la zone Echantillon.

Le champ Tempo de la barre de contrôle.

à [fournir certaines indications.](#page-113-0) Nous examinerons ces sujets en détail au chapitre [Commande](#page-112-0) [de tempo et suivi rythmique.](#page-112-0)

## <span id="page-101-0"></span>8.2.2 Boucle/région d'échantillon et affichage

### Zoom et défilement

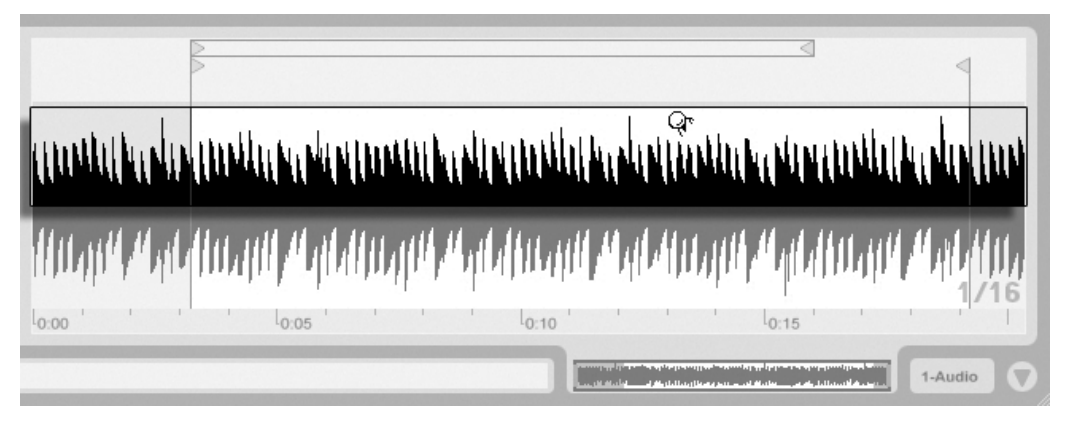

La zone de zoom/défilement du clip.

Le zoom et le défilement fonctionnent dans l'affichage d'échantillon comme en écran Arran[gement.](#page-71-0) A l'aide de la zone de zoom/défilement dans la moitié haute de la forme d'onde, vous pouvez cliquer et tirer verticalement pour progressivement changer le niveau de zoom, et horizontalement pour faire défiler l'affichage.

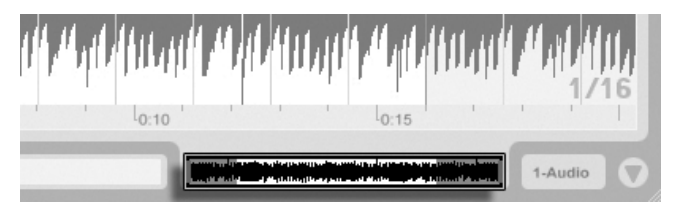

La vue générale du clip.

La vue générale du clip apporte des fonctionnalités de zoom/défilement supplémentaires. Elle affiche toujours la totalité du clip, du début à la fin. Le cadre rectangulaire noir représente la partie du clip actuellement affichée. Vous pouvez cliquer dans le cadre et tirer horizontalement ou verticalement pour faire défiler ou pour zoomer.

Pour que l'affichage d'échantillon suive automatiquement la position de lecture, activez le bouton Suivi de lecture, ou utilisez la commande Suivi de lecture dans le menu Options.

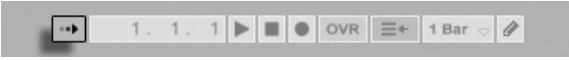

Le bouton Suivi de lecture.

### Lecture normale et sélective (Scrub) de clips

<span id="page-102-0"></span>La section de l'échantillon qui est jouée quand un clip est lancé se règle avec la région de clip et les [commandes de bouclage.](#page-104-0) Un clip non bouclé sera joué de son marqueur de début à son marqueur de fin ou jusqu'à ce qu'il soit arrêté.

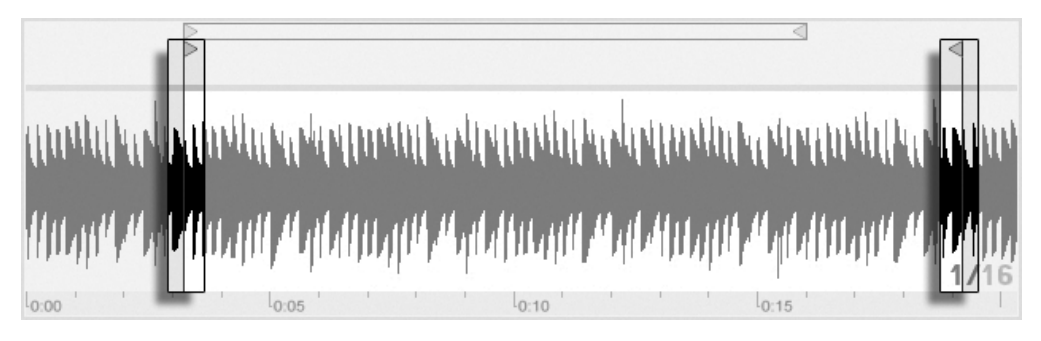

Les marqueurs de début et de fin de clip.

Ces marqueurs peuvent être cliqués et déplacés sur de nouvelles positions dans l'affichage d'échantillon, ou déplacés avec les touches  $\bigoplus$  et  $\bigoplus$ . Pour déplacer toute la région du clip (c'est-à-dire à la fois le marqueur de début et celui de fin), sélectionnez le marqueur de début, maintenez enfoncé  $\widehat{A}$ , et utilisez les touches flèches.

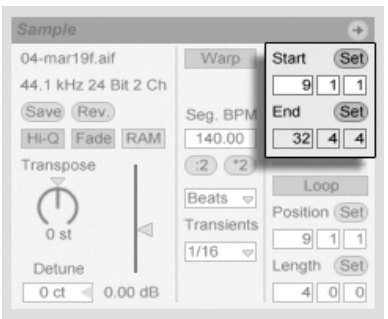

Emploi des commandes de début et de fin de clip pour changer sa longueur.

Vous pouvez aussi régler numériquement le début (Start) et la fin (End) du clip à l'aide des champs correspondants sur la gauche de l'affichage d'échantillon. Pour les clips soumis au Warp, ces champs affichent les valeurs sous la forme mesures-temps-double-croches ; pour les autres clips, l'affichage est en minutes-secondes-millisecondes. Remarquez que vous pouvez employer ici les boutons Set pour placer les marqueurs durant la lecture. Cette façon de placer des marqueurs est soumise à la quantification globale.

Cliquer dans la zone de Scrub en moitié basse de la forme d'onde ou au dessus de la règle temporelle fera sauter la lecture du clip à ce point.

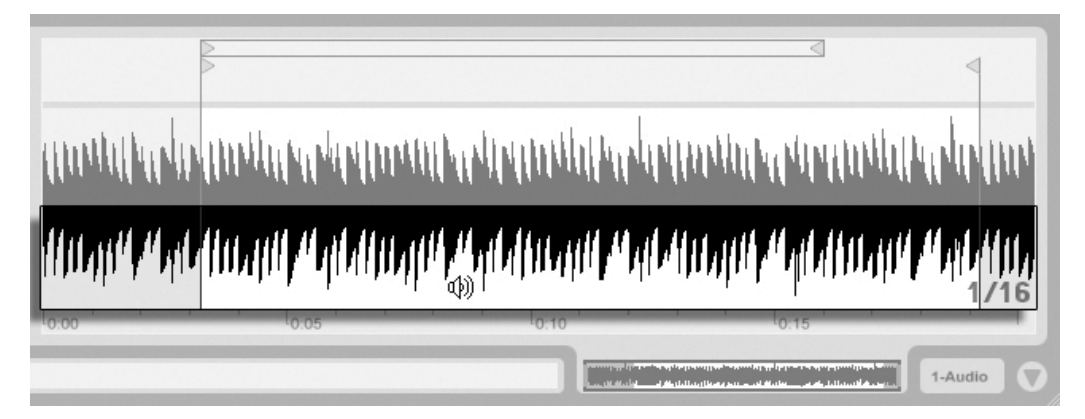

La zone de Scrub du clip.

La taille de ce saut est quantifiée par le réglage de quantification globale, qui peut rapidement être changé à l'aide des raccourcis [Ctrl\_][6] (PC) / [<u>G\_\_��][6]</u> (Mac), [7] , [<u>8</u>] , [<u>9</u>] et  $\underline{0}$  . Tant que le bouton de la souris est gardé enfoncé au dessus de la zone de Scrub, une

portion de clip d'une taille correspondant à la quantification choisie sera jouée répétitivement. Avec de petits réglages de quantification, ou un réglage "None", vous pouvez lire la musique par petites parties.

### Bouclage de Clips

<span id="page-104-0"></span>Pour faire jouer un clip en boucle (potentiellement infinie), activez la touche Boucle. L'activation de la boucle active également la fonction Warp ; les clips qui ne sont pas traités par la fonction Warp ne peuvent pas être lus comme boucles.

Vous pouvez cliquer sur l'accolade de boucle en affichage d'échantillon et la faire glisser pour changer sa position et sa longueur, ou vous pouvez saisir ses valeurs exactes dans les champs Loop Length et Position à gauche de l'affichage.

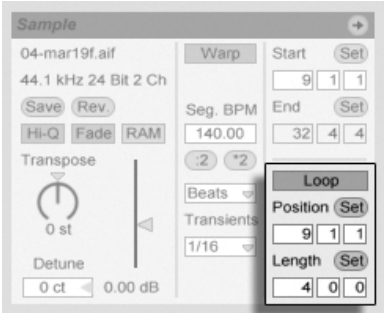

Les commandes de bouclage de clip.

L'accolade de boucle peut être sélectionnée avec la souris et sa position changée avec les commandes du clavier de l'ordinateur :

- $\overline{\mathbf{e}}$  et  $\overline{\mathbf{P}}$  poussent l'accolade de boucle sur la gauche/droite du réglage de grille actuel.
- et  $\mathbb{F}$  et  $\mathbb{F}$  décalent l'accolade de boucle à gauche/droite par paliers correspondant à sa longueur.
- (Ctrl\_)(e)→ (PC) / (<u>© %)</u>(e)→ (Mac) raccourcit ou allonge l'accolade de boucle du ré[glage de grille](#page-78-0) actuel.
- $[Ctr]$  $\P$ (PC) /  $\circled{C}$   $\circled{R}$ (PC)  $\circled{R}$  (Mac) double ou divise par deux la longueur de boucle.

Quelle que soit la position de l'accolade de boucle, la lecture du clip sera lancée de la position donnée par le marqueur de début, ce qui signifie que vous pouvez régler le clip pour qu'il tourne ensuite en boucle.

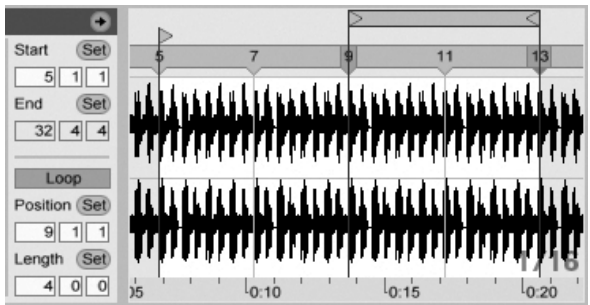

Réglage du clip pour qu'il tourne en boucle.

Les champs Loop Length et Position sont dotés de boutons Set, qui peuvent servir à créer des boucles spontanément durant la lecture :

- Faire jouer le clip puis cliquer sur le bouton Loop Position Set définit le début de la boucle sur la position actuelle de lecture (arrondie par le réglage de quantification globale) et engage la boucle. Ensuite, cliquer sur le bouton Loop Length Set définit la fin de boucle sur la position actuelle de lecture. Cela vous permet de capturer la musique en boucle à la volée.
- Tant que la boucle n'est pas engagée, vous pouvez cliquer sur le bouton Loop Length Set pour que la boucle se termine sur la position actuelle de lecture sans changer sa longueur. Cela active en même temps le bouclage.

Les boutons Set, le commutateur Loop, l'accolade de boucle et les marqueurs de début/fin peuvent tous être affectés à des commandes MIDI. Vous pouvez par exemple employer un encodeur rotatif pour déplacer la boucle le long d'un échantillon par pas correspondant à l'intervalle de quantification choisi.

### 8.2.3 Hauteur (Pitch) et gain de clip

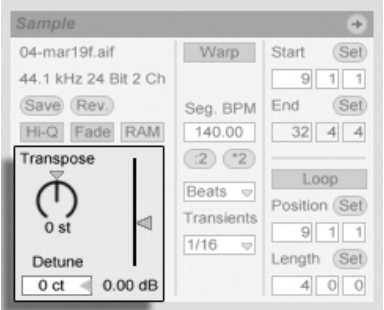

Les commandes de Pitch et Gain de clip.

Le potentiomètre Transpose permet de faire varier la hauteur du clip par demi-tons.

Le paramètre Detune permet de désaccorder le clip en centièmes. Cent centièmes équivalent à un demi-ton.

Le curseur Gain est un facteur de gain pour le clip en dB.

### 8.2.4 Sauvegarde des réglages par défaut du clip avec l'échantillon

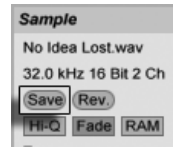

Bouton de sauvegarde du clip par défaut

Le bouton Save permet de sauvegarder les réglages en cours du clip avec l'échantillon. Ainsi, Live rechargera automatiquement les réglages de clip en cours à chaque fois que vous déposerez l'échantillon dans un Live Set. Ceci est particulièrement utile pour les marqueurs Warp, qui doivent être correctement définis pour que Live puisse faire jouer de longs fichiers en synchronisation. Sachez que vous pouvez utiliser le bouton Save sans que cela n'affecte les clips existants. La fonction Save sauvegarde simplement les réglages par défaut pour les futurs clips devant utiliser l'échantillon en question.

Les réglages de clip sont stockés dans le fi[chier d'analyse](#page-46-0) qui accompagne l'échantillon.

Notez que sauvegarder les réglages de clip par défaut avec l'échantillon n'est pas pareil que sauvegarder le clip comme Clip Live, cette dernière option sauvegardant aussi les périphériques et leurs réglages.

#### 8.2.5 Interpolation de haute qualité

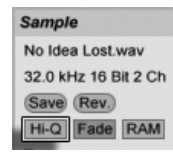

Bouton haute qualité

Si le bouton Hi-Q est enclenché, Live utilise un mode de conversion de fréquence d'échantillonnage avancé offrant une qualité sonore supérieure en contrepartie d'une consommation CPU plus importante. En mode Hi-Q, Live génère moins de distorsion, particulièrement sur les fréquences aiguës, lors de la transposition d'un échantillon et / ou de la conversion de la fréquence d'échantillonnage d'un échantillon importée sur celle du système. Notez bien que cela n'a aucun rapport avec la qualité du time stretching. Le time stretching dispose de paramètres de réglage propres.

## 8.2.6 Fondus en début et fin de clip

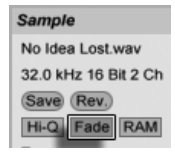

**Bouton Fade** 

Lorsqu'il est activé, le bouton Fade applique un léger fondu au début et à la fin du clip. Ceci permet d'éviter l'apparition de bruits parasites sur les bords du clip. La durée du fondu dépend du signal et peut se situer entre zéro et quatre millisecondes.
# <span id="page-108-1"></span>8.2.7 Mode Clip RAM

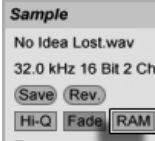

Le bouton RAM.

Si le bouton RAM est activé, Live charge le fichier audio affecté au clip dans la mémoire de l'ordinateur, plutôt que de le lire en temps réel sur le disque dur. Le mode RAM peut vous aider à résoudre les problèmes suivants :

- Le disque dur de votre ordinateur est trop lent pour fournir toutes les pistes en temps réel. Pour obtenir de plus amples informations sur les problèmes de disque dur, consultez la [section correspondante.](#page-337-0)
- Vous avez des décrochages audio lors de la lecture des clips en [mode Legato.](#page-142-0)

Utilisez le mode RAM avec précaution, car en général, la RAM vient rapidement à manquer. Votre ordinateur utilise le disque dur pour échanger le contenu de la mémoire RAM qui n'a pas ÈtÈ utilisÈ depuis un moment. Plus vous mettez de clips en mode RAM, plus il y a de chances qu'ils soient échangés sur le disque dur. Live peut gérer plus facilement les surcharges disque que les données en mémoire qui arrivent en retard : les surcharges de disque dur causent des coupures, alors que les surcharges de RAM causent une coupure du son et des "ratés" rythmiques.

### <span id="page-108-0"></span>8.2.8 Inversion d'échantillons

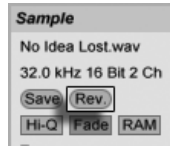

Le bouton Inversion.

Cette fonction crée un nouvel échantillon en inversant celui auquel fait référence le clip actuel. Elle lui ré-applique alors les réglages de l'ancien clip (selon certaines règles que nous allons expliquer dans un moment), et remplace l'échantillon originel par celui inversé dans la fenêtre Clip. Le nouvel échantillon se trouve, après sauvegarde de Live Set, dans le dossier Projet du Set, dans Samples/Processed/Reverse. Jusqu'à ce que le Set soit sauvegardé, les nouveaux échantillons restent à l'emplacement spécifié comme dossier temporaire.

Quelques règles s'appliquent au processus d'inversion. D'abord, tout marqueur Warp restera en place dans l'échantillon. Cela signifie qu'un marqueur Warp sur le temps fort de la seconde mesure d'un clip se retrouvera sur le temps fort de l'avant dernière mesure après inversion. Les réglages de boucle/région de clip sont inversés de façon similaire. Enfin, les enveloppes de clip restent fixées sur leur position dans le temps. Par conséquent, une enveloppe de volume de mélangeur qui réduit le volume de la première moitié d'un clip fera exactement la même chose après inversion.

Le processus d'inversion est assez rapide (quasiment autant que la copie), mais peu prendre plus de temps pour les très longs échantillons. Dans ce cas, la barre de statut située en portion inférieure de l'écran Live affichera la progression, et les autres actions du programme seront temporairement bloquées (bien que les clips en cours continuent de jouer). Vous pouvez faire jouer le clip inversé et accomplir d'autres actions dans le programme dès que Live commence à dessiner la nouvelle forme d'onde dans l'affichage d'échantillon. Une fois un échantillon inversé, un lien avec l'échantillon inversé est conservé jusqu'à ce que vous quittiez le programme, et la ré-inversion du clip (ou une copie) sera instantanée.

Il n'est pas recommandé d'inverser des clips lors d'une prestation en direct, car un léger défaut peut parfois se produire quand Live ré-applique les réglages de Warp et de bouclage.

#### $8.2.9$ Recadrage d'échantillons

Le menu contextuel ( (PC) / [Ctrl | f) (Mac) du mini-affichage d'échantillon complet comprend la commande Recadrer échantillon. Cette fonction, comme la fonction Inversion, crée un nouvel échantillon en copiant l'échantillon actuellement employé - mais seulement sa partie réellement employée, plus une marge de sécurité de 50 millisecondes de part et d'autre. Le nouvel échantillon se trouve, après sauvegarde de Live Set, dans le dossier Projet du Set, dans Samples/Processed/Reverse. Jusqu'à ce que le Set soit sauvegardé, le nouvel échantillon reste à l'emplacement spécifié comme dossier temporaire.

## 8.2.10 Remplacement et édition de l'échantillon

Pour remplacer l'échantillon associé au clip par un autre, déposez le nouvel échantillon directement depuis le navigateur dans la fenêtre d'affichage Clip. Les réglages de clip comme la hauteur et le volume seront conservés. Les marqueurs Warp ne seront conservés que si le nouvel échantillon a exactement la même longueur que l'ancien.

Le menu contextuel († (PC) / <u>|Ctrl |</u> H (Mac) du mini-affichage d'échantillon complet comprend la commande Montrer échantillon. Cela ouvre le Gestionnaire de fichiers du Set actuel avec l'échantillon auquel fait référence le clip sélectionné. De là, vous pouvez remplacer et éditer destructivement l'échantillon, d'une façon qui affecte tous les clips et instruments faisant référence à cet échantillon.

# <span id="page-110-0"></span>8.3 La zone Notes

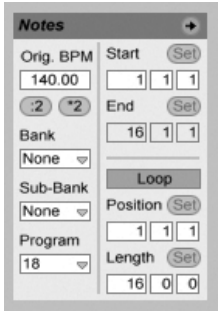

La zone Notes.

## 8.3.1 Les commandes de Tempo

Le champ Orig. BPM affiche l'interprétation faite par Live du tempo auquel le MIDI du clip a ÈtÈ enregistrÈ. En glissant vers le haut ou le bas dans le champ Orig. BPM, ou en cliquant sur les boutons :2 et \*2, vous verrez que les notes dans l'Editeur MIDI sont étirées ou compressées de façon correspondante. C'est utile pour aligner les notes que vous avez enregistrées sans une référence de tempo comme le métronome de Live.

## 8.3.2 Changement de banque et de programme

Live peut envoyer des messages de changement de banque/programme MIDI à des appareils externes. Selon les réglages de ces commandes, le déclenchement d'un clip peut aussi envoyer son propre message de changement de banque/programme. Si vous employez Live pour envoyer du MIDI à votre synthé, cela signifie que chaque clip MIDI de votre Live Set peut faire jouer un son différent de votre synthé. Live offre des messages pour 128 banques, arrangés en 128 sous-banques, chacune ayant 128 programmes. Veuillez consulter la documentation fournie avec votre synthétiseur pour savoir combien de ces messages il peut employer. Si vous ne dÈsirez pas que votre clip envoie des messages de changement de programme ou de banque, réglez simplement les sélecteurs de banque/programme sur  $"$ Aucun $"$ .

### <span id="page-111-0"></span>8.3.3 Boucle/région MIDI

Ces commandes gèrent la façon dont le contenu d'un clip MIDI est joué et affiché dans l'Editeur MIDI. Elles fonctionnent comme celles des [clips audio.](#page-101-0)

Dans l'Editeur MIDI, la zone de zoom/défilement est située au dessus de la règle temporelle, la zone de scrub juste en dessous.

# 8.4 Réglages par défaut et rafraîchissement du clip

Vous pouvez changer la fréquence à laquelle Live applique vos réglages de fenêtre Clip au clip en cours. Les changements faits en fenêtre Clip seront quantifiés à la fréquence choisie avec le sélecteur de rafraîchissement du clip dans les Préférences Enregist./Warp/Déclench. Certains réglages de clip, comme le Mode de déclenchement et le Mode Warp, peuvent être choisis comme réglages de base par défaut pour tous les nouveaux clips. Cela se fait aussi dans les Préférences Enregist./Warp/Déclench.

# **Chapitre 9**

# Commande de tempo et suivi rythmique

Contrairement aux morceaux enregistrés sur bande ou sur stations de travail audionumériques classiques, la musique dans Live reste en permanence "extensible". Live est capable de déformer temporellement (time-warp) les échantillons lors de leur rapatriement depuis le disque dur pour ainsi les synchroniser sur le tempo du Live Set actuel. Ceci se fait sans altération de la hauteur, qui peut être modifiée indépendamment. Le mélange et l'adaptation de signaux audio d'origines différentes est ainsi d'une extrême simplicité.

#### 9.1 **Tempo**

#### $9.1.1$ Réglage de Tempo

TAP 129.00 4 / 4 0 00 EXT

Le champ Tempo de la barre de contrôle

Le réglage de tempo de la barre de contrôle vous permet de modifier en temps réel le

tempo et quand vous le souhaitez, de la lecture de votre Live Set. Vous pouvez même [automatiser](#page-207-0) le tempo pour créer des variations progressives ou brutales du tempo dans le morceau.

## 9.1.2 Saisie du tempo par Tap

# TAP 140.00 4 / 4 50 00 EXT

Vous pouvez utiliser la fonction Tap de Live pour régler le tempo quand vous le souhaitez. Lorsque vous cliquez en rythme sur le bouton Tap de la barre de contrôle, le tempo de Live Set se place en rythme sur les clics.

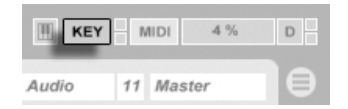

Il vaut mieux assigner le bouton Tap à une touche du clavier de l'ordinateur que d'utiliser la souris. Cliquez sur le bouton KEY de la barre de contrôle pour passer en mode d'affectation des touches. SÈlectionnez ensuite le bouton Tap ; appuyez sur la touche que vous souhaitez utiliser pour la saisie du tempo par Tap; cliquez à nouveau sur le bouton KEY pour quitter le mode d'affectation des touches. L'affectation de la touche du clavier est immédiate. Le bouton Tap peut être également affecté à une note ou un contrôleur MIDI, comme une pédale, par exemple. Bien que Live réponde immédiatement à la saisie par Tap, une inertie est appliquée pour éviter les temps de retard dans le logiciel. Plus Live reçoit de taps dans la même foulée, plus le tempo recherché est précis.

La fonction Tap peut également servir pour le décompte : si vous travaillez avec une signature en 4:4, il suffit de quatre frappes pour lancer la lecture du morceau au rythme défini.

# <span id="page-113-0"></span>9.2 Fonction Time-Warp

Live dispose d'une fonction unique lui permettant de faire jouer en synchronisation différents les échantillons au tempo de son choix. De plus, vous pouvez déformer par "Warp" le

Bouton Tap

Le bouton de mode d'affectation aux touches.

déroulement rythmique d'un passage, changer son "feeling", ou même déplacer des notes sur d'autres subdivisions musicales.

Les propriétés de Warp d'un clip se règlent dans le panneau Sample, qui est une sous-section de la fenêtre Clip.

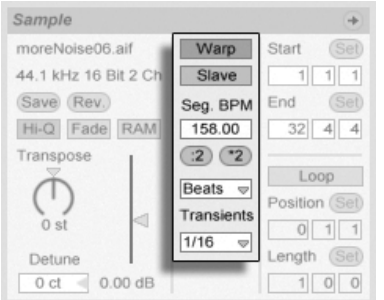

Les commandes de Warp dans le panneau Sample.

La commande la plus significative ici est le bouton Warp, qui active ou désactive le traitement Warp du clip. La section Warp des Préférences de Live déterminera les réglages de Warp par défaut pour les nouveaux clips, mais ceux-ci peuvent toujours être supplantés ici, clip par clip.

Lorsque le bouton Warp est désactivé, Live joue l'échantillon à son tempo original, quel que soit le tempo Live Set courant. Ceci est utile pour les échantillons sans rythme interne : coups de percussion, sons d'atmosphère, effets sonores, mots parlés, etc. Activez le bouton Warp pour jouer des échantillons possédant un rythme interne (boucles échantillonnées, enregistrements musicaux, morceaux entiers, etc.) en synchronisation avec le tempo du morceau actuel.

Pour aiguiller les hypothèses de Live à propos des nouveaux échantillons, utilisez l'onglet Enregist./Warp/Déclench. des Préférences de Live. Si la préférence Auto-Warp Echantillons longs est sur On, Live considère que les échantillons longs contiennent de la musique qui doit être jouée en synchro avec le tempo du Live Set. Si vous préférez que, par défaut, Live joue les échantillons longs tels qu'ils sont, désactivez cette préférence.

## 9.2.1 Maître/esclave du tempo

Tous les clips traités par Warp en écran Arrangement ont une autre option : ils peuvent être définis comme maîtres du tempo grâce à leur commutateur Master/Slave. N'importe quel nombre de clips peuvent être réglés comme maîtres du tempo, mais un seul clip à la fois peut réellement être le maître du tempo. Cette distinction est toujours octroyée au clip le plus bas placé jouant actuellement en écran Arrangement.

Le clip qui est l'actuel maître du tempo jouera comme si le Warp était désactivé, mais à une différence importante près - le reste du Live Set sera traité par Warp pour jouer en synchro avec le maître actuel du tempo.

Cela est obtenu par l'ajout d'une automation de tempo à la piste Master pour la durée du clip maître du tempo. Vous noterez que dans ces conditions, le champ Tempo de la barre de contrôle de Live se désactive ; c'est parce que tout le contrôle du tempo est transmis au clip maître du tempo.

Quand vous faites basculer le commutateur Master/Slave d'un clip, ou quand vous supprimez un clip qui était le maître du tempo, l'automation de tempo de la piste Master est à nouveau supprimée, le tempo propre à la région étant restauré. Si vous désirez à la place conserver l'automation de tempo produite pour continuer à travailler avec elle, alors  $\bigcirc$  (PC) / Ctrl | □ (Mac) sur le champ Tempo de la barre de contrôle, et choisissez la commande Affranchir automation de tempo. Tous les clips seront alors réglés comme esclaves (Slave), mais l'automation du tempo restera en place.

# 9.2.2 Marqueurs Warp

Considérez un échantillon comme un élastique que vous souhaitez punaiser au-dessus d'une règle (temporelle). Dans Live, on peut comparer ces punaises aux marqueurs Warp. Un marqueur Warp force le logiciel à atteindre un point donné de l'échantillon à un moment spécifique. Vous pouvez créer autant de marqueurs Warp que vous le souhaitez et définir ainsi la structure de modification souhaitée de l'échantillon par rapport à la règle métrique.

Les marqueurs Warp se règlent dans l'affichage d'échantillon de la fenêtre Clip en doublecliquant sur n'importe lequel des marqueurs numériques de grille. Ils peuvent alors être tirés ou déplacés avec les touches flèches en différentes positions dans le clip. Les marqueurs Warp peuvent aussi être supprimés en double-cliquant sur eux, ou en pressant la touche  $\left| \blacklozenge \right|$ ou <u>Delete</u>) du clavier de l'ordinateur après les avoir sélectionnés.

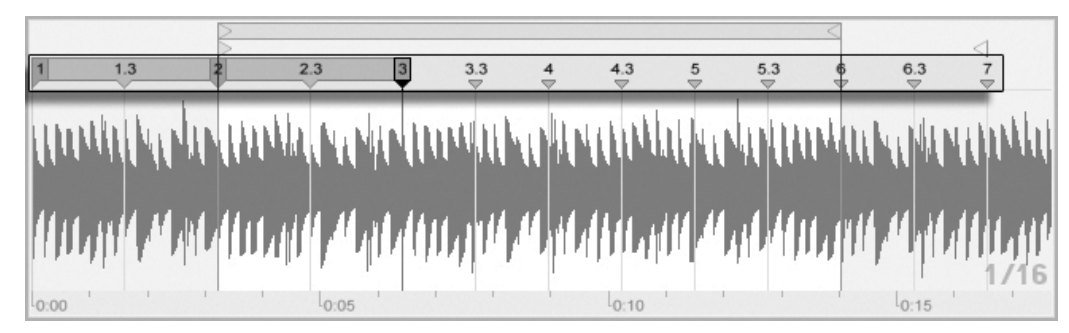

Un double-clic sur un marqueur de grille crée un marqueur Warp.

Quand vous travaillez avec votre échantillon, Live peut faire défiler l'affichage d'échantillon pour suivre la lecture. Utilisez le bouton Suivi de lecture de la barre de contrôle pour activer cette fonction. Il peut aussi être utile de redimensionner verticalement l'affichage d'échantillon en tirant sur la ligne de partage qui sépare la fenêtre Clip et la zone des pistes en Ècran Session. Le bouton Suivi de

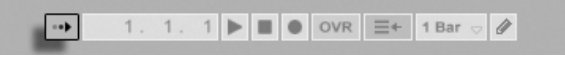

lecture dans la barre de contrôle.

### Sauvegarde des marqueurs Warp

Vos marqueurs Warp seront automatiquement sauvegardés avec le Live Set, mais vous pouvez aussi les sauvegarder avec le fichier échantillon lui-même, pour qu'ils soient reconstruits chaque fois que vous ferez glisser le fichier dans Live. Pour faire cela, cliquez sur le [bouton](#page-46-0) [Save](#page-46-0) de la fenêtre Clip.

Notez que si un échantillon a un jeu de marqueurs Warp sauvegardé, l'Auto-Warp n'aura pas d'effet. Dans ce cas, vous pouvez employer n'importe laquelle des commandes du menu contextuel [う (PC) / [<u>Ctrl \_</u> ] う (Mac) décrites dans cette section pour initier l'auto-Warp.

## 9.2.3 Emploi des marqueurs Warp

Dans les sections suivantes, nous verrons quelques applications du Warp sur les échantillons. Le Warp est bien sûr une propriété optionnelle des clips.

### Synchronisation de boucles parfaites

Lorsque vous importez un échantillon formant une boucle musicale d'une durée parfaite de 1, 2, 4 ou 8 mesures, Live calcule en général les bons réglages permettant de lire la boucle en synchronisation avec le tempo choisi. Il place deux marqueurs Warp, le premier au début de l'échantillon et le second à la fin.

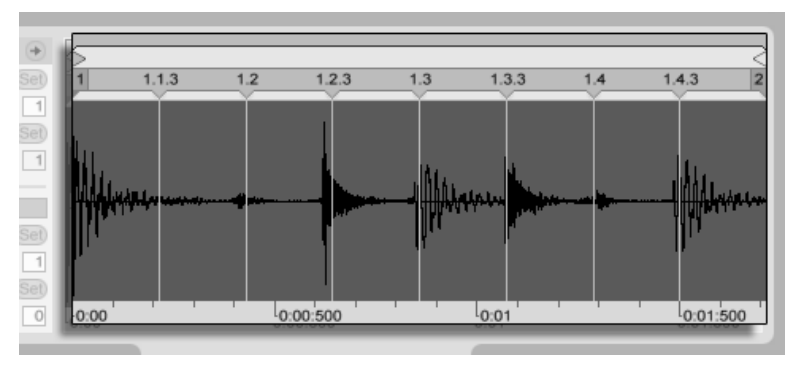

Boucle d'une mesure comme affichée par défaut dans la fenêtre  $Clin$ 

Le champ Orig. BPM reprend la valeur de tempo de la boucle estimée par Live; si vous connaissez le tempo de la boucle, vous pouvez le saisir ici. Parfois, Live ne devine pas le bon tempo d'origine et le divise de moitié ou le double. Si c'est le cas, il suffit de cliquer respectivement sur les boutons \*2 et /2 pour corriger le problème. Pourquoi l'échantillon est-il rejoué à vitesse double lorsque l'on clique sur /2 ? En fait, vous modifiez l'interprétation que fait Live du tempo de l'échantillon, qui n'est qu'un point de référence pour le réglage du facteur de time stretching nécessaire.

### Synchronisation de boucles imparfaites

Si vous importez une boucle qui n'a pas été parfaitement délimitée, Live ne va pas pouvoir la synchroniser correctement. Supposons qu'une portion de silence se trouve au début de l'échantillon avant le premier temps. Vous pouvez aisément corriger le problème en déplaçant le marqueur Warp repéré par un 1 sur la position du premier temps. De même, vous pouvez éliminer tout silence présent au-delà du point de boucle parfait en ramenant vers la gauche le marqueur Warp de droite.

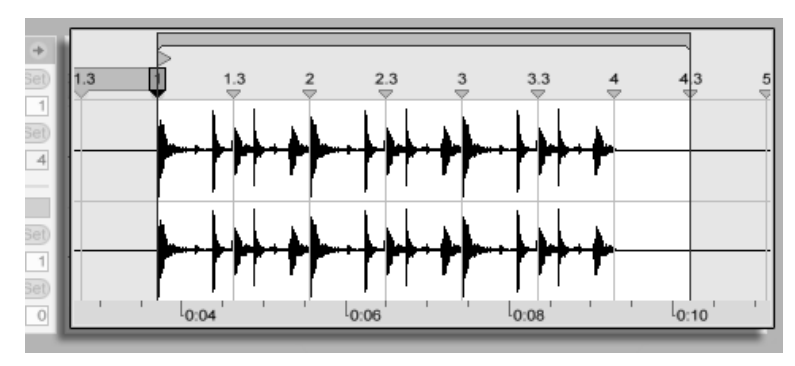

RÈglage des marqueurs Warp pour une boucle imparfaitement coupée

### Synchronisation de boucles de durée impaire

Si vous importez un échantillon contenant une boucle de sept mesures, le résultat ne sera pas satisfaisant : Live part du principe que la boucle fait huit mesures (ou quatre, selon sa durée) et ne va alors pas la jouer en synchronisation. Pour pouvoir relire la boucle correctement, il faut que le dernier marqueur affiche un huit et pas un neuf. Voici la méthode la plus simple pour arriver à ce résultat :

- 1. supprimez le dernier marqueur Warp en double-cliquant dessus ;
- 2. double-cliquez sur le huit afin d'insérer un nouveau marqueur Warp;
- 3. faites ensuite glisser ce nouveau marqueur Warp jusqu'à la fin de l'échantillon.

Si Live avait interprété cette boucle comme une boucle de quatre mesures, le huit ne serait même pas accessible. Dans ce cas, il faudrait au préalable faire glisser le marqueur Warp de fin vers la gauche jusqu'à ce que le huit devienne visible.

En théorie, notre boucle de sept mesures doit à présent pouvoir être lue en synchronisation. En pratique, il y a de fortes chances que le déplacement des marqueurs ait entraîné une modification des points de départ et de fin de la boucle. Pourquoi donc ? En fait, la boucle est calée sur la grille métrique. et se déplace donc avec les marqueurs Warp qui définissent cette grille métrique. Comme Live s'assure que la boucle reste dans l'échantillon, il doit si besoin est modifier sa longueur en modifiant les marqueurs Warp.

### Manipulation des grooves

Dorénavant, chaque double-clic sur l'un des marqueurs numériques de grille insère un nouveau marqueur Warp. Déposez un échantillon formant une boucle parfaite, insérez quelques marqueurs Warp, puis dÈplacez-les pour voir ce qu'il se passe. Les marqueurs Warp ont deux grandes fonctions :

- 1. assurer une interprétation "correcte" du déroulement temporel d'un échantillon ;
- 2. pouvoir modifier le déroulement temporel de l'échantillon.

Si un seul événement d'une boucle de percussion est en retard, regardez la boucle sur l'affichage des formes d'ondes et repérez le temps au niveau duquel vous souhaitez entendre l'événement incriminé. Il peut également être intéressant d'afficher les temps adjacents pour éviter les régions voisines de l'échantillon.

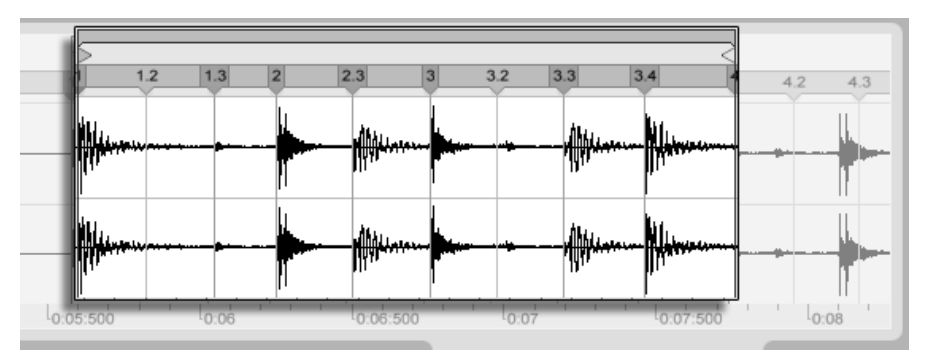

Placement d'un temps au bon endroit par le biais des marqueurs **Warp** 

"Supprimer" le groove naturel d'un échantillon en lui appliquant des marqueurs Warp est une méthode créative intéressante, particulièrement en conjonction avec la capacité d'imposer en temps réel un groove artificiel aux clips démontrée par Live.

### Synchronisation de passages longs

L'algorithme Auto-Warp de Live rend possible l'intégration d'échantillons longs et de morceaux entiers à votre projet. Vous pouvez employer le [navigateur](#page-42-0) pour importer de longs échantillons ou des fichiers MP3, AAC, Ogg Vorbis, Ogg FLAC et FLAC.

Quand vous déposez dans Live un fichier trop long pour que cela soit une boucle ou un son à lecture unique ("one-shot"), Live applique par défaut l'Auto-Warp au clip (bien que cela puisse être changé en onglet Enregist./Warp/Déclench. des Préférences).

Notez que, pour que le mécanisme Auto-Warp fonctionne, les fichiers importés dans le programme pour la première fois doivent d'abord subir une procédure d'analyse et ne seront pas immédiatement disponibles pour le jeu ou l'édition. Comme expliqué dans la section de ce manuel sur les fichiers d'analyse, l'analyse peut être effectuée par lot au moyen de la commande Analyser Audio du menu contextuel [<del>]</del>(PC) / [<u>Ctrl</u>][<del>]</del>(Mac). Une fois l'analyse terminée, vous pouvez voir les résultats des déductions de l'Auto-Warp concernant le fichier.

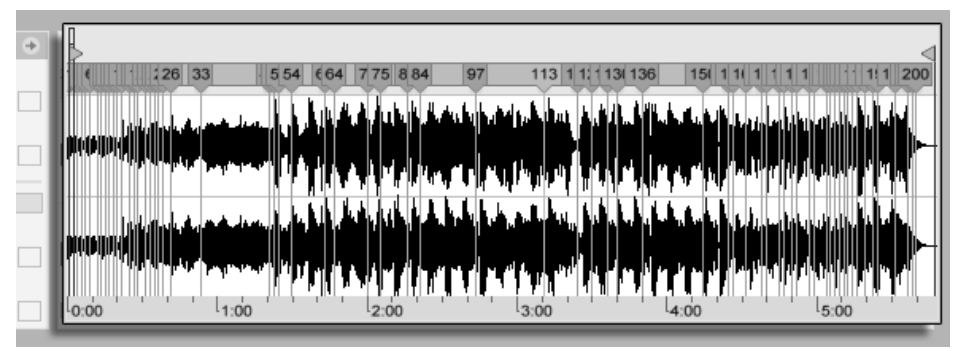

Résultats de l'Auto-Warp en fenêtre Clip.

Si l'Auto-Warp a fait un ensemble de suppositions correct, le clip est prêt à jouer en parfaite synchronisation avec le tempo du Live Set. Toutefois, si l'Auto-Warp ne fait pas exactement ce que vous voulez, vous pouvez contrôler ses résultats. Le reste de cette section portera sur les différentes façons d'aiguiller l'Auto-Warp de Live. Rappelez-vous que le métronome de la barre de contrôle sera probablement d'une grande utilité pour traiter les passages longs.

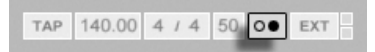

Il peut arriver que l'Auto-Warp devine correctement le tempo mais se trompe sur le premier temps. Pour remédier à cela, vous pouvez faire ce qui suit :

- Zoomer et faire glisser le marqueur 1.1.1 sur la position désirée ;
- Utiliser le menu contextuel ' (PC) / |Ctrl\_\_ | ' (Mac) du marqueur de départ pour sélectionner la commande Placer 1.1.1 ici.

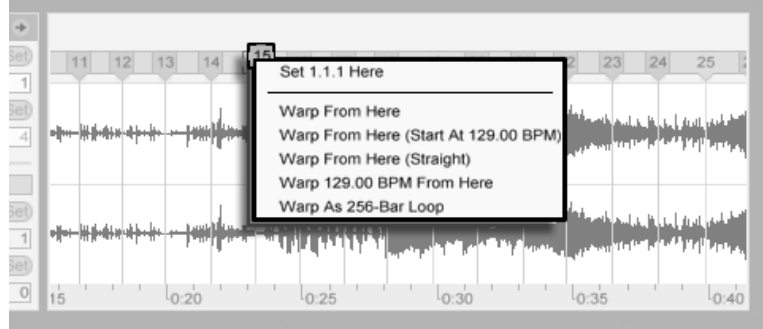

Emploi du menu contextuel pour aiguiller l'Auto-Warp.

Bouton de mÈtronome

Aiguiller l'Auto-Warp est aussi relativement simple quand vous avez importé une boucle parfaitement coupée. Vous pouvez demander à l'Auto-Warp de travailler en conséquence avec la commande Warp comme boucle de ... mesures. Live proposera la longueur de boucle la plus sensée au regard du tempo actuel du Live Set. Diminuer le tempo du Live Set peut, par exemple, amener Live à considérer la boucle comme ayant 8 mesures à 90 BPM plutôt que 16 mesures à 180 BPM.

Quelquefois, un contrôle plus précis de l'Auto-Warp est nécessaire. La meilleure façon de traiter par Warp un clip qui requiert une attention particulière est de travailler par sections, progressivement de gauche à droite. Vous pouvez établir un marqueur Warp en doublecliquant sur un des marqueurs numériques de grille sur la droite de chaque section dont le réglage Warp est correct, la "punaisant" ainsi en place. Les raccourcis pour travailler avec les accolades de boucle de clip et marqueurs de début/fin peuvent considérablement accélérer ce processus.

Vous pouvez aussi trouver utile de sélectionner plusieurs marqueurs Warp à déplacer en les sélectionnant avec la touche de modification  $\left(\begin{smallmatrix} \Delta & \cdots \end{smallmatrix}\right)$  ou  $\left[\begin{smallmatrix} \text{Ctrl}\end{smallmatrix}\right]$  $(PC) / [C \times R]$  (Mac) enfoncÈe.

Les quatre commandes Warp d'ici apportent diverses façons de replacer les marqueurs Warp situés à droite du marqueur de grille ou du marqueur Warp sélectionné en laissant en place les marqueurs Warp situés à gauche. Ces commandes sont aussi disponibles depuis le marqueur de départ.

- Warp d'ici applique l'algorithme Auto-Warp sur le matériel situé à droite du marqueur sélectionné.
- Warp d'ici (Démarrer à ...) indique à l'Auto-Warp qu'il faut employer le tempo du Live Set comme point de départ pour le suivi du tempo. La stratégie ici est la suivante :
	- 1. Désactivez le bouton Warp du clip pour qu'il soit lu sans Warp;
	- 2. Utilisez le bouton Tap Tempo de la barre de contrôle pour battre les temps, réglant ainsi le tempo du Live Set sur celui du clip;
	- 3. Réactivez le Warp et utilisez la commande Warp d'ici (Démarrer à ...) pour indiquer à l'Auto-Warp d'utiliser comme référence le tempo que vous avez battu.
- Warp d'ici (Régulier) indique à l'Auto-Warp que c'est un clip sans variations de tempo (chose commune en production Èlectronique). L'Auto-Warp Ètablira alors un seul marqueur Warp dérivé de son estimation du tempo d'origine du fichier.
- Warp à ... BPM d'ici placera également un seul marqueur Warp, mais dans ce cas, l'Auto-Warp est forcé d'interpréter le clip comme correspondant exactement au tempo du Live Set. C'est utile dans les cas où vous connaissez la valeur BPM exacte d'un morceau produit électroniquement, et quand vous la saisissez dans la barre de contrôle avant le Warp.

### Warp multi-clip

En cas de multi-sÈlection de clips de longueurs Ègales, ajouter ou changer des marqueurs Warp sur l'un de ces clips appliquera les mêmes marqueurs Warp à tous les autres clips. C'est pratique dans toute situation où plusieurs pistes ont le même rythme, et quand vous voulez modifier le timing de chaque enregistrement de la même façon. Un scénario fréquent est l'enregistrement multipiste d'un groupe, dans lequel les musiciens jouent tous bien ensemble, mais avec un timing général lui-même imparfait.

### <Copie de marqueurs Warp

<Vous pouvez aussi sélectivement copier et coller les marqueurs Warp d'un clip dans un autre. Les marqueurs Warp copiés n'ont pas besoin d'être collés dans la même mesure que dans l'original.

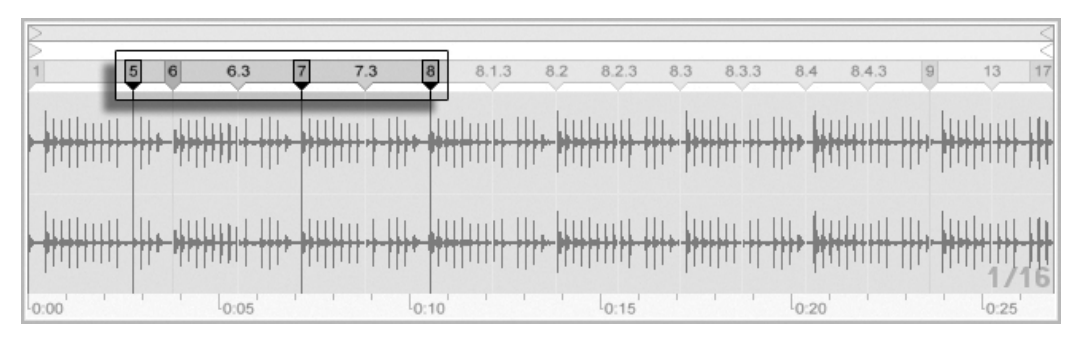

Trois marqueurs Warp sélectionnés.

Voici les étapes :

- 1. Sélectionnez les marqueurs Warp que vous voulez copier en cliquant dessus avec la souris. Une fois le premier marqueur Warp sélectionné, tenez enfoncée  $\Box$  pendant que vous cliquez sur un autre marqueur pour sélectionner toute  $\Delta$ la plage de marqueurs Warp intermédiaires, ou  $\boxed{\text{Ctrl}}$  (PC) /  $\boxed{\text{C}}$   $\boxed{\text{R}}$  (Mac)-clic pour ajouter individuellement des marqueurs Warp à votre sélection.
- 2. Une fois votre sélection terminée, choisissez la commande Copier du menu Edition.
- 3. Cliquez sur la barre de titre du clip de destination pour le sélectionner.
- 4. Dans la fenêtre Clip du clip de destination, cliquez une fois sur n'importe quel marqueur Warp pour le sélectionner comme point de départ du placement des nouveaux marqueurs Warp.
- 5. Choisissez la commande Coller du menu Edition. Les marqueurs Warp seront collés dans le clip de destination.

# 9.3 Optimisation de la qualité de time-stretching

Live offre un certain nombre de modes de time-stretching (étirement/compression dans le temps) pour convenir à toutes sortes de données audio. Le mode de time-stretching et les paramètres associés se règlent pour chaque clip dans le panneau Sample de la fenêtre Clip.

Les modes Warp exploitent différentes techniques de resynthèse granulaire. La resynthèse granulaire permet d'effectuer de l'expansion et de la compression temporelles par répétition, et saut, de parties de l'échantillon, ou "grains". Les modes Warp se différencient par la sélection des grains ainsi que dans les détails de chevauchement et de fondu entre les grains.

Voyons quels modes Warp fonctionnent le mieux pour différents types de signaux, et comment régler les paramètres Warp pour obtenir un time-stretching "propre". Il peut aussi être intéressant "d'abuser" de ces réglages pour obtenir des artéfacts intéressants plutôt qu'un stretching fidèle.

# 9.3.1 Mode Beats

Le mode Beats est optimisé pour du matériel dont le rythme est dominant (par ex., boucles de batterie ainsi que la plupart des morceaux de Dance Music Èlectronique). Le processus de granulation est optimisé pour la préservation des transitoires (attaques, débuts de notes) du signal audio.

Indiquez ensuite au paramètre Transients où Live doit détecter les transitoires dans la forme d'onde. S'il n'y a aucune activité rythmique en 1/16 (double croche), réglez le paramètre sur 1/8 (croche), et ainsi de suite. En choisissant une valeur de transitoires faible et en associant la transposition de hauteur, vous pouvez créer des effets rythmiques intéressants.

# 9.3.2 Mode Tones

Le mode Tones est optimisé pour le traitement de matériel doté d'une hauteur plus ou moins claire : chant, instruments monophoniques, lignes de basse.

Le paramètre Grain Size permet de définir approximativement la taille des grains utilisés. La taille réelle des grains est déterminée d'une façon dépendant du signal. Si le signal offre un contour de hauteur clair, préférez une taille de grain faible. Une taille de grains plus élevée permet d'éviter les artefacts pouvant être générés sur la hauteur du signal et difficilement perceptibles, mais peut créer des répétitions audibles.

#### $9.3.3$ **Mode Texture**

Le mode Texture est optimisé pour les textures sonores à contour de hauteur ambigu (par ex., musique orchestrale polyphonique, bruit, nappes d'atmosphères, etc). En l'appliquant sur les autres sorties de signaux audio, vous pouvez obtenir des effets très créatifs.

Le paramètre Grain Size détermine la taille des grains utilisés, mais contrairement au mode Tones, Live utilise ici ce réglage sans modification, sans tenir compte des caractéristiques du signal.

Le paramètre Flux ajoute un caractère aléatoire au traitement. Plus la valeur est élevée, plus le caractère aléatoire est prononcé.

# 9.3.4 Mode Re-Pitch

En mode Re-Pitch, Live n'effectue pas réellement d'extension/compression temporelle de la musique; à la place, il ajuste la vitesse de reproduction pour compenser le stretching souhaité. En d'autres termes, pour accélérer la lecture d'un facteur 2 (la doubler), le son est transposé d'une octave vers le haut. Ceci est identique à la méthode de Stretching des DJ qui utilisent des platines disque à vitesse variable pour synchroniser deux disques, ou à ce qui se passe lorsque les échantillonneurs transposent un échantillon.

Les paramètres Transpose et Detune sont sans effet en mode Re-Pitch.

# **Chapitre 10**

# Editer les notes MIDI et leur dynamique

Un clip MIDI dans Live contient des notes et des données de contrôleurs pour faire jouer un instrument MIDI. Cet instrument peut être un instrument virtuel dans la chaîne de périphériques d'une piste MIDI ou un synthé externe piloté par le routage de sortie de la piste. Le clip MIDI apporte au périphérique une partition musicale à jouer, spécifiant la hauteur, la longueur, la position et la dynamique (parfois nommée vélocité dans le jargon MIDI) de chaque note. Le MIDI est composé et édité dans l'Editeur MIDI de Live.

#### $10.1$ Création d'un clip MIDI vide

Les clips MIDI sont créés

- par enregistrement;
- ou en double-cliquant sur un emplacement ou "slot" dans une piste MIDI;
- ou en sélectionnant un emplacement de Session vide dans une piste MIDI et en choisissant la commande Insérer Clip MIDI du Menu Insertion;

- ou, en écran Arrangement, en sélectionnant une plage temporelle dans une piste MIDI et en choisissant la commande Insérer Clip MIDI du Menu Insertion.

# 10.2 L'Editeur MIDI

Pour ouvrir l'Editeur MIDI, double-cliquez sur un clip MIDI afin d'afficher la fenêtre Clip. Vous pouvez employer le sélecteur de [zone](#page-110-0)s de la fenêtre Clip pour vous assurer que la zone [Notes](#page-110-0) s'affiche, puis cliquer dans la barre de titre de la zone Notes pour faire apparaître l'Editeur MIDI sur le côté droit de l'écran.

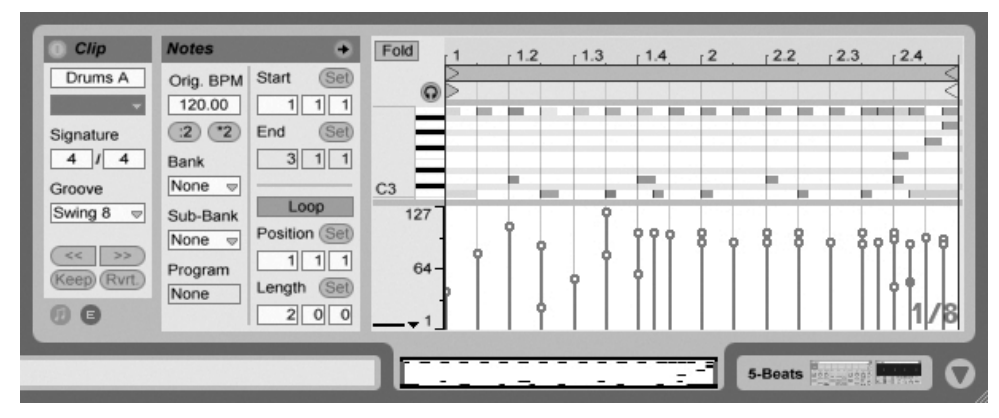

L'Editeur MIDI.

L'Editeur MIDI est constitué de deux fenêtres d'édition : en haut l'Editeur de notes et en bas l'Editeur de dynamique. Vous pouvez redimensionner l'Editeur de dynamique en tirant sur la ligne de partage qui le sépare de l'Editeur de Notes. Vous pouvez aussi l'afficher et le masquer à l'aide du bouton triangulaire situé du côté gauche de la ligne de partage.<br>Le sélecteur de Mode

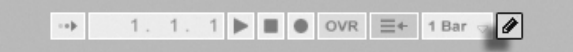

Dessin en barre de contrôle.

Passez en Mode Dessin en activant le sélecteur de Mode Dessin en barre de contrôle. Vous pouvez alors dessiner à la souris des notes MIDI dans l'Editeur de notes. Quitter le Mode Dessin permet de sélectionner et déplacer les notes en cliquant dessus et en les faisant glisser, soit verticalement pour les transposer, soit horizontalement pour changer leur position dans le temps.

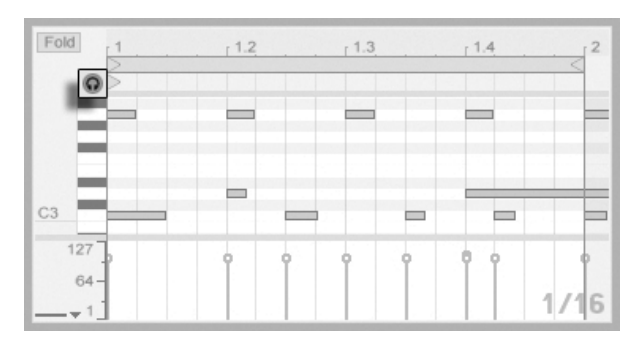

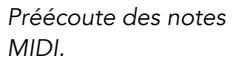

A condition que la chaîne de périphériques de votre piste MIDI contienne un [instrument,](#page-182-0) activer le commutateur Préécoute de l'Editeur MIDI vous permet d'entendre les notes quand vous les sélectionnez et les déplacez.

La dynamique des notes se règle dans l'Editeur de dynamique, en cliquant sur les marqueurs associés et en les faisant glisser. Vous pouvez aussi employer le Mode Dessin dans l'Editeur de dynamique : Cela dessinera des dynamiques identiques pour toutes les notes appartenant à un même "carreau" de grille.

Après avoir dessiné quelques notes et les avoir déplacées, vous désirerez sans doute savoir comment vous mouvoir dans l'Editeur de notes. Aussi, avant d'entrer dans les dÈtails de l'édition, nous allons d'abord expliquer la navigation dans l'Editeur MIDI.

# 10.3 Navigation et transport dans l'Editeur MIDI

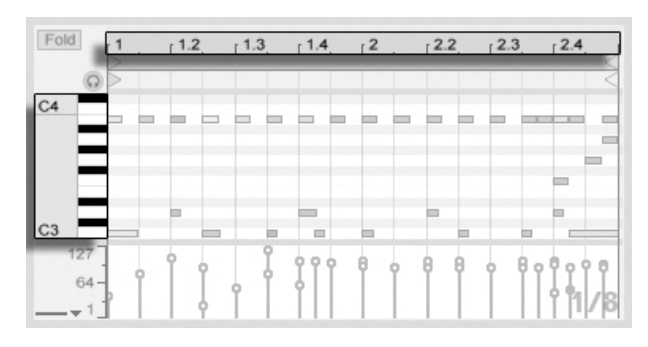

La hauteur de la note dans la gamme est donnée verticalement et sa position dans le temps horizontalement.

L'Editeur MIDI permet la navigation verticale et horizontale. Sur l'axe horizontal se trouve une règle temporelle, qui affiche la position de la note le long d'une ligne musicale chronologique. L'axe vertical contient à la fois la règle de notes, qui affiche les octaves C0 - C10 (C=do), et une représentation d'un clavier de piano ("piano roll"). Notez que si le commutateur de Préécoute est activé en haut du clavier de piano, vous pouvez entendre les résultats de votre jeu sur ce clavier.

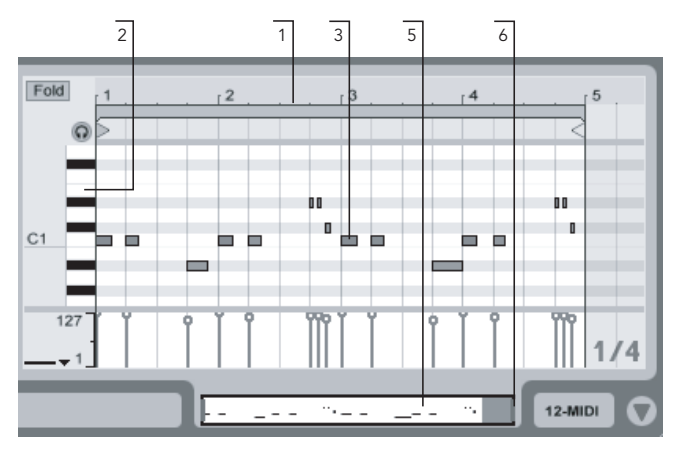

Navigation dans l'Editeur MIDI.

1. Pour progressivement changer le niveau de zoom temporel, cliquez sur la règle

temporelle et glissez verticalement. Glissez horizontalement dans la règle temporelle pour obtenir un défilement latéral gauche-droite.

- 2. Cliquez et glissez verticalement sur la règle de notes pour afficher d'autres octaves, ou glissez horizontalement pour changer le zoom sur l'axe des notes MIDI et du clavier.
- 3. Cliquez et glissez au dessus d'une ou plusieurs notes pour définir une sélection. Puis, double-cliquez sur la règle de notes pour automatiquement zoomer sur votre sélection. Si aucune note n'est sélectionnée, double-cliquer sur la règle de notes zoomera sur la zone allant de la plus basse note du clip à la plus haute.
- 4. Pour zoomer en avant et en arrière sur la sélection actuelle, utilisez les touches + et - du clavier de l'ordinateur.
- 5. La vignette du Clip située juste sous l'Editeur MIDI peut aussi servir à la navigation. Elle affiche toujours la totalité du contenu du clip MIDI sélectionné. L'encadré rectangulaire noir représente la partie du clip actuellement affichée au dessus dans l'Editeur. Pour faire défiler, cliquez dans l'encadré et faites le glisser à gauche ou à droite ; pour zoomer en avant et en arrière, glissez en haut et en bas.
- 6. Changez la longueur de ce qui est affiché dans l'Editeur en tirant sur les côtés gauche ou droit de l'encadré dans la vignette du clip.
- 7. Pour rapidement changer ce qui est vu dans l'Editeur, cliquez dans la vignette du clip sur une section que vous voulez examiner, puis glissez vers le bas pour un zoom avant, ou faites défiler en glissant à gauche et à droite.
- 8. Les touches Page Précédente et Page Suivante du clavier de votre ordinateur font défiler verticalement l'Editeur de Notes. Le modificateur <u>(Ctrl\_\_</u>) (PC) / (Mac) change leur action en défilement horizontal.

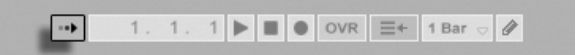

Le commutateur de Suivi de lecture dans la barre de contrôle.

Dans la barre de contrôle, le commutateur de Suivi de lecture peut forcer la zone affichée dans l'Editeur de Notes à défiler en suivant la reproduction.

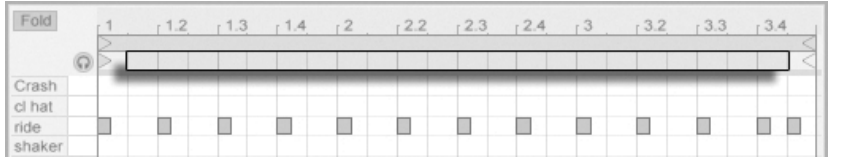

La zone de Scrub de clip MIDI.

Vous pouvez cliquer dans la zone de Scrub juste sous la règle temporelle pour lancer la lecture depuis ce point, arrondi par le réglage de quantification globale. La connaissance des commandes de boucle/région et des raccourcis associés peut aussi être utile pour vous déplacer dans l'Editeur MIDI et faire jouer rapidement et facilement les sélections.

Quand vous travaillez avec le MIDI, vous pouvez avoir besoin d'espace supplémentaire à l'écran. Vous pouvez cliquer sur la séparation de fenêtre et la faire glisser verticalement entre les fenêtres Session ou Arrangement et la fenêtre Clip pour agrandir l'Editeur MIDI.

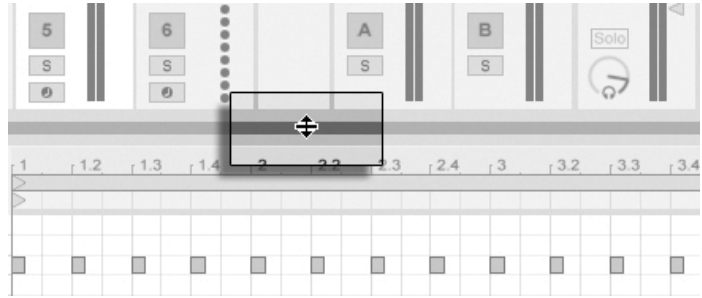

Agrandir l'Editeur MIDI en faisant glisser le séparateur de fenêtres entre les fenêtres Session et Clip.

# 10.4 Edition MIDI

## 10.4.1 Edition non-destructrice

Vous pouvez toujours ramener votre clip MIDI à son état préalable en employant la commande Annuler du menu Edition. Plus encore, si le clip MIDI édité venait d'un fichier MIDI de votre disque dur, aucune édition ne modifiera le fichier MIDI d'origine, car Live incorpore son contenu dans votre Live Set lors de l'importation.

# 10.4.2 Repli et bouclage

Le bouton Repli, situé dans le coin supérieur gauche, est une fonction importante de l'Editeur MIDI. Activer ce bouton marque immédiatement toutes les rangées, ou pistes de touche, qui ne contiennent pas de notes MIDI. C'est très utile pour travailler avec des kits de percussion, par exemple, qui sont souvent répartis tout au long du clavier en sections correspondant à des types de percussions (par ex., caisses claires groupées deux octaves sous les cymbales charleston, etc.). Quand vous travaillez avec un fichier MIDI créé par une telle répartition, un ou deux sons de percussion de chaque type sont parfois utilisés, et il devient inutile de voir la totalité du clavier.

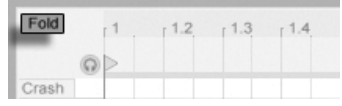

En édition MIDI, vous pouvez vouloir changer la partie du clip que vous écoutez, ou mettre en boucle le clip afin de l'écouter répétitivement. A cet effet, vous pouvez vous servir des marqueurs de boucle/région.

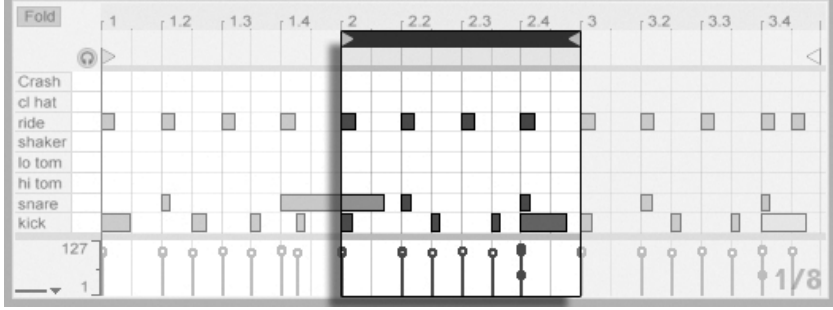

Emploi des marqueurs de boucle/région pour sÈlectionner une zone spécifique à reproduire dans le clip.

# <span id="page-132-0"></span>10.4.3 Magnétisme de grille

La plupart des fonctions de l'Editeur MIDI sont sujettes au magnétisme de grille. Cela signifie que vous ne pouvez déplacer des notes et accomplir d'autres fonctions sans magnétisme que si "None" est choisi dans le sélecteur général de quantification et si le bouton MagnéLe bouton Repli concentre les pistes de touches contenant des notes.

tisme est désactivé. Vous pouvez tenir enfoncé le modificateur [Alt ] (PC) / [C 38] (Mac) pendant une action pour suspendre le magnétisme de grille.

Les mouvements de notes se caleront aussi sur un "offset", qui est basé sur le placement d'origine de la note par rapport à la grille. C'est utile pour préserver un groove ou un style de jeu libre que vous ne désirez pas nécessairement "linéariser".

## 10.4.4 Arranger et quantifier les Notes

Comme nous l'avons vu, dans l'Editeur MIDI, les notes peuvent être déplacées à la fois horizontalement (ce qui change leur position dans le temps) et verticalement (ce qui change leur hauteur). Elles peuvent être déplacées en cliquant dessus et en les faisant glisser, ou avec les touches flèches de votre clavier d'ordinateur ; dans les deux cas, elles sont sujettes au magnétisme de grille/quantification et à l'offset. Si le clip est reproduit pendant que vous bougez des notes, vous pouvez les entendre jouer à leur nouvelle affectation quand vous les faites glisser, sans avoir à attendre le relâchement de la souris.

Plusieurs notes peuvent être sélectionnées et déplacées en même temps : "L'élastique" sélectionne plusieurs notes d'un seul mouvement de souris en cliquant sur un espace vide, puis en tirant en diagonale vers le haut ou le bas afin d'inclure les notes dans le cadre pointillé qui apparaît.

Vous pouvez employer le modificateur  $\sqrt{a}$  pour cliquer et ajouter à votre sélection actuelle des notes individuelles ou d'autres sélections à "l'élastique". Vous pouvez aussi retirer isolément de votre sélection une note en tenant enfoncé  $\sqrt{\alpha}$  et en cliquant sur la note. Tenir  $\sqrt{\Delta}$  et cliquer sur la représentation de clavier piano sélectionne toutes les notes de même hauteur sur la piste.

Il existe deux options pour quantifier les notes MIDI dans Live. Comme déjà mentionné, vous pouvez déplacer les notes pour qu'elles se calent (par magnétisme) sur les lignes visibles de la grille. Sinon, vous pouvez sélectionner une ou plusieurs notes et choisir la commande Quantifier dans le menu Edition, ou utiliser le raccourci  $[\overline{\text{Ctrl}}]$   $[\overline{U}]$   $(\overline{\text{PC}})$  /  $[\overline{\text{CB}}]$   $[\overline{W}]$   $(\overline{\text{Mac}})$ . Cela ouvre une fenêtre de dialogue avec plusieurs options de quantification.

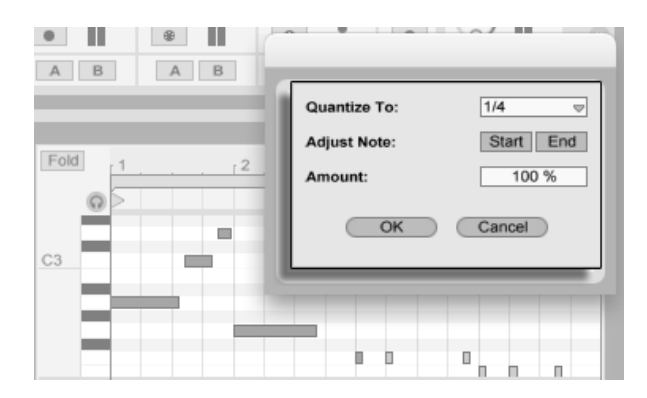

Quantifier des notes MIDI.

A l'aide de ces options, vous pouvez sélectionner une valeur musicale pour la quantification et choisir si la quantification s'appliquera au début (Start) ou à la fin (End) de la note (ou aux deux). Quantifier la fin de la note étirera la note pour qu'elle se termine sur la sous-division de mesure choisie. Vous pouvez aussi quantifier les notes sans leur donner cette sensation "mécanique" en utilisant la commande Amount, qui détermine le pourcentage de "rigueur" de l'application de la quantification choisie.

## 10.4.5 Créer et éditer des notes

SÈlectionner une note (ou plusieurs) en fait la cible des commandes du menu Edition, telles que Copier et Coller. Vous pouvez utiliser le modificateur [<u>Ctrl</u> (PC) / <u>[Alt ~=</u>] (Mac) pour cliquer et faire glisser une copie de note sur une autre position.

La commande Sélectionner boucle du menu Edition sélectionne toutes les notes qui commencent dans l'accolade de boucle. La commande Sélectionner boucle peut aussi être exécutée sans le menu en cliquant simplement sur les crochets de boucle. Cette commande peut accélérer l'édition quand elle est couplé au [comportement des marqueurs de](#page-101-0) boucle/région de clip. Disons que vous avez organisé une belle boucle d'une mesure dans l'Editeur de notes, et que vous voulez la dupliquer quelques fois. Vous pouvez cliquer sur les crochets de la boucle pour sélectionner les notes qui commencent dans la boucle, exécuter la commande Copier du menu Edition, décaler la boucle sur la droite d'une longueur de boucle avec  $\bigcap$ , et exécuter la commande Copier du menu Edition.

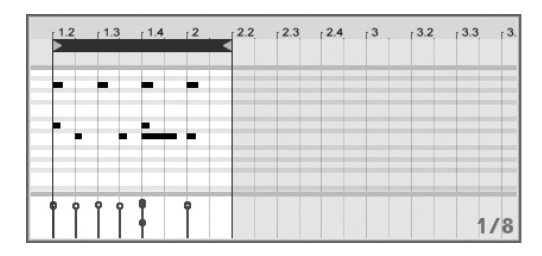

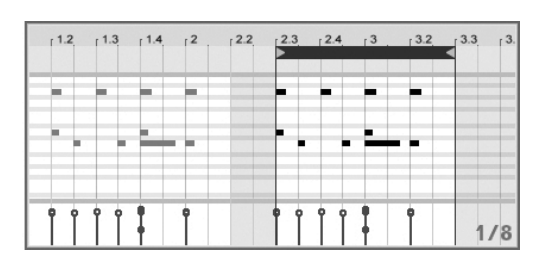

Copier (gauche) et coller (droite) une boucle.

Comme nous l'avons déjà vu, créer de nouvelles notes MIDI est simple. Il suffit d'activer le Mode Dessin et de dessiner les notes dans l'Editeur de notes. Des notes MIDI peuvent aussi être ajoutées et supprimées en double-cliquant quand le Mode Dessin est inactif.

En Mode Dessin, les mouvements verticaux correspondent à des changements de dynamique. Cela signifie que vous pouvez dessiner plusieurs notes et leur dynamique sans relâcher le bouton de la souris, avec un déplacement horizontal et un vertical. Si vous changez la dynamique avec ce mouvement vertical, Live mémorise le changement et utilise votre nouvelle dynamique pour toutes les notes dessinées ensuite.

Parfois, vous pouvez placez une nouvelle note par dessus une note existante, en la faisant glisser ou en la dessinant. Si la nouvelle note empiète sur le début de la note existant déjà, cette dernière disparaît. Elle est invisible, mais existe toujours, et reviendra intacte si la nouvelle note est à déplacée ailleurs. Si la nouvelle note empiète sur la "queue" de celle existant déjà, la longueur de cette dernière sera raccourcie pour que la note se termine juste avant que la nouvelle note ne commence. Ceci n'est pas non plus irréversible, et l'ancienne durée de note sera restaurée si la nouvelle note est déplacée.

## 10.4.6 Changer la durée de note

Cliquer sur les bords gauche ou droit d'une note et les faire glisser change la longueur ou durée de note. La durée de note ne peut être changée que si le Mode Dessin est inactif, et sera quantifiée à moins que le modificateur [<u>Alt \_\_</u>] (PC) / [<u>G\_\_%</u>] (Mac) soit tenu pendant que vous tirez sur les bords.

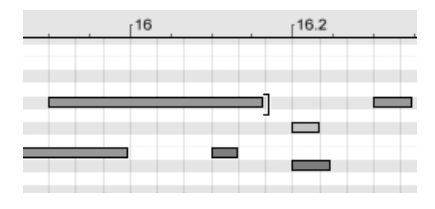

Astuce : Pour donner la même longueur à tout un groupe de notes, sélectionnez-les toutes, tirez la fin de la plus longue, ramenez-les toutes à une longueur nulle puis étendez-les.

### Etirement de note MIDI

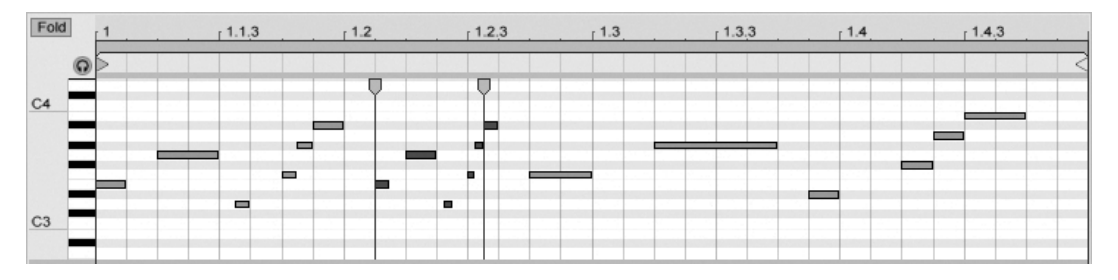

Trois variations créées avec la commande Ftirer notes.

Changer la durée de

 $note$ 

Quand plusieurs notes sont sélectionnées dans l'Editeur de notes, la commande Etirer notes devient disponible dans le menu contextuel, si vous l'appelez par [ (PC) / [Ctrl]  $\Theta$  (Mac). Des marqueurs d'étirement de notes apparaîtront alors dans l'Editeur de notes, permettant aux notes d'être proportionnées dans le temps. Les marqueurs sont une paire d'indicateurs pointant vers le bas et qui se calent sur le début de la première et de la dernière note de la sélection.

En cliquant sur les marqueurs et en les tirant horizontalement, les notes sélectionnées bougent et s'étirent pour conserver la proportion de temps qu'elles occupaient initialement. Les marqueurs d'étirement de notes se caleront toujours sur la grille de l'Editeur de notes sauf si la grille est masquée ou si la touche de modification  $\overline{[Alt]}$  (PC) /  $\overline{[G]}$  (Mac) est maintenue enfoncée pendant que vous étirez les notes.

Si un marqueur est tiré au-delà de la position de l'autre, alors l'ordre des notes étirées est inversé ("miroir") par rapport à leur ordre initial; cela est parfois appelé comportement "rétrograde".

135

Tout changement apporté aux notes incluses dans l'étirement de notes avant que le bouton de la souris ne soit relâché annulera l'opération d'étirement. Cela peut se produire, par exemple, si de nouvelles notes sont simultanément enregistrées par dessus le clip MIDI.

# 10.4.7 Editer les dynamiques

Pour changer la dynamique d'une note MIDI, cliquez sur le marqueur associé dans l'Editeur de dynamique et faites le glisser. (Pour vous aider à localiser le marqueur de dynamique appartenant à une note MIDI pouvant être empilée verticalement avec d'autres, Live surligne le marqueur de dynamique de toute note survolée par votre souris.) Les changements de dynamique s'afficheront numériquement dans un petit afficheur dans la règle temporelle.

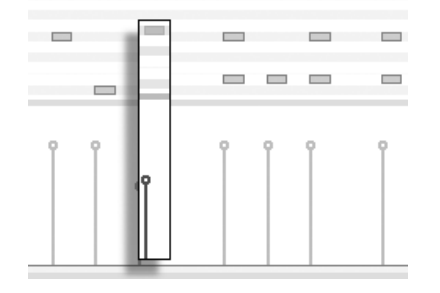

Changer la dynamique de note.

Comme dans l'Editeur de notes, vous pouvez sélectionner plusieurs marqueurs de dynamique à modifier en cliquant tout en maintenant enfoncé le modificateur  $\Omega$ .

Astuce : Pour donner la même dynamique à tout un groupe de notes, sélectionnez leurs marqueurs dans l'Editeur de dynamique, tirez-les jusqu'à la dynamique maximale puis ramenez la dynamique à la valeur désirée.

Comme déjà vu, le Mode Dessin permet de dessiner des dynamiques identiques pour toutes les notes d'un carreau de grille. Le dessin de dynamique peut être limité aux seules notes actuellement sélectionnées si le modificateur  $\sqrt{\lambda}$  est tenu enfoncé. Pour dessiner individuellement des marqueurs (comme pour faire un crescendo, par exemple), désactivez le magnétisme de la grille avec le raccourci [Ctrl\_][4] (PC) / [<u>C 38][4</u>] (Mac), ou tenez simplement le modificateur [Alt\_\_\_\_] (PC) / [<u>O\_\_\_%</u>] (Mac).

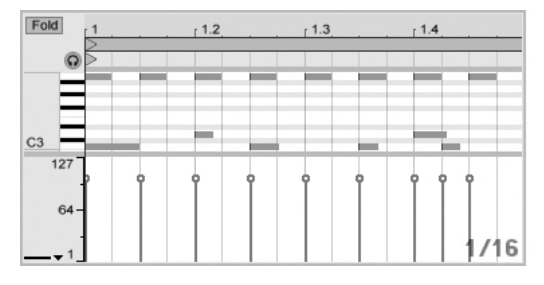

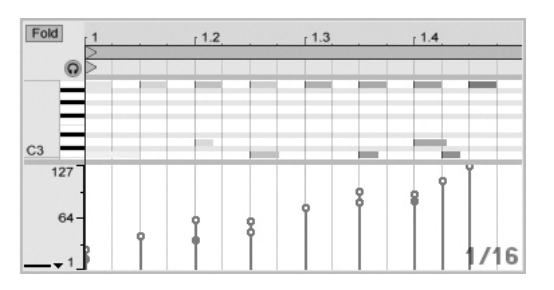

Dessin de dynamiques identiques (gauche) et d'un crescendo (droite).

Astuce : Pour dessiner une progression dynamique avec des notes appartenant toutes à la même piste, pressez  $\overline{Q}$  et cliquez sur la représentation de clavier pour sélectionner toutes les notes dans la piste désirée, assurez-vous que le mode Dessin est activé et dessinez la pente dans l'Editeur de dynamique en gardant pressé le modificateur  $\overline{Q}$ , afin de n'affecter que les notes sélectionnées.

Les notes affichent leur dynamique par leur couleur dans l'Editeur de notes - les notes claires jouent doucement, et vice versa. Pour changer la dynamique des notes sans ouvrir l'Editeur de dynamique, cliquez sur n'importe quelle note sélectionnée et faites glisser verticalement en maintenant pressé le modificateur <u>[Alt \_\_</u>] (PC) / [<u>ᠿ\_\_%</u>] (Mac).

# 10.4.8 DÈsactivation de notes

Pour désactiver, ou couper (Mute), une note (ou des notes) dans l'Editeur MIDI, sélectionnezla et accÈdez au menu contextuel par (PC) / Ctrl (Mac). La commande DÈsactiver Note(s) coupera le son de la note (Mute), qui apparaîtra grisée dans l'affichage. Pour réactiver des notes, utilisez la commande Activer Note(s) du menu contextuel.

# Chapitre 11

# Lancement de clips

L'écran Session de Live se classe à part car il vous donne à vous, musicien, un environnement spontané qui encourage l'interprétation et l'improvisation. Une part importante de la façon dont vous pouvez tirer parti de l'écran Session tient à votre façon de configurer vos divers clips d'écran Session. Ce chapitre explique le groupe de réglages utilisés pour définir comment se comporte chaque clip d'écran Session quand il est déclenché, ou "lancé".

# 11.1 La zone de déclenchement

Rappelez-vous que les clips d'écran Session sont déclenchés par leurs [boutons de lancement](#page-84-0) [de clip](#page-84-0) ou télécommande. Les réglages de déclenchement de clip se font dans la zone de déclenchement. La zone de déclenchement ne s'applique qu'aux clips d'écran Session, les clips d'écran Arrangement n'étant pas déclenchés mais joués en fonction de leur position dans l'Arrangement.

Pour voir la zone de déclenchement, ouvrez la fenêtre Clip d'un clip d'écran Session en double-cliquant sur le clip, puis en activant le panneau de sélection des zones de la fenêtre Clip, le plus à gauche.

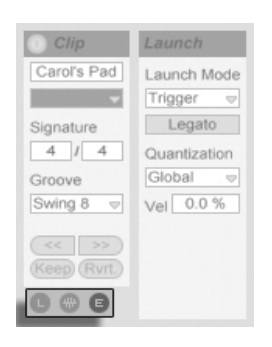

Notez que vous pouvez éditer les réglages de lancement de plusieurs clips à la fois en les sélectionnant d'abord puis en ouvrant la fenêtre Clip.

# 11.2 Modes de lancement

Carol's Pad Launch Mode Trigger  $\overline{\nabla}$ Signature

Menu déroulant de mode de lancement de clip

Emploi du sélecteur de zones pour afficher la zone de déclenchement.

Le paramètre Launch Mode propose différents modes de déclenchement des clips en réponse aux clics de la souris, aux actions sur le clavier de l'ordinateur ou à des notes MIDI :

- Trigger : Bas lance le clip ; haut est ignoré.
- Gate : Bas lance le clip ; haut arrête le clip.
- Toggle : Bas lance le clip ; haut est ignoré. Le clip s'arrête sur le 'Bas' suivant.
- Repeat : Tant que le clic de la souris est enfoncé, le clip est déclenché en boucle à la vitesse de quantification du clip.

# 11.3 Quantification au niveau du clip

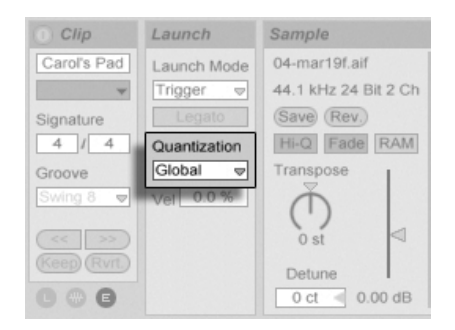

Menu déroulant de quantification de clip

Le menu déroulant permet de définir la quantification, c'est à dire la correction rythmique à appliquer lors du déclenchement des clips. Pour désactiver la quantification des clips, choisissez l'option "None".

Pour reprendre le réglage global de quantification de la barre de contrôle, optez pour "Global". La quantification globale peut être rapidement changée à l'aide des raccourcis  $\overline{C}$ trl (PC) / <u>©  $\mathcal{B}$  6</u> (Mac), [7], [8], [9] et [0].

# 11.4 Dynamique ou "vélocité"

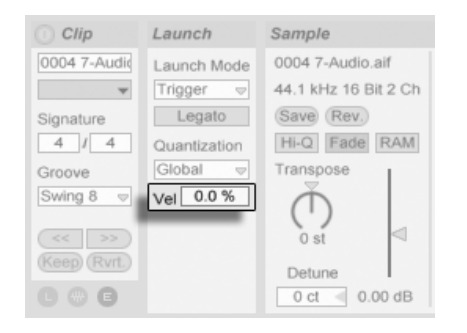

Réglage de vélocité.

Le réglage de vélocité vous permet de régler l'effet de la vélocité de la note MIDI sur

le volume du clip : S'il est réglé sur zéro, il n'y a aucune incidence ; à 100 pour-cent, les notes les plus faibles lisent le clip en silence. Pour obtenir de plus amples détails sur le déclenchement par MIDI, consultez la [section correspondante.](#page-311-0)

# <span id="page-142-0"></span>11.5 Mode Legato

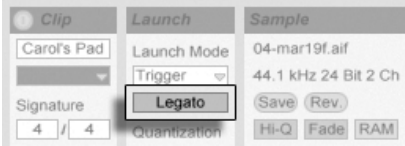

Le bouton Legato.

Supposez que vous ayez, dans la même piste, un certain nombre de clips en boucle, et que vous souhaitiez passer d'un clip à l'autre sans perdre la synchronisation. À cette fin, vous pouvez utiliser une forte valeur de quantification (une mesure ou plus), cependant, ceci risque de limiter votre expression musicale.

Une autre option, qui fonctionne même lorsque la quantification est désactivée, consiste à activer le mode Legato sur les clips concernés. Lorsqu'un clip en mode Legato est lancé, il reprend la position de lecture à partir d'où était lu n'importe quel autre clip de cette piste. Par conséquent, vous pouvez passer d'un clip à un autre sans perdre la synchronisation.

Le mode Legato est très utile pour créer des Breaks, car vous pouvez momentanément lire d'autres boucles et revenir à la boucle précédente de la piste.

À moins que tous les clips concernés lisent le même échantillon (différents uniquement par les réglages de clip), il se peut que vous entendiez des décrochages lors du lancement des clips en mode Legato. Ceci est dû au fait que vous passez de façon inattendue à un point dans l'échantillon que Live n'a pas eu le temps de pré-charger depuis le disque dur. Il vous suffit d'activer le [mode RAM](#page-108-1) pour les clips en question.

# <span id="page-143-0"></span>Chapitre 12

# Routage et entrées/sorties

Dans le contexte de Live, le "routage" est l'organisation des sources et destinations du signal des pistes (c'est-à-dire leurs entrées et sorties). Le routage se fait dans la section Entrées/Sorties de piste du mélangeur qui offre, pour chaque piste, des sélecteurs pour la source et la destination du signal. La section Entrées/Sorties du mélangeur est la "baie de connexion" de Live

La section Entrées/Sorties peut être indépendamment affichée ou masquée dans les écrans Session et Arrangement. Faites alterner sa visibilité à l'aide du sélecteur de section E/S de mélangeur, ou via l'option Entrées/Sorties du menu Affichage.
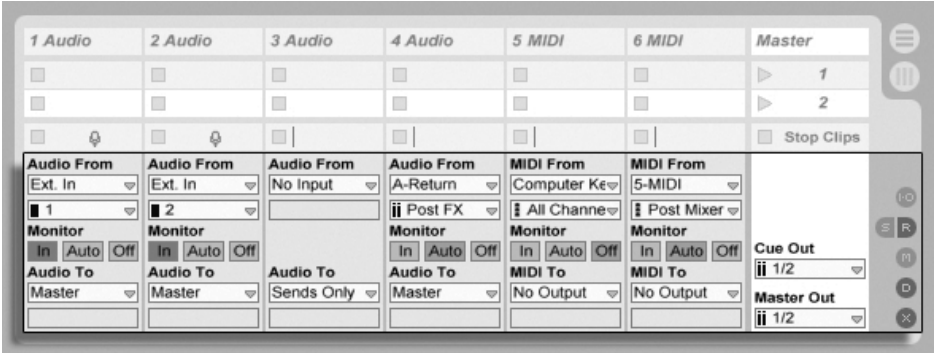

La section Entrées/Sorties du mélangeur et les sélecteurs de section mélangeur.

Pour chaque piste (sauf Master), la section Entrées/Sorties a la même disposition :

- La paire de sélecteurs du haut ("Entrée Audio/MIDI") détermine l'entrée de la piste. Les pistes audio ont une entrée audio, et les pistes MIDI une entrée MIDI. Les pistes de retour reçoivent en entrée les départs correspondants.
- Les boutons de sélection Monitor sélectionnent le mode d'écoute de contrôle : les conditions sous lesquelles l'entrée de la piste est entendue à travers la piste.
- La paire de sélecteurs du bas ("Sortie Audio/MIDI") détermine la sortie de la piste. Toutes les pistes ont des sorties audio, exceptées les pistes MIDI sans instruments. Rappelez-vous que les instruments convertissent le MIDI en audio.

Dans une paire de sélecteurs, celui du haut détermine la catégorie du signal ("Ext.", par exemple, pour des connexions externes via une interface audio ou MIDI), et se nomme sélecteur du type d'entrée/sortie. Si ce type de signal offre des sous-sélections ou canaux, le sélecteur du bas, ou sélecteur de canal d'entrée/sortie, permet de les choisir. Dans notre exemple "Ext.", il s'agirait des entrées et sorties audio/MIDI individuelles.

### <span id="page-144-0"></span> $12.1$ Monitoring

Le "Monitoring", dans le contexte de Live, consiste à faire passer le signal d'entrée d'une piste en sortie de cette piste. Supposons que vous ayez configuré une piste audio pour recevoir en entrée le signal d'une guitare. Le monitoring permet que le signal de votre jeu à la quitare atteigne la sortie de la piste, via la chaîne de périphériques de la piste. Si la sortie de la piste est envoyée au "Master", vous pouvez entendre le signal de la guitare, traité par les effets utilisés, quels qu'ils soient, (et retardé de la latence induite par l'interface audio matérielle) au travers de vos enceintes.

La section Entrées/Sorties offre, pour chaque piste audio et MIDI, des boutons de sélection Monitor ayant les trois options suivantes :

- Le réglage Auto de monitoring par défaut est adapté aux applications d'enregistrement les plus simples : le monitoring est activé quand la piste est armée (prête à l'enregistrement), mais désactivé tant que la piste reproduit des clips.

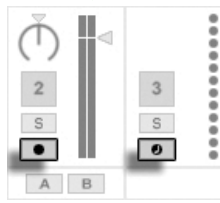

Boutons d'armement de piste audio et MIDI.

- Pour écouter en permanence l'entrée de la piste, sans tenir compte du fait qu'elle soit armée ou qu'elle reproduise des clips, choisissez In. Ce réglage transforme en réalité la piste en ce que l'on appelle un auxiliaire ou "Aux" dans certains systèmes : la piste ne sert pas à l'enregistrement mais à recevoir un signal d'ailleurs. Avec ce réglage, la sortie des clips est coupée. Un réglage de monitoring "In" se voit facilement, même quand la section Entrées/Sorties est masquée, grâce à la couleur orange du commutateur d'activation de piste.
- Le monitoring peut être entièrement désactivé en choisissant l'option Off. C'est utile pour enregistrer des instruments acoustiques avec "retour par écoutes de contrôle" en cas d'emploi d'une console de mixage externe pour les retours, ou d'une interface audio matérielle avec option "monitoring direct" qui court-circuite l'ordinateur pour éviter la latence. Généralement, il est préférable de travailler avec une interface audio donnant des latences négligeables (quelques millisecondes). Si vous enregistrez dans Live avec le monitoring désactivé ("Off"), vous pouvez avoir à régler la Latence générale dans les Préférences Audio, décrites dans le didacticiel sur le réglage des Préférences Audio intégré au programme.

## 12.2 Entrées/Sorties audio externes

Les entrées d'une interface audio peuvent être sélectionnées en choisissant "Entrée Ext." dans le sélecteur de type d'entrée d'une piste audio. Le sélecteur de canal d'entrée offre alors le choix des canaux d'entrée individuels. Les choix de ce sélecteur ont tous un indicateur de niveau près de leur nom pour identifier la présence d'un signal et une saturation (quand l'indicateur de niveau clignote en rouge). Le réglage des sorties audio de l'interface fonctionne pareillement, mais via la paire de sélecteurs de sortie.

La liste des entrées et sorties disponibles dépend des Préférences Audio, qui peuvent être obtenues via l'option "Configurer..." des sélecteurs de canal d'entrée et de sortie. Notez que les Préférences Audio donnent aussi accès aux dialoques de configuration de canal qui déterminent quelles entrées et sorties sont utilisées, et si elles sont disponibles pour Live en mono ou en paires stéréo. Essentiellement, le dialogue Configuration de canal indique à Live ce qu'il est nécessaire de savoir quant à la façon dont l'ordinateur est connecté aux autres composants audio de votre studio.

## 12.2.1 Conversions Mono/Stéréo

Quand un signal mono est choisi comme entrée de piste audio, la piste enregistre des échantillons mono; sinon elle enregistre des échantillons stéréo. Les signaux sont toujours stéréo dans la chaîne de périphériques de la piste, même si l'entrée de piste est mono ou si la piste fait jouer des échantillons mono.

Le mono est simplement transformé en stéréo par emploi du même signal sur les canaux gauche et droit. Quand une piste est dirigée vers une entrée mono, les signaux gauche et droit sont ajoutés l'un à l'autre et atténués de 6 dB pour éviter l'écrêtage.

# 12.3 Entrées/Sorties MIDI externes

Le MIDI du monde extérieur est adressé à Live comme l'audio. Avec le sélecteur de type d'entrée d'une piste MIDI, vous pouvez soit choisir un port d'entrée MIDI spécifique, soit toutes les entrées ("All Ins"), ce qui correspond à l'entrée fusionnant tous les ports MIDI

externes. Le sélecteur de canal d'entrée offre alors les canaux d'entrée individuels du port MIDI choisi et le signal cumulé de tous les canaux ("All Channels"). Comme pour les entrées audio, le sélecteur de canal d'entrée a aussi des indicateurs de niveau à côté de chaque choix pour représenter l'activité sur le canal d'entrée correspondant.

#### <span id="page-147-0"></span>La liste des ports MIDI dans les Préférences 12.3.1

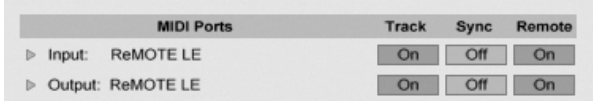

La liste des ports MIDI dans les Préférences.

Vous pouvez choisir quels ports MIDI seront rendus disponibles pour Live en utilisant la section Ports MIDI des Préférences MIDI/Sync. Tous les ports d'entrée et de sortie disponibles y sont listés. Pour que les pistes de Live reçoivent/envoient du MIDI depuis/vers un port MIDI spécifique, le commutateur correspondant dans la colonne Piste doit être réglé sur On. Vous pouvez utiliser n'importe quel nombre de ports MIDI pour l'entrée et la sortie de piste ; les sélecteurs d'entrée/sortie du mélangeur leur permettent d'être affectés individuellement.

#### <span id="page-147-1"></span> $12.3.2$ Jouer en MIDI avec le clavier de l'ordinateur

Le clavier de l'ordinateur peut être employé comme un pseudo-port pour générer des notes MIDI en frappant sur ses touches. Avec ce pseudo-port, vous pouvez générer du MIDI même sans "véritable" port d'entrée MIDI. Pour activer le clavier MIDI d'ordinateur, utilisez le bouton Clavier MIDI d'ordinateur de la barre de contrôle, ou le raccourci Ctri  $\sqcap$   $\vartriangle$  $|\mathsf{K}|$  $(PC) / (3 \times R)(\sqrt{2} \times R)$  (Mac) pour ce choix dans le menu Options.

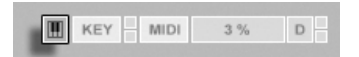

Activation du clavier MIDI d'ordinateur.

La rangée centrale des touches de lettres du clavier fera jouer les notes correspondant aux touches blanches d'un piano, à partir de la note C5 (do5) sur la gauche. Les touches noires d'un piano correspondent à la rangée supérieure des touches de l'ordinateur. Les quatre lettres les plus à gauche dans la rangée inférieure du clavier servent à transposer la tessiture

et à régler la dynamique. Le résultat du changement de ces valeurs s'affiche dans la barre de Statut en bas de l'écran de Live.

Dans ce cas, quand le clavier de l'ordinateur est réglé pour envoyer des notes entre C3 et C4, les touches sont associées aux notes MIDI de façon à ce que la rangée centrale du clavier (QSDF...) se charge des emplacements d'échantillons de l'échantillonneur de percussions Impulse. Cela signifie que vous pouvez jouer et enregistrer des patterns de batterie directement depuis le clavier de l'ordinateur.

Notez que quand le clavier MIDI d'ordinateur est activé, il "vole" des touches qui seraient sinon assignées à la télécommande d'éléments de l'interface de Live. Pour empêcher cela, vous pouvez désactiver le clavier MIDI d'ordinateur quand il n'est pas nécessaire.

#### Connecter des synthétiseurs externes  $12.3.3$

Le routage du MIDI vers un synthétiseur externe est simple : Le sélecteur de type de sortie est réglé sur le port MIDI auquel est connecté le synthétiseur, quelle qu'il soit ; le sélecteur de canal de sortie sert à choisir le canal MIDI d'émission

Important : Si vous employez un synthétiseur à clavier à la fois comme clavier maître pour jouer dans Live et comme générateur de sons, alors veuillez bien vérifier la fonction "Local Off" du synthétiseur. Tout synthétiseur a cette fonction, qui isole le clavier du générateur de sons, vous permettant de traiter ces deux composants comme des appareils différents. Cela vous autorise à employer Live comme coeur de votre studio MIDI, recevant le MIDI du clavier et répartissant le MIDI entrant, ainsi que celui des clips, de façon appropriée.

## 12.3.4 Témoins d'activité MIDI In/Out

La barre de contrôle de Live contient deux paires de diodes (DEL) témoins de l'activité MIDI en entrée et en sortie. Ces témoins vous indiquent non seulement la présence de signaux, mais aussi leur emploi. Dans chaque paire, le témoin du haut clignote quand un message MIDI est reçu, et celui du bas quand un message MIDI est transmis.

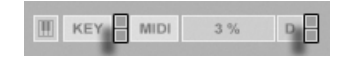

Les témoins MIDI de la barre de contrôle.

Les deux paires de témoins représentent, de gauche à droite :

- 1. Les messages MIDI utilisés pour télécommander les éléments d'interface utilisateur de Live :
- 2. Les messages MIDI allant et venant dans les pistes MIDI de Live.

Les messages MIDI qui sont affectés à la télécommande des éléments d'interface utilisateur de Live sont "absorbés" par cette affectation et ne sont pas transmis aux pistes MIDI. C'est une cause fréquente de confusion qui peut aisément se résoudre en regardant les indicateurs.

## 12.4 Sorties Master et Cue

La piste Master est la destination par défaut des signaux audio. La piste Master, à son tour, est dirigée vers les sorties audio externes.

La sortie Cue/Preview peut être indépendamment routée pour permettre, par exemple, la pré-écoute d'échantillons et le contrôle de pistes au casque.

### $12.5$ Ré-échantillonnage ou Resampling

La sortie Master de Live peut être dirigée vers une piste audio individuelle et y être enregistrée, ou ré-échantillonnée. Le ré-échantillonnage peut être un outil amusant et utile, car il vous permet, à partir de ce qui se passe actuellement dans un Live Set, de créer des échantillons pouvant ensuite être immédiatement intégrés. Il peut servir à enregistrer des pistes incluant des périphériques sollicitant beaucoup le processur, afin de les supprimer ensuite, ou à une pré-écoute rapide avant conversion sur disque.

L'option de ré-échantillonnage "Resampling" du sélecteur de type d'entrée de toute piste audio dirigera la sortie Master vers cette piste. Vous pouvez alors décider exactement comment vous ré-échantillonnerez et couperez, mettrez en solo ou réglerez autrement les pistes envoyées à la sortie Master. Vous pourrez employer l'indicateur de volume Master pour vous assurer que le niveau est aussi haut que possible sans écrêtage (signalé en rouge dans l'indicateur). Vous pouvez alors armer la piste et enregistrer dans n'importe lequel

[de ses emplacements de clip vides.](#page-175-0) Notez que la sortie de la piste d'enregistrement sera coupée durant le ré-échantillonnage, et ne sera donc pas incluse dans l'enregistrement.

Les échantillons créés par ré-échantillonnage seront conservés dans le [dossier Projet](#page-55-0) du Set actuel, dans Samples/Recorded. Jusqu'à ce que le Set soit sauvegardé, ils demeurent à l'emplacement spécifié par le [dossier temporaire.](#page-180-0)

## 12.6 Routages internes

Le mélangeur de Live permet les routages inter-pistes. Ces routages, bien que potentiellement sources de confusion, autorisent de nombreuses options créatives et techniques. Le routage inter-pistes peut fonctionner de deux façons :

- 1. La piste A est configurée pour envoyer son signal de sortie à la piste B. C'est possible car chaque piste qui peut recevoir un signal de sortie du type approprié de la piste A apparaît dans son sélecteur de type de sortie.
- 2. La piste B est configurée pour recevoir son signal d'entrée de la piste A. Cela fonctionne car chaque piste qui produit un signal d'entrée de type approprié apparaît dans le sélecteur de type d'entrée de la piste B.

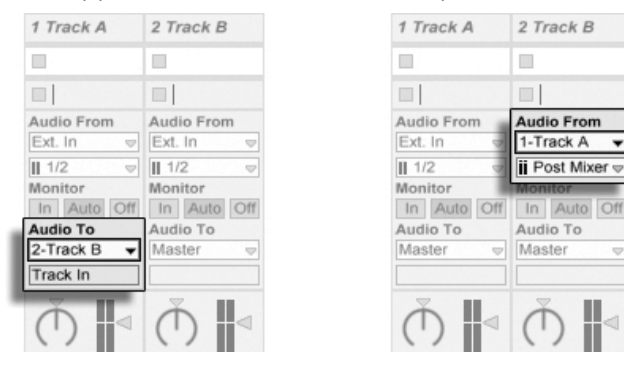

Deux façons de router la piste A dans la piste B.

Les deux approches adressent la sortie de la piste A à la piste B. L'approche 1 laisse intacts les réglages d'entrée/sortie de la piste B, et nous pouvons à tout moment ajouter d'autres pistes devant envoyer leur sortie à la piste B. C'est la méthode de choix pour les routages "plusieurs-en-un" comme les pré-mixages ou quand plusieurs pistes MIDI font jouer le même instrument.

L'approche 2, à l'opposé, laisse la piste A sans changement excepté le fait que la piste B se branche à sa sortie. Nous pouvons facilement ajouter d'autres pistes comme la piste B qui se branchent toutes en sortie de la piste A. L'empilage d'instruments est un bon exemple d'une telle configuration de routage "un-vers-plusieurs".

## 12.6.1 Points de routage interne

Les signaux voyagent depuis les pistes de Live dans leurs chaînes de périphériques respectives puis dans le mélangeur de pistes, où elles peuvent subir un réglage de panoramique ou avoir leur niveau modifié par les faders de piste.

Lorsque le sélecteur d'entrée Audio From d'une piste est réglé sur une autre piste (comme décrit dans l'approche 2 de la section précédente), le signal reçu peut être pris depuis un des trois points proposés par le sélecteur de canal d'entrée : Pre FX, Post FX ou Post Mixer.

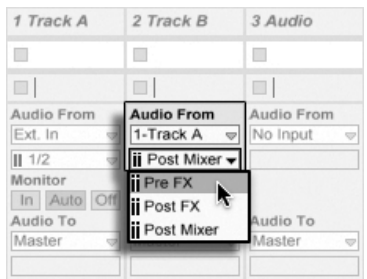

Points de branchement pour le routage de piste.

- Pre FX prend le signal venant directement d'une piste, avant qu'il ne soit passé par les chaînes de périphériques de la piste (FX) ou par le mélangeur. Par conséquent, les changements apportés aux périphériques ou au mélangeur de cette piste n'ont pas d'effet sur le signal pris.
- Post FX prend le signal en sortie des chaînes de périphériques de la piste (FX), mais avant qu'il ne soit passé par le mélangeur de pistes. Par conséquent, les changements apportés aux périphériques de cette piste affecteront le signal pris, mais pas ceux apportés à ses réglages de mélangeur.

- Post Mixer prend la sortie finale d'une piste, après passage pas ses chaînes de périphériques et son mélangeur.

### Points de routage dans les Racks

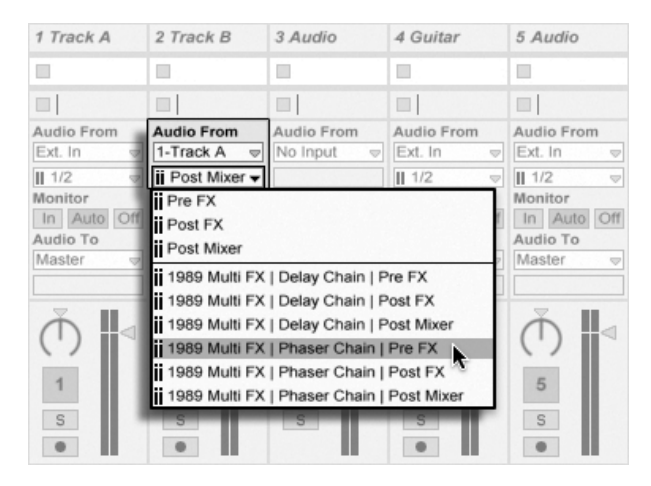

Points de branchement pour chaque chaîne dans une piste.

Si une piste a un ou plusieurs [Racks](#page-199-0) dans sa chaîne de périphériques, les points de routage interne (Pre FX, Post FX et Post Mixer) seront aussi disponibles pour chaque chaîne dans le Rack. Dans ce cas, chaque Rack sera aussi listé dans le sélecteur de canal d'entrée :

- (Nom du Rack) | (Nom de la chaîne) | Pre FX Le signal sera pris au point d'entrée dans le Rack, avant qu'il n'atteigne la chaîne de périphériques.
- (Nom du Rack) | (Nom de la chaîne) | Post FX Le signal sera pris à la fin de la chaîne, mais avant son passage dans le mélangeur de chaînes.
- (Nom du Rack) | (Nom de la chaîne) | Post Mixer Le signal sera pris en sortie du mélangeur de chaînes, juste avant le point où toutes les chaînes du Rack sont réunies pour créer le signal de sortie du Rack.

## 12.6.2 Emploi du routage interne

Cette section présente plus en détail plusieurs exemples de routage interne.

### Enregistrement après effets

<span id="page-153-0"></span>Considérons que vous branchez une quitare dans Live, construisez un morceau piste par piste et superposez prise sur prise. Il est assurément très percutant d'avoir une chaîne d'effets indépendante par piste pour appliquer différents effets à différentes prises - après coup. Vous pouvez toutefois vouloir faire passer le signal de la guitare au travers des effets (un noise gate ou une modélisation d'ampli, par exemple) avant l'étage d'enregistrement, et ainsi enregistrer le signal après effets.

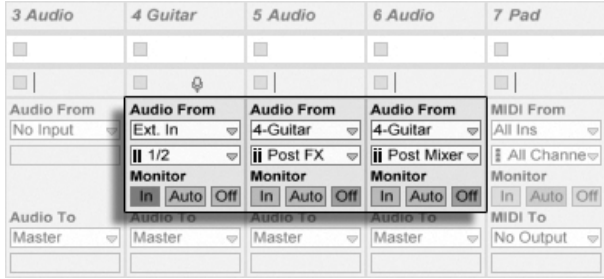

Un exemple de configuration pour l'enregistrement après effets.

Cela s'accomplit aisément en dédiant une piste audio spéciale au traitement et à l'écoute de contrôle du signal de quitare entrant. Nous appelons cette piste "Guitar" et faisons glisser les effets désirés dans sa chaîne de périphériques. Nous n'enregistrons pas directement dans la piste Guitar; à la place, nous créons quelques autre pistes servant à l'enregistrement. Ces pistes sont toutes configurées pour recevoir leur entrée Post FX de la piste Guitar. Notez que nous pourrions aussi prendre la piste Guitar après le mélangeur (Post Mixer) si nous voulions enregistrer ses réglages de niveau ou de panoramique.

En ce qui concerne le monitoring, nous réglons le bouton de sélection Monitor de la piste Guitare sur In, car nous voulons toujours entendre notre guitare au travers de cette piste, quoi qu'il se passe dans Live. Les boutons de sélection Monitor des autres pistes sont réglés sur Off.

### Enregistrer le MIDI en audio

Quand on travaille avec le MIDI et de complexes instruments audio, il est parfois préférable d'enregistrer l'audio résultant plutôt que le MIDI entrant. Une seule note MIDI peut par exemple demander à Absynth de Native Instruments de produire quelque chose qui sonne plus comme un morceau de musique que comme un simple son. Cette sortie se prête plus à une représentation comme une forme d'onde audio que comme une seule note dans un clip MIDI, particulièrement si l'on compare les options d'édition.

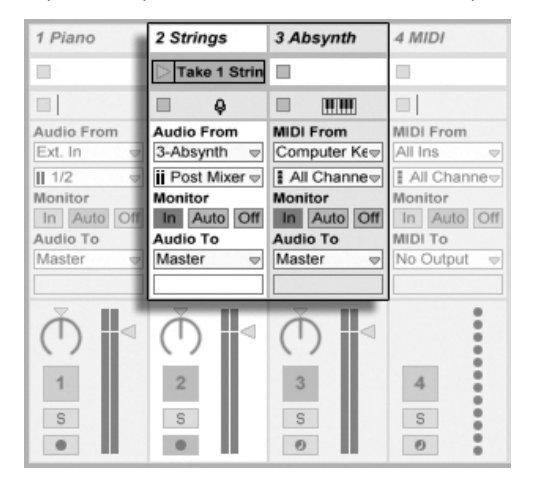

Enregistrer la sortie d'un instrument complexe dans des pistes audio.

Une configuration similaire à celle décrite [ci-dessus](#page-153-0) fait l'affaire. Nous avons une piste MIDI accueillant l'instrument virtuel, et nous utilisons des pistes audio supplémentaires pour enregistrer le résultat audio du jeu avec l'instrument.

### Créer des pré-mixages

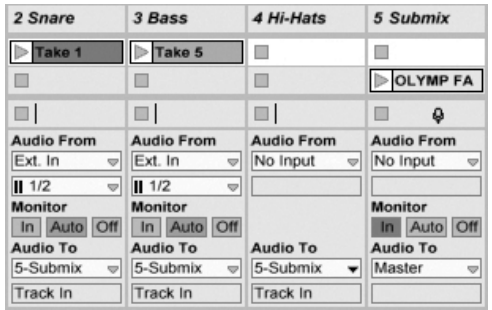

Pré-mixer les éléments individuels d'un kit de batterie.

Supposons que les éléments individuels d'un kit de batterie arrivent sur des pistes séparées pour un enregistrement multipiste. Au mixage, nous pouvons facilement changer les volumes de chaque percussion, mais le réglage du volume de la totalité du kit de batterie par rapport au reste de la musique est chose moins pratique. Par conséquent, nous ajoutons une nouvelle piste audio pour pré-mixer individuellement les éléments de batterie. Les pistes de batterie sont toutes réglées pour arriver à la piste de pré-mixage, qui est elle envoyée au Master. La piste de pré-mixage nous donne un contrôle pratique sur le volume de la totalité du kit de batterie.

## Plusieurs pistes MIDI pour faire jouer le même instrument

<span id="page-155-0"></span>Considérez une piste MIDI contenant un instrument virtuel - un Simpler faisant par exemple jouer une "nappe" et donc nommée ainsi. Nous avons déjà enregistré des clips MIDI dans cette piste quand nous réalisons que nous aimerions ajouter une prise du même instrument, mais de façon indépendante et parallèle. Nous ajoutons donc une autre piste MIDI. Nous pouvons à présent faire glisser un autre Simpler dans la nouvelle piste, mais nous aimerions vraiment ré-utiliser le Simpler de la piste de nappe, afin que le changement du son de nappe affecte les notes des deux pistes.

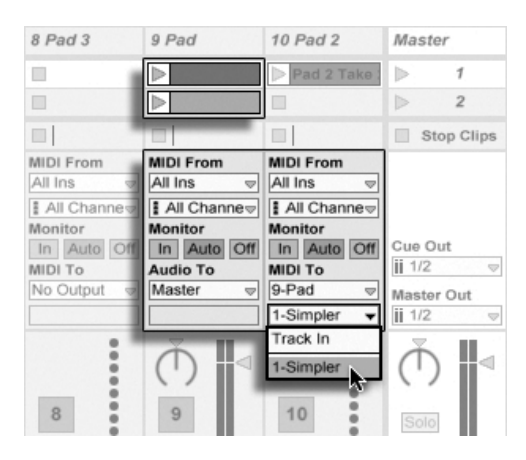

Diriger une piste MIDI supplémentaire vers une piste MIDI existante pour ré-utiliser son instrument.

Cela s'obtient en réglant le sélecteur de type de sortie de la nouvelle piste sur "Nappe". Notez que le sélecteur de canal de sortie offre maintenant une sélection de destinations : Nous pouvons adresser la sortie de la nouvelle piste soit à l'entrée de la piste contenant la nappe, soit directement au Simpler. L'option "Entrée piste" du canal de sortie représente le signal entrant dans la piste de nappe (le signal à enregistrer), ce qui n'est pas ce que nous voulons. Nous sélectionnons à la place "Simpler Can. 1" pour directement envoyer le MIDI de la nouvelle piste au Simpler, court-circuitant les étages d'enregistrement et de monitoring. Avec cette configuration, nous pouvons choisir d'enregistrer de nouvells prises sur l'une ou l'autre des pistes et ces prises feront toutes jouer le même son de nappe.

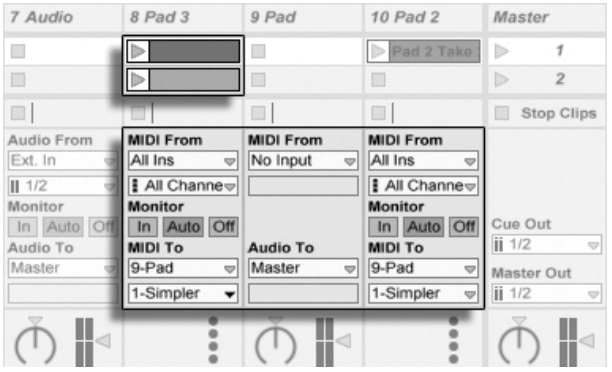

l'instrument a été isolé sur une piste dédiée.

Nous pouvons nous inquiéter du fait que neutraliser (couper) la piste de nappe (en réglant sur off son commutateur d'activation) coupe aussi l'autre piste MIDI. Pour être précis, l'autre piste continue de jouer, mais son MIDI est joué par un instrument qui est sorti du mixage. Cela peut facilement se solutionner en coupant les clips de la piste de nappe et en les collant dans une troisième piste qui peut être indépendamment coupée (et qui peut contenir ses propres effets MIDI). La piste de nappe d'origine agit maintenant comme un simple conteneur d'instrument. Comme nous n'allons pas enregistrer de nouveaux clips dans cette piste, Nous pouvons régler son sélecteur de type d'entrée sur "Pas d'entrée", ce qui fait disparaître son bouton d'armement et aide à éviter toute confusion quand la section Entrées/Sorties du mélangeur est masquée.

### Brancher des sorties individuelles à partir d'un instrument

<span id="page-157-0"></span>Certains instruments logiciels, comme l'échantillonneur de percussion Impulse de Live, offrent de multiples sorties audio pour les signaux qu'ils produisent. Par défaut, Impulse mixe la sortie de ses huit emplacements d'échantillons en interne et produit le mixage en sortie audio de l'instrument. Tous les effets audio à la suite d'Impulse dans la même piste traitent le signal composite. Quelquefois, il est souhaitable de sortir un élément de batterie du mixage en vue d'un traitement individuel par effets et mixage. C'est possible car Impulse offre ses emplacements d'Èchantillons comme sources audio aux autres pistes.

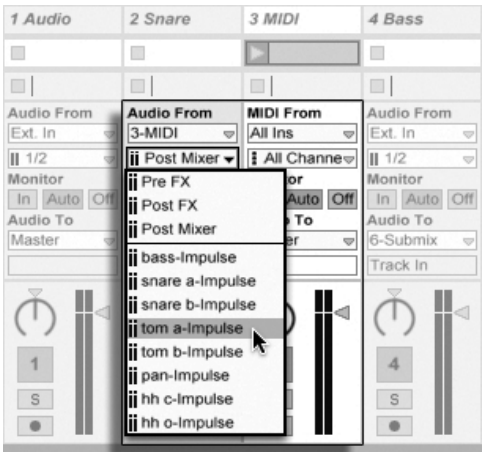

Utiliser les sorties individuelles d'Impulse pour traiter séparément les échantillons.

Nous créons simplement une piste audio et choisissons avec son sélecteur de type d'entrée la piste accueillant Impulse. Le sélecteur de canal d'entrée offre alors, en plus de Pre FX, Post FX et Post Mixer, les huit sorties individuelles d'Impulse, nommées selon l'échantillon employÈ dans chaque emplacement. Notez que diriger une sortie individuelle d'Impulse vers une autre piste fait automatiquement sortir ce signal du mixage interne d'Impulse. Cette commoditÈ n'est toutefois pas un comportement standard de la plupart des instruments plug-in.

## Utiliser des instruments Plug-in multitimbraux

De nombreux instruments plug-in acceptent le fonctionnement multitimbral. Un instrument multitimbral, c'est comme plusieurs instruments en un seul, chaque "partie" (ou quel que soit le terme employé par le fabricant) recevant le MIDI sur un canal MIDI à part. Habituellement, l'instrument multitimbral offre des sorties individuelles pour que les parties puissent être séparément dirigées vers le mélangeur ou "mixer". Ou bien, l'instrument peut avoir son propre pré-mixer.

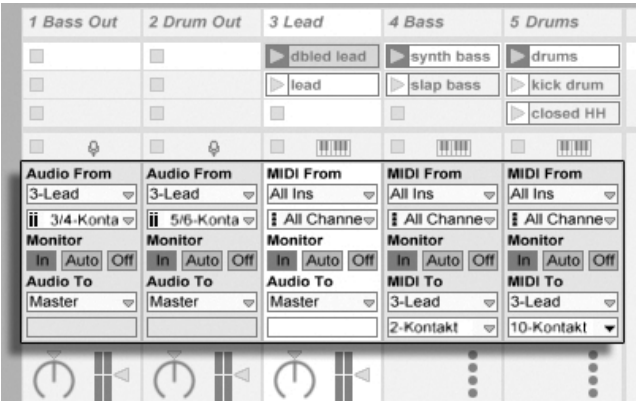

Pistes fournissant le MIDI aux parties d'un instrument multitimbral et en recevant l'audio.

Envoyer du MIDI à un instrument multitimbral est une variation d'un cas décrit [ci-dessus.](#page-155-0) Une piste MIDI accueille l'instrument multitimbral et des pistes MIDI supplémentaires servent à piloter ses parties individuellement. Chaque piste MIDI supplémentaire a son sélecteur de type de sortie pointé sur la piste qui contient l'instrument, et son sélecteur de canal de sortie sur le canal MIDI visé. Des pistes audio supplémentaires peuvent alors être employées pour recevoir les sorties individuelles de l'instrument, comme décrit précédemment.

### Alimenter les entrées de Sidechain

Certains effets ont ce que l'on appelle des "entrées de sidechain", c'est-à-dire des entrées pour une chaîne de traitement ou détection parallèle. Un Vocoder, par exemple, impose des caractéristiques spectrales prises sur un signal (disons un mot parlé) à un autre signal, par exemple une nappe de cordes. Le Vocoder est inséré comme un effet audio dans la piste des cordes. Il a une entrée sidechain pour le signal vocal, qui doit être fourni par une autre piste. Donc, nous créons une piste audio supplémentaire nommée "Paroles" et réglons son sélecteur de type de sortie sur la piste "Cordes". Avec le sélecteur de canal de sortie, nous choisissons l'entrée sidechain du Vocoder.

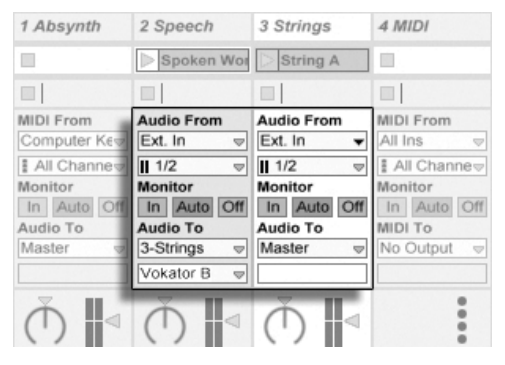

Diriger un signal de paroles vers l'entrée Sidechain d'un Vocoder.

Certains plug-ins de Vocoder intègrent un synthétiseur pour générer le signal "porteur". Dans ce cas, la seule différence avec la procédure ci-dessus est que l'instrument Vocoder est déposé dans une piste MIDI. L'entrée audio de side-chain est alimentée comme décrit ci-dessus.

### Superposer des instruments

Supposons que nous ayons une piste MIDI contenant un instrument produisant un son de cordes, que nous aimerions "huiler" en ajoutant un son de cuivres jouant les mêmes notes. Cela peut facilement être fait en ajoutant une piste MIDI qui contient un instrument jouant le son de cuivres et en réglant son sélecteur de type d'entrée de façon à récupérer le signal Post FX de la piste de cordes.

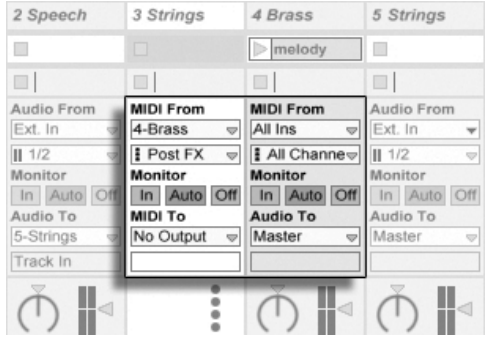

Utiliser une piste MIDI auxiliaire pour superposer des instruments.

Vous vous demandez sans doute comment cela fonctionne, étant donné que la sortie de la piste de cordes est de l'audio et non du MIDI. Quand on dirige du MIDI vers une autre piste, le MIDI est pris au dernier étage possible, c'est-à-dire après tout effet MIDI et juste avant l'instrument

# Chapitre 13

# Mixage

# 13.1 Le mélangeur de Live

Live intègre une section de mixage accessible depuis les sections Section et Arrangeur :

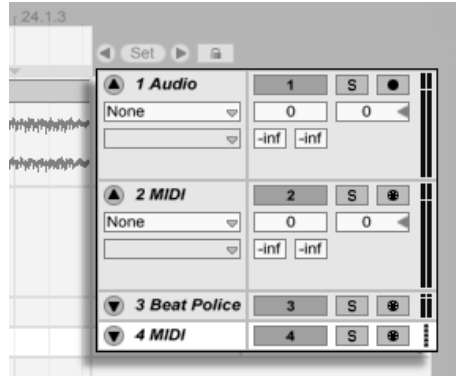

Le mélangeur d'Arrangement.

Sur la section Arrangeur, le mélangeur apparaît sous la forme d'une bande horizontale située à droite de la zone des pistes. Pour afficher tous les réglages de mixage d'une piste, dépliez

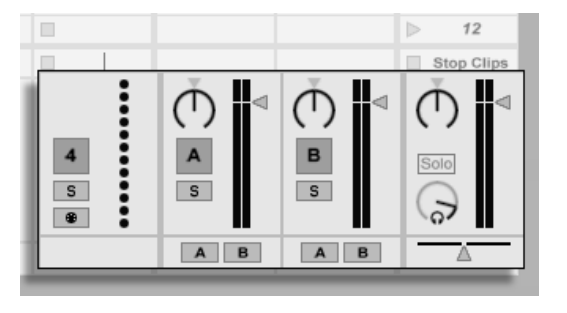

la piste avec le bouton  $\bigcirc$  à côté de son nom et réglez convenablement sa hauteur.

Le mélangeur de Session.

La section Session est agencée comme un mélangeur standard. Le mélangeur de la section Session est d'un fonctionnement plus intuitif que celui de la section Arrangement, qui est particulièrement pratique pour l['automation.](#page-202-0) Notez que la touche Tab vous permet d'alterner entre les sections Arrangeur et Session.

Les options du menu Affichage référencées ci-dessous affichent ou masquent des éléments du mélangeur ou "mixer". Vous pouvez employer différentes configurations d'affichage du mélangeur en écran Session et en écran Arrangement :

- Entrées/Sorties
- Départs
- Retours
- Mélangeur
- Crossfader

Les sélecteurs de la section mélangeur dupliquent sur le côté droit de l'écran les commandes du menu Affichage, rendant possible l'affichage ou le masquage rapide de différents composants du mélangeur.

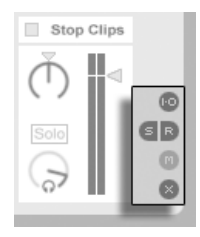

Les sélecteurs de la section mélangeur.

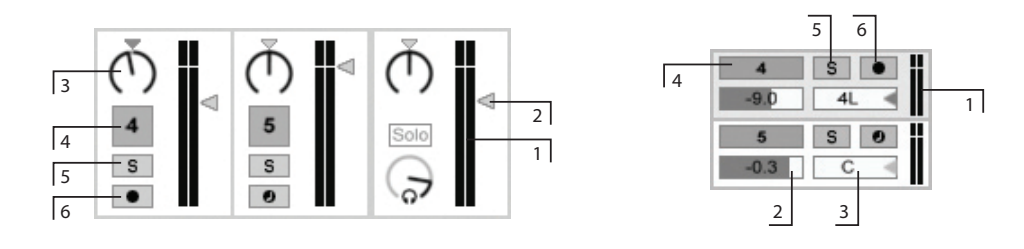

- 1. L'afficheur de niveau indique le niveau moyen (efficace) de la piste ainsi que le niveau crête. Il indique cependant le niveau d'entrée lors de l'écoute.
- 2. Le FaderVolume permet de régler le volume de sortie de la piste.
- 3. Le potentiomËtre Panoramique, manipulable horizontalement et verticalement, permet de placer le signal de sortie de la piste dans le champ stéréo. Pour ramener la commande Pan en position centrale par défaut, cliquez sur le triangle qui lui est associé.
- 4. Pour couper le signal de sortie d'une piste, désactivez le bouton d'activation.
- 5. Le bouton Solo permet d'isoler le signal de la piste en coupant celui de toutes les autres, mais peut également servir à une écoute de contrôle. Une seule piste peut être mise en solo à la fois à moins de désactiver l'option Solo exclusif dans l'onglet Enregist./Warp/Déclench. des Préférences. Sinon, vous pouvez maintenir le modificateur[<u>Ctrl</u> ](PC) / <u>|③ \_恶</u>] (Mac) pour mettre en solo plus d'une piste.
- 6. Si le bouton Enregistrement de session d'une piste est enclenché, celle-ci est armée en enregistrement. Une seule piste peut être armée à la fois à moins de désactiver l'option Armem. exclusif dans l'onglet Enregist./Warp/Déclench. des Préférences. Sinon, vous pouvez maintenir le modificateur [Ctrl  $(PC) / |C \tImes$ (Mac) pour armer plus d'une piste.

Réglages de mélange.

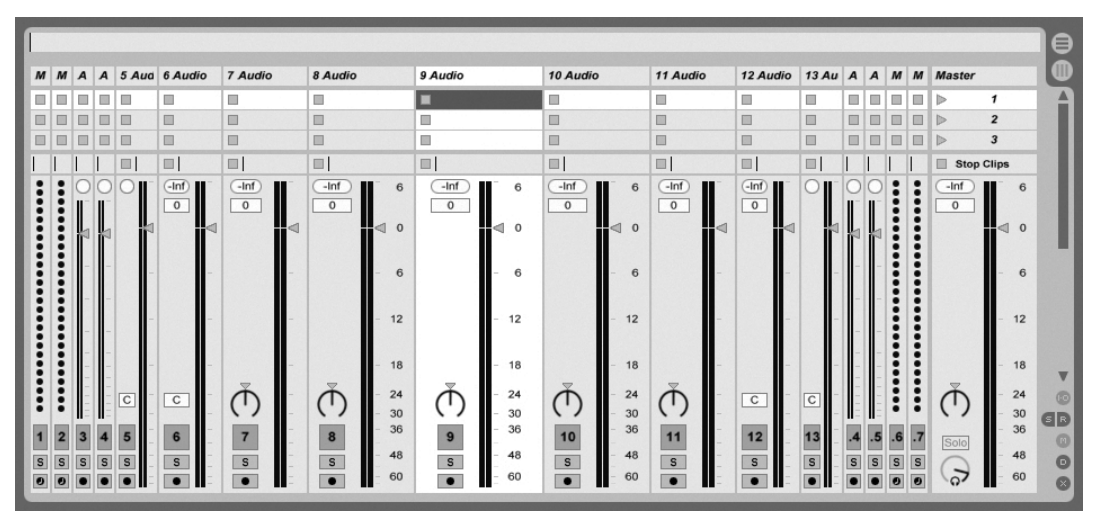

## 13.1.1 Caractéristiques du mélangeur de Session

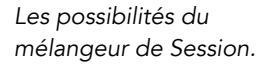

La section Mélangeur de l'écran Session a plusieurs caractéristiques supplémentaires par défaut non visibles. La taille du mélangeur peut être changée, et en tirant vers le haut du mÈlangeur, on peut augmenter la hauteur des indicateurs de niveau de piste, ajouter des graduations, un champ de volume numérique et des témoins de crête-mètres réinitialisables. A ce stade, augmenter la largeur d'une piste ajoutera une graduation en décibels le long des repères de l'indicateur de niveau.

Ces améliorations sont faites pour un emploi avec des réglages de mixage traditionnels, mais sont disponibles chaque fois que la section Mélangeur est affichée.

Grâce à l'énorme marge du moteur audio 32 bits à virgule flottante de Live, les indicateurs de niveau de Live peuvent être "amenés dans le rouge" sans entraîner d'écrêtage des signaux. Le seul moment où des signaux au-dessus de 0 dB seront problématiques, ce sera lors du routage vers ou depuis des entrées et sorties physiques, comme celles de votre carte son, ou lors de la sauvegarde audio dans un fichier.

Néanmoins, Live fournit ce retour visuel optionnel pour les signaux qui voyagent au delà de 0 dB dans n'importe quelle piste.

### $13.2$ Pistes audio et MIDI

Les pistes audio et MIDI de Live accueillent et font jouer les clips, comme expliqué précédemment

Vous pouvez ajouter 64 pistes audio et un nombre illimité de pistes MIDI à votre Live Set avec les commandes appropriées du menu Insérer.

Les pistes peuvent aussi être créées par double-clic ou en pressant Return sur des fichiers du navigateur pour les charger, ou en faisant glisser des objets du navigateur dans l'espace libre à droite des pistes d'écran Session ou sous les pistes d'écran Arrangement. Les périphériques ou fichiers chargés de cette façon dans Live créeront des pistes du type approprié (par ex., une piste MIDI sera créée si un fichier ou un effet MIDI est déposé).

Une piste est représentée par sa barre de titre. Vous pouvez cliquer sur une barre de titre de piste pour sélectionner la piste puis exécuter sur la piste une commande du menu Edition, telle que Renommer. On peut rapidement renommer une série de pistes en exécutant cette commande puis en utilisant la touche Tab pour passer d'une barre de titre à l'autre.

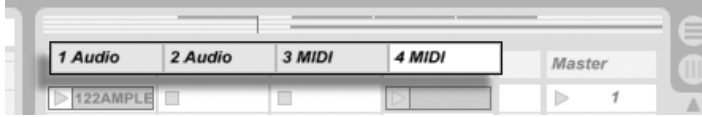

Les pistes sont représentées par leur barre de titre.

Vous pouvez saisir les pistes par leur barre de titre pour les réorganiser, ou cliquer sur leurs bords et tirer pour changer leur largeur (en écran Session) ou leur hauteur (en écran Arrangement).

Les pistes se suppriment à l'aide de la commande Supprimer du menu Edition.

## <span id="page-165-0"></span>13.3 Pistes de retour et piste Master

En plus des pistes qui font jouer les clips, un Live Set a une piste Master et jusqu'à deux pistes de retour, qui ne peuvent pas lire de clips mais qui permettent un traitement et un routage plus souples du signal.

Les pistes de retour et la piste Master sont placées sur la droite du mélangeur Session et au bas de la section Arrangeur.

Notez que vous pouvez afficher ou masquer les pistes de retour au moyen de la commande Retours du menu Affichage.

A l'instar des pistes de clips "normales", les pistes de retour et Master peuvent loger des périphériques d'effets. Par contre, alors que les effets insérés sur une piste de clips agissent uniquement sur le signal audio de cette piste, les pistes de retour permettent de traiter les signaux de plusieurs autres pistes.

Par exemple, supposons que vous souhaitiez générer des échos rythmiques par le biais d'un effet de délai. Si vous déposez l'effet sur une piste de clips, vous n'aurez des échos que pour les clips de la piste en question. Par contre, si l'effet est déposé sur une piste de retour, il pourra traiter les signaux de plusieurs pistes et ainsi y ajouter des échos.

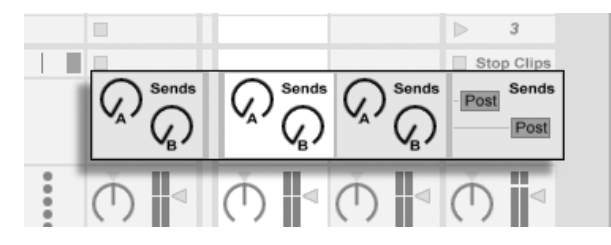

Réglages de Départ et commutation Pre/Post.

C'est par le biais des potentiomètres Send que vous dosez la quantité de signal de sortie d'une piste de clip à diriger vers l'entrée de la piste de retour associée. En outre, il est même possible de faire revenir la sortie d'une piste de retour à son entrée afin de générer de la réinjection. Utilisez toutefois cette fonction avec prudence car une réinjection excessive peut augmenter soudainement et sensiblement le volume.

Chaque piste de retour a un commutateur Pre/Post qui détermine si le signal qui lui est envoyé par une piste de clip est pris avant ou après l'étage du mixer (c'est-à-dire les commandes actives de piste, le panoramique et le volume). Le réglage "Pre" vous permet de créer un autre mixage qui est traité en piste de retour, indépendamment du mixage principal. Comme la piste de retour peut être dirigée vers une autre sortie, cela peut servir à faire un mixage de retour indépendant pour un musicien particulier dans un groupe.

La piste Master est la destination par défaut du signal de sortie de toutes les autres pistes. Vous pouvez également y déposer des effets afin de traiter de manière globale le signal avant qu'il n'arrive à la sortie générale. Les effets de la piste Master sont en général employés pour le Mastering, comme la compression et/ou l'égaliseur..

Vous pouvez ajouter plusieurs pistes de retour avec la commande Insérer piste de retour du menu Insérer ; par contre, il n'y a par définition qu'une seule piste Master.

## 13.4 Utilisation du crossfader de Live

Live intègre un crossfader permettant d'effectuer des transitions progressives entre des clips jouant sur différentes pistes. Le crossfader de Live fonctionne comme le crossfader d'un mélangeur DJ classique, à l'exception qu'il peut agir sur de nombreuses pistes à la fois (y compris les retours) et pas seulement deux.

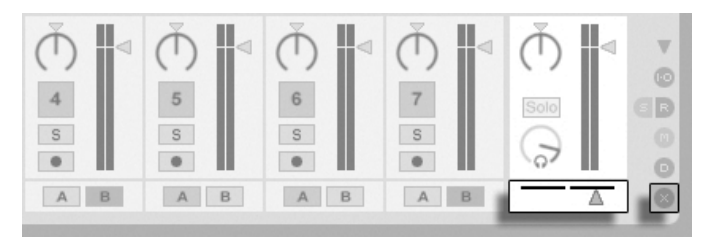

Le crossfader et le sÈlecteur.

Le crossfader est accessible via les sélecteurs de mélangeur en écran Session. Il dispose de sept courbes de crossfade ("fondu-enchaîné") différentes pour que vous puissiez choisir celle qui convient le mieux à votre style. Pour changer de courbe,  $\; \cup \;$  (PC) /  $\;$  Ctrl  $\;$   $\;$   $\;$   $\;$  (Mac) sur le crossfader, puis sélectionnez un des choix du menu contextuel.

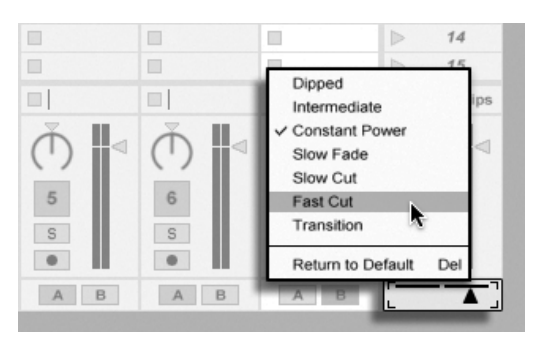

Choisissez entre sept courbes de crossfade.

Le tableau ci-dessous détaille le niveau de puissance et la réponse de chaque courbe de crossfader.

A+B Power Level **Crossfader Response** Transition Dipped Intermediate Constant Power Slow Fade Slow Cut Fast Cut

Propriétés des courbes de crossfader.

Le crossfader peut être affecté à n'importe quel contrôleur continu MIDI (absolu ou incrémentiel). En plus du cran central de crossfader, ses positions gauche et droite absolues sont séparément disponibles pour l'affectation au MIDI ou au clavier. Il existe deux scénarios spéciaux de télécommande concernant le crossfader :

- Une touche affectée à n'importe laquelle des trois positions assignables du crossfader (gauche, centre ou droite) fera basculer les positions gauche et droite absolues du crossfader.
- Une affectation à deux des trois champs permet un comportement de "retour brusque" quand une des touches assignées est maintenue enfoncée et que l'autre est pressée et relâchée.

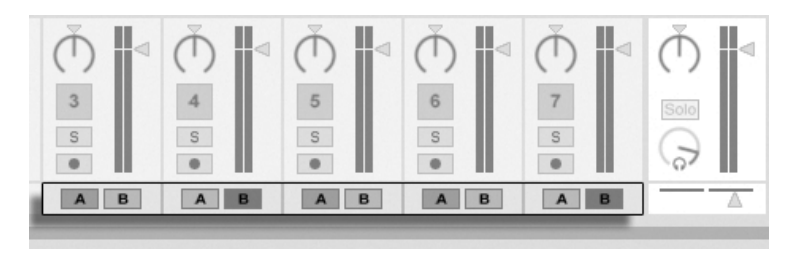

Boutons d'affectation au crossfader.

Chaque piste dispose de deux boutons d'affectation au crossfader repérés A et B. Il existe trois modes d'affectations au crossfader :

- Si aucun des deux boutons n'est enclenché, la piste n'est pas affectée du tout par le crossfader.
- Si c'est le bouton A qui est activé, la piste est lue sans atténuation tant que le crossfader se trouve sur la moitié gauche de sa course. Plus il est déplacé vers le centre, plus le volume de la piste baissera. Si le crossfader est placé complètement à droite, la piste est alors coupée complètement.
- De même, si c'est le bouton B qui est activé, le volume de la piste n'est affecté que si le crossfader est déplacé du centre vers la moitié gauche.

Il est important de bien comprendre que les boutons d'affectation au crossfader n'agissent en rien sur le trajet du signal : le crossfader influence simplement le volume du signal à l'étage de gain de chaque piste. Les pistes peuvent parfaitement être affectées à des bus de sortie séparés quelle que soit leur affectation au crossfader. Dans le jargon des studios, on pourrait comparer le crossfader à un groupe VCA à la volée.

Comme presque tout dans Live, les mouvements que vous appliquez aux crossfaders peuvent être enregistrés avec les arrangements, pour une édition détaillée pouvant être réalisée plus tard. Pour éditer l'affectation au Crossfade de chaque piste, sélectionnez l'option "Mixer" dans le sélecteur de périphérique, puis l'option "X-Fade Assign" dans le sélecteur de paramètre. La courbe d'automation du crossfader est accessible lorsque vous sélectionnez "Mixer" dans le sélecteur de la piste maître, et lorsque "Crossfade" est sélectionné dans le sélecteur de paramètre.

# <span id="page-170-0"></span>13.5 Solo et écoute de contrôle

Par défaut, le fait de faire passer une piste en mode solo coupe simplement le signal de toutes les autres. Les signaux des pistes en solo sont émis sur leurs sorties respectives, avec maintien des rÈglages de panoramique. Le fait de faire passer une piste de clips en solo n'affecte pas les pistes de retour (solo en place). Par contre, tout rÈglage d'une piste de retour en mode solo affecte toutes les autres pistes.

Live vous permet de remplacer la mise en solo standard par une opération d'écoute de contrôle vous autorisant à pré-écouter des pistes comme si vous contrôliez un disque sur un mixer pour DJ. Cela vous permet de choisir les clips et de régler les effets sans que le public ne l'entende, avant d'incorporer les pistes au mixage.

Pour régler Live en vue d'une écoute de contrôle, vous devez employer une interface audio ayant au moins quatre sorties dédiées (ou deux sorties stéréo dédiées). Leurs réglages respectifs sont accessibles dans le mixer de l'écran Session. Assurez-vous d'avoir coché les options Mélangeur et Entrées/Sorties dans le menu Affichage.

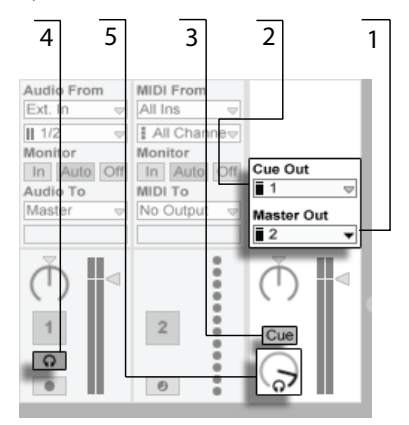

Les commandes du mixer de Session relatives à l'écoute de contrôle.

- 1. Le sélecteur Master Out détermine la sortie de votre interface qui sera employée comme sortie principale.
- 2. Le sélecteur Cue Out détermine la sortie de votre interface matérielle qui sera employée comme sortie d'écoute de contrôle. Il doit être réglé sur une sortie

autre que celle choisie pour le Master. Si les sorties désirées n'apparaissent pas dans ces sélecteurs, veuillez vérifier les Préférences Audio.

- 3. Activez l'écoute de contrôle en réglant le commutateur de Mode Solo/Cue sur "Cue."
- 4. Les commutateurs Solo des pistes sont alors remplacés par des commutateurs Cue ou "écoute de contrôle" avec des icônes de casque. Quand le commutateur Cue d'une piste est pressé, le signal de sortie de cette piste est entendu par la sortie choisie dans le sélecteur de sortie d'écoute de contrôle Cue Out. Notez que le bouton d'activation de piste pour la même piste détermine toujours si la piste est ou non entendue en sortie Master.
- 5. La commande Volume Ecoute règle le volume de la sortie d'écoute de contrôle.

Notez que lorsque l'écoute est configurée et activée, la sortie des fichiers audio que vous pré-écoutez dans le navigateur est aussi entendue en sortie Cue Out.

# <span id="page-172-0"></span>**Chapitre 14**

# Enregistrement de nouveaux clips

Ce chapitre concerne l'enregistrement de nouveaux clips à partir de signaux d'entrée audio et MIDI. Notez qu'il s'agit d'un type d'enregistrement différent de la capture de clips de Session dans l'Arrangement.

Pour un enregistrement audio réussi, assurez-vous que les Préférences audio sont correctement réglées. Pour en savoir plus à ce sujet, veuillez lire la leçon intégrée au programme sur le réglage des Préférences Audio. Gardez aussi à l'esprit que des équipements comme des microphones, quitares et platines ne fonctionnent pas à un niveau ligne, ce qui signifie que leur niveau doit être relevé avant de pouvoir être enregistré. Pour ces équipements, vous devez donc employer soit une interface audio avec préampli, soit un préampli externe.

## 14.1 Choix d'une entrée

Une piste enregistrera toute source d'entrée affichée dans sa section Entrées/Sorties, qui apparaît quand l'option Entrées/Sorties du menu Affichage est cochée. (En écran Arrangement, déployez et redimensionnez la piste pour voir complètement la section Entrées/Sorties.)

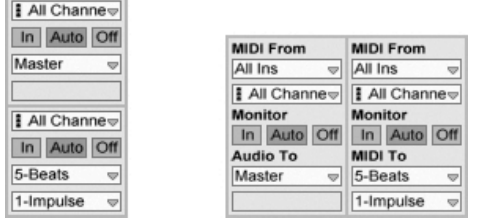

La section Entrées/Sorties en écran Arrangement (Gauche) et en écran Session (Droite).

Les pistes audio enregistrent par défaut un signal stéréo à partir de la paire d'entrées externes "1/2". Les pistes MIDI enregistrent par défaut tout le MIDI entrant par les périphériques d'entrée externes actifs. Le clavier de l'ordinateur est, par défaut, activé comme un pseudo-périphérique d'entrée MIDI, vous permettant d'enregistrer du MIDI même si aucun Èquipement physique de commande MIDI n'est actuellement disponible.

Vous pouvez choisir, pour chaque piste, une source d'entrée autre que celle par défaut : toute entrée externe mono ou stéréo, un canal MIDI spécifique d'un périphérique d'entrée ou un signal venant d'une autre piste. Le [chapitre Routage](#page-143-0) décrit ces options en détail.

## 14.2 Armement (préparation à l'enregistrement) des pistes

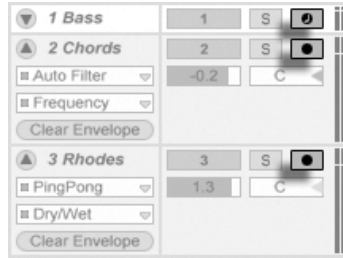

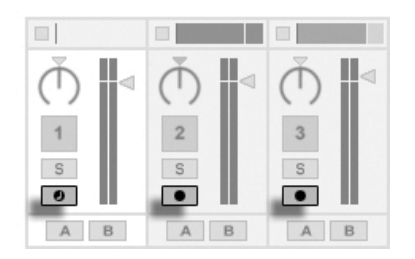

Les boutons d'armement de piste dans les mélangeurs Arrangement (Gauche) et Session (Droite).

Pour sélectionner une piste à enregistrer, cliquez sur son bouton d'armement. Peu importe que vous soyez en Ècran Session ou Arrangement quand vous cliquez sur le bouton d'armement, car les deux partagent le même jeu de pistes.

Par défaut, les pistes armées sont en écoute, ce qui signifie que leur entrée passe au travers de leur chaîne de périphériques à destination de la sortie, pour que vous puissiez écouter ce qui est enregistré. Ce comportement se nomme "auto-monitoring" et vous pouvez [le](#page-144-0) [changer selon vos besoins.](#page-144-0)

Cliquer sur le bouton d'armement d'un piste désarme toutes les autres pistes à moins que le modificateur |Ctrl \_\_ | (PC) / |<u>③ \_ %</u>| (Mac) ne soit tenu. Armer une piste sélectionne la piste pour que vous puissiez aisément accéder à ses périphériques en fenêtre Piste.

# 14.3 Enregistrement

L'enregistrement peut s'effectuer aussi bien en écran Session qu'en écran Arrangement. Si vous voulez enregistrer sur plusieurs pistes simultanément et/ou préférez visualiser l'enregistrement linéairement et en cours, l'écran Arrangement est sans doute le meilleur choix. Si vous désirez fractionner de façon transparente votre enregistrement en multiples clips ou enregistrer pendant que vous déclenchez aussi des clips dans Live, utilisez l'écran Session.

## <span id="page-174-0"></span>14.3.1 Enregistrer dans l'Arrangement

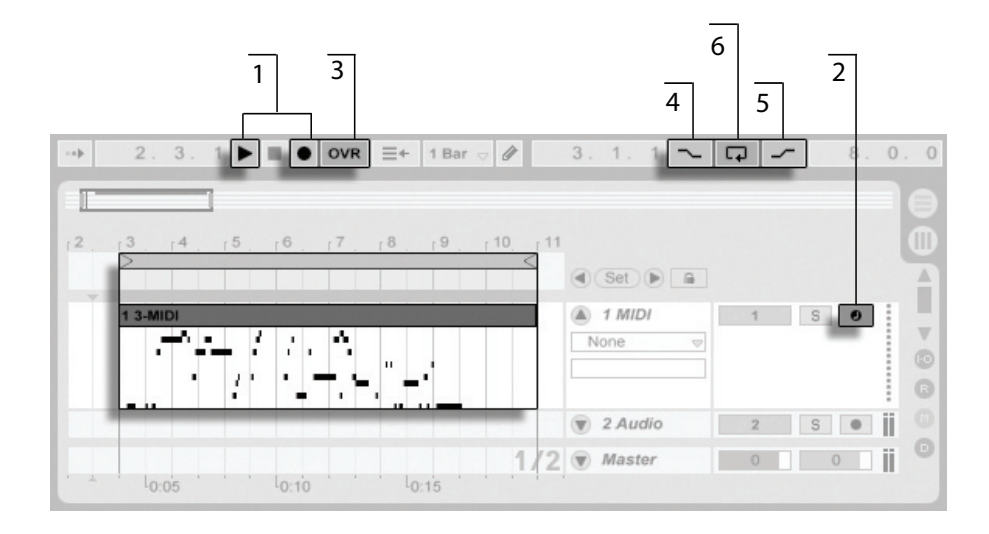

Enregistrement dans l'Arrangement.

- 1. L'enregistrement commence quand le bouton d'enregistrement est activé en barre de contrôle et que le bouton de lecture est pressé.
- 2. L'enregistrement crée de nouveaux clips dans toutes les pistes dont le bouton d'armement est activé.
- 3. Quand le commutateur de superposition ou "Overdub" est activé, les nouveaux clips contiennent un mélange du signal déjà présent sur la piste et du nouveau signal entrant. L'option Overdub ne s'applique qu'aux pistes MIDI.
- 4. Pour empêcher l'enregistrement avant le point d'insertion voulu ou point de punch-in, activez le commutateur Punch-In. C'est pratique pour protéger les parties d'une piste sur lesquelles vous ne voulez pas enregistrer et cela vous permet de définir un pré-défilement ou période de "chauffe". Le point de punchin correspond à la position de début de boucle d'Arrangement.
- 5. De même, pour empêcher l'enregistrement après le point de fin d'insertion voulu ou point de punch-out, activez le commutateur Punch-Out. Le point de punch-out correspond à la position de fin de boucle d'Arrangement.
- 6. Lorsque vous enregistrez dans la [boucle d'arrangement,](#page-75-0) Live stocke les données audio enregistrées lors de chaque passe.

Vous pouvez ultérieurement "dérouler" un enregistrement en boucle, soit en utilisant répétitivement la commande Annuler du menu Edition soit graphiquement en fenêtre Clip : après un enregistrement en boucle, double-cliquez sur le nouveau clip. Sur l'affichage des formes d'ondes de la fenêtre Clip, vous pouvez voir un long échantillon contenant toutes les passes de la boucle. L['accolade de boucle](#page-101-0) de la fenêtre Clip définit l'audio pris lors de la dernière passe; déplacez alors les marqueurs vers la gauche pour entendre les passes précédentes.

## <span id="page-175-0"></span>14.3.2 Enregistrer dans les emplacements de Session

Vous pouvez enregistrer de nouveaux clips, à la volée, dans tout emplacement de Session.

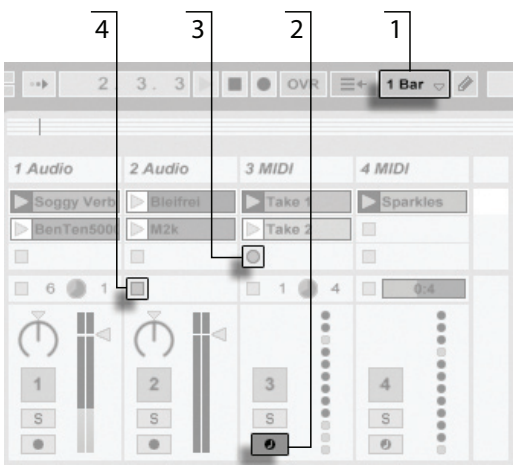

Enregistrement d'un nouveau Clip en écran Session.

- 1. Réglez le sélecteur de Quantification sur toute autre valeur que "None" pour obtenir des clips correctement coupés.
- 2. Activez le bouton d'armement des pistes sur lesquelles vous voulez enregistrer. Les boutons d'enregistrement de clip apparaîtront dans les emplacements vides des pistes armées.
- 3. Cliquez sur n'importe lequel des boutons d'enregistrement de clip pour commencer l'enregistrement. Un nouveau clip apparaîtra dans l'emplacement avec un bouton rouge de dÈclenchement de clip indiquant qu'il est actuellement en enregistrement. Pour passer immédiatement de l'enregistrement à la lecture en boucle, pressez le bouton de déclenchement du clip.
- 4. Sinon, vous pouvez cliquer sur un bouton d'arrêt de clip ou le bouton Stop dans la barre de contrôle pour stopper l'enregistrement, laissant le nouveau clip silencieux.

Notez que, par défaut, lancer une scène d'écran Session n'active pas l'enregistrement dans les slots vides prêts à l'enregistrement et appartenant à cette scène. Toutefois, vous pouvez employer l'option Lancer l'enregistrement avec la scène dans l'onglet Enregist./Warp/Déclench. des Préférences pour indiquer à Live que vous voulez que les slots de scène vides enregistrent dans ces circonstances.

## <span id="page-177-0"></span>14.3.3 Enregistrer des Patterns MIDI avec superposition

Live facilite l'enregistrement de la batterie ou équivalent comme un pattern. En employant l'instrument [Impulse](#page-269-0) de Live et la technique suivante, vous pouvez constituer avec succès des patterns de batterie tout en écoutant le résultat. Ou bien, avec un instrument comme [Simpler,](#page-302-0) qui permet le jeu chromatique, vous pouvez composer des mélodies ou harmonies, note par note.

- 1. Réglez le sélecteur de Quantification globale sur une mesure ou "bar".
- 2. Pour automatiquement quantifier les notes que vous allez enregistrer, choisissez une valeur appropriée pour Quantification d'enregistrement.
- 3. Double-cliquez sur n'importe lequel des emplacements de l'écran Session dans la piste MIDI dÈsirÈe (celle contenant Impulse ou un autre instrument). Un nouveau clip vide apparaîtra dans l'emplacement. Le nouveau clip aura par défaut une longueur de boucle d'une mesure, mais vous pouvez changer cela en doublecliquant sur le clip et en changeant ses propriétés de boucle.
- 4. Armez la piste.
- 5. Lancez le clip.
- 6. Les notes que vous jouez sont ajoutées au clip mis en boucle, et vous pouvez observer votre enregistrement en fenêtre Clip.
- 7. Par défaut, le bouton Overdub de la barre de contrôle est activé, pour que vous puissiez construire votre pattern passage après passage. Toutefois, si vous désirez mettre l'enregistrement en pause le temps de vous entraîner, vous pouvez désactiver le bouton Overdub. Le contenu du clip continuera de jouer, et vous pourrez jouer conjointement mais sans être enregistré. Quand vous êtes prêt à enregistrer à nouveau, réactivez simplement le bouton Overdub.
- 8. Stoppez l'enregistrement en pressant le bouton Stop d'un clip ou celui de la barre de contrôle.

Notez que tenir [<u>Alt \_\_</u>] (PC) / <u>[Alt -~</u>] (Mac) tout en double-cliquant sur un slot vide pour créer un nouveau clip armera implicitement la piste et lancera le clip.

A tout moment pendant que s'effectue cette superposition d'enregistrement ou Overdub, vous pouvez employer la commande Annuler pour supprimer la dernière prise, ou même dessiner, déplacer ou supprimer des notes dans l'Editeur de notes de la fenêtre Clip.

Notez que vous pouvez aussi ajouter des notes à des clips de Session existants quand le bouton Overdub est activé.

## 14.4 Enregistrement synchronisé

Live conserve la synchronisation de l'audio et du MIDI enregistré, même si vous décidez plus tard de modifier le tempo du morceau. En fait, Live vous permet de modifier le tempo à n'importe quel moment - avant, après et même lors de l'enregistrement. Vous pouvez, par exemple, tricher un peu en diminuant le tempo pour enregistrer un passage posant des difficultés techniques, et en le remontant ensuite.

Il est important d'enregistrer en synchronisation pour vous assurer que tout sera plus tard lu en synchronisation.

La façon la plus simple d'enregistrer en synchronisation est de jouer avec ou d'utiliser le métronome intégré, qui s'active avec son commutateur en barre de contrôle et commence à battre quand le bouton de lecture est pressé ou qu'un clip est déclenché.

> La commande Volume de pré-écoute.

Le volume du métronome est réglable au moyen du potentiomètre de pré-écoute du mélangeur.

Remarquez que la structure rythmique du signal audio interprétée par Live peut être éditée à n'importe quel moment, en utilisant les [marqueurs Warp](#page-113-0). Les marqueurs Warp peuvent être utilisés pour résoudre les erreurs de placement dans le temps et pour modifier le Groove ou la position dans la mesure de vos enregistrements. Les marqueurs Warp peuvent

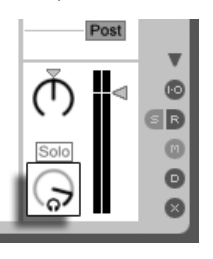

TAP 140.00 4 / 4 50 00 EXT

vous aider à résoudre des problèmes d'enregistrement qui nécessiteraient des éditions complexes, voire impossibles. De même, l'interprétation métrique du MIDI enregistré peut être changée après l'enregistrement, à l'aide des commandes Orig. BPM du clip MIDI.

#### <span id="page-179-0"></span>14.5 Enregistrement de notes MIDI quantifiées

Si vous enregistrez du MIDI, vous avez la possibilité d'automatiquement quantifier les notes MIDI durant l'enregistrement. L'option Quantification d'enregistrement du menu Edition permet de sélectionner les sous-divisions de mesure sur lesquelles s'aligneront les notes enregistrées. Quand vous enregistrez dans les slots de Session ou dans l'Arrangement, la quantification d'enregistrement est une étape indépendante dans l'historique d'annulation de Live. Cela signifie que si, par exemple, vous avez enregistré avec la Quantification d'enregistrement réglée sur "Quantification à la croche de triolet" puis avez changé d'avis, l'emploi de la commande Annuler du menu Edition n'annulera que la quantification et laissera par ailleurs votre enregistrement intact.

Pour l'enregistrement en Session et Arrangement, le réglage de Quantification d'enregistrement ne peut pas être changé en cours d'enregistrement.

Quand vous enregistrez en plusieurs passes avec la boucle de fenêtre Clip activée, les changements apportés à la Quantification d'enregistrement prennent immédiatement effet, et ne peuvent pas être isolément annulés avec la commande du menu Edition.

Les notes MIDI enregistrées peuvent aussi être quantifiées après enregistrement à l'aide de la commande Quantifier du menu Edition, comme décrit dans le chapitre sur l'édition MIDI.

### Enregistrement avec décompte 14.6

Un décompte peut être réglé pour l'enregistrement dans l'onglet Enregist./Warp/Déclench. des préférences de Live. Quand Décompte est réglé dans les préférences sur toute autre valeur que "None" (Aucun), Live ne commence pas l'enregistrement tant que le décompte n'est pas terminé. Les champs de position en barre de contrôle de l'Arrangement affichent le décompte en orange sous la forme mesures-temps-double-croches.
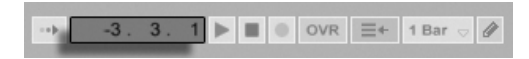

Le décompte démarre par des valeurs négatives de mesures-temps-double-croches (par exemple à -2.1.1. si le réglage Décompte est de 2 mesures) jusqu'à 1.1.1., point auquel l'enregistrement commence.

### 14.7 Instauration des types de fichiers

Les Préférences suivantes de l'onglet Enregist./Warp/Déclench. concernent les fichiers échantillons créés par enregistrement :

- Le format de fichier échantillon que vous créerez avec Live peut être choisi en onglet Enregist./Warp/Déclench. des Préférences avec le sélecteur Type de fichier.
- La résolution du fichier échantillon que vous créerez par enregistrement peut être choisi en onglet Enregist./Warp/Déclench. des Préférences avec le sélecteur Résolution.

Vous gagnerez du temps en réglant de façon raisonnable les valeurs par défaut pour les clips que vous enregistrez dans l'onglet Enregist./Warp/Déclench. des Préférences. Il est notamment utile d'indiquer la catégorie globale du son à enregistrer en sélectionnant le mode Warp par défaut. Si vous décidez plus tard de modifier le tempo du morceau, le programme maintient automatiquement la bonne qualité sonore, en général sans modification supplémentaire.

### 14.8 Où sont les échantillons enregistrés?

Les échantillons enregistrés sont conservés avec le [dossier Projet](#page-55-0) du Set actuel, dans Samples/Recorded. Jusqu'à ce que le Set soit sauvegardé, ils demeurent à l'emplacement spécifié par la Préférence Dossier temporaire qui se trouve dans l'onglet Fichiers/Dossiers des Préférences. Pour être sûr que Live ne tombera pas à court d'espace disque durant l'enregistrement d'un nouveau Set, veuillez à ce que le Dossier temporaire soit sur un disque/une partition ayant suffisamment d'espace libre.

Le décompte est affiché en barre de contrôle.

### 14.9 Emploi de la télécommande pour l'enregistrement

En utilisant [le mode de Mapping des touches et le mode de Mapping MIDI,](#page-310-0) vous pouvez piloter les fonctions d'enregistrement de Live sans employer la souris.

Vous pouvez affecter les commandes d'enregistrement et de transport de la barre de contrôle ainsi que les boutons d'armement de piste. Pour enregistrer dans les emplacements de Session, vous pouvez affecter les emplacements individuels ainsi que les commandes de navigation relative pour initier l'enregistrement à distance ; par exemple :

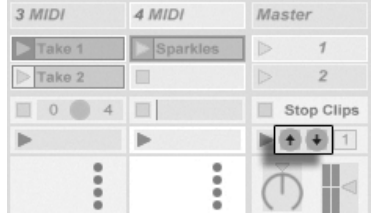

Une touche permet de passer à la scène suivante...

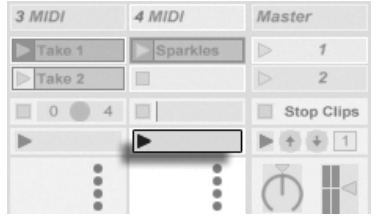

Touches haut/bas de Scène

Bouton de lancement de piste

... et l'autre touche permet de lancer et d'arrêter l'enregistrement dans la piste.

## Chapitre 15

# Travail avec des instruments et des effets

Chaque piste de Live peut accueillir plusieurs périphériques. Ces périphériques peuvent être de trois sortes différentes :

- Les effets MIDI agissent sur les signaux MIDI, et ne peuvent être placés que dans des pistes MIDI.
- Les effets audio agissent sur les signaux audio, et peuvent être placés dans les pistes audio. Ils peuvent aussi être placés dans des pistes MIDI tant qu'ils sont en "aval" d'un instrument.
- Les instruments sont des périphériques résidant dans les pistes MIDI, recevant du MIDI et produisant de l'audio.

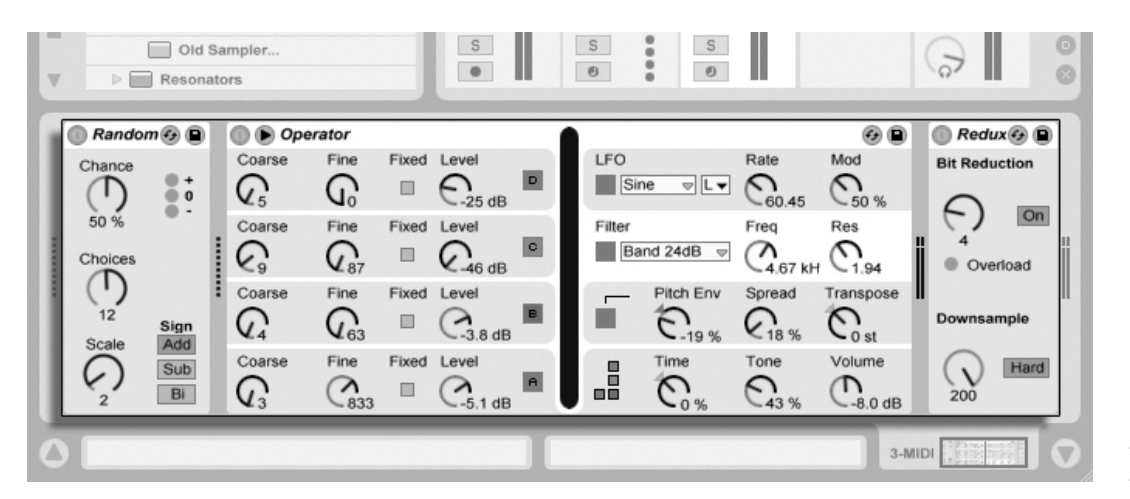

Périphériques en fenêtre Piste

C'est au niveau de la fenêtre Piste que s'insèrent, se consultent et se règlent les périphériques de la piste sélectionnée. Pour sélectionner une piste et ouvrir la fenêtre Piste afin d'accéder à ses périphériques, double-cliquez sur le nom d'une piste. La fenêtre Piste s'affiche au bas de la fenêtre de Live.

Pour apprendre à connaître et à faire fonctionner un périphérique particulier, consultez référence des effets audio de Live, référence des effets MIDI de Live ou référence des instruments de Live.

Pour apprendre à créer et à utiliser des groupages personnalisés d'instruments et d'effets, consultez le chapitre Racks d'instruments et d'effets.

Prenez les périphériques "en main" en télécommandant leurs paramètres par MIDI ou par touches

### <span id="page-184-0"></span>15.1 Emploi des périphériques de Live

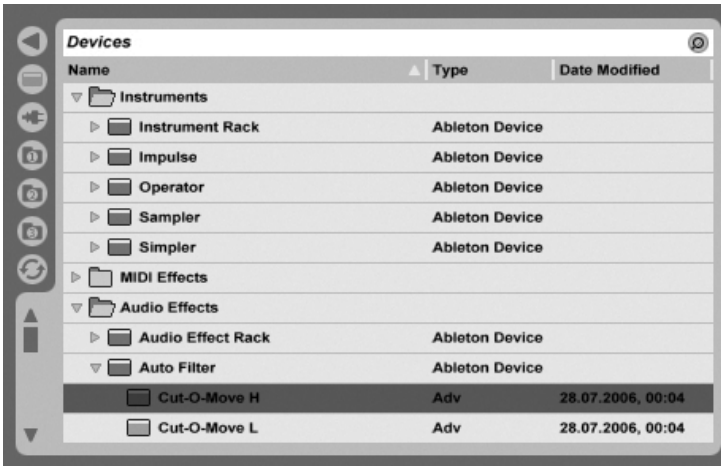

Le navigateur de périphériques de Live.

Cliquez sur le sélecteur de navigateur de périphériques pour accéder à la palette de périphériques intégrés de Live. Vous noterez que les effets MIDI, effets audio et instruments ont chacun leur propre dossier dans le navigateur.

La façon la plus simple de placer un périphérique dans une piste consiste à double-cliquer dessus dans le navigateur, ce qui crée une nouvelle piste pour héberger le périphérique. Sinon, sélectionnez une piste de destination en cliquant sur elle, puis sélectionnez un périphérique ou un preset dans le navigateur et pressez [Return] pour l'ajouter à la piste sÈlectionnÈe.

Vous pouvez aussi faire glisser des périphériques dans les pistes ou dans les zones de dépôt des écrans Session et Arrangement, ou encore en fenêtre Piste.

Note : Si avec les réglages par défaut vous utilisez un signal d'entrée externe comme source pour votre piste de Live, vous devrez activer le bouton Armement de la piste dans le mÈlangeur pour entendre l'entrée au travers des périphériques de la chaîne de périphériques de votre piste.

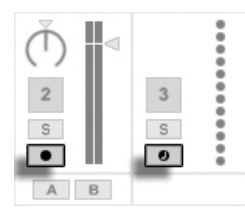

Boutons d'armement de piste MIDI et audio

C'est ainsi que vous pouvez jouer de vos instruments en direct au travers des effets d'une piste, par exemple, ou utiliser comme entrée un clavier MIDI pour faire jouer l'instrument d'une piste. Notez que vous pouvez facilement passer de cette configuration à [l'enregistre](#page-172-0)[ment de nouveaux clips](#page-172-0) pour emploi ultérieur dans Live. Si vous avez d'autres préférence pour l'écoute de contrôle, veuillez lire la [section Monitoring](#page-144-0) pour apprendre comment faire ces réglages.

Pour ajouter un autre périphérique à la piste, faites-le simplement glisser là ou doublecliquez sur son nom pour le mettre à la suite dans la chaîne de périphériques. Les signaux voyagent toujours de gauche à droite dans une chaîne de périphériques.

Vous pouvez déposer des effets audio en tout point d'une chaîne de périphériques de piste audio, en gardant à l'esprit que l'ordre des effets détermine le son obtenu. C'est aussi vrai pour une chaîne de périphériques de piste MIDI.

Si vous déposez un instrument dans la chaîne de périphériques d'une piste MIDI, sachez que les signaux en aval (à droite) de l'instrument sont des signaux audio, utilisables seulement par des effets audio. Les signaux en amont (à gauche) de l'instrument sont des signaux MIDI, utilisables seulement par des effets MIDI. Cela signifie qu'il est possible pour la chaîne de périphériques d'une piste MIDI de contenir les trois types de périphériques : d'abord les effets MIDI, puis un instrument, et enfin les effets audio.

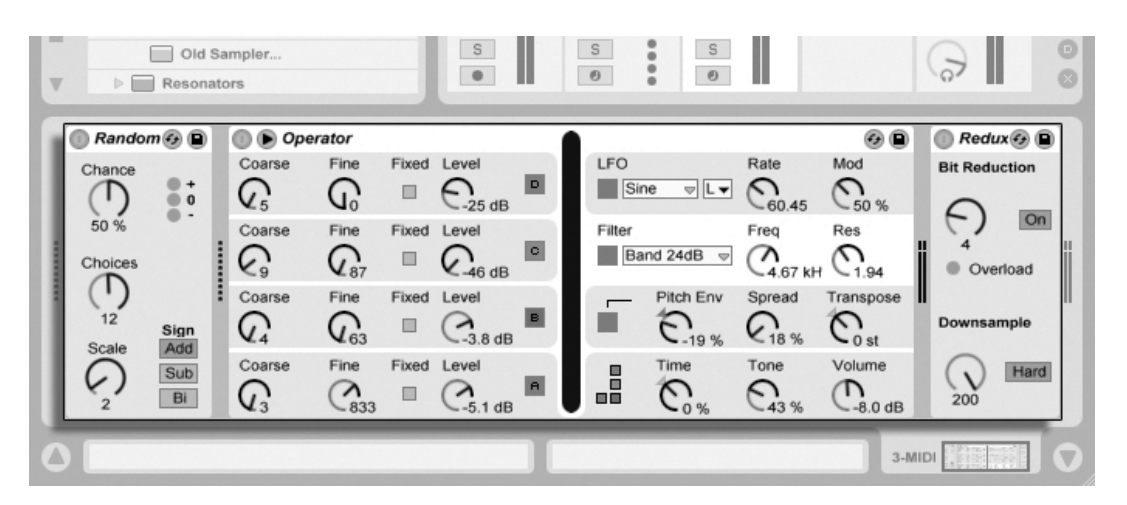

Une chaîne de périphériques de piste MIDI peut contenir les trois types de périphériques.

Pour supprimer un périphérique de la chaîne, cliquez sur sa barre de titre et pressez la touche ou <u>[Delete]</u> de votre ordinateur, ou sélectionnez Supprimer dans le menu Edition. Pour changer l'ordre des périphériques, tirez un périphérique par sa barre de titre et déposez-le à côté de n'importe quel autre périphérique en fenêtre Piste. Les périphériques peuvent être entièrement déplacés dans d'autres pistes en les faisant glisser de la fenêtre Piste dans les écrans Session ou Arrangement. Généralement, les périphériques peuvent être placés, réorganisés et supprimés sans interrompre le flux audio.

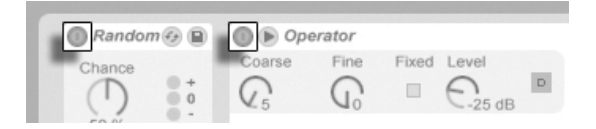

Boutons d'activation de périphérique.

Les périphériques s'activent et se coupent à l'aide de leur bouton d'activation. Désactiver un périphérique revient à le supprimer temporairement : le signal reste non traité et le périphérique ne consomme plus de ressources CPU. Les périphériques de Live ne consomment presque pas de ressources CPU sauf lorsqu'ils sont utilisés de manière effective. Pour plus de renseignements à ce sujet, veuillez vous reporter à la section relative à la charge CPU.

Les périphériques des pistes de Live ont des indicateurs de niveau d'entrée et de sortie. Ces indicateurs sont utiles pour identifier les périphériques problématiques dans la chaîne de périphériques : la faiblesse ou l'absence de signal sera révélée par les indicateurs de

niveau, et les réglages du périphérique concerné peuvent alors être ajustés, ou sinon le périphérique peut être désactivé ou supprimé.

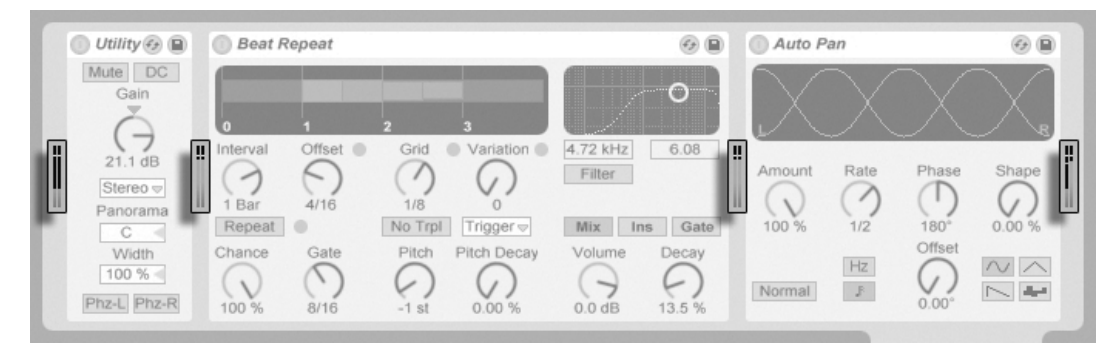

Les indicateurs de niveau entre périphériques dans une chaîne

Notez qu'aucun écrêtage ne se produit entre périphériques car il existe une marge pratiquement illimitée. De l'écrêtage peut survenir quand un signal trop puissant est envoyé à une sortie physique ou enregistré dans un fichier échantillon.

D'autres informations sur les types de piste dans Live peuvent être trouvées dans le [chapitre](#page-143-0) sur le routage et les entrées/sorties, incluant des informations sur l'emploi de pistes de retour pour distribuer l'effet d'un même périphérique entre plusieurs pistes.

### <span id="page-187-0"></span>15.1.1 Presets de périphérique Live

Chaque périphérique de Live peut mémoriser et récupérer ses réglages de paramètres sous forme de presets. Les presets des instruments et effets de Live se gèrent au travers du navigateur de périphériques. Chaque périphérique y apparaît comme un dossier qui peut être ouvert pour révéler ses presets.

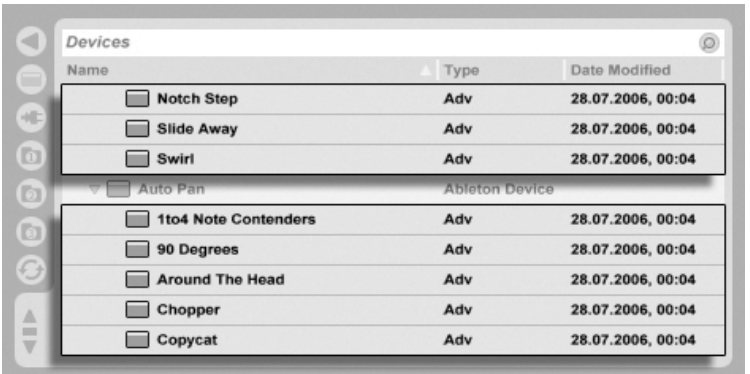

Presets dans le navigateur de périphériques.

Vous pouvez rapidement parcourir les presets et les charger à l'aide du clavier de l'ordinateur :

- Faites défiler en haut et en bas avec les touches  $\bigoplus$  et  $\bigoplus$ .
- Fermez et ouvrez les dossiers de périphérique avec les touches  $\bigoplus$  et  $\bigoplus$ .
- Pressez <u>Retum</u>) pour charger un périphérique ou un preset.

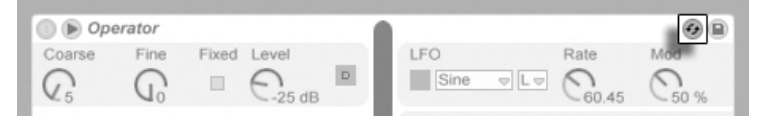

Le bouton de remplacement à chaud de presets.

Cliquer sur le bouton Remplacement à chaud de presets d'un périphérique couple temporairement le navigateur à un périphérique, appelant ses presets dans le navigateur de périphériques. Avec le navigateur et le périphérique ainsi couplés, vous pouvez rapidement parcourir, charger et écouter différents presets. Vous pouvez même remplacer le périphérique actuel par un nouveau en sélectionnant simplement un autre preset du périphérique. Pour charger les réglages d'usine par défaut du périphérique, sélectionnez le dossier contenant ses presets (c'est-à-dire celui qui porte le nom du périphérique) dans le navigateur de périphériques.

Le couplage entre le navigateur de périphériques et le périphérique sera rompu si une autre fenêtre est sélectionnée, ou si le bouton de remplacement à chaud est à nouveau pressé. Le remplacement à chaud de preset peut aussi s'annuler d'une pression de la touche  $\left(\mathsf{Esc}\right)$  .

Notez que si l'importation au travers du navigateur est la méthode recommandée, les presets

peuvent aussi être directement déposés dans Live depuis l'Explorateur (Windows)/Finder (Mac).

### Sauvegarde de presets

Vous pouvez créer et sauvegarder n'importe quel nombre de vos propres presets dans le navigateur de fichiers.

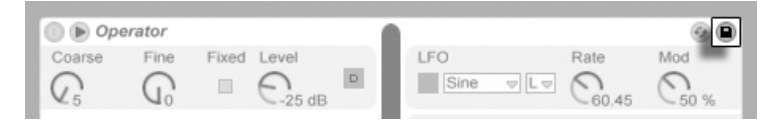

Le bouton Sauvegarder Preset.

Cliquez sur le bouton Sauvegarder Preset pour enregistrer les réglages actuels du périphérique comme un nouveau preset. Vous serez redirigé vers le navigateur, où vous pouvez presser <u>Return</u>) pour accepter le nom suggéré par Live ou saisir le nomp de votre choix.

Pour des informations détaillées sur ce que peut faire le navigateur, veuillez vous reporter au chapitre Gestion des fichiers et des Sets. Pour en savoir plus sur la façon de mémoriser des presets spécifiques d'un projet, voir la section appropriée.

## 15.2 Utilisation de plug-ins

La collection de périphériques que vous pouvez employer dans Live peut être étendue par des plug-ins. Live accepte les plug-ins au format VST de Steinberg Media, ainsi qu'au format Audio Units (AU) d'Apple Computer (Mac OS X seulement). Vous pouvez utiliser deux instruments VST/AU et deux effets VST/AU par Set.

Le travail avec des plug-ins VST et Audio Units est très comparable au travail avec les périphériques de Live. Les instruments VST et AU ne peuvent être placés que dans des pistes MIDI de Live et, comme les instruments Live, ils reçoivent du MIDI et produisent des signaux audio. Les plug-ins d'effet audio ne peuvent être placés que dans des pistes audio ou à la suite d'instruments. Veuillez consulter la section précédente, [Emploi des](#page-184-0) périphériques de Live pour des détails.

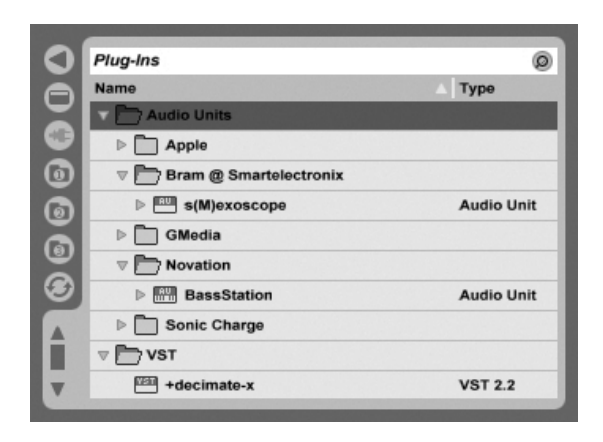

Le navigateur de plug-ins.

Les plug-ins Audio Units et VST sont recherchés et importés à l'aide du navigateur pour plug-ins, qui s'obtient via son sélecteur. Les plug-ins instruments peuvent être différenciés des plug-ins d'effets dans le navigateur, car ils apparaissent avec une icône de clavier.

La fonction Recherche du navigateur n'est disponible que pour les plug-ins Audio Units, de même que le processus de chargement direct des presets de périphériques en fenêtre Piste via le bouton Remplacement à chaud. Dans certains cas, les presets d'usine pour Audio Units n'apparaîtront dans le navigateur qu'une fois le périphérique placé dans une piste et son bouton Remplacement à chaud activé.

Note : La première fois que vous lancez Live, aucun plug-in n'apparaît dans le navigateur de plug-ins, car vous devez d'abord "activer" vos sources de plug-ins. Activer vos sources de plug-ins indique à Live quels plug-ins vous voulez employer et où ils sont situés dans votre ordinateur. Vous trouverez des informations sur l'activation (et la désactivation) des sources de plug-ins plus loin dans ce chapitre, dans les sections sur le dossier des plug-ins VST et les plug-ins Audio Units.

Note pour les utilisateurs de "Mac Intel" : Les Macs Intel ne peuvent pas faire fonctionner de facon native les plug-ins VST ou AU qui ont été écrits pour la plate-forme PowerPC. Seuls des plug-ins de type (universel) ou (Intel) peuvent être employés dans Live.

Si vous installez/désinstallez un plug-in pendant que le programme fonctionne, Live ne détecte pas vos changements et n'actualise pas le navigateur de plug-ins avant le prochain lancement du programme. Utilisez le bouton Rescan dans les Préférences Fichiers/Dossiers

pour réexaminer vos plug-ins pendant que Live fonctionne afin que les périphériques nouvellement installés deviennent immédiatement disponibles dans le navigateur de plug-ins.

Vous pouvez aussi les réexaminer si vous pensez que votre base de données de plugins a été altérée. Tenir le modificateur  $\overline{Alt}$  (PC) /  $\overline{Alt}$  (Mac) enfoncé pendant que vous pressez Rescan supprimera tout votre base de données de plug-ins et lancera un recensement propre de vos plug-ins.

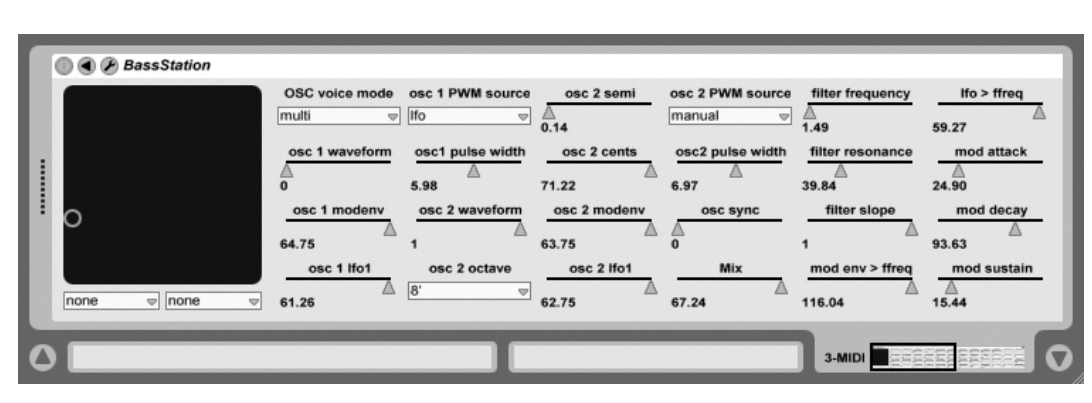

#### 15.2.1 Plug-ins en fenêtre de piste

Une fois qu'un plug-in est déposé du navigateur dans une piste, il apparaît dans la fenêtre Piste. L'interface d'origine du plug-in sera remplacée par un panneau Live, qui représente habituellement de façon précise et complète tous les paramètres du plug-in, sauf s'ils sont trop nombreux ou non modifiables en temps réel. Dans ce cas, l'interface originelle d'édition du plug-in peut être ouverte dans une fenêtre séparée.

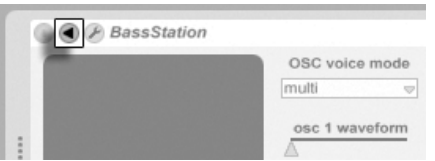

Bouton d'affichage des paramètres de plug-ins

Vous pouvez afficher ou masquer les paramètres des plug-ins VST en cliquant sur le bouton **O** dans la barre de titre du plug-in.

Un plug-in VST dans la fenêtre de piste.

Le champ de contrôle X-Y peut servir à contrôler deux paramètres de plug-in à la fois et est donc particulièrement adapté au contrôle en direct. Vous pouvez affecter deux paramètres de plug-ins au graphique X-Y de l'interface Live au moyen du menu déroulant placé juste en dessous du graphique.

Une fois qu'un plug-in a été placé dans une piste, vous pouvez l'employer comme un périphérique de Live :

- Vous pouvez éditer tous ses paramètres et le faire glisser en différentes positions dans la chaîne de périphériques ou sur d'autres pistes, selon les règles des effets audio et instruments.
- Vous pouvez affecter des messages de contrôleur MIDI à ses paramètres.
- Vous pouvez moduler ses paramètres continus avec des enveloppes de clip.
- Vous pouvez aussi employer les multiples fonctionnalités d'entrée/sortie de certains plugins en les affectant comme source ou destination dans la configuration de routage des pistes. Voir le chapitre Routage et entrées/sorties pour des détails.

### Affichage des panneaux de plug-ins dans des fenêtre séparées

<span id="page-192-0"></span>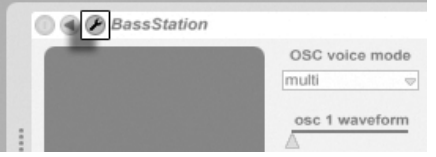

Bouton d'édition du plug-in

Le bouton Edit ouvre une fenêtre flottante affichant l'interface d'origine du plug-in VST ou Audio Units. Toute modification des paramètres depuis cette fenêtre flottante a le même effet que depuis l'interface de Live et vice versa.

Il y a en onglet Plug-In de Préférences quelques réglages importants pour travailler avec les fenêtres d'édition de plug-in :

- Si elle est activée, la préférence Auto-ouverture des fenêtres Plug-In garantit que les fenêtre d'édition de plug-ins s'ouvrent automatiquement quand des plug-ins sont chargés dans des pistes depuis le navigateur.
- Si l'option Multiples fenêtres de Plug-In est activée dans les Préférences de Plug-In, vous pouvez ouvrir simultanément n'importe quel nombre de fenêtres de plug-ins. Même avec cette option désactivée, vous pouvez tenir enfoncée la touche de modification Ctrl

(PC) / © B (Mac) lors de l'ouverture d'une nouvelle fenêtre de plug-in pour empêcher la fermeture des fenêtre(s) précédentes.

- Avec la préférence Auto-masquage de la fenêtre Plug-In, vous pouvez choisir que Live n'affiche que les fenêtres de Plug-ins appartenant à la piste actuellement sélectionnée.

Vous pouvez employer la commande Afficher/Masquer la fenêtre Plug-In du menu Affichage ou le raccourci-clavier [Ctrl | Alt  $\Box$ (P) (PC) /  $\circled{3}$   $\circled{3}$   $\circled{4}$  (Mac) pour afficher et masquer les fenêtres de vos plug-ins ouverts. Notez que le nom de la piste à laquelle appartiennent les plug-ins est affiché dans la barre de titre de la fenêtre d'édition du plug-in.

Macintosh seulement : Les fenêtres flottantes d'éditeur de certains plug-ins VST ne répondent pas aux touches du clavier d'ordinateur. C'est généralement une erreur de mise en oeuvre dans le plug-in lui-même. S'il est nécessaire de saisir dans une fenêtre de plug-in, par exemple un numéro de série ou un code de déblocage, maintenez enfoncée  $\sqrt{\frac{\Lambda}{2}}$ pendant que vous cliquez sur le bouton d'édition du plug-in. La fenêtre d'éditeur apparaîtra alors comme une fenêtre d'application "normale", plutôt que comme une fenêtre flottante, et recevra votre saisie. Notez que cette fonctionnalité n'est destinée qu'à contourner les limitations de tels plug-ins. Nous recommandons de fermer la fenêtre une fois la saisie finie, puis de la rouvrir normalement avant de travailler avec les paramètres du plug-in.

### 15.2.2 Options de performances de plug-in

L'onglet CPU des Préférences contient un réglage Taille de tampon de plug-in pour faire un compromis entre latence et performances du plug-in. Ici, vous pouvez régler le nombre d'échantillons traités à tout moment par le plug-in. Des réglages plus élevés peuvent entraîner une amélioration notable des performances mais aussi de plus fortes latences.

Avec le réglage "As Audio Buffer" ("comme la mémoire tampon audio") sélectionné, le plug-in calcule le nombre exact d'échantillons par milliseconde comme la carte son de l'ordinateur. Ce réglage signifie généralement que très peu de sauts ou problèmes de performances se manifesteront, particulièrement avec des cartes DSP.

La taille de la mémoire tampon de la carte son de l'ordinateur (c'est-à-dire le nombre d'échantillons qu'elle calcule par milliseconde) peut être réglé avec le paramètre Taille de mémoire tampon des Préférences Audio.

## <span id="page-194-1"></span>15.3 Plug-ins VST

### <span id="page-194-0"></span>15.3.1 Le dossier des plug-ins VST

Quand vous lancez Live pour la première fois, vous devez activer vos sources de plug-ins VST avant de travailler avec les plug-ins VST. Selon votre plateforme informatique, vous pouvez aussi devoir indiquer à Live l'emplacement du dossier de plug-ins VST contenant les périphériques que vous voulez employer. Pour configurer vos sources VST, pressez le bouton Activer dans le navigateur de plug-ins, ou ouvrez les Préférences Fichiers/Dossiers en pressant [Ctrl \_\_|| ,\_| (PC) / |<u>Ġ\_\_%|| ,</u> | (Mac). Vous y trouverez la section Sources Actives.

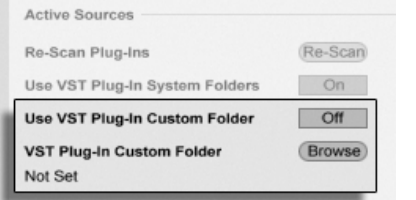

Etablir les sources de plug-ins VST pour Windows.

Pour Windows, procédez comme suit :

- 1. Utilisez l'entrée Dossier VST personnalisé pour indiquer à Live l'emplacement de vos plug-ins VST : Cliquez sur le bouton Cherch pour ouvrir un dialogue de recherche de dossier afin de localiser et sélectionner le dossier approprié.
- 2. Une fois que le dossier VST a été sélectionné et que Live l'a analysé, le chemin d'accès s'affiche. Notez que, sous Windows, Live peut avoir trouvé un chemin dans le registre sans qu'il soit besoin de chercher.
- 3. Assurez-vous que l'option Choisir dossier VST personnalisé est réglée sur "On", afin que votre dossier sélectionné soit une source active de plug-ins VST dans Live. Notez que vous pouvez choisir de ne pas employer vos plug-ins VST dans Live en réglant cette option sur off.

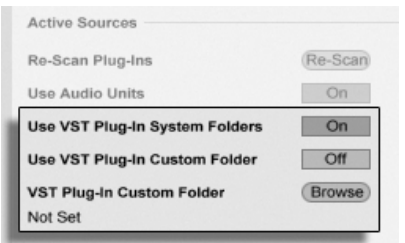

Etablir les sources de plug-ins VST pour Mac OS X.

Etablissez vos plug-ins VST sous Mac OS X comme suit :

- 1. Vos Plug-ins VST seront normalement installés dans le dossier suivant de vos répertoires home et local : /Library/Audio/Plug-Ins/VST. Vous pouvez commuter on ou off l'utilisation de ces plug-ins par Live avec l'option Utiliser les Plug-ins VST dans le dossier Système.
- 2. Vous pouvez avoir un autre dossier dans lequel stocker vos plug-ins VST (peutêtre ceux que vous n'employez qu'avec Live). Vous pouvez utiliser les plug-ins VST de ce dossier en plus, ou à la place, de ceux du dossier Système. Pour indiquer à Live l'emplacement de ce dossier, cliquez sur le bouton Cherch à côté de l'entrée Dossier des Plug-ins VST pour ouvrir un dialogue de recherche de dossier afin de localiser et sélectionner le dossier approprié.
- 3. Notez que vous pouvez désactiver vos Plug-ins VST dans ce dossier à l'aide de l'option Choisir dossier VST personnalisé.

Une fois que vous avez configuré vos Préférences de Plug-Ins, le navigateur de Plug-Ins affiche tous les plug-ins qu'il trouve dans le(s) dossier(s) Plug-ins VST ainsi que dans tout sous-dossier.

Il est aussi possible d'utiliser des plug-ins VST conservés dans des dossiers différents sur votre ordinateur. Pour cela, créez un alias Mac OS ou Windows du dossier où sont stockés les plug-ins VST supplémentaires et placez cet alias dans le dossier VST personnalisé (ou dans le dossier système VST Plug-In sous Mac OS X) sélectionné dans les Préférences Fichiers/Dossiers de Live. L'alias peut pointer sur un autre disque dur ou partition de votre ordinateur. Live examinera le dossier de Plug-ins VST choisi ainsi que tout dossier y ayant un alias.

Certains plug-ins VST contiennent des erreurs ou ne sont pas compatibles avec Live. Durant le processus d'examen, ils peuvent entraîner un blocage du programme. Quand Live sera

relancé, un dialogue apparaîtra pour vous indiquer le plug-in qui a causé le problème. Selon ce que Live détecte à propos du plug-in, vous pouvez avoir à choisir entre refaire un examen ou rendre inaccessible le plug-in posant problème. Si vous choisissez de le ré-examiner et s'il bloque une seconde fois le programme, Live l'écarte automatiquement, ce qui signifie qu'il n'apparaîtra plus dans le navigateur de plug-ins et ne sera plus recensé jusqu'à ce qu'il soit réinstallé.

### 15.3.2 Programmes et banques VST

Chaque occurrence d'un plug-in VST "possède" une banque de programmes. Un programme contient un jeu complet de valeurs pour les réglages du plug-in.

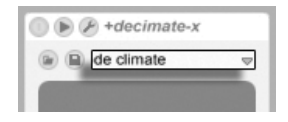

SÈlecteur de programme de plug-in VST.

Pour sélectionner un programme dans la banque du plug-in, utilisez le sélecteur situé sous la barre de titre. Le nombre de programmes par banque est fixe. Vous travaillez toujours dans le programme en cours de sélection, c'est-à-dire que toutes les modifications apportées aux réglages du plug-in font partie du programme sélectionné.

Sachez que les programmes VST sont différents des presets de périphériques [Live](#page-187-0) : Les Presets d'un effet de Live sont partagés avec toutes les occurrences et Live Sets, les programmes VST n'appartiennent qu'à cette occurrence spécifique du plug-in VST.

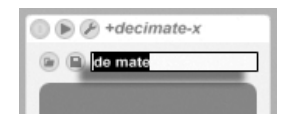

**D**  $P$  +decimate-x **O** de mate

 $\bigtriangledown$ 

Renommer un programme de plug-in VST.

Pour renommer le programme courant, sélectionnez le programme VST et exécutez la commande Renommer Plug-In Preset du menu Edition. Saisissez ensuite le nouveau nom du programme et validez en appuyant sur Return.

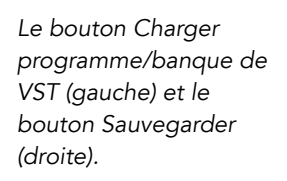

Les banques et les programmes VST peuvent être importés à partir de fichiers. Cliquez sur le bouton VST Program Load pour afficher une fenêtre standard de sélection de fichier.

Windows uniquement : sélectionnez dans le menu File Type si vous souhaitez trouver des fichiers de programme ou de banque pour périphérique VST.

Pour sauvegarder le programme sélectionné sous la forme d'un fichier, cliquez sur le bouton Sauvegarder programme/banque de VST pour afficher une fenêtre standard de gestion des fichiers ; sélectionnez "Programme de périphérique VST" dans le menu Format (Macintosh)/dans le menu Type de fichier (Windows) ; sélectionnez un dossier et un nom. Pour sauvegarder la totalité de la banque sous forme de fichiers, procédez comme expliqué précédemment en sélectionnant "Banque de périphérique VST" comme type/format de fichier

### <span id="page-197-0"></span>15.4 Plug-ins Audio Units

Les plug-ins Audio Units ne sont disponibles que sous Mac OS X. Dans la plupart des domaines, ils fonctionnent comme les [plug-ins VST.](#page-194-1)

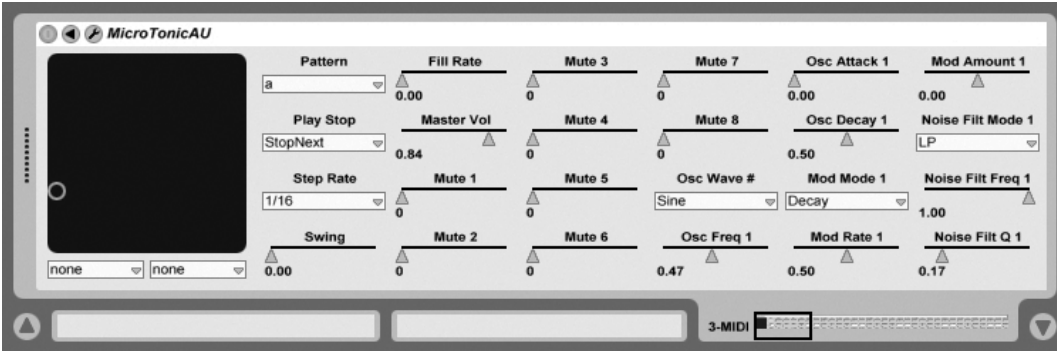

Un plug-in Audio Units.

Quand vous lancez Live pour la première fois, les plug-ins Audio Units n'apparaissent pas dans le navigateur de plug-ins. Pour activer Audio Units comme source de plug-ins, veuillez presser le bouton Activer dans le navigateur de plug-ins, ou allez dans les Préférences Fichiers/Dossiers en pressant [Ctrl \_][, ] (PC) / [<u>G\_\_88][, ]</u> (Mac). Vous y trouverez la section

Sources Actives. RÈgler sur On l'option Utiliser Audio Units active les plug-ins Audio Units pour qu'ils apparaissent dans le navigateur de plug-ins de Live.

Notez que vous pouvez toujours désactiver cette option par la suite si vous décidez de ne pas employer d'Audio Units.

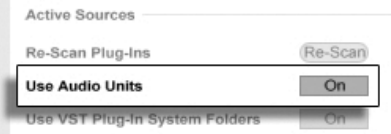

Activer les plug-ins Audio Units.

Les plug-ins Audio Units ont quelquefois une fonction qui permet de choisir entre différents modes pour le périphérique. Vous pouvez par exemple avoir le choix entre différents niveaux de rendu d'une reverb. Les sÈlecteurs de ces modes ne sont accessibles que par l'interface d'origine du plug-in, qui s'ouvre à l'aide du bouton Edition Plug-In.

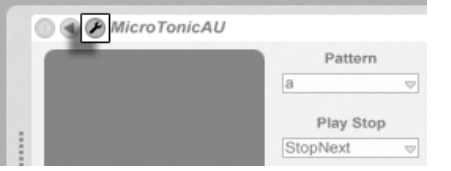

Ouvrir la fenêtre d'un plug-in Audio Units.

Les Audio Units ont des presets qui fonctionnent comme ceux des [effets de Live.](#page-187-0) Toutefois, certains presets AU ne peuvent pas être déplacés dans des emplacements différents du navigateur, car ils sont seulement destinés à la lecture.

Les Presets Audio Units ont une extension .aupreset et sont stockés dans le répertoire suivant en fonction du nom de leur fabricant :

[Home]/Library/Audio/Presets/[Nom du fabricant]/[Nom du plug-in]

## <span id="page-199-0"></span>Chapitre 16

# Racks d'instruments et d'effets

Un Rack est un outil flexible pour travailler avec les effets, les plug-ins et les instruments dans une chaîne de périphériques de piste. Les Racks peuvent servir à bâtir de complexes processeurs de signal, des instruments d'interprÈtation dynamiques, des empilages de synthétiseurs et plus encore. Enfin ils simplifient votre chaîne de périphériques en réunissant vos commandes les plus essentielles. Si les Racks excellent dans la gestion de multiples périphériques, ils peuvent aussi élargir les possibilités d'un seul périphérique en définissant de nouvelles relations entre ses paramètres.

Les Racks élargissent grandement le concept de groupes de périphériques introduit dans Live 5. Les groupes de périphériques de tous les Live Sets importés depuis Live 5 sont automatiquement convertis en Racks par Live LE. Notez que ces Live Sets, une fois sauvegardés, ne peuvent plus être ouverts par des versions plus anciennes de Live.

Veuillez noter que les Racks ne peuvent pas être édités dans Live LE. Vous pouvez utiliser les Racks qui ont été créés dans la version complète de Live mais vous n'aurez accès qu'aux Macro-commandes. Pour en savoir plus sur le fonctionnement interne des Racks, veuillez lire le manuel au format PDF qui a été installé avec Live LE.

### 16.1 Présentation des Racks

### 16.1.1 Trajet du signal et chaînes de périphériques parallèles

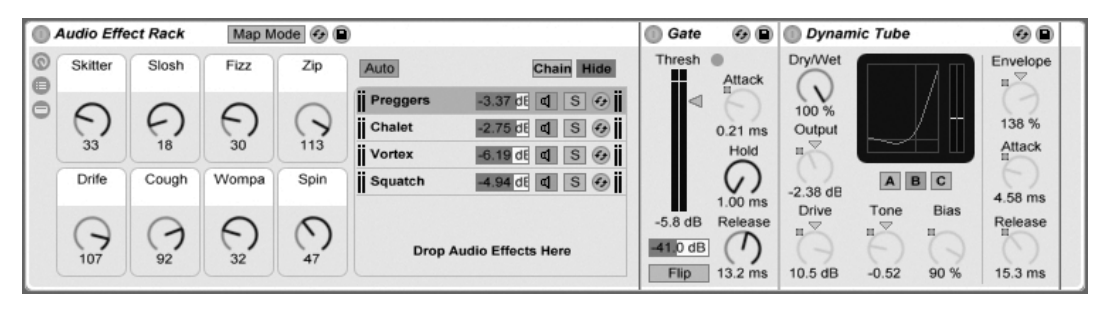

IntÈrieur d'un Rack d'effets audio (tel qu'il apparaît dans la version complète de Live).

Dans n'importe quelle piste de Live, les périphériques sont connectés en série dans une chaîne de périphériques, leurs signaux passant d'un périphérique au suivant, de gauche à droite. Par défaut, la fenêtre Piste n'affiche qu'une seule chaîne, mais il n'y a en réalité pas de limite au nombre de chaînes contenues dans une piste.

Les Racks permettent (entre autres choses) d'ajouter des chaînes de périphériques supplémentaires à n'importe quelle piste. Quand une piste a de multiples chaînes, elles fonctionnent en parallèle : Chaque chaîne reçoit le même signal d'entrée en même temps, puis traite ce signal en série au travers de ses propres périphériques. Les sorties de ces chaînes parallèles sont alors mixées ensemble, produisant la sortie du Rack.

Tout le contenu de n'importe quel Rack peut être considéré comme un seul périphérique. En fait, quand tous les panneaux d'un Rack sont réduites, elles n'occupent quasiment pas d'espace du tout. Si d'autres périphériques viennent après un Rack dans la chaîne de pÈriphÈriques d'une piste, la sortie du Rack passe au travers d'eux, comme d'habitude.

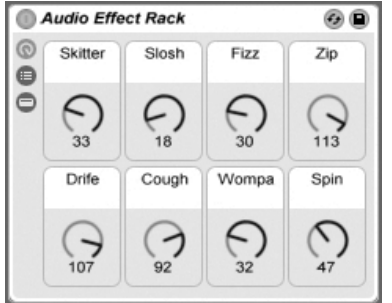

Les macro-commandes.

Une propriété unique des Racks, ce sont leurs macro-commandes.

Les macro-commandes sont une banque de huit commandes rotatives, chacune pouvant s'adresser à n'importe quel nombre de paramètres de n'importe quels périphériques dans un Rack. A vous naturellement de décider comment les utiliser - que ce soit pour leur côté pratique, en rendant plus accessible un paramètre de périphérique important; pour définir des morphings exotiques de rythmes et de timbres à multiples paramètres ; ou pour construire un méga-synthé et le masquer derrière une interface simple personnalisée.

Pour le plus haut niveau d'expression, essayez [l'affectation MIDI](#page-317-0) des macro-commandes à une surface de contrôle externe.

## Chapitre 17

# Automation et Enveloppes d'édition

Souvent, lors du travail avec les périphériques et le mixer de Live, vous voudrez que les mouvements des commandes fassent partie intégrante de la musique. L'enregistrement des mouvements d'une commande au fil du morceau est baptisé automation ; une commande dont la valeur varie au cours du morceau est automatisée. La majeure partie des commandes de mixage et périphériques de Live peuvent être automatisées, y compris le tempo du morceau.

### 17.1 Automation d'enregistrement

La création d'une automation est extrêmement simple : toutes les manipulations d'une commande produites lorsque le bouton Enregistrement de la barre de contrôle est enclenché sont enregistrées comme automation. Essayez d'enregistrer l'automation d'une commande, par exemple un curseur de volume du mélangeur. Une fois l'enregistrement effectué, lancez la lecture et voyez l'effet du mouvement de la commande. Vous remarquez que la petite marque apposée à côté du curseur, indiquant que la commande est automatisée. Enregistrez à présent l'automation du potentiomètre de panoramique et du bouton d'activation de la piste ; leur diode d'automation apparaît dans leur coin supérieur gauche.

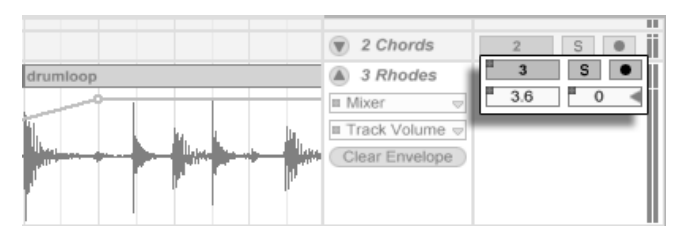

Le volume, le panoramique et le bouton d'action de la piste ont été automatisés

### $17.2$ **Suppression d'automation**

Pour effacer les données d'automation, sélectionnez une commande automatisée en cliquant dessus et sélectionnez la commande Supprimer Automation du menu d'édition. La marque d'automation disparaît et la commande reste toujours sur la même valeur tout au long du morceau. Notez que cela ne fonctionnera pas avec des commandes qui sont des commutateurs, comme le bouton d'activation de piste, car ils ne peuvent pas être sélectionnés en cliquant dessus. Vous ne pouvez supprimer l'automation des commutateurs qu'en éditant leurs enveloppes.

#### $17.3$ Désactiver Temporairement l'Automation

En pratique, vous voudrez probablement tester de nouveaux réglages sur une commande sans supprimer réellement l'automation existante. Rien n'est définitif Undo, mais il est facile de désactiver temporairement l'automation d'une commande pour éviter de remplacer des données existantes : lorsque vous modifiez la valeur d'une commande automatisée sans être en mode Enregistrement, la marque d'automation disparaît, indiquant que l'automation de la commande est désactivée. Toute automation est par conséquent désactivée et remplacée par le réglage manuel courant.

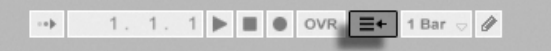

Bouton Retour à l'Arrangement

Si une ou plusieurs commandes automatisées du Live Set sont désactivées, le bouton Retour à l'Arrangement de la barre de contrôle s'allume. Ce bouton a deux fonctions :

- 1. il vous rappelle que les commandes ne sont pas dans l'état dans lequel elles ont été enregistrées dans l'Arrangement;
- 2. il suffit de cliquer dessus pour réactiver l'automation et ainsi faire revenir les commandes sur l'état dans lequel elles ont été enregistrées.

#### <span id="page-204-0"></span> $17.4$ Dessiner et éditer l'automation

Dans la fenêtre de l'arrangeur, vous pouvez visualiser et éditer les courbes d'automation sous formes d'enveloppes avec points de jonction.

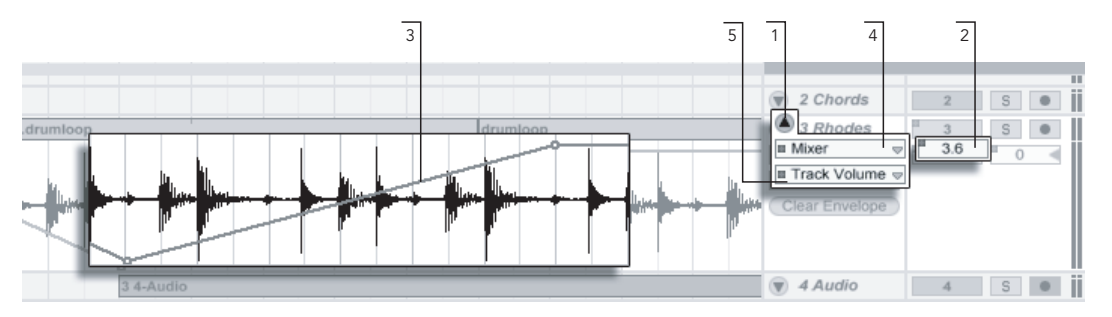

Une enveloppe d'automation de la fenêtre de l'arrangeur.

- 1. Pour accéder à une enveloppe de piste, "dépliez" la piste en cliquant sur le bouton  $\bullet$  situé à côté du nom de la piste.
- 2. Cliquez sur l'un des mélangeurs de piste ou sur l'une des commandes pour afficher l'enveloppe du réglage.
- 3. L'enveloppe s'affiche sur la forme d'onde audio ou sur l'affichage MIDI. Son axe vertical représente la valeur du contrôle et l'axe horizontal représente le temps. Pour les touches et boutons, l'axe de valeur est discontinu.
- 4. Le sélecteur d'automation sélectionne soit le mélangeur de pistes (Mixer), soit un des périphériques de la piste soit "Aucun" si l'enveloppe doit être masquée. Il vous offre également une vue d'ensemble des paramètres automatisés en affichant une diode à côté de leur intitulé. Vous pouvez rendre les choses encore

plus claires en sélectionnant "N'afficher que les paramètres automatisés" en fin de liste du sélecteur.

5. Le sélecteur d'automation sélectionne un réglage parmi le type sélectionné par le sélecteur de type d'automation. Les intitulés des commandes automatisées portent une diode.

#### <span id="page-205-0"></span> $17.4.1$ **Dessiner les enveloppes**

Lorsque le mode graphique est actif, vous pouvez cliquer et tirer la souris pour "dessiner" une courbe d'enveloppe.

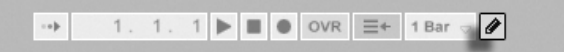

Pour activer le mode de dessin, sélectionnez le Mode Dessin dans le menu Options, cliquez sur la touche de mode de dessin de la barre de contrôle, ou appuyez sur  $\overline{\text{Ctrl}}$  (B) (PC) /  $\boxed{\circledcirc}$   $\boxed{\circledcirc}$   $\boxed{\circledcirc}$   $\boxed{\circledcirc}$   $\boxed{\circledcirc}$ 

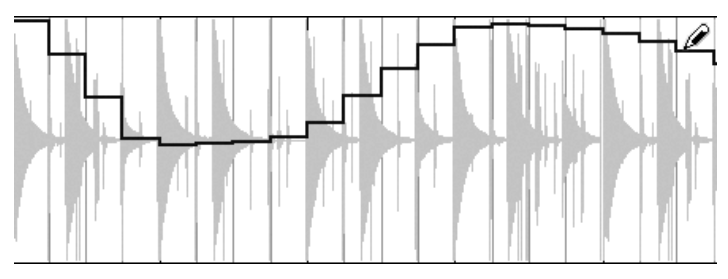

Dessiner une enveloppe.

Dessiner créer des paliers larges comme la grille visible, que vous pouvez modifier à l'aide de plusieurs raccourcis-clavier pratiques. Pour le dessin libre, vous pouvez masquer la grille avec "Magnétisme sur grille" dans le menu Options ou le raccourci  $\overline{\text{Ctrl}}$  (PC) /  $\overline{\text{C}}$   $\overline{\text{R}}$  (4) (Mac).

Touche de dessin

### 17.4.2 Édition des points de jonction

Lorsque le mode de dessin est désactivé, l'affichage de l'enveloppe est totalement différent. Les lignes et les points de jonction qui les connectent peuvent être tirés et déplacés. Cliquez et tirez dans l'arrière plan de la fenêtre d'enveloppe pour définir une sélection. Voici ce que vous pouvez faire :

- Double-cliquez sur une ligne (segment) pour créer un nouveau point de jonction sur le segment.
- Double-cliquez sur un point pour le supprimer.
- Cliquez et tirez un point pour le déplacer. Si le point tiré est dans la sélection courante, tous les autres points de la sélection suivent le mouvement.

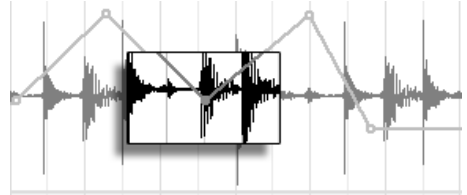

Pour déplacer tous les points d'édition de la sélection, tirez n'importe quel point.

Vos mouvements sont restreints par les points d'édition environnants, à moins de maintenir la touche  $\overline{A}$  enfoncée pendant que vous déplacez le point, ce qui élimine les points d'édition lorsque vous passez dessus. Maintenez la touche  $[\overline{\text{Ctrl}}]$  (PC) /  $[\overline{\text{C}} \ \overline{\text{R}}]$  (Mac) enfoncée tout en tirant pour passer à une résolution plus fine.

- Cliquez et tirez un segment entre deux points pour le déplacer verticalement, sans affecter la position horizontale du point. Si le segment est la sélection courante, l'enveloppe est déplacée verticalement sur la même position temporelle. Live insère des points d'édition aux bords de la sélection pour assurer que le déplacement affecte uniquement la portion sélectionnée de l'enveloppe.

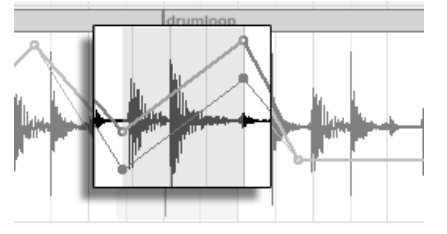

Tirez sur un segment d'enveloppe pour déplacer le segment verticalement.

### 17.4.3 Verrouiller les enveloppes

Lorsque vous déplacez un clip, Live doit normalement déplacer l'automation qui va avec. Parfois, il peut être pratique de verrouiller les enveloppes sur leur position plutôt que sur les clips. Si c'est votre souhait, activez le bouton Verrouiller les enveloppes de l'Arrangeur.

Vous pouvez aussi choisir de verrouiller les enveloppes depuis le menu Options.

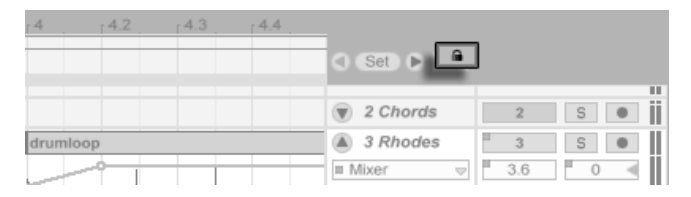

Bouton de verrouillage d'enveloppes

### 17.4.4 Commandes du menu Edition

Il y a de nombreuses commandes dans le menu Édition permettant l'édition des enveloppes qui sont très utiles.

Pour couper ou copier l'automation d'une piste, indépendamment du clip associé, utilisez respectivement les commandes Couper Enveloppe et Copier Enveloppe du menu Edition.

Pour simultanément copier et coller une sélection d'enveloppe à la suite dans une piste, utilisez la commande Dupliquer Enveloppe.

Notez que Live vous permet de copier et coller les mouvements d'une enveloppe non seulement d'une position temporelle à une autre mais aussi d'un paramètre à l'autre.

### 17.4.5 Édition de l'automation du tempo

La capacité à ajuster les données audio à n'importe quel tempo, ou variation de tempo, est l'une des spécialités de Live. Dans Live, le tempo du morceau peut être automatisé comme n'importe quel autre paramètre.

Pour éditer l'enveloppe d'automation du tempo, agrandissez la piste Master, sélectionnez l'option "Mixer" sur le premier menu d'enveloppe, puis l'option "Song Tempo" dans le second.

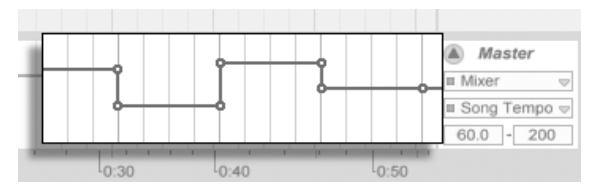

Enveloppe de tempo

Lors du réglage de l'enveloppe de tempo, il est possible de délimiter la plage de tempo autorisée (représentée sur l'axe vertical) grâce aux deux champs de valeurs situés sous les deux menus d'enveloppe : le champ de gauche détermine la valeur de tempo minimum et le champ de droite la valeur de tempo maximum en BPM.

Notez que ces deux réglages déterminent également la plage de valeur du contrôleur MIDI assigné au tempo.

## <span id="page-209-0"></span>Chapitre 18

# Enveloppes de clip

Chaque clip de Live peut avoir ses propres enveloppes de clip. Les aspects d'un clip qui sont influencés par les enveloppes de clip dépendent du type et de la configuration du clip ; les enveloppes de clip MIDI peuvent représenter des données de contrôleur MIDI tandis que les enveloppes de clip audio peuvent moduler divers paramètres de lecture. Dans ce chapitre, nous verrons d'abord comment toutes les enveloppes de clip sont dessinées et éditées, puis nous entrerons dans les détails de leurs diverses applications.

### 18.1 L'éditeur d'enveloppes de clips

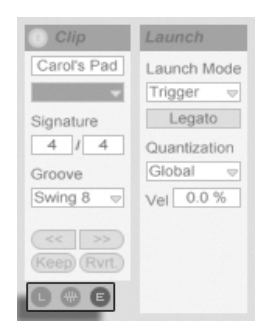

Utilisez le sÈlecteur de zones de la fenêtre Clip pour afficher la zone Enveloppes.

Pour travailler avec les enveloppes de clips, affichez la zone Enveloppes avec le sélecteur de zones sur la droite de la fenêtre Clip. La zone Enveloppes offre deux sélecteurs pour choisir une enveloppe à visualiser et à éditer.

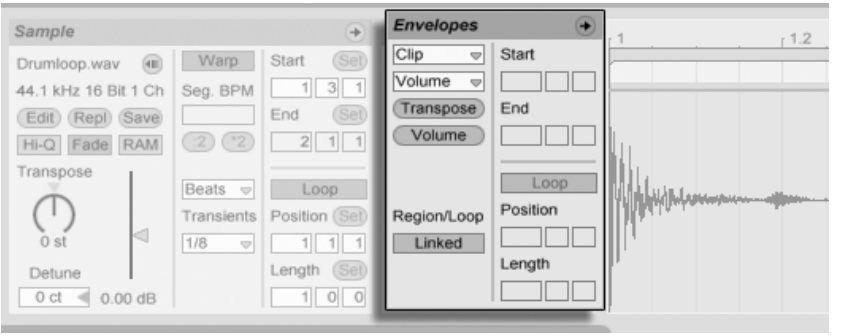

La zone Enveloppes en fenêtre de clip.

Le menu supérieur est le sélecteur d'élément ou périphérique, qui détermine une catégorie générale de comm de périphérique diffèrent avec les genres de clips :

- Les clips audio ont le choix "Clip" (les commandes d'échantillon du clip).

– Les clips MIDI ont le choix "MIDI Ctrl" (données de contrôleur MIDI).

Le menu inférieur, le sélecteur de commande, sélectionne un contrôle parmi ceux du périphérique choisi dans le menu supérieur. Dans les deux sélecteurs, les paramètres qui possèdent une enveloppe de clip modifiée apparaissent avec une petite diode ou "DEL" près de leur nom. Vous pouvez simplifier l'apparence de ces sélecteurs en sélectionnant "N'afficher que les paramètres modulés" dans l'un comme dans l'autre.

Le "sélecteur rapide", sous les menus, permet de sélectionner les contrôles les plus communément édités.

Le fait de cliquer sur les menus ou sur le sélecteur rapide affiche l'éditeur d'enveloppe montrant l'enveloppe sélectionnée, plutôt que la fenêtre des échantillons ou l'Editeur MIDI. Vous pouvez modifier l'affichage en cliquant dans les barres de titre des zones Sample/Notes et Envelopes.

Les techniques de dessin et d'édition des enveloppes de clips sont identiques à celles utilisées pour les enveloppes d'automation de la Fenêtre d'arrangement.

Si vous avez créé une bonne section d'enveloppe que vous voulez faire se répéter plusieurs fois, essayez ce qui suit :

- 1. Enfermez la sélection désirée dans l'accolade de boucle, et cliquez sur l'accolade pour la sélectionner. Cela exécutera la commande Sélectionner Boucle du menu Edition, qui sélectionne tout le matériel situé dans la boucle.
- 2. Copiez l'enveloppe avec  $\boxed{\text{Ctrl}}$   $\boxed{C}$  (PC) /  $\boxed{C \quad \text{R}}$  $\boxed{C}$  (Mac).
- 3. Décalez sur la droite l'accolade de boucle d'une distance égale à une longueur de boucle avec  $\uparrow$ .
- 4. Collez l'enveloppe avec  $\overline{\text{Ctrl}}$   $\overline{\text{[V]}}$  (PC) /  $\overline{\text{[S]}}$   $\overline{\text{[W]}}$  (Mac).

Notez que vous pouvez utiliser les touches flèches pour rapidement manipuler l'accolade de boucle et les marqueurs de début/fin soit autant de moyens utiles pour faciliter les tâches d'édition d'enveloppe de clip.

Pour effacer une enveloppe de clip (c'est-à-dire pour revenir à sa valeur par défaut), sélectionnez tout d'abord Édition/Tout sélectionner, puis Édition/Supprimer.

Voyons maintenant quelques-unes des utilisations des enveloppes de clips.

## 18.2 Enveloppes de clip audio

Les enveloppes de clips appliquent l'approche "élastique" de Live à l'audio et, en conjonction avec les effets audio de Live, transforment Live en un puissant outil de conception sonore. L'utilisation des enveloppes de clips avec les clips audio vous permet de créer des variations infinies très intéressantes du même clip en temps réel. Des corrections les plus subtiles aux sons les plus extrêmes.

### 18.2.1 Les enveloppes de clips sont non-destructives

En utilisant les enveloppes de clips, vous pouvez créer de nouveaux sons à partir d'un échantillon sans pour autant affecter l'échantillon lui-même sur le disque. Live calcule les modulations d'enveloppe en temps réel. Vous pouvez utiliser des centaines de clips dans un Live Set qui sonnent tous de façon différente, tout en utilisant le même échantillon.

Vous pouvez, bien évidemment, exporter un son que vous venez de créer en [faisant un](#page-47-0) [rendu,](#page-47-0) ou en re-échantillonnant. Dans la fenêtre d'arrangement, vous pouvez utiliser la [commande Consolider](#page-81-0) pour créer de nouveaux échantillons.

### 18.2.2 Modification de la hauteur et de l'accord par note

Déposez une boucle d'échantillon depuis la zone de sélection dans Live et lisez-la. Cliquez sur le bouton de sélection rapide Transpose. Vous pouvez maintenant modifier la transposition de la hauteur des notes individuelles de l'échantillon lors de l'écoute.

Pour aller plus vite, activez le [Mode graphique](#page-205-0) et dessinez les pas sur la grille. Désactivez le mode graphique pour éditer les points de jonction et les segments. Ceci est utile pour adoucir les pas abrupts en déplaçant les points de jonction sur l'axe horizontal.

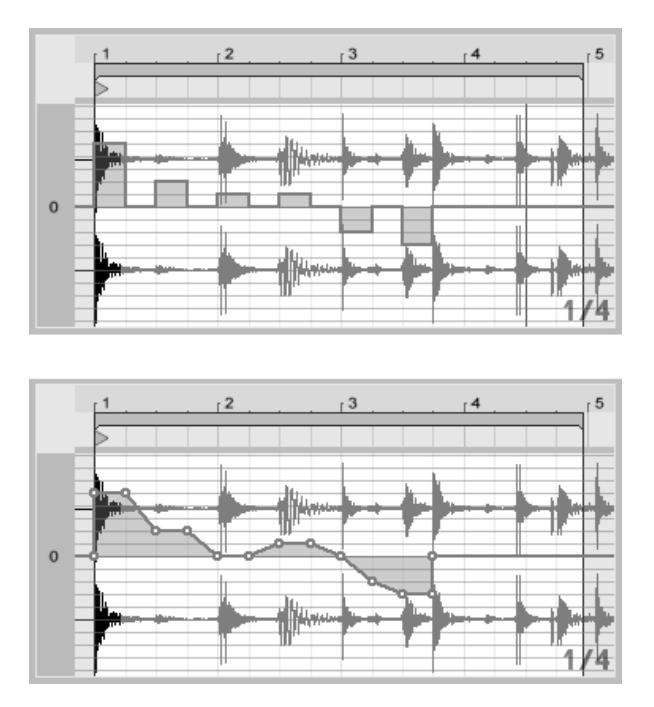

L'enveloppe de transposition avec les pas (Haut) et les pentes (Bas).

Notez que les réglages de Warp déterminent avec quelle précision le moteur de Warping temporel de Live suit la forme de l'enveloppe. Pour obtenir une réponse plus immédiate, réduisez la valeur de taille du grain des modes Tones et Texture ou saisissez une plus petite valeur du réglage des transitoires en mode Beats.

Pour corriger l'accord des notes individuelles de l'échantillon, maintenez la touche [<u>Ctrl</u> (PC) /  $\circled{c}$   $\circled{R}$  (Mac) enfoncée pendant que vous dessinez ou déplacez les points de jonction pour obtenir une meilleure résolution.

Pour faire défiler l'affichage, tenez enfoncé [Ctrl \_\_][Alt (PC) / <u>|ᠿ - %||Alt - ~</u>| (Mac) tout en glissant.

La hauteur est modulée de façon additive. Le résultat de l'enveloppe de transposition est simplement ajouté à la valeur de la commande Transpose. Le résultat de la modulation est forcé de rester dans la plage disponible (-48..48 demi tons dans ce cas).

### 18.2.3 Coupure ou atténuation de notes dans un échantillon

Cliquez sur le bouton de sélection rapide de Volume pour accéder à l'enveloppe de volume d'un clip audio. En dessinant des pas en mode graphique ou en créant des formes avec des points de jonction, vous pouvez imposer à l'échantillon une forme de volume arbitraire.

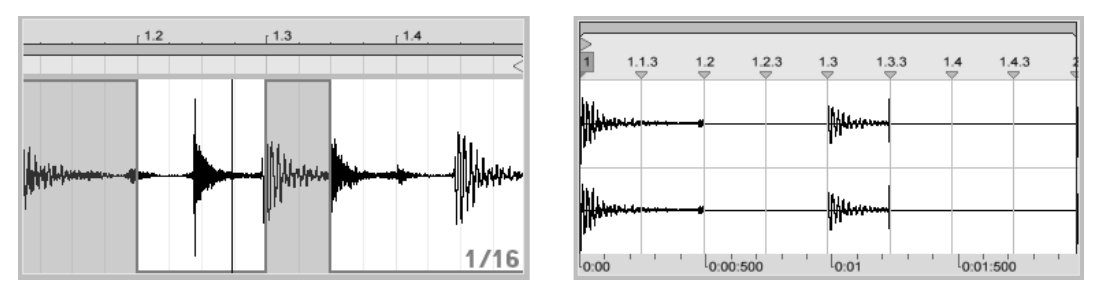

Imposer une enveloppe de volume à un Èchantillon.

Le résultat de l'enveloppe de volume est interprété sous la forme d'un pourcentage relatif de la valeur courante du curseur de volume du clip. Le résultat de la modulation de l'enveloppe du clip ne peut par conséquent jamais dépasser la valeur absolue du réglage de volume, mais l'enveloppe du clip peut ramener le volume audible au silence.

### 18.2.4 Mélange des temps

Il y a une façon très créative d'utiliser les enveloppes de clips qui consiste à moduler le décalage (l'Offset) de l'échantillon. La modulation du décalage de l'échantillon est très efficace sur les échantillons rythmiques. Elle est disponible uniquement pour les clips confiqurés pour tourner en mode Beats avec la fonction Warp.

Essayez la modulation de décalage des échantillons avec une boucle de batterie d'une mesure : Assurez-vous de sélectionner le mode Beats ; dans la fenêtre Enveloppes, sélectionnez "Clip" avec le sélecteur et "Offset (décalage) d'échantillon" dans le sélecteur de contrôle. L'éditeur d'enveloppe apparaît avec une grille verticale. En [mode de dessin d'enveloppe,](#page-205-0) réglez les pas sur des valeurs autres que zéro pour écouter la boucle avec le mélange des temps. Que se passe-t-il ?

Imaginez que le signal audio est lu par la tête d'un magnétophone à bande dont la position est modulée par l'enveloppe. Plus la valeur fournie par l'enveloppe est élevée, plus la tête du magnétophone s'éloigne de sa position centrale d'avant en arrière. Les valeurs positives d'enveloppe déplacent la tête en avant, les valeurs négatives la déplacent en arrière. Heureusement, Live déplace la modulation en valeurs de temps plutôt qu'en centimètres : Chaque ligne verticale de la grille correspond à un décalage d'une double-croche. La modulation peut aller jusqu'à plus huit doubles-croches et moins huit doubles-croches.

La modulation de décalage d'échantillon est un excellent outil permettant de créer rapidement d'intéressantes variations sur les temps de la boucle. Nous vous conseillons de ne pas utiliser cette méthode pour les techniques "analytiques" de découpage ; ces techniques sont plus simples à réaliser en utilisant la fenêtre d'arrangement de Live, et les résultats peuvent aisément être consolidés en nouveaux clips.

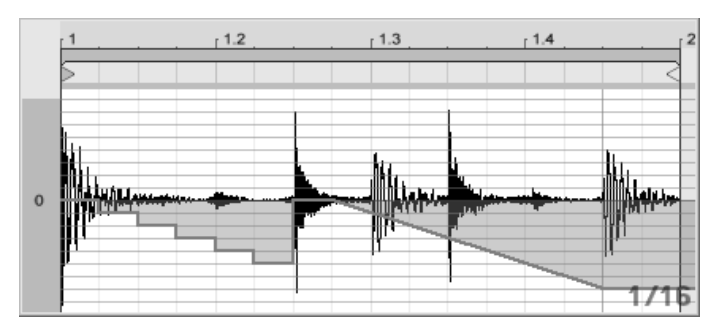

RÈpÈtition des pas et ralentissement du temps avec l'enveloppe de décalage d'échantillon.

Certains mouvements de l'enveloppe de décalage de l'échantillon génèrent des effets caractéristiques : une forme d'escalier descendant, par exemple, répète de façon efficace le pas situé au début de l'enveloppe. De la même façon, une montée progressive avec une pente en descente ralentit le temps et peut créer des effets de flou audio lorsque la pente n'est pas exactement à 45 degrés ; essayez avec un réglage Transients à 1/32.

### 18.2.5 Utilisation des clips comme références

Lorsque vous utilisez les enveloppes de clips de façon créative, les clips qui les contiennent développent un comportement qui leur est propre, indépendant de l'échantillon original. Vous pouvez vous poser la question : comment ce clip sonne-t-il avec un autre échantillon ? Il est facile d'avoir la réponse en sélectionnant le clip pour qu'il s'affiche en fenêtre Clip et en faisant glisser l'échantillon désiré d'un des navigateurs pour fichiers, ou de l'écran Session
ou Arrangement sur la fenêtre Clip. Tous les réglages de clip, y compris les enveloppes, restent les mêmes ; seul l'échantillon change.

### 18.3 Enveloppes de clip pour contrôleur MIDI

Que vous travailliez avec un nouveau clip MIDI ayant été directement enregistré dans Live, ou avec un venant de vos fichiers, Live vous permet d'éditer et de créer des données de contrôleur MIDI pour le clip sous la forme d'enveloppes de clip.

Choisissez "MIDI Ctrl" dans le sélecteur de périphérique de clip MIDI et utilisez le sélecteur situé en dessous pour choisir un contrôleur MIDI spécifique. Vous pouvez créer de nouvelles enveloppes de clip pour n'importe lequel des contrôleurs référencés en dessinant des pas ou des points de ligne brisée. Vous pouvez aussi éditer les représentations d'enveloppe de clip pour des données de contrôleur importées comme partie de vos fichiers MIDI où créées pendant l'enregistrement de nouveaux clips : Les noms des contrôleurs ayant déjà des enveloppes de clip apparaissent avec une diode ou "DEL" adjacente dans le sélecteur de contrôleur.

Live prend en charge la plupart des numéros de contrôleur MIDI jusqu'à 119, auxquels vous avez accès via la barre de défilement sur le côté droit du menu. Notez que les périphériques auxquels vous envoyez vos messages de commande MIDI peuvent ne pas respecter les conventions d'affectation MIDI de contrôle, au quel cas le "Pitch Bend" ou le "Panoramique", par exemple, ne donneront pas toujours les résultats voulus par leur nom.

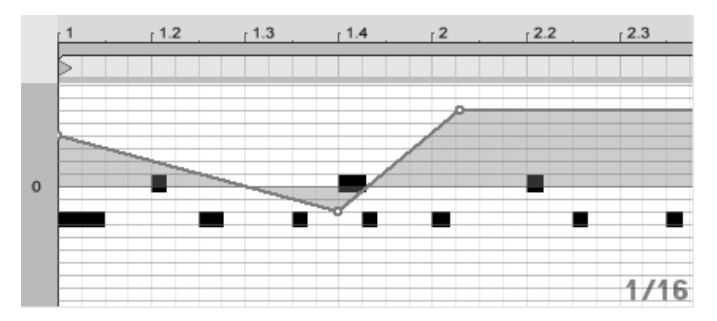

Enveloppe de clip pour contrôleur MIDI.

De nombreuses techniques décrites en section suivante, concernant le découplage d'une

enveloppe de clip du clip qui lui est associé, peuvent être adaptées à emploi avec les enveloppes de clip pour contrôleur MIDI.

#### <span id="page-217-0"></span>18.4 Découpler des clips de leurs enveloppes

Une enveloppe de clip peut posséder ses propres réglages locaux de boucle/région. La possibilité de découpler l'enveloppe de "son" clip crée une multitude d'options de création très intéressantes. Nous en évoquerons certaines à la fin de ce chapitre.

#### 18.4.1 Programmation d'un fondu sortant pour la scène

Commençons par un exemple simple. Supposez que vous soyez en train de préparer un concert avec un fondu sortant programmé sur huit mesures et commençant lors du déclenchement d'un clip spécifique - mais tout ce dont vous disposez est d'une boucle d'une mesure.

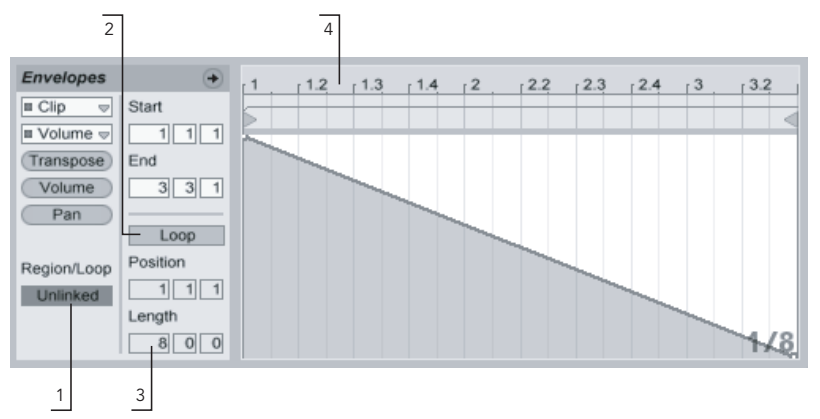

Utilisation d'une enveloppe de clip pour créer un fondu sortant répété plusieurs fois sur une boucle

1. Sélectionnez l'enveloppe de volume de clip, et découplez-la de l'échantillon. Les repères de boucle de l'enveloppe de clip apparaissent maintenant colorés, pour indiquer que cette enveloppe possède maintenant ses propres réglages locaux de boucle/région. Les réglages de boucle/ région de la fenêtre Enveloppes "prennent vie".

- 2. Assurez-vous que le bouton de boucle d'enveloppe de clip est désactivé. Notez que le bouton de boucle de la fenêtre Échantillon n'est pas affecté. L'échantillon tourne en boucle bien que l'enveloppe ne soit lue qu'une seule fois.
- 3. Saisissez "8" dans la case de longueur de boucle d'enveloppe, complètement à gauche.
- 4. Zoomez au minimum sur l'affichage de l'enveloppe en cliquant sur la règle temporelle de la fenêtre Enveloppe et en tirant vers le haut.
- 5. Insérez un point de jonction à la fin de la région et tirez vers le bas, jusqu'à zéro pour cent.

Lorsque vous lisez le clip, vous pouvez entendre le fondu sortant sur la boucle d'une mesure répétée sur huit mesures.

Veuillez noter : Le fait de passer au mode couplé, et inversement, modifie les données d'enveloppe. Le fait de revenir ensuite encore au mode couplé efface les données d'enveloppe. Pour revenir aux réglages précédents, utilisez la commande Annuler du menu Edition.

### 18.4.2 Création de boucles longues à partir de boucles courtes

Allons un peu plus loin. Pour une autre partie de votre concert, vous souhaitez utiliser la même boucle d'une mesure, mais son caractère répétitif vous ennuie. Vous souhaitez allonger la boucle.

Nous devons quitter le clip que nous venons de régler pour obtenir un fondu sortant sur huit mesures. Activez le bouton de boucle de l'enveloppe de volume du clip. Lorsque vous lisez le clip, vous pouvez entendre le fondu sortant sur huit mesures en répétition. Vous pouvez dessiner ou éditer n'importe qu'elle enveloppe pour qu'elle vienne se superposer à la boucle. Bien entendu, ceci ne fonctionne pas seulement pour le volume, mais pour tous les autres réglages ; et si nous utilisions un balayage de filtre toutes les quatre mesures ?

Notez que vous pouvez créer autant de temps que vous le souhaitez dans l'éditeur d'enveloppe, en tirant les poignées de boucle au-delà des limites d'affichage, ou en saisissant les valeurs sous forme numérique dans la zone de saisie de région/boucle.

Vous pouvez sélectionner une longueur de boucle arbitraire pour chaque enveloppe, y compris des longueurs de type 3.2.1. Il est facile d'imaginer l'extrême complexité (et la confusion!) créée par l'utilisation de telles longueurs d'enveloppes dans un même clip.

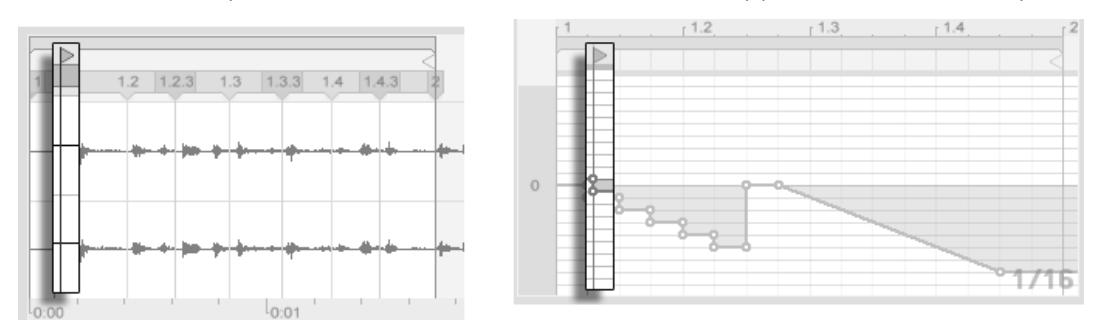

Marqueur de début de boucle d'échantillon (gauche) et d'enveloppe (droite)

Pour pouvoir contrôler cette complexité, il est important d'avoir un point de référence commun. Le marqueur de début identifie le point de séparation de la lecture de l'échantillon, ou de l'enveloppe lorsque le clip commence.

Notez que les marqueurs de début/fin et l'accolade de boucle sont sujets à la quantification par la grille variable avec le degré de zoom, ainsi que la courbe d'enveloppe.

#### 18.4.3 Imposer des Patterns rythmiques aux échantillons

Jusqu'à maintenant, nous avons parlé d'imposer des enveloppes lonques sur des boucles courtes. Il y a aussi des applications très intéressantes qui fonctionnent de façon inverse. Imaginez un échantillon de morceau long de plusieurs minutes. Cet échantillon pourrait être lu par un clip avec une boucle d'enveloppe de volume d'une mesure. La boucle d'enveloppe de volume fonctionne maintenant comme un Pattern qui "fait des trous" de façon répétée dans la musique, comme pour, par exemple, supprimer le troisième temps de chaque mesure. Il y a certainement d'autres paramètres qu'il serait intéressant de moduler avec une structure similaire

### 18.4.4 Enveloppes de clips en tant que LFO

Si vous aimez la synthèse sonore, vous pouvez utiliser les enveloppes de clip avec une boucle locale comme LFO. Ce LFO tourne en synchronisation avec le tempo du projet, mais il est également possible de régler une durée de boucle qui désynchronise l'enveloppe. En [masquant la grille,](#page-78-0) vous pouvez régler les points de début et de fin de boucle d'enveloppe de clip de façon totalement indépendante de la grille de quantification sur le temps.

# **Chapitre 19**

# Référence des effets audio de Live

Live est livré avec une sélection d'effets audio intégrés spécialement conçus. Le chapitre "Travail avec les instruments et effets" aborde les éléments de base sur l'utilisation des effets dans Live.

### 19.1 Auto Filter

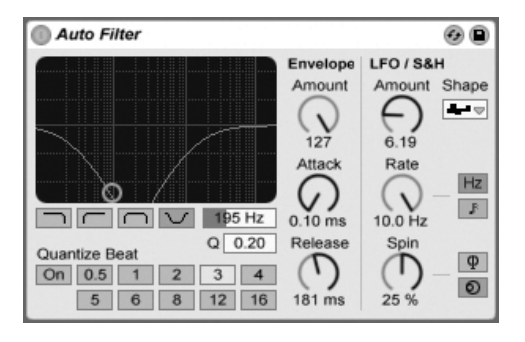

l'effet Auto Filter

L'effet Auto Filter émule un filtre analogique Vintage offrant quatre types de filtres. Il peut

être modulé par un suiveur d'enveloppe et par un LFO et ainsi générer des effets de filtres évolutifs.

Auto Filter propose quatre types de filtrage : passe-bas, passe-haut, passe-bande et coupebande. Pour chacun de ces types, le contrôleur XY vous permet de régler la fréquence et le facteur Q (ou résonance). Pour ajuster la fréquence du filtre, faites glisser la souris sur l'axe X. Pour ajuster le facteur Q, faites glisser la souris sur l'axe Y. Vous pouvez également saisir directement des valeurs précises en double cliquant dans les champs numériques Freq et Q.

Des valeurs de Q faibles produisent une courbe de filtre douce alors que des valeurs élevées introduisent de la "résonance" sur le son. Avec le filtrage passe-bande, le facteur Q détermine la largeur de la bande autorisée.

Le paramètre Quantize Beat permet de définir le tempo de modulation de la fréquence du filtre. Lorsqu'il est désactivé (Off), la modulation de fréquence est douce et immédiate. Lorsqu'il est activé (On), les modulations de filtre sont "étagées" sur la cadence du tempo maître. Les touches numérotées représentent des doubles croches (16th). Ainsi par exemple, le fait de régler le paramètre Quantize Beat sur 4 va produire une variation de modulation à chaque temps.

La section Envelope permet de définir l'intensité et le caractère de la modulation d'enveloppe de la fréquence du filtre. La commande Amount détermine l'action de l'enveloppe sur la fréquence du filtre. Le paramètre Attack permet de régler la réaction de l'enveloppe vis à vis des signaux d'entrée. Plus l'attaque est courte (valeurs faibles), plus l'effet réagit rapidement au signal d'entrée. Plus l'attaque est lente (valeurs élevées), puis l'effet met de temps à réagir.

Le paramètre Release détermine le temps de rétablissement de l'enveloppe. Plus le rétablissement est court (valeurs faibles), plus l'enveloppe réagit rapidement aux signaux. Plus les valeurs sont élevées, plus le rétablissement de l'enveloppe prend de temps.

Auto Filter contient également un LFO (oscillateur basse fréquence) chargé de moduler la fréquence du filtre. Vous pouvez définir l'intensité du LFO sur le filtre à l'aide de la commande Amount correspondante.

La commande Rate détermine la vitesse du LFO. Elle peut être réglée en Hertz ou synchronisée sur le tempo du morceau, ce qui permet un filtrage à contrôle rythmique.

Vous avez le choix entre différentes formes d'ondes de LFO : sinusoïdale, carrée, triangulaire, dents de scie montantes, dents de scie descendantes et S&H ou Sample and Hold en mono et en stéréo. La forme d'onde sinusoïdale génère des modulations douces prenant la forme de creux et de bosses arrondis. La forme d'onde Sample and Hold génère des valeurs de modulation positives et négatives.

Il y a en fait deux LFO, un pour chacun des canaux d'un signal stéréo. Les paramètres Phase et Offset (décalage) définissent la relation entre ces deux LFO.

Le paramètre Phase maintient les deux LFO sur la même fréquence, mais permet de déphaser leur forme d'onde, afin de créer un mouvement stéréo. Avec un réglage à "180", les deux LFO sont déphasés de 180 degrés, de sorte que lorsqu'un LFO est sur sa crête, l'autre se trouve sur sa position minimum.

L'effet Spin permet de désaccorder la cadence d'un LFO par rapport à l'autre. Chaque canal stéréo est modulé à une fréquence différente déterminée par la valeur du paramètre Spin.

Si vous choisissez un LFO de type Sample and Hold, les paramètres Phase et Spin sont sans effet. Par contre, Auto Filter propose deux types de Sample and Hold : Le premier type de Sample and Hold disponible dans le sélecteur utilise des générateurs aléatoires indépendants pour la modulation des canaux gauche et droit (stéréo), tandis que le second type traite les deux canaux par le même signal (mono).

# 19.2 Auto Pan

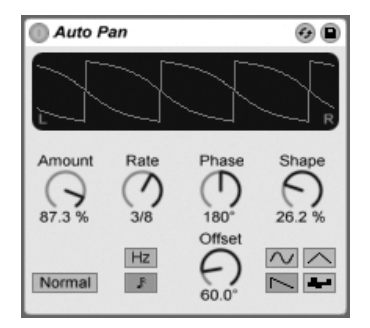

L'effet Auto Pan.

L'Auto Pan offre une manipulation de l'amplitude et du panoramique pilotée par LFO pour créer des effets automatiques de panoramique, de tremolo et de modulation d'amplitude, et de hachage synchronisé sur les temps.

Les LFO d'Auto Pan modulent l'amplitude des canaux stéréo gauche et droit avec des ondes sinusoïdales, triangulaires, en dents de scie descendantes ou aléatoires.

La commande Shape pousse l'onde vers ses limites haute et basse, "durcissant" sa forme. La forme d'onde peut être réglée sur "Normal" ou "Invert" (utilisez "Invert" pour par exemple créer la forme d'onde à dents de scie montantes à partir de celle à dents de scie descendantes).

La vitesse du LFO est contrôlée par la commande Rate, qui peut être réglée en Hertz. La commande Rate peut aussi être synchronisée sur le tempo du morceau.

Bien que les deux LFO tournent à la même fréquence, la commande Phase contribue au mouvement stéréo du son en décalant leurs formes d'onde l'une par rapport à l'autre. Réglez-la sur "180", et les LFO seront en parfaite opposition de phase (180 degrés de décalage), ainsi quand l'une atteint sa crête, l'autre est à son minimum. La phase est particulièrement efficace pour créer des effets de vibrato.

La commande Offset gère le décalage du point de départ de chaque LFO sur sa forme d'onde.

L'influence de l'effet sur les signaux entrants se règle avec la commande Amount.

# 19.3 Beat Repeat

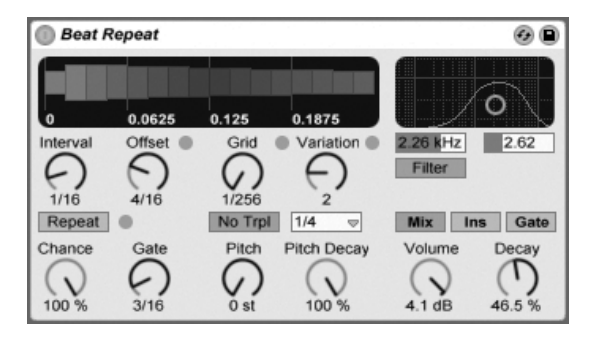

L'effet Beat Repeat.

Le Beat Repeat permet la création de répétitions contrôlées ou aléatoires d'un signal entrant.

La commande Interval définit la fréquence à laquelle le Beat Repeat capture du nouveau matériel et commence à le répéter. Interval est synchronisé sur le tempo du morceau et se règle en ces termes, avec des valeurs allant de "1/32" à "4 Bars" (4 mesures). La commande Offset décale plus loin le point défini par le paramètre Interval. Si par exemple Interval est réglé sur "1 Bar" (1 mesure) et Offset sur "8/16", le matériel sera capturé, en vue d'être répété, une fois par mesure sur le troisième temps (c'est-à-dire, à mi-mesure, ou encore après huit double-croches écoulées dans la mesure).

Vous pouvez ajouter un côté aléatoire au processus à l'aide de la commande Chance, qui définit la probabilité que les répétitions s'effectuent vraiment lorque Interval et Offset "les demandent". Si Chance est réglé sur 100 pour cent, les répétitions se feront toujours aux moments voulus par Interval/Offset ; Avec un réglage à zéro, il n'y aura pas de répétitions.

Gate définit la durée totale de toutes les répétitions en double-croches. Si Gate est réglé sur "4/16", les répétitions ne se produiront que sur une période d'un temps, en démarrant à la position définie par Interval et Offset.

Activer le bouton Repeat court-circuite toutes les commandes précédentes, le matériel étant immédiatement capturé et répété jusqu'à désactivation de ce bouton.

La commande Grid définit la taille de la grille – la taille de chaque "tranche" répétée. Avec un réglage à "1/16", une tranche de la taille d'une double-croche sera capturée et répétée sur une durée définie par Gate (ou jusqu'à ce que Repeat soit désactivé). De grandes valeurs de grille créent des boucles rythmiques, tandis que de petites valeurs créent des artéfacts sonores. Le bouton No Triplets règle la division de grille de façon binaire.

La taille de la grille peut être changée aléatoirement à l'aide de la commande Variation. Si Variation est réglé sur "0", la taille de la grille est fixe. Mais quand Variation est réglé sur des valeurs plus élevées, la grille fluctue considérablement autour de la valeur de grille réglée. La variation a plusieurs modes différents, disponibles dans le sélecteur du dessous : Trigger crée des variations de la grille quand des répétitions sont déclenchées; 1/4, 1/8 et 1/16 déclenchent des variations à intervalles réguliers ; et Auto force le Beat Repeat à appliquer une nouvelle variation aléatoire après chaque répétition - la forme de variation de grille la plus complexe du Beat Repeat (particulièrement si les triolets sont aussi permis).

Les répétitions du Beat Repeat peuvent être transposées vers le bas pour des effets sonores spéciaux. La hauteur est réglée par ré-échantillonnage dans le Beat Repeat, ce qui allonge les segments pour les transposer vers le bas sans à nouveau les compresser pour les ajuster en fonction du changement de longueur. Cela signifie que la structure rythmique peut devenir assez ambiguë pour des valeurs de hauteur (Pitch) assez élevées. La commande Pitch Decay abaisse la courbe de hauteur, rendant chaque tranche répétée plus grave que la précédente. Avertissement : C'est le paramètre le plus nébuleux du Beat Repeat.

Le Beat Repeat comprend un filtre combiné passe-bas et passe-haut pour définir la plage de fréquences que laisse passer l'effet. Vous pouvez commuter le filtre on et off, et régler la fréquence centrale et la largeur de la bande de fréquences qui passe, à l'aide des commandes correspondantes.

Le signal d'origine (reçu en entrée du Beat Repeat) est mixé avec les répétitions du Beat Repeat selon un des trois modes de mixage : Mix permet au signal d'origine de passer au travers de l'effet et aux répétitions de s'y ajouter; Insert coupe le signal d'origine quand les répétitions sont jouées mais sinon le laisse passer; et Gate ne laisse passer que les répétitions, jamais le signal d'origine. Le mode Gate est particulièrement utile quand l'effet est placé dans une piste de retour.

Vous pouvez régler le niveau de sortie de l'effet avec la commande Volume, et appliquer une chute ou Decay pour créer des répétitions disparaissant progressivement.

#### $19.4$ Chorus

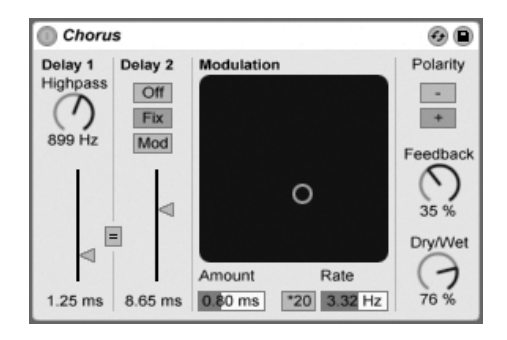

l'effet Chorus

L'effet Chorus crée des effets de Chorus et de Flanger par le biais de deux retards parallèles modulés dans le temps.

Chaque retard dispose de son propre réglage calibré en millisecondes. Le retard 1 est pourvu d'un filtre passe-haut qui permet d'atténuer les fréquences graves indésirables du signal retardé. Si le filtre passe-haut est réglé sur une valeur élevée, seules les fréquences très aiquës sont autorisées sur le retard 1.

Le retard 2 peut fonctionner en trois modes pour une plus grande diversité d'effets. Lorsqu'il est désactivé (Off), seul le retard 1 est audible. En mode Fix, seul le temps de retard 1 est modulé. En mode Mod, le retard 2 reçoit la même modulation que le retard 1.

Si le bouton de couplage ("=") est enclenché, les deux lignes de retard reprennent le temps de retard 1. C'est particulièrement pratique pour éditer les deux retards avec un même contrôleur MIDI ou par un simple mouvement de souris.

Le paramètre Modulation fonctionne sur un axe XY et permet de créer des sons "évolutifs". Pour modifier la fréquence de modulation des temps de retard, faites glisser le cercle jaune sur l'axe horizontal. Pour doser l'intensité de la modulation, faites-le glisser sur l'axe vertical.

Vous pouvez également saisir directement les valeurs souhaitées dans les champs Amount et Freq situés sous le contrôleur XY. La valeur Amount (intensité de modulation) est définie en millisecondes, alors que la valeur Freq (fréquence de modulation) se règle en Hertz.

Le bouton \*20 permet de multiplier la fréquence de modulation par 20, ce qui crée des sons plus extrêmes.

Vous pouvez même déterminer la proportion de signal de sortie à réinjecter à l'entrée de l'effet au moyen du paramètre Feedback. Il est même possible d'inverser la polarité du signal réinjecté via le paramètre Polarity. L'effet est particulièrement net avec un niveau de réinjection élevé et des temps de retard courts.

La commande Dry/Wet règle la balance entre signal sec et signal traité. Si le Chorus est employé dans une piste de retour, réglez-la sur 100 pour cent.

### 19.5 Compressor I

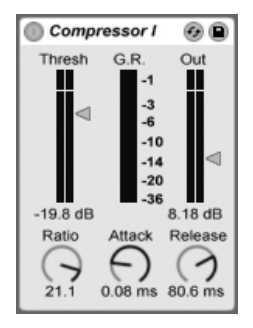

L'effet Compressor I

Les compresseurs réduisent le gain des signaux dont le niveau dépasse un seuil donné. La compression réduit le niveau des crêtes, permettant d'obtenir une réserve dynamique supérieure, et rehausse le niveau général du signal. Ceci donne au signal un niveau moyen plus élevé, ce qui permet d'obtenir un son qui semble être plus puissant et avec plus d'énergie.

Les deux paramètres les plus importants sont le seuil et le taux de compression :

Le curseur de seuil détermine où commence la compression. Les signaux dont le niveau est inférieur au seuil ne sont pas traités. Les signaux dépassant le seuil sont atténués selon la valeur du taux. Le taux détermine le rapport entre le niveau de sortie par rapport au niveau en entrée. Par exemple, avec un taux de compression de 3 :1, si un signal au-dessus du seuil augmente de 3 dB, le niveau en sortie du compresseur n'augmente que de 1 dB. Si le niveau au-dessus du seuil augmente de 6 dB, le niveau de sortie n'augmente que de 2 dB.

L'afficheur de réduction de gain (G.R.) rouge indique en temps réel de combien le gain est réduit. Plus la réduction est importante, plus l'effet est audible. Par exemple, une réduction de gain supérieure à 6 dB permet d'obtenir le niveau de sortie général souhaité, mais modifie le son. Sa structure dynamique peut rapidement s'en retrouver détruite. Il est souvent impossible de revenir en arrière avec ce type de traitement. Gardez ceci à l'esprit, notamment lorsque vous utilisez des effets comme les compresseurs, les limiteurs ou les outils d'optimisation du niveau sonore sur les voies générales. Il est souvent préférable d'utiliser moins d'effets que trop.

Du fait que la compression réduise le volume des signaux à niveau élevé et augmente la réserve dynamique, vous pouvez utiliser le curseur Out pour que les crêtes viennent à nouveau utiliser la réserve dynamique disponible. L'afficheur Out indique le niveau du signal de sortie

Il y a un deuxième groupe de paramètres qui déterminent le temps de réaction du compresseur aux variations de niveau du signal d'entrée : les temps d'attaque et de rétablissement.

L'attaque définit le temps mis par le compresseur pour appliquer la compression maximum une fois que le signal dépasse le seuil. Le rétablissement détermine le temps mis par le compresseur pour cesser le traitement, une fois que le niveau du signal d'entrée est repassé en dessous du seuil.

Un temps d'attaque compris entre 5 et 10 ms permet de laisser passer les crêtes des signaux sans les traiter, ce qui permet de préserver la dynamique. Si ces crêtes génèrent des surcharges, essayez de réduire le temps d'attaque, mais les temps extrêmement courts enlèvent toute vie au signal, et peuvent générer un bruit de fond causé par la distorsion. Les temps de rétablissement courts peuvent causer un effet de "pompage" lorsque le compresseur passe d'une phase de traitement à une phase inactive. Cet effet est en général considéré comme indésirable, mais certains ingénieurs du son l'utilisent sur des kits de batterie complets pour obtenir un effet inhabituel "d'aspiration".

# 19.6 Compressor II

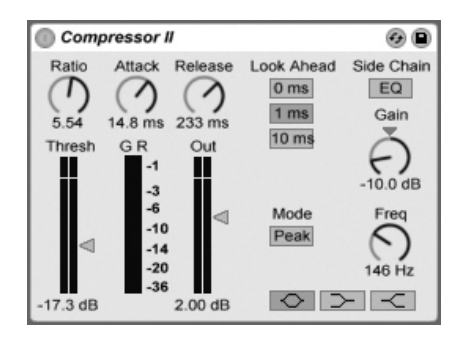

L'effet Compressor II

L'effet Compressor II est un compresseur haut de gamme - l'outil de choix pour une vaste plage d'applications de gestion de la dynamique dont la limitation et l'optimisation du niveau sonore (Loudness). La conception du Compressor II est beaucoup plus sophistiquée et polyvalente que celle du Compressor I. Cela comprend une compression sélective en fréquence par l'utilisation d'un égaliseur dans le circuit de commande, des temps d'anticipations variables et deux modes de réponse, à valeur crête et à valeur efficace. Le Compressor I en reste pour autant un outil sonore très utile, grâce à sa simplicité, vous permettant d'aiouter des effets intéressants à vos sons.

Les compresseurs ne peuvent réagir qu'en présence d'un signal d'entrée. Étant donné qu'ils doivent aussi appliquer une enveloppe de temps d'attaque et de rétablissement, la compression est toujours appliquée en retard. Les compresseurs numériques peuvent résoudre ce problème en retardant légèrement le signal d'entrée. Le Compressor II offre trois temps de pré-retard : zéro ms, une ms et dix ms. Les résultats peuvent être très variés selon ce réglage. Gardez à l'esprit qu'en utilisant un pré-retard de dix ms, le signal de sortie semble retardé. Vous risquez d'avoir besoin de retarder les autres pistes avec un simple retard pour conserver la synchronisation entre les pistes.

Le Compressor II peut soit réagir aux pointes de signal rapides ou à ce que nous percevons comme le niveau sonore global (Loudness). Ce paramètre est le sélecteur Peak (niveau crête)/RMS (niveau efficace). Si vous utilisez le Compressor II en limiteur en section générale, utilisez le réglage "Peak", car il réagit à la valeur instantanée du signal. Le réglage "RMS" est en général plus musical. En fait, pour tout ce qui concerne la compression, laissez votre

écoute être juge, et non les afficheurs de niveau!

La fonction la plus inhabituelle du Compressor II est l'égaliseur du circuit de commande. Le circuit de commande contrôle le déclenchement du compresseur. Normalement, le signal du circuit de commande est le même que celui du signal d'entrée. Cependant, il peut être utile de filtrer ce signal. Imaginez une grosse caisse, une caisse claire est des accords en arrière plan. Le niveau de la grosse caisse est assez élevé et détermine en général la réaction du compresseur. Si vous réglez la fréquence de l'égaliseur du circuit de commande sur 100 Hz et le gain sur -15 dB, la grosse caisse n'influence plus la réaction de la compression, et le compresseur agit très différemment. Vous pouvez également régler la fréquence autour de 1 kHz et monter le gain pour que le compresseur soit plus réactif à la caisse claire. Étant donné que l'égaliseur est placé uniquement dans le trajet du circuit de commande, et non dans le trajet du signal d'entrée, le signal de sortie reste intact. Cette fonction ne fait que modifier la réaction de la compression en fonction des fréquences du signal d'entrée.

Contrairement au Compressor I, le Compressor II dispose d'un étage de compensation de niveau qui permet de compenser la perte de niveau infligée au signal par la compression. Cela facilite grandement le réglage des autres paramètres.

Le réglage précis des temps d'attaque et de rétablissement est essentiel à la compression des sources rythmiques. Si vous n'avez pas l'habitude de travailler avec les compresseurs, lisez une boucle de batterie et réglez les paramètres d'attaque, de rétablissement, de seuil et de gain. Vous pouvez obtenir des résultats très intéressants !

#### 19.7 **Dynamic Tube**

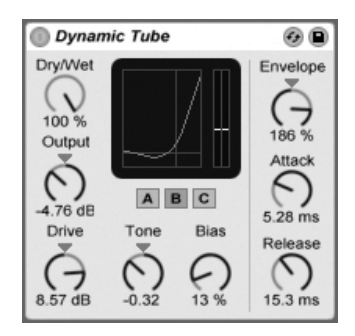

L'effet Dynamic Tube.

L'effet Dynamic Tube infuse dans les sons les caractéristiques de la saturation d'une lampe (ou "tube"). Un suiveur d'enveloppe intégré produit des variations tonales dynamiques en fonction du niveau du signal d'entrée.

Trois modèles de tube, A, B et C, procurent un éventail de caractéristiques de distorsion représentatives de véritables tubes d'amplificateur. Le Tube A ne produit pas de distortions si Bias est réglé sur une valeur basse, mais entrera en jeu quand le signal entrant dépassera un certain seuil, créant de brillantes harmoniques. Le Tube C est un ampli à lampes très pauvre qui produit tout le temps des distorsions. Les qualités du Tube B se situent quelque part entre ces deux extrêmes.

La commande Tone règle la distribution spectrale des distortions, les dirigeant vers les registres d'aigus, ou vers les médiums et plus bas encore.

La commande Drive control détermine quelle quantité de signal atteint le tube; un plus haut niveau de Drive donne une sortie plus "sale". L'intensité du tube est contrôlée par la commande Bias, qui pousse le signal dans le domaine renommé de la distorsion non linéaire. Avec des valeurs de Bias très élevées, le signal va vraiment commencer à se dissocier.

Le paramètre Bias (polarisation) peut être modulé positivement ou négativement par un suiveur d'enveloppe, qui est contrôlé par la commande Envelope. Plus l'enveloppe est intensément appliquée, plus le point de Bias sera influencé par le niveau du signal entrant. Des valeurs négatives d'enveloppe créent des effets d'expansion par réduction de la distorsion sur les signaux forts, tandis que des valeurs positives rendent plus "sales" les sons forts.

Attack (attaque) et Release (relâchement) sont des caractéristiques d'enveloppe qui définissent la rapidité avec laquelle l'enveloppe réagit aux changements de volume du signal entrant. Ensemble, elles façonnent la nature dynamique des distorsions. Notez que si Envelope est réglé sur zéro, elles n'ont bien sûr pas d'effet.

Diminuez ou augmentez le niveau de signal final du périphérique avec la commande Output.

#### 19.8 **EQ Eight**

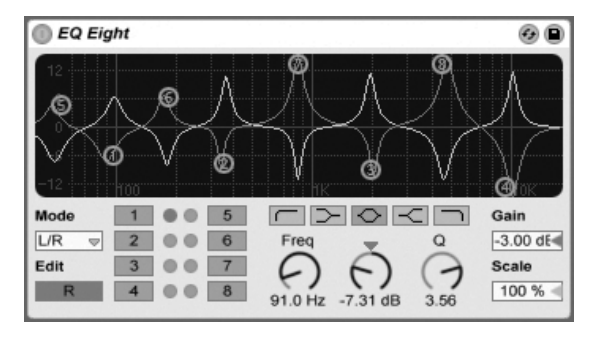

L'effet EQ Eight.

L'effet EQ Eight est un correcteur tonal (ou "égaliseur") disposant de huit filtres paramétriques par canal d'entrée, utiles pour modifier le timbre d'un son. Il accroît les fonctionnalités du précédent EQ Four, et est totalement rétro-compatible avec les presets de celui-ci.

Le signal entrant peut être traité à l'aide d'un des trois modes : Stereo, L/R et M/S. Le mode Stereo utilise une seule courbe pour filtrer identiquement les deux canaux d'une entrée stéréo. Le mode L/R apporte une courbe de filtrage réglable indépendamment pour les canaux gauche et droit d'une entrée stéréo; le mode M/S (Mid/Side) offre la même fonctionnalité mais pour des signaux qui ont été enregistrés avec un encodage M/S.

Quand les modes L/R et M/S sont employés, les deux courbes sont affichées simultanément pour référence, bien que seul le canal sélectionné soit modifiable. Le bouton Edit indique le canal sélectionné et sert à alterner entre les deux courbes.

Les filtres peuvent avoir cinq types de réponse :

- Coupe-haut (coupe les fréquences au-dessus de la fréquence spécifiée);

- Haute en plateau (accentue ou atténue les fréquences supérieures à la fréquence spécifiée);
- En cloche (accentue ou atténue une plage de fréquences);
- Basse en plateau (accentue ou atténue les fréquences inférieures à la fréquence spécifiée);
- Coupe-bas (coupe les fréquences au-dessous de la fréquence spécifiée).

Chaque bande de filtrage peut être indépendamment activée ou désactivée. Désactivez les bandes non employées pour économiser des ressources de processeur.

Pour éditer la courbe de filtre, cliquez sur les différents points numérotés dans l'afficheur et faites-les glisser. Les mouvements horizontaux modifient la fréquence du filtre tandis que les mouvements verticaux modifient le gain des différentes bandes de filtre. En déplaçant la souris tout en tenant enfoncée la touche  $\overline{Alt}$  (PC) /  $\overline{Alt}$   $\overline{=}$  (Mac), vous pouvez de plus ajuster le facteur Q (ou largeur de bande) du filtre.

Vous pouvez également agir sur chaque filtre en cliquant sur sa touche de sélection numérotée. Une fois un filtre sélectionné, vous pouvez en régler les paramètres à l'aide des potentiomètres Freq, Gain et Q. Vous pouvez en outre saisir directement les valeurs de réglage souhaitées en cliquant sur le champ numérique en dessous de chaque potentiomètre.

Pour obtenir des effets de filtrage réellement spectaculaires, affectez les mêmes paramètres à deux filtres ou plus.

Comme l'accentuation fait monter les niveaux et l'atténuation les fait descendre, utilisez le champ Gain pour optimiser le niveau de sortie afin d'avoir un niveau maximum cohérent sans distorsion.

Le champ Scale sert à atténuer le gain de tous les filtres prenant en charge le gain (tous sauf coupe-haut et coupe-bas).

# $19.9$  FO Three

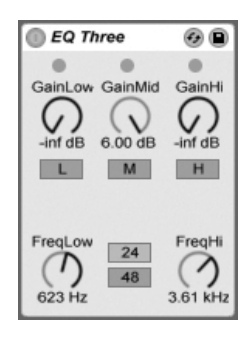

 $l'$ effet  $FO$  Three

Si vous avez déjà utilisé une bonne console de mixage DJ, vous savez de quoi nous parlons : un égaliseur vous permettant de régler indépendamment le niveau des basses, médiums et hautes fréquences.

Chaque bande est réglable de -infini dB à +6 dB à l'aide des réglages de gain. Ceci signifie que vous pouvez complètement supprimer, par exemple, la grosse caisse ou la ligne de basse d'une piste, sans pour autant affecter les autres fréquences.

Vous pouvez également activer/désactiver chaque bande par les boutons On/Off situés sous le réglage de gain. Ces boutons sont très pratiques lorsqu'ils sont affectés à une touche du clavier.

L'égaliseur EQ Three permet la confirmation visuelle de la présence d'un signal dans chaque bande de fréquence à l'aide de trois Leds vertes. Même si la bande est désactivée, vous pouvez savoir si un signal y est présent. Le seuil interne des Leds est de -24 dB.

La plage de fréquences de chaque bande est déterminée par deux réglages de fréquence de coupure : FreqLo et FreqHi. Si FreqLo est réglé sur 500 Hz, et si FreqHi est réglé sur 2000 Hz, la bande inférieure va de 0 Hz à 500 Hz, la bande médium est comprise entre 500 Hz et 2000 Hz et la bande supérieure est comprise entre 2000 Hz et la fréquence maximale autorisée par votre carte son ou par la fréquence d'échantillonnage maximale.

Il y a un autre réglage très important : le sélecteur 24 dB/48 dB. Il détermine la pente du filtre à la fréquence de coupure. Plus la valeur est élevée, plus le filtrage est sélectif, mais il nécessite alors plus de ressource CPU.

Remarque : Ces filtres sont optimisés pour sonner comme une très bonne cascade de filtres analogiques, et non comme un filtre numérique propre. Le mode 48 dB, en particulier, ne fournit pas une qualité de transfert linéaire parfaite, ce qui induit une légère coloration du signal d'entrée, même si tous les réglages sont sur 0.00 dB. Cette réponse est typique de ce type de filtres, et fait partie du son unique de l'égaliseur EQ Three. Si vous souhaitez obtenir une réponse plus linéaire, sélectionnez le mode 24 dB ou utilisez l'EQ Eight.

#### 19.10 **Frosion**

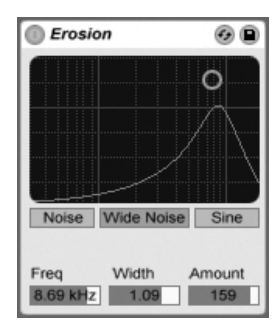

l'effet Frosion

L'effet Erosion dégrade le signal d'entrée en modulant un retard court par un bruit filtré ou par une onde sinusoïdale. On obtient alors de petits phénomènes parasites ou de la distorsion de type aliasing ou produite lors d'une baisse de la fréquence d'échantillonnage. Cet effet permet de créer des sons particulièrement "numériques".

Pour changer la fréquence de l'onde sinusoïdale ou la fréquence centrale de la bande du bruit, cliquez et tirez selon l'axe des X dans le graphique X-Y. L'axe des Y définit le niveau de modulation. Cliquer sur le graphique X-Y en tenant la touche de modification Alt (PC) /  $\overline{At}$   $\overline{=}$  (Mac) enfoncée permet de régler la largeur de bande du bruit sur l'axe des Y.

Le paramètre Freq détermine la couleur (ou qualité) de la distorsion. Si c'est un bruit qui est choisi au paramètre Mode, le réglage de fréquence fonctionne en association avec le paramètre Width. Le paramètre Width définit la largeur de bande du facteur bruit. Plus la valeur est faible, plus les fréquences de distorsion sont sélectives. Avec une valeur élevée, c'est le signal d'entrée en totalité qui est affecté. Avec une onde sinus (paramètre Mode réglé sur Sine), le paramètre Width est sans effet.

Les réglages Noise et Sine exploitent un seul générateur de modulation tandis que le réglage Wide Noise bénéficie de générateurs de bruits indépendants pour les canaux gauche et droit, ce qui crée une subtile sensation de stéréo.

#### 19.11 **Filter Delay**

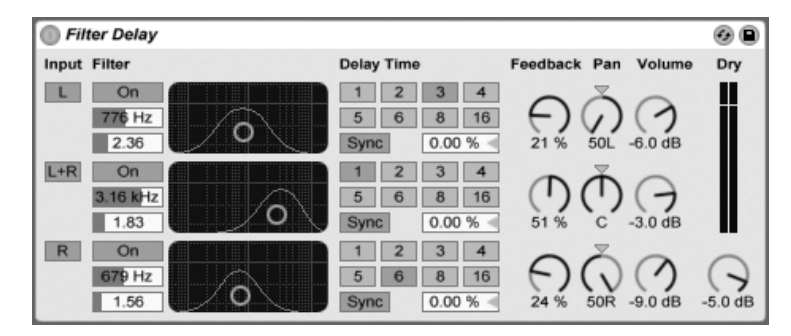

L'effet Filter Delay

L'effet Filter Delay propose trois lignes de retard indépendantes, chacune précédée par un filtre passe-bas et un filtre passe-haut couplés. Cela permet de n'appliquer le retard qu'à certaines fréquences du signal d'entrée en fonction des réglages de filtres. La réinjection de chacun des trois retards passe également par les filtres.

Chacun des trois retards peut être activé ou désactivé séparément. Le périphérique Filter Delay affecte le retard 1 au canal gauche (L) du signal d'entrée, le retard 2 aux canaux gauche et droit (L+R) du signal d'entrée et le retard 3 au canal droit (R) du signal d'entrée. Les potentiomètres Pan sur la droite permettent de placer à sa quise le signal de sortie des différents retards; sinon, chaque retard est émis sur son canal d'origine.

Pour chacun des retards, le filtre s'active via une touche On placée à gauche d'un graphique X-Y. Les différents graphiques X-Y permettent de configurer l'action des filtres passe-bas et passe-haut pour chacun des retards. Les mouvements sur l'axe vertical règlent la largeur de bande du filtre, tandis que les mouvements horizontaux fixent la position de la bande de fréquences.

Pour que le temps de retard dépende du tempo du morceau, activez le bouton Sync, qui permet d'utiliser le sélecteur de division rythmique de référence pour le retard. Les boutons numérotés représentent le retard exprimé en doubles croches. Par exemple, sélectionner "4" retarde le signal de quatre doubles croches, soit l'équivalent d'un temps (une noire) de retard. Si le mode Sync est activé, changer la valeur en pourcentage du champ de temps de retard raccourcit et allonge subtilement les temps de retard, produisant ainsi le type d'effet rythmique "swing" des boîtes à rythmes.

Si le bouton Sync est désactivé, le temps de retard redevient exprimé en millisecondes. Dans ce cas, pour le changer, cliquez et tirez vers le haut ou le bas dans le champ de temps de retard, ou cliquez dans ce champ et saisissez une valeur.

Le paramètre Feedback détermine la proportion du signal de sortie à réinjecter à l'entrée du retard. Des valeurs très élevées peuvent entraîner des retards infinis. Attention donc à vos oreilles et à vos enceintes.

Chaque ligne de retard dispose de son propre réglage de volume. Le gain peut monter à +12 dB pour compenser le filtrage appliqué à l'entrée.

Les potentiomètres Dry permettent de doser la quantité de signal direct à faire passer. Réglez-le au minimum si l'effet doit être utilisé dans un canal de retour.

#### 19.12 **Flanger**

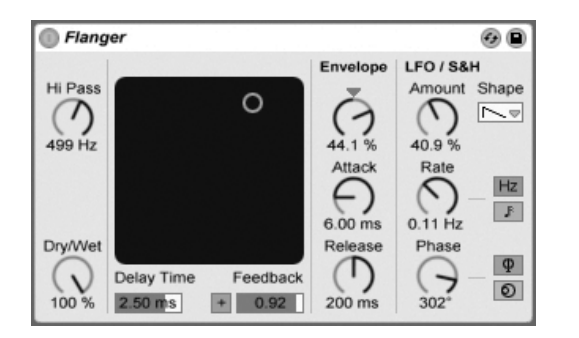

L'effet Flanger.

Le Flanger utilise deux retards modulés dans le temps en parallèle pour créer des effets de flanger.

Les retards du Flanger peuvent être réglés avec la commande Delay Time. La commande Feedback réinjecte une partie du signal sortant à l'entrée de l'effet, tandis que le commutateur Polarité ("+" ou "-") règle la polarité. Delay Time et Feedback peuvent être changés simultanément à l'aide du contrôleur X-Y de l'effet.

Un contrôle périodique du temps de retard est possible à l'aide de la section enveloppe. Vous pouvez augmenter ou diminuer l'action de l'enveloppe (ou inverser sa forme avec des valeurs négatives), puis utiliser les commandes Attack et Release pour définir l'attaque et la fermeture de l'enveloppe, c'est-à-dire sa forme.

Le Flanger contient deux LFO pour moduler le temps de retard des canaux stéréo gauche et droit. Les LFO peuvent avoir six formes d'onde : sinusoïdale, carrée, triangulaire, dents de scie montantes, dents de scie descendantes et aléatoire. L'étendue de l'influence du LFO sur les retards se règle avec la commande Amount.

La vitesse du LFO est pilotée par la commande Rate, qui peut être réglée en Hertz. La vitesse peut aussi être synchronisée sur le tempo du morceau et définie en fractions de mesure (par ex., double-croches).

La commande Phase contribue au mouvement stéréo du son en faisant tourner les LFO à la même fréquence, mais en décalant leurs formes d'onde l'une par rapport à l'autre. Réglez-la sur "180", et les LFO seront en parfaite opposition de phase (180 degrés de décalage), ainsi quand l'une atteint sa crête, l'autre est à son minimum.

Spin désaccorde les deux vitesses de LFO l'une par rapport à l'autre. Chaque retard est modulé à une fréquence différente, comme déterminé par la valeur de Spin.

Régler la commande de filtre passe-haut HiPass coupe les basses fréquences du signal retardé.

La commande Dry/Wet règle la balance entre signal sec et signal traité. Si le Flanger est employé dans une piste de retour, réglez-la sur 100 pour cent.

# $19.13$  Gate

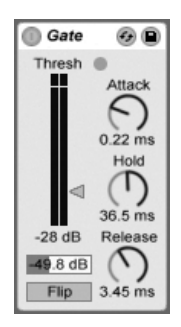

l'effet Gate

L'effet Gate n'affecte pas les signaux supérieurs au niveau de seuil (Threshold) mais atténue les signaux qui se trouvent en deçà. Un Gate permet de se débarrasser du bruit de fond entre deux sons ou définir la structure dynamique d'un son. Les Gates s'utilisent en général avec d'autres effets. Essayez-le donc après une réverbération ou un retard.

Le curseur Thresh détermine le niveau de seuil du Gate, c'est à dire sa sensibilité. Si le signal d'entrée franchit ce seuil, le Gate s'ouvre et laisse passer le signal sans le modifier jusqu'en sortie. Tant que le signal d'entrée reste inférieur au niveau de seuil, le Gate reste fermé. Lorsque le Gate s'ouvre, le témoin lumineux vert s'allume.

Le champ numérique placé au-dessous du curseur Thresh détermine le plancher qui permet de conserver un peu du signal d'entrée même si le Gate est fermé. S'il est réglé sur -INF, le Gate coupe totalement le signal. S'il est réglé sur 0 dB, le Gate reste ouvert en permanence.

Le paramètre Attack détermine la durée que met le Gate à s'ouvrir. Une attaque très courte peut produire des sons tranchants alors qu'une attaque lente tend à adoucir le son. L'attaque se déclenche lorsqu'un signal franchit le niveau de seuil.

Le paramètre Hold n'agit que lorsque le signal a franchi le niveau de seuil (pour les plus curieux, il y a une hystérésis, car le niveau de déclenchement du Hold / rétablissement correspond au niveau de seuil moins environ 3 dB). Une fois le temps de Hold écoulé, le Gate se referme selon le réglage de rétablissement (Release).

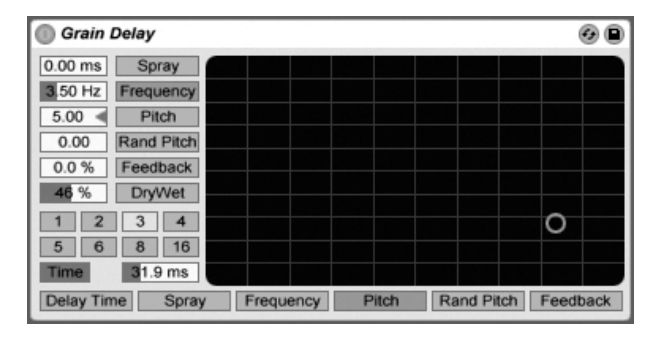

#### L'effet Grain Delay

L'effet Grain Delay découpe le signal d'entrée en fines particules (appelées "grains") qui sont ensuite retardées individuellement. Chacun de ces grains peut par ailleurs voir sa hauteur modifiée par rapport à sa hauteur d'origine. Il est en outre possible de randomiser la hauteur et le temps de retard afin de créer une masse complexe de sons et de rythme qui sonne totalement différemment de l'original. Cet effet vous permet de créer des sons et des textures inédites.

Pour que le temps de retard dépende du tempo du morceau, activez le bouton Sync, qui permet d'utiliser le sélecteur de division rythmique de référence pour le retard. Les boutons numérotés représentent le retard exprimé en doubles croches. Par exemple, sélectionner "4" retarde le signal de quatre doubles croches, soit l'équivalent d'un temps (une noire) de retard. Si le mode Sync est activé, changer la valeur en pourcentage du champ de temps de retard raccourcit et allonge subtilement les temps de retard, produisant ainsi le type d'effet rythmique "swing" des boîtes à rythmes.

Si le bouton Sync est désactivé, le temps de retard redevient exprimé en millisecondes. Dans ce cas, pour le changer, cliquez et tirez vers le haut ou le bas dans le champ de temps de retard, ou cliquez dans ce champ et saisissez une valeur.

Chaque paramètre peut être affecté à l'axe horizontal ou vertical du graphique X-Y. Pour ce faire, il suffit de cliquer sur l'une des touches situées en dessous ou à gauche du graphique XY. Pour affecter un paramètre à l'axe X, servez-vous des touches situées en dessous du graphique. Pour affecter un paramètre à l'axe Y, servez-vous des touches placées à gauche du graphique.

Le paramètre Feedback détermine la proportion du signal de sortie à réinjecter à l'entrée du retard. Des valeurs très élevées peuvent entraîner des retards infinis. Attention donc à vos oreilles et à vos enceintes.

Le paramètre Pitch permet de transposer la hauteur des grains. Vous disposez alors d'un Pitch Shifter.

Le paramètre Spray permet de modifier de manière aléatoire le temps de retard. Avec des valeurs faibles, le son se traîne légèrement, ce qui lui ajoute du bruit. Avec des valeurs élevées, la structure du signal source est totalement modifiée avec de véritables ruptures rythmiques.

Le paramètre Random Pitch permet de modifier aléatoirement la hauteur de chaque grain. Des valeurs faibles produisent un effet de type Chorus. Avec des valeurs élevées, la hauteur du signal d'origine est totalement méconnaissable. En utilisant ce paramètre conjointement au paramètre Pitch, vous conservez la hauteur d'origine du son tout en ajoutant un certain degré d'instabilité.

La taille et la durée de chaque grain dépendent du paramètre Frequency. Le son obtenu par les paramètres Pitch et Spray varie énormément selon le réglage du paramètre Frequency.

L'effet Grain Delay dispose en outre d'un réglage Dry/Wet pouvant être affecté à l'axe vertical du graphique X-Y.

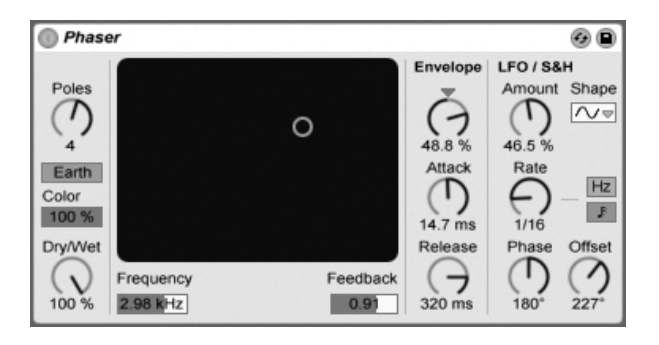

#### 19.15 **Phaser**

Le Phaser utilise une série de filtres passe-tout pour créer un déphasage dans le spectre des fréquences d'un son.

La commande Poles crée des encoches dans le spectre de fréquence. La commande Feedback peut alors servir à inverser la forme d'onde et à convertir ces encoches en crêtes (ou pôles). La fréquence de coupure du filtre est changée avec la commande Frequency, qui peut être changée conjointement à la commande Feedback à l'aide du contrôleur X-Y de l'effet.

L'effet a deux modes, Space et Earth, pour changer l'espacement des encoches dans le spectre, et par conséquent la "couleur" du son. Cet effet peut encore être affiné avec la commande Color.

Un contrôle périodique de la fréquence du filtre est possible à l'aide de la section enveloppe. Vous pouvez augmenter ou diminuer l'action de l'enveloppe (ou inverser sa forme avec des valeurs négatives), puis utiliser les commandes Attack et Release pour définir l'attaque et la fermeture de l'enveloppe, c'est-à-dire sa forme.

Le Phaser contient deux LFO pour moduler la fréquence de filtrage des canaux stéréo gauche et droit. Les LFO ont un choix de six formes d'onde : sinusoïdale, carrée, triangulaire, dents de scie montantes, dents de scie descendantes et aléatoire. L'influence du LFO sur la fréquence de filtrage se règle avec la commande Amount.

La vitesse du LFO est pilotée par la commande Rate, qui peut être réglée en Hertz. La vitesse peut aussi être synchronisée sur le tempo du morceau et définie en fractions de mesure (par ex., double-croches).

La commande Phase contribue au mouvement stéréo du son en faisant tourner les LFO à la même fréquence, mais en décalant leurs formes d'onde l'une par rapport à l'autre. Réglez-la sur "180", et les LFO seront en parfaite opposition de phase (180 degrés de décalage), ainsi quand l'une atteint sa crête, l'autre est à son minimum.

Spin désaccorde les deux vitesses de LFO l'une par rapport à l'autre. Chaque fréquence de filtre est alors modulée par une fréquence de LFO différente, comme déterminé par la valeur de Spin.

La commande Dry/Wet règle la balance entre signal sec et signal traité. Si le Phaser est employé dans une piste de retour, réglez-la sur 100 pour cent.

#### **Ping Pong Delay** 19.16

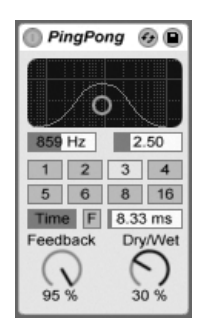

L'effet PingPongDelay

L'effet PingPongDelay permet de créer un retard rebondissant de gauche à droite par le biais d'une ligne de retard Tap.

Le retard est précédé d'un filtre passe-bas et passe-haut géré sur un graphique X-Y. Les déplacements sur l'axe vertical modifient la largeur de bande du filtre, tandis que les déplacements horizontaux modifient la position de la bande de fréquence.

Pour que le temps de retard dépende du tempo du morceau, activez le bouton Sync, qui permet d'utiliser le sélecteur de division rythmique de référence pour le retard. Les boutons numérotés représentent des divisions temporelles à la double croche. Si vous enclenchez le bouton 4, vous obtenez un retard à la noire (un retard sur chaque temps). Ce temps de retard représente la durée que met le signal d'entrée pour ressortir sur le canal gauche. Le temps de retard entre l'entrée et le canal droit est deux fois plus long.

Si le bouton Sync est désactivé, le temps de retard redevient exprimé en millisecondes. Dans ce cas, pour le changer, cliquez et tirez vers le haut ou le bas dans le champ de temps de retard, ou cliquez dans ce champ et saisissez une valeur.

Le potentiomètre Feedback détermine la proportion du signal de sortie du canal droit à réinjecter à l'entrée de l'effet. La boucle de réinjection inclut également le filtre afin que le son réinjecté prenne une couleur particulière.

Le bouton de gel ou Freeze, portant la lettre "F", entraîne la mise en boucle perpétuelle de l'audio se trouvant dans la mémoire tampon (buffer) du Delay au moment où le bouton est pressé, le Delay ignorant dès lors toute nouvelle entrée jusqu'à ce que le bouton Freeze soit éteint.

La commande Dry/Wet règle la balance entre signal sec et signal traité. Si le PingPongDelay est employé dans une piste de retour, réglez-la sur 100 pour cent.

# 19.17 Redux

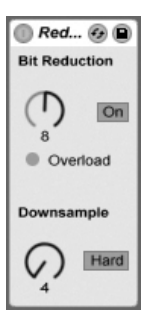

L'effet Redux

L'effet Redux fait tout ce qu'on cherchait à éviter il y a à peine dix ans : abaisser la fréquence d'échantillonnage et la résolution d'un signal audio.

La section Downsample propose deux paramètres : un potentiomètre "Downsample" ainsi qu'une touche de mode.

Potentiomètre "Downsample" : Si ce potentiomètre est réglé sur 1, chaque échantillon d'entrée est transmis sans aucune modification en sortie. S'il est réglé sur 2, un échantillon sur 2 est traité, ce qui produit un son plus numérique. Plus le chiffre augmente, plus la fréquence d'échantillonnage obtenue baisse et plus le son semble déconstruit. Le fait de réduire la fréquence d'échantillonnage revient à appliquer un effet mosaïque à une image : cela entraîne une perte d'informations et durcit les contours des blocs.

La touche de mode détermine si la réduction de la fréquence d'échantillonnage agit par interpolation sur une plage réduite (mode "Soft", jusqu'à 20 échantillons) ou sans interpolation sur une plus grande plage (mode "Hard", jusqu'à 200 échantillons).

La section Bit Reduction est similaire : alors que la réduction de la fréquence d'échantillonnage agit sur le temps, la réduction de la résolution agit sur l'amplitude :

En réglant le potentiomètre Bit Reduction sur 8, l'amplitude est quantifiée sur huit bits (ou 256 pas). S'il est réglé sur 1, le résultat est assez brutal : chaque échantillon contient alors soit un signal totalement positif, soit un signal totalement négatif.

La section Bit Reduction considère les signaux d'entrée à 0 dB comme des signaux 16 bits. Les signaux supérieurs à 0 dB écrêtent et le témoin de surcharge rouge s'allume alors.

Il est possible de désactiver la section Bit Reduction, ce qui fait économiser un peu de ressources CPU.

#### Resonators ⊚€ Filter Mode IV v Width  $\mathbf{u}$  $\mathbf{III}$ B On  $On$  $On$ On On On  $\mathcal{L}$ Note Pitch Pitch Pitch Pitch Frequency Decay 56 %  $\mathcal{C}$ E  $\hat{ }$  $\overline{a}$  $\mathcal{L}$ U.  $\overline{\mathbf{r}}$ Gain 1.36 kHz 75.4  $-24st$  $-21$  st  $-18$  st  $C#1$  $-14s$  $\left( \frac{1}{2} \right)$ Const  $0<$  $-16 =$  $20<$  $-2<$  $25<$ 4.76 dB □ Gain Gain Gain **Dry/Wet** Color Gain Gain  $\overline{r}$  $\prime$  $\Box$ ヲ ∍  $\overline{\phantom{0}}$  $\overline{ }$  $\sqrt{2}$  $\sqrt{2}$  $\vee$ 88.9  $0.00$  dB  $-2.89$  dE 6.00 dB  $-2.57$  dB 6.00 dB 57 %

#### 19.18 **Resonators**

L'effet Resonators

Cet effet regroupe cing filtres résonateurs en parallèle qui ajoutent du caractère à la source d'entrée. Il peut produire des sons ressemblant à des cordes pincées jusqu'aux sons de type Vocoder. Les résonateurs sont accordés par demi-tons, ce qui permet de les configurer de façon musicale. Le premier résonateur détermine la hauteur de base et les quatre autres sont accordés par rapport à cette hauteur par intervalles musicaux.

Le signal d'entrée passe tout d'abord par un filtre, puis par les résonateurs. Vous pouvez choisir parmi quatre types de filtres d'entrée : passe-bas, passe-bande, passe-haut et coupebande. La fréquence du filtre d'entrée est réglable.

Le premier résonateur est alimenté par les canaux gauche et droit, le second et le quatrième résonateur sont affectés au canal gauche, et le troisième et le cinquième au canal droit.

Le paramètre Note détermine la hauteur de base de tous les résonateurs sur une plage de C1 à C5. Il peut également être désaccordé en centièmes en utilisant le paramètre Fin. Le paramètre de déclin (Decay) vous permet de régler le temps mis par les résonateurs pour devenir silencieux après la réception d'un signal d'entrée. Plus le temps de déclin est long, plus le traitement sur signal est flagrant, comme une corde de piano non étouffée. Comme avec une vraie corde, le temps de déclin dépend de la hauteur : les notes les plus basses durent plus longtemps que les notes aiguës. La touche Const permet d'obtenir un temps de déclin constant, quelle que soit la hauteur.

Les résonateurs disposent de deux modes de résonance. Le mode A offre une résonance plus réaliste, alors que le mode B offre un effet particulièrement intéressant lorsque le paramètre Note du résonateur I est réglé sur des notes plus basses.

La brillance du son final est réglable par le réglage de Couleur.

Tous les résonateurs ont une touche On/Off et un réglage de gain. Les résonateurs désactivés ne consomment aucune ressource CPU. Vous pouvez désactiver le premier résonateur sans affecter les autres.

Les résonateurs II à V suivent le paramètre Note défini pour le résonateur I, mais ils peuvent être individuellement transposés de +/- 24 demi-tons à l'aide du réglage de hauteur Pitch, et désaccordés par centièmes à l'aide du réglage de désaccord Detune.

La section de sortie dispose d'un réglage son traité/non traité (Dry/Wet) et d'un paramètre de largeur qui affecte uniquement le signal traité et mélange en mono les sorties gauche et droite des résonateurs II-V, s'il est réglé sur zéro.

#### 19.19 Reverb

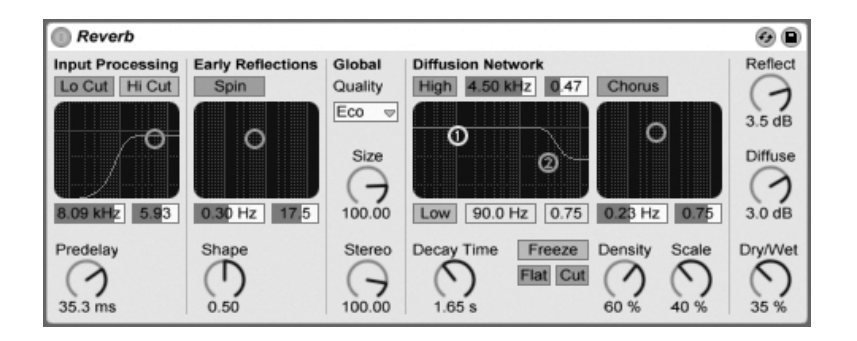

L'effet Reverb

#### $19.19.1$ **Section Input Processing**

Le signal d'entrée traverse tout d'abord les filtres coupe-haut et coupe-bas, dont le graphique X-Y permet de régler la fréquence centrale de la bande autorisée (axe X) ainsi que sa largeur (axe Y). Chaque filtre peut être désactivé individuellement.

Le potentiomètre Pre-delay détermine le temps de retard, en millisecondes, avant l'apparition des premières réflexions. Il est d'usage de retarder la réverbération par rapport au signal d'entrée. La perception de la taille d'une pièce est en partie due à ce temps de retard. Pour obtenir un rendu réaliste, réglez ce pré-retard de 1 ms à 25 ms. Des valeurs très élevées permettent d'ajouter un peu de swing à la réverbération par rapport à la source.

### **19.19.2 Sections Early Reflections**

Cette section porte sur les premières réflexions. Il s'agit des premiers échos qui arrivent en provenance des parois de la pièce, avant la montée du son diffus. C'est leur amplitude et leur répartition qui confère son caractère.

Le potentiomètre Shape permet de modeler la proéminence des premières réflexions, ainsi que leur chevauchement avec le son diffus. Avec une valeur faible, les réflexions décroissent progressivement tandis que le son diffus apparaît rapidement. Ces deux éléments se chevauchent alors grandement. Avec une valeur élevée, les réflexions décroissent rapidement et le son diffus apparaît tardivement. L'intelligibilité de la source peut être améliorée avec une valeur élevée. Par contre, une valeur faible permettra d'obtenir un déclin plus fluide.

La touche Spin active la modulation des premières réflexions. Le graphique X-Y permet de définir l'intensité et la fréquence de ces modulations. Plus l'intensité est grande, moins la réponse en fin de diffusion est colorée (plus neutre d'un point de vue spectral). Si la fréquence de modulation est trop élevée, il se produit un effet doppler de décalage de fréquence du son source, avec des effets de panoramique très bizarres. Il est possible de désactiver la section Spin au moyen du bouton du même nom pour une modeste économie de ressources du processeur.

### 19.19.3 Section Global

Cette section porte sur les réglages globaux. Un menu déroulant permet de choisir la qualité du traitement de réverbération. "Eco" utilise un minimum de ressources CPU alors que "High" produit la réverbération la plus riche.

Le potentiomètre Size détermine le volume apparent de la pièce. D'un extrême à l'autre, il permet d'émuler une très grande salle avec un fort effet de retard diffus avant la réverbération comme – avec une valeur très faible – une très petite pièce à la couleur métallique très colorée en passant par une gamme de réglages intermédiaires.

Le potentiomètre Stereo Image définit la largeur de l'image stéréo en sortie. Avec la valeur maximum de 120 degrés, chaque oreille reçoit un canal de réverbération complètement indépendant de l'autre, propriété de la diffusion de véritables lieux acoustiques; avec la valeur minimum, le signal de sortie est réduit en mono.

### 19.19.4 Section Diffusion Network

Cette section permet de configurer la fin de réverbération, c'est à dire l'évolution de l'effet après les premières réflexions. Le paramètre Decay Time définit la durée que met la fin de réverbération pour revenir à 1/1000ème de son amplitude précédente.

Des filtres Baxendall aigu et grave permettent d'agir sur le spectre du déclin de la réverbération. Le déclin aigu modélise l'absorption de l'énergie sonore par l'air, les murs et les autres éléments de la pièce (individus, moquette, tapis, etc.). Le filtre Baxendall grave permet d'affiner le son de déclin de la réverbération. Chaque filtre peut être désactivé séparément pour économiser des ressources CPU.

La touche Freeze permet de "geler" la réponse de diffusion du signal d'entrée. Lorsqu'elle est activée, la réverbération se maintient presque indéfiniment. La touche Cut modifie l'action de la fonction Freeze en empêchant le signal d'entrée de venir s'ajouter à la réverbération gelée ; si cette touche est désactivée, le signal d'entrée contribue en permanence à l'amplitude du son diffus. La touche Flat permet de couper les filtres Baxendall grave et aigu lorsque la fonction Freeze est active. Par contre, si la touche Flat est désactivée, la réverbération gelée perd de l'énergie sur les bandes de fréquences atténuées selon les réglages des filtres Baxendall grave et aigu.

Les potentiomètres Echoes Density et Scale sont deux paramètres de réglage supplémentaires de la densité et de la précision de la diffusion. En outre, si la taille de la pièce (potentiomètre Room Size) est extrêmement petite, ces potentiomètres déterminent grandement la coloration apportée par la diffusion.

La section Chorus joue une légère modulation à la diffusion. Tout comme la section Spin, il est possible de définir la fréquence et l'amplitude de la modulation, ainsi que de la désactiver.

### 19.19.5 Section de sortie

En sortie de la réverbération, vous pouvez régler le dosage entre signal direct et réverbération à l'aide du potentiomètre Dry/Wet, ainsi que régler le niveau des premières réflexions (Reflect Level) et de la diffusion (Diffuse Level).

#### 19.20 Saturator

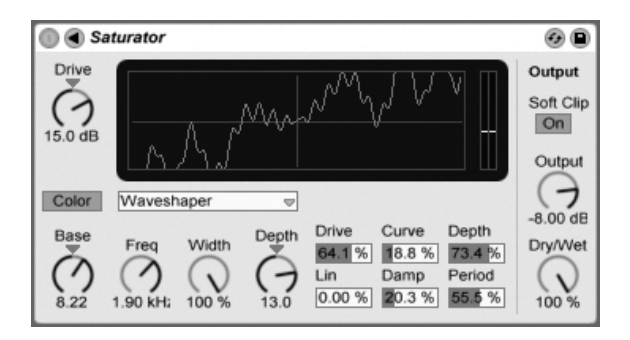

l'effet Saturator

Saturator est un effet de transformation de forme d'onde ("waveshaping") qui peut apporter cette touche d'impuretés, de punch ou de chaleur qui manque à votre son. Il peut enrober les signaux entrants d'une douce saturation ou les amener à de nombreux niveaux de distorsion différents

Un graphique X-Y vous aide à visualiser la courbe de façonnage de Saturator. Les valeurs d'entrée et de sortie de l'unité de mise en forme ou "shaper" sont respectivement associées aux axes X et Y. La courbe définit la fonction de transfert, qui est l'intensité de fluctuation des valeurs de sortie par rapport aux valeurs d'entrée. Comme c'est généralement un processus non linéaire, le signal entrant est remis en forme à un degré plus ou moins important selon son niveau à chaque instant dans le temps.

Les signaux entrants sont d'abord écrêtés au niveau réglé en dB par la commande Drive. L'indicateur de niveau sur le côté droit de la représentation graphique montre à quel point le Saturator influence le signal.

Le façonnage du signal a six modes fixes : Analog Clip, Soft Sine, Medium Curve, Hard Curve, Sinoid et Digital Clip. Un mode flexible nommé Waveshaper existe aussi, disposant de six paramètres réglables de "waveshaping".

Avec les modes Analog Clip et Digital Clip, le signal est écrêté de façon complète et immediate. Les modes Soft Sine, Medium Curve et Hard Curve adoucissent l'écrêtage du signal à divers degrés. Le mode Sinoid Fold peut être utilisé pour des effets spéciaux.

Les effets les plus spectaculaires peuvent être créés en sélectionnant la courbe Waveshaper,
qui a son propre jeu de commandes dédiées. Pour accéder aux champs de réglage de ses six paramètres, dépliez la fenêtre Saturator en cliquant sur le bouton  $\bigcirc$  dans sa barre de titre.

Les six paramètres supplémentaires du mode Waveshaper sont : Drive, Lin, Curve, Damp, Depth et Period.

- Drive détermines à quel point le signal entrant sera influencé par les paramètres du Waveshaper. Régler Drive sur zéro réduit l'effet à néant.
- Lin fonctionne avec les paramètres Curve et Depth pour altérer la portion linéaire de la courbe de façonnage.
- Curve ajoute surtout des harmoniques de troisième ordre au signal entrant.
- Damp aplatit tout signal proche de l'origine de la grille. Il se comporte comme un noise gate ultra-rapide.
- Depth contrôle l'amplitude d'une onde sinusoïdale superposée à la courbe de distorsion.
- Period détermine la densité d'ondulations de l'onde sinusoïdale superposée.

Activer le bouton Color valide deux filtres. Le premier, contrôlé par la commande Base, dicte l'intensité de la réduction ou de l'augmentation de l'effet pour les très basses fréquences. Le second, essentiellement un égaliseur, sert à contrôler les fréquences plus élevées. Il est configuré à l'aide des commandes Freq (fréquence de coupure), Width (largeur) et Depth (intensité).

La commande Output atténue le niveau en sortie de périphérique. Quand le bouton Soft Clip est activé (On), le Saturator applique aussi une occurrence de sa courbe "Analog Clip" à la sortie.

La commande Dry/Wet règle la balance entre signal sec et signal traité. Si le Saturator est employé dans une piste de retour, réglez-la sur 100 pour cent.

#### 19.21 **Simple Delay**

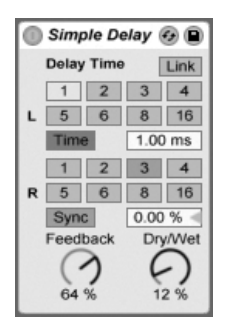

L'effet Simple Delay

L'effet Simple Delay propose deux lignes de retard indépendantes, une fois le canal gauche et l'autre pour le canal droit.

Pour que le temps de retard dépende du tempo du morceau, activez le bouton Sync, qui permet d'utiliser le sélecteur de division rythmique de référence pour le retard. Les boutons numérotés représentent des divisions temporelles à la double croche. Si vous enclenchez le bouton 4, vous obtenez un retard à la noire (un retard sur chaque temps). Pour bénéficier de cette fonction, vous devez au préalable enclencher le bouton Sync.

Si le bouton Sync est désactivé, le temps de retard redevient exprimé en millisecondes. Dans ce cas, pour le changer, cliquez et tirez vers le haut ou le bas dans le champ de temps de retard, ou cliquez dans ce champ et saisissez une valeur.

Le potentiomètre Feedback détermine la proportion du signal de sortie de chaque canal à réinjection à l'entrée des lignes de retard. L'effet dispose en interne de deux boucles de réinjection indépendantes, ce qui signifie que le signal de sortie du canal gauche n'est pas réinjecté dans le canal droit et inversement.

La commande Dry/Wet règle la balance entre signal sec et signal traité. Si le Simple Delay est employé dans une piste de retour, réglez-la sur 100 pour cent.

## 19.22 Utility

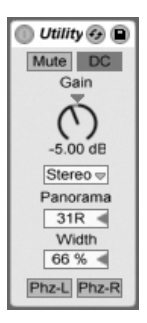

Section utility.

La section Utility permet de remplir de nombreuses tâches très utiles, en particulier en association avec d'autres périphériques.

Quand il est allumé, le bouton Mute réduit simplement le signal entrant au silence. Note : Les commandes d'activation/coupure de piste sont toujours placées en toute fin de la chaîne de signal. Toutefois, comme vous pouvez placer Utility n'importe où dans une chaîne de signal, vous pouvez employer sa fonction Mute pour couper l'entrée d'une ligne de retard ou d'une reverb sans couper la sortie de ces périphériques.

La commande Gain règle le niveau du signal entrant sur +/- 35 dB.

Le sélecteur de mode de canal permet le traitement sélectif du canal gauche ou droit d'un échantillon. Si, par exemple, le canal gauche (Left) est activé, le canal droit (Right) est ignoré et le canal gauche est transmis sur les deux canaux de sortie. C'est très pratique si vous travaillez sur un fichier stéréo qui contient des informations différentes sur les deux canaux, et que vous souhaitez utiliser un seul canal.

Le sélecteur Panorama place ("panoramique") le signal n'importe où dans le champ stéréo. Son but principal est de panoramiquer individuellement un Instrument ou les chaînes de périphériques parallèles du rack d'effets.

La commande Width agit comme un contrôleur continu de mono à stéréo quand on la règle de 0 à 100 pour cent. Toutefois, au-delà de 100 pour cent, la sortie commence à "se replier" sur elle-même. A 200 pour cent, la sortie ne contient que la différence entre les canaux gauche et droit. Si Left ou Right a été choisi dans le sélecteur de mode de canal, la commande Width n'a pas de fonction et est donc désactivée.

En bas du module, vous trouverez deux commandes de phase, une par canal. Comme leur nom l'indique, elles inversent la phase de chaque canal.

#### **Vinyl Distortion** 19.23

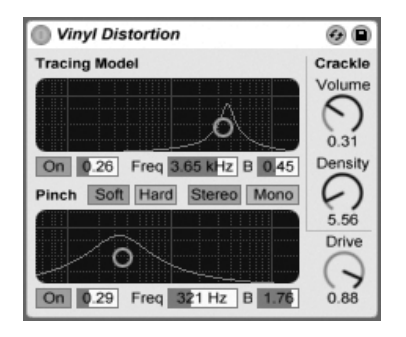

L'effet Vinyl Distortion

L'effet Vinyl Distortion émule les distorsions typiques lors de la lecture de disques vinyles. Ces distorsions sont causées par les relations géométriques entre le diamant et le sillon enregistré. Cet effet dispose également d'un générateur de craquements capables d'ajouter des petits bruits parasites.

La section Tracing Model permet d'ajouter des distorsions d'harmoniques paires au signal d'entrée. Le niveau de distorsion se règle à l'aide du potentiomètre Drive ou en faisant glisser la souris verticalement sur le graphique X-Y de la section Tracing Model. Pour ajuster la fréquence ou "couleur" de la distorsion, faites glisser la souris horizontalement sur le graphique X-Y ou double-cliquez dans le champ Freq, puis saisissez la valeur souhaitée. Faire glisser la souris sur le graphique X-Y tout en tenant enfoncée la touche Alt | (PC) /  $\overline{At}$   $\overline{c}$  (Mac) permet d'ajuster le facteur Q, ou largeur de bande, de la bande de fréquences.

La section Pinch permet d'ajuster des harmoniques impaires au signal d'entrée. Ces distorsions sont en général déphasées à 180 degrés, ce qui crée une image stéréo riche. La section Pinch dispose des mêmes paramètres de réglage que la section Tracing Model, mais produit un son assez différent.

La commande Drive augmente ou diminue la quantité totale de distorsion créée à la fois par les sections Tracing Model et Pinch.

Il existe deux modes de distorsion : Soft (douce) et Hard (puissante). Le mode Soft tend à émuler le son d'un ré-enregistrement, alors que le mode Hard se rapproche d'un disque vinyle standard.

Le sélecteur stéréo/mono définit si la distorsion Pinch doit être stéréo ou mono. Pour une simulation réaliste des distorsions vinyles, choisissez l'option stéréo.

La section Crackle permet d'ajouter du bruit au signal. Le potentiomètre Density détermine la densité du bruit. Le potentiomètre Volume définit le gain appliqué au bruit.

# **Chapitre 20**

# Référence des effets MIDI de Live

Live est fourni avec une sélection d'effets MIDI intégrés spécialement conçus. Le chapitre "Travail avec les instruments et effets" aborde les éléments de base sur l'utilisation des effets dans Live.

#### 20.1 Arpeggiator

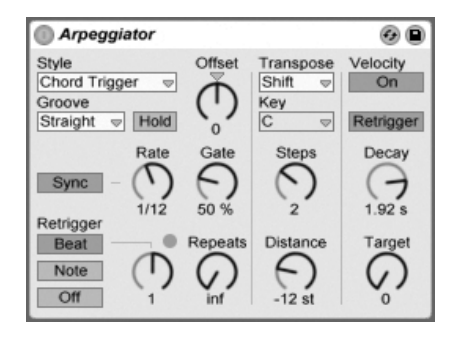

L'effet Arpeggiator.

L'effet Arpeggiator de Live prend chaque note MIDI d'un accord tenu (ou une note jouée

isolément) et les joue selon un motif ou "pattern" rythmique. La séquence et la vitesse du pattern peuvent être contrôlées par l'unité, qui apporte aussi un assortiment complet de fonctions à la fois classiques et originales pour un arpégiateur.

Les arpégiateurs sont des éléments classiques de la musique des années 80. Leur nom vient du concept musical d'"arpège", dans lequel les notes constituant un accord sont jouées à la suite plutôt qu'en même temps. Le mot "arpège" est dérivé du mot italien "arpeggiare", qui se réfère au jeu de notes sur une harpe.

#### Sections Style et vitesse (Rate)  $20.1.1$

Le sélecteur Style de l'Arpeggiator détermine la séquence de notes du pattern rythmique.

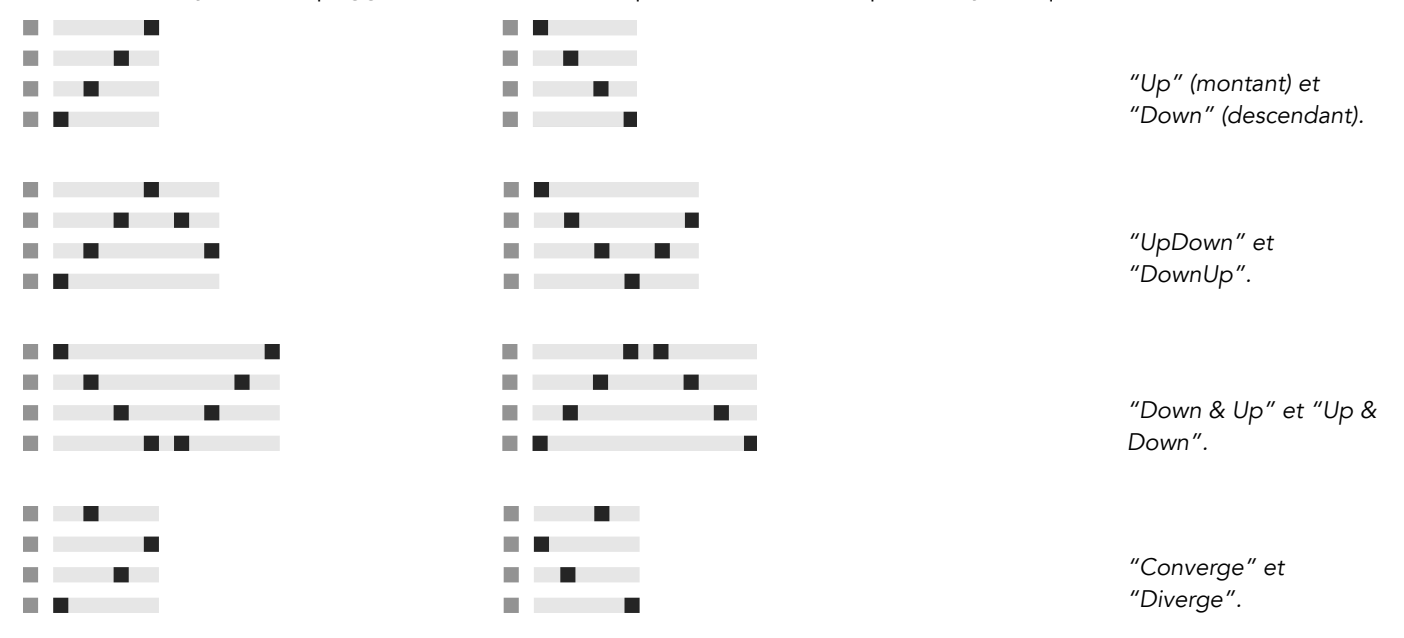

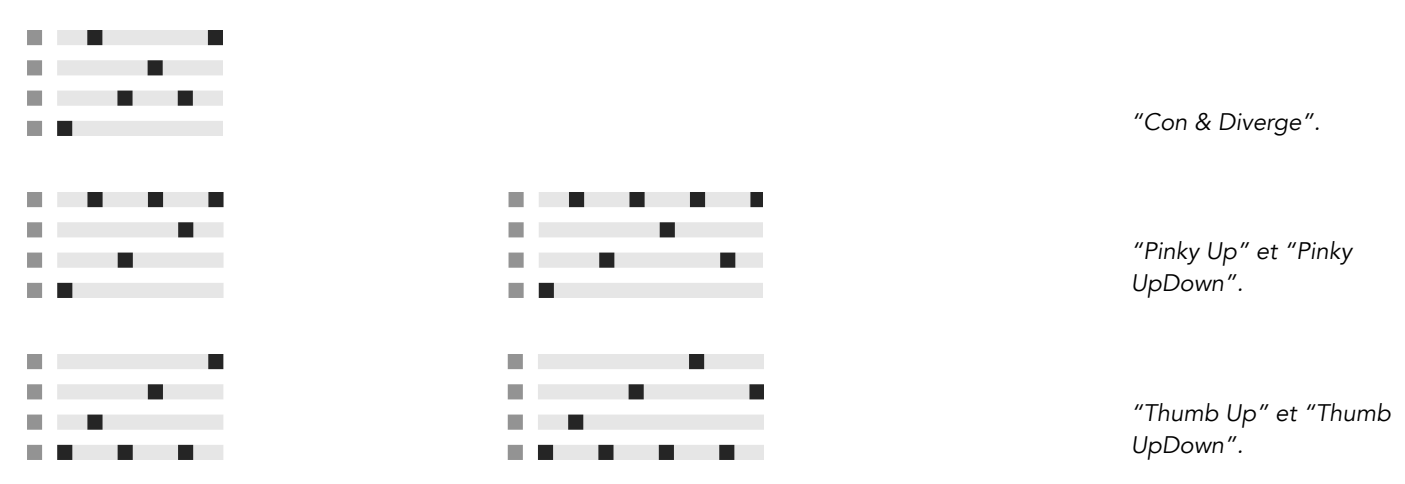

Play Order place les notes du pattern selon l'ordre dans lequel elles ont été jouées. Ce type n'est donc reconnaissable que si plusieurs accords ou notes ont été joués.

En plus des styles d'Arpeggiator ci-dessus, il existe plusieurs styles aléatoires (Random). Random sélectionne aléatoirement les notes MIDI reçues qui seront reproduites. Random Other crée un pattern aléatoire à partir des notes MIDI reçues, puis joue répétitivement l'accord généré aléatoirement. Random Once crée un pattern aléatoire à partir des notes MIDI reçues, puis répète ce pattern jusqu'à ce qu'il soit transposé ou redéclenché, auquel cas un nouveau pattern est alors créé.

L'Arpeggiator jouera le pattern de notes à la vitesse déterminée par la commande Rate, qui peut être exprimée en millisecondes ou en valeur musicale à l'aide du bouton Synchro/Vitesse libre adjacent. Si Synchro est choisi, l'Arpeggiator sera synchronisé sur le tempo du morceau.

Une commande Gate située à droite de Rate détermine la longueur des notes jouées par l'Arpeggiator sous forme d'un pourcentage du réglage actuel de Rate. Tout réglage supérieur à 100% produira donc des notes se superposant (c'est-à-dire jouées de facon legato).

Le pattern rythmique généré par l'Arpeggiator ne doit pas nécessairement être rigide; les patterns peuvent avoir du groove grâce à la commande correspondante juste sous le sélecteur Mode. Le Groove de l'Arpeggiator fonctionne comme pour les clips, l'intensité du

groove se réglant dans la barre de contrôle.

Avec le paramètre de maintien (Hold) activé, l'Arpeggiator continuera de jouer le pattern même après relâchement des touches du clavier. Le pattern sera répété jusqu'à ce qu'une autre touche soit pressée. Quand Hold est activé et que n'importe laquelle des touches d'origine reste physiquement enfoncée, des notes peuvent être ajoutées au pattern rien qu'en les jouant. Dans ce cas de figure, les notes peuvent aussi être supprimées du pattern en les rejouant, ce qui permet une construction progressive et un réarrangement du pattern au cours du temps.

Astuce : Si vous désirez que le pattern cesse de jouer, désactivez momentanément Hold.

Le paramètre Offset décale la séquence de notes dans le pattern d'un nombre de places sélectionné par cette commande. Un exemple illustre bien cela : un réglage de "1" fait commencer le pattern sur sa deuxième note, et se terminer sur sa première. Si vous comparez le pattern à un cercle de notes jouées dans le sens des aiguilles d'une montre depuis un point de départ donné, le paramètre Offset fait tourner ce cercle dans le sens inverse des aiguilles d'une montre, d'une note à la fois, changeant ainsi l'endroit d'où commence le jeu du pattern.

Avec le paramètre Repeat, le pattern peut être réglé pour se répéter le nombre de fois spécifié jusqu'à son redéclenchement. Le réglage "inf" fera répéter le pattern indéfiniment. Conseil : Cette fonction fournit un excellent moyen d'émuler le balayage des cordes d'une guitare ou de jouer une ou deux fois un accord en arpège. Un autre effet intéressant peut être obtenu en associant cette fonction au paramètre de redéclenchement Retrigger, que nous expliquerons dans un instant. Cela peut servir à créer des arpèges générés rythmiquement et séparés par des pauses.

Le paramètre de redéclenchement Retrigger ramène le pattern à zéro pour qu'il redémarre de son début. Le redéclenchement peut être désactivé (Off), réglé pour survenir quand de nouvelles notes sont pressées (Note) ou réglé pour survenir à une position ou sur un temps spécifié dans le morceau (Beat). Ce dernier type de redéclenchement peut être spécifié en termes de notes ou de mesure et est aligné avec la position du morceau. Une DEL indique dans le coin supérieur droit de la section quand le pattern a été redéclenché.

## 20.1.2 Sections transposition (Transpose) et dynamique (Velocity)

Le pattern généré par l'Arpeggiator peut être transposé ; les commandes de transposition du périphérique permettent de forcer cette transposition en une tonalité majeure ou mineure spécifique, ou de faire un simple décalage exprimé en demi-tons (avec l'option Shift du sélecteur Transpose). La distance entre les paliers de transposition se règle en intervalles de gamme (pour la transposition Major et Minor) ou en demi-tons (pour la transposition Shift) avec la commande Distance. Avec le paramètre Steps, vous pouvez choisir le nombre de transpositions de la séquence : un réglage de 8 transposera la séquence 8 fois, lui faisant jouer des notes à chaque fois plus hautes.

La dynamique de l'Arpeggiator est contrôlée à l'aide de la section Velocity. Avec Velocity réglé sur "On" et Target sur 0, par exemple, la séquence s'atténuera progressivement en un fondu sortant (fade out), pour finalement atteindre une dynamique de 0. La commande Decay fixe le temps nécessaire à l'Arpeggiator pour atteindre l'objectif de dynamique fixé par Target. Avec Retrigger activé, le redéclenchement de la séquence redéclenchera aussi la pente de dynamique.

Astuce : L'option Retrigger de la section Velocity peut être employée en conjonction avec le Beat Retrigger pour ajouter du rythme à la pente de dynamique.

# 20.2 Chord

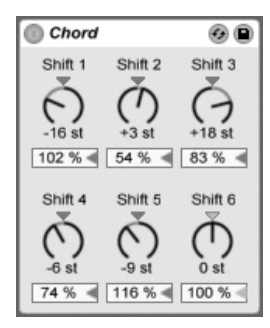

l'effet Chord

Cet effet assemble un accord, comme son nom anglais l'indique, à partir de chaque note entrante et à l'aide de jusqu'à six autres de hauteur définie par l'utilisateur. Les commandes Shift 1-6 permettent de choisir la hauteur des notes constitutives de l'accord dans une plage de +/- 36 demi-tons par rapport à la note d'origine. Régler Shift 1 sur +4 demi-tons et Shift 2 sur +7 demi-tons, par exemple, donne un accord majeur dont la tonique est la note reçue.

La commande Velocity sous chaque commande Shift rend possible un façonnage harmonique encore plus poussé, étant donné que l'instrument permet des changements de volume ou de timbre en fonction de la dynamique. C'est une commande relative, avec une plage de 1 à 200 pour cent (100 pour cent correspondant à une dynamique égale à celle de la note MIDI reçue). Utilisez les commandes Velocity pour tout faire, de l'ajout de légères harmoniques au masquage de la plupart des autres éléments de l'accord.

L'ordre selon lequel les différentes hauteurs sont ajoutées à l'accord n'a pas d'importance : L'effet d'un décalage de +12 demi-tons obtenu avec la commande Shift 1, par exemple, donne le même résultat qu'un décalage de +12 demi-tons obtenu avec la commande Shift 6.

Notez qu'il n'est pas possible d'intégrer à l'accord deux notes de même hauteur, et donc que sélectionner deux fois la même valeur de transposition (par ex., +8 demi-tons à la fois pour Shift 2 et pour Shift 3) désactivera la dernière commande, signalant ainsi un doublon et donc sa mise hors service. En réalité, deux notes de même hauteur ne jouent jamais en même temps dans tout l'univers de Live.

#### 20.3 Note Length

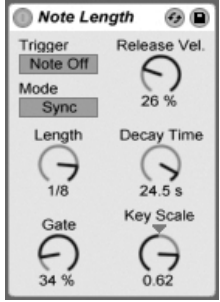

L'effet Note Length.

Note Length modifie la longueur (durée) des notes MIDI reçues. Il peut aussi servir à dé-

clencher des notes à l'aide de messages MIDI Note Off plutôt que des habituels messages Note On.

Quand le périphérique est réglé pour un déclenchement à partir d'un message Note On, seules les commandes de timing sont disponibles. La longueur des notes tenues peut être réglée en millisecondes ou synchronisée sur le tempo du morceau. Gate définit le pourcentage de la valeur Length durant lequel les notes doivent être tenues. A 200 pour cent, le paramètre Gate double la durée d'une note.

Quand le périphérique est réglé pour un déclenchement à partir d'un message Note Off (donc au moment où une note jouée est relâchée), le timing de la note reçue est retardé de sa durée (puisqu'elle débute à l'instant auquel elle aurait dû s'arrêter). Les autres réglages de Note Length déterminent alors la durée de la note ayant ce nouvel instant de déclenchement

Trois autres paramètres sont disponibles quand le périphérique est réglé pour un déclenchement à partir de messages Note Off :

Balance On/Off - Détermine la dynamique de la note produite. C'est une balance entre les dynamiques des messages Note On et Note Off de la note reçue. Si votre clavier MIDI n'émet pas de dynamique MIDI de relâchement, vous pouvez laisser ce paramètre à zéro.

Decay Time – Temps nécessaire à la dynamique de la note reçue pour chuter à zéro. Le déclin commence immédiatement à partir du moment où le périphérique reçoit un message MIDI Note On. La valeur atteinte au moment du Note Off deviendra la dynamique de la note MIDI produite.

Key Scale – La hauteur des notes reçues peut être prise en compte pour altérer la longueur des notes produites. Avec des valeurs positives, les notes inférieures à C3 seront d'autant plus allongées qu'elles sont éloignées de C3, et les notes supérieures à C3 d'autant plus raccourcies. Des valeurs négatives inversent cet asservissement au clavier.

# <span id="page-264-0"></span>20.4 Pitch

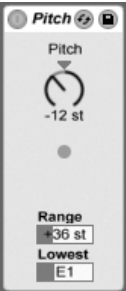

L'effet Pitch.

Pitch est un outil de transposition qui change la hauteur de la note reçue de +/-48 demi-tons.

Les commandes Range et Lowest agissent ensemble pour définir la tessiture dans laquelle les notes sont autorisées à passer. Les notes extérieures à cette plage sont bloquées, et la diode de l'effet clignote quand cela se produit.

Le rejet des notes extérieures à cette plage est basé sur leur hauteur non transposée, avant l'étage de transposition de l'effet.

#### 20.5 Random

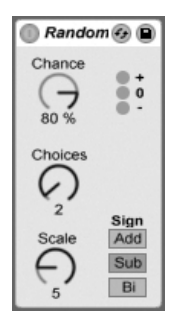

l'effet Random.

Random ajoute une touche d'inconnu au paramètre de hauteur autrement banal. La commande Chance définit la probabilité que la hauteur d'une note reçue soit changée d'une

valeur aléatoire. Vous pouvez comparer cela à une sorte de commande direct/effet pour le hasard.

La valeur aléatoire qui détermine le changement de hauteur est créée par deux variables : La commande Choices définit le nombre de notes aléatoires différentes possibles, dans une plage de 1 à 24; la valeur de la commande Scale est multipliée par celle de la commande Choices, et le résultat dicte les hauteurs que les notes aléatoires peuvent avoir par rapport à celle de la note reçue.

Par exemple, avec Chance sur 50 pour cent, Choices sur 1 et Scale sur 12, la moitié des notes obtenues jouera à la hauteur d'origine et l'autre moitié 12 demi-tons plus haut. Mais, avec Chance sur 50 pour cent, Choices sur 12 et Scale sur 1, la moitié des notes obtenues jouera à la hauteur d'origine et l'autre moitié sur une hauteur au choix parmi celles situées jusqu'à 12 demi-tons plus haut.

Ces exemples considèrent que les boutons Sign sont réglés sur "Add". Les commandes Sign décident si l'altération aléatoire s'ajoute à la hauteur de la note d'origine, se soustrait à elle, ou fait un peu des deux. Les diodes sous les commandes Sign vous donnent une idée visuelle du rapport de la hauteur de sortie par rapport à l'originale.

Astuce : Essayez d'employer l'effet Scale après Random pour obtenir des valeurs aléatoires dans une plage harmonique spécifique.

# <span id="page-265-0"></span>20.6 Scale

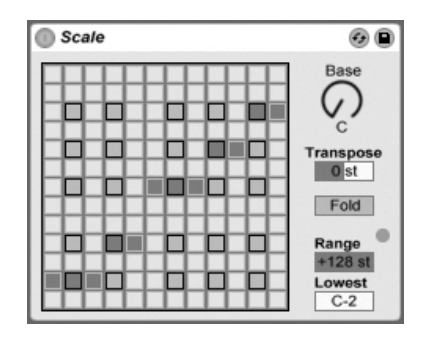

264

Scale modifie la hauteur de la note reçue en se basant sur un tableau de correspondance de gamme. Chaque note reçue est dotée d'un équivalent en sortie sur le tableau X-Y de l'effet : Tous les C (do) reçus, par exemple, peuvent être convertis en D (ré) pour la sortie.

Le tableau de correspondance X-Y fait 12 cases de long et de large, pour les 12 notes d'une octave. Les cases noires représentent les touches noires d'un clavier. La base de la diagonale (en bas à gauche) peut être changée avec la commande Base. L'axe des X affiche les valeurs de notes entrantes, et l'axe des Y leurs équivalents sortants. Cliquez avec la souris pour déplacer ou supprimer les cases jaunes, qui déterminent où est envoyée sur la gamme une note reçue. (Supprimer une note du tableau signifie qu'elle ne jouera plus.)

Les commandes Range et Lowest fonctionnent ensemble pour définir la tessiture sur laquelle l'effet Scale agit. Il ne s'applique pas aux notes extérieures à cette plage, et la diode de l'effet clignote pour indiquer que certaines notes ne sont pas traitées par l'effet mais jouent sans changement à leur hauteur.

#### 20.7 **Velocity**

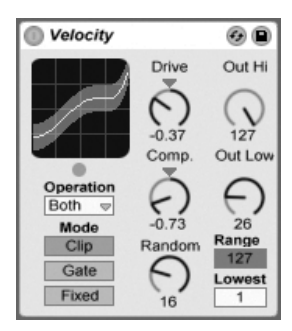

L'effet Velocity.

Velocity ré-affecte les 127 valeurs de dynamique de note MIDI. Il peut fonctionner sur des messages MIDI Note On (Velocity) ou Note Off (Rel. Vel.), ou sur les deux, selon le réglage du sélecteur Operation.

Les commandes Out Low et Out Hi contrôlent les limites de la dynamique en sortie (de 1 à 127), qui est représentée par l'axe des Y dans l'affichage X-Y. Les dynamiques entrantes montrées dans l'afficheur se situent dans la plage déterminée par les commandes Range et Lowest, et sont représentées par l'axe des X. La courbe qui en résulte montre comment la dynamique est modifiée par l'effet.

Si Lowest et Out Low sont tous deux sur zéro, et que Range et Out Hi sont sur 127, une ligne droite en diagonale s'affiche pour indiquer l'équivalent d'un bypass (court-circuit) de l'effet : Les notes jouées doucement sortent doucement et vice versa. Si à la place, Out Hi est réglé sur zéro et Out Low sur 127, la pente de la ligne s'inverse, et les notes jouées doucement produisent en fait la sortie la plus forte.

Qu'arrive-t-il aux notes qui arrivent et qui sont hors de la plage fixée par les commandes Range et Lowest? Cela dépend du Mode sélectionné. Le Mode Clip agit comme son nom l'indique : Il écrête la dynamique des notes entrantes pour qu'elles restent dans cette plage. Le Mode Gate supprime toutes les notes dont la dynamique n'entre pas dans cette plage. Vous verrez la petite diode clignoter sous l'affichage X-Y quand une note est bloquée par cette "porte". En Mode Fixed, la dynamique Out Hi devient la dynamique de sortie de toutes les notes, quelle qu'ait été leur dynamique en entrée.

La fonction Random ajoute ou soustrait une valeur aléatoire à toutes les dynamiques, et est représentée par une zone grise sur la courbe affichée.

Les commandes Drive et Compand peuvent être combinées pour créer des courbes plus complexes. Compand est un outil d'expansion et compression simultanées. Réglé sur des valeurs supérieures à zéro, il pousse les notes reçues vers les limites externes de la courbe, les faisant jouer plus fort ou plus doucement. Les valeurs de Compand inférieures à zéro, à l'opposé, ramènent la dynamique de sortie vers le milieu. Drive pousse toutes les valeurs de la courbe vers les extrêmes. Utilisez ces deux commandes ensemble pour façonner ou même redéfinir la structure dynamique d'un morceau.

# **Chapitre 21**

# Référence des instruments de Live

Live est fourni avec une sélection d'instruments intégrés spécialement conçus. Le chapitre "Travail avec les instruments et effets" aborde les éléments de base sur l'utilisation des instruments dans Live.

La version boîte de Live LE est livrée avec l'ensemble Essential Instrument Collection LE Edition, une bibliothèque de plusieurs gigaoctets d'instruments méticuleusement échantillonnés et sélectionnés prêts à l'emploi dans Simpler ou dans Sampler, notre nouvel instrument optionnel. Apprenez comment accéder aux sons de l'EIC à la fin de ce chapitre.

## 21.1 Impulse

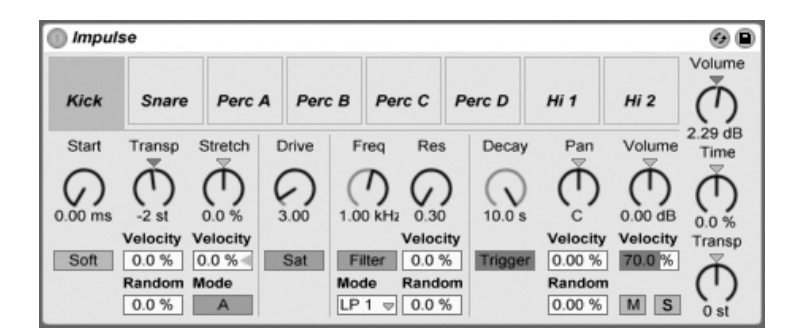

L'instrument Impulse.

Impulse est un échantillonneur de batterie ayant de complexes capacités de modulation. Les huit échantillons de batterie chargés dans les emplacements ou "slots" d'Impulse peuvent subir un time-stretching, un filtrage et un traitement par enveloppe, saturation, composants de panoramique et de volume, dont quasiment tous sont sujets à une modulation aléatoire et basée sur la dynamique.

### 21.1.1 Slots d'échantillon

Faites glisser et déposez les échantillons dans n'importe lequel des slots d'Impulse depuis le Navigateur ou les écrans Session et Arrangement. Sinon, chaque slot d'échantillon dispose d'un bouton d'échange à chaud pour changer d'échantillon à chaud. Les échantillons chargés peuvent être supprimés à l'aide de la touche [<del>C\_</del>\_\_] ou [<u>Delete]</u> du clavier de votre ordinateur.

Les échantillons importés sont automatiquement affectés à votre clavier MIDI, à condition qu'il soit connecté et reconnu par Live. Le C3 (do3) du clavier déclenchera l'échantillon le plus à gauche, et les autres échantillons suivront dans l'octave de C3 à C4. Les huit slots d'Impulse seront catalogués dans les [pistes de l'Editeur MIDI](#page-126-0) quand le bouton Fold est actif, même si la piste en question n'a pas de notes MIDI. L'affectation au clavier peut être transposée par rapport à la valeur par défaut en appliquant un périphérique Pitch, ou bien réorganisé en appliquant un périphérique Scale.

Chacun des huit échantillons a un jeu de paramètres propres, situé sous les slots d'échantillon et visible quand on clique sur l'échantillon. Les changements apportés aux réglages d'échantillon n'interviennent que quand vous jouez une nouvelle note - ils n'affectent pas les notes en cours. Notez que ce comportement concerne aussi la façon dont Impulse réagit aux changements de paramètres causés par l'automation, changements qui entrent en viqueur quand une nouvelle note commence. Si vous désirez des changements en continu pendant qu'une note joue, vous devez employer le Simpler.

Les paramètres du slot 8 comprennent un bouton Link, dans le coin inférieur gauche, qui couple les slots 8 et 7. Coupler les deux slots permet à l'activation du slot 7 de stopper la reproduction du slot 8, et vice versa. Cela a été conçu dans un but bien précis (mais peut, bien sûr, servir à autre chose) : Reproduire la façon dont la fermeture de cymbales charleston coupe le son des cymbales charleston ouvertes.

Chaque slot peut être reproduit, mis en solo, coupé ou échangé à chaud à l'aide des commandes qui apparaissent quand la souris le survole.

## 21.1.2 Start, Tune et Stretch

La commande Start définit où Impulse commence la lecture d'un échantillon, et peut être réglée jusqu'à 100 ms après le début réel de l'échantillon. La commande Transposition règle la transposition de l'échantillon sur +/- 48 demi-tons, et peut être modulé par la dynamique de note reçue ou une valeur aléatoire, comme réglé dans les champs appropriés.

La commande Stretch a des valeurs allant de -100 à 100 pour cent. Les valeurs négatives allongent l'échantillon, et les valeurs positives le compriment. Deux algorithmes de stretching différents sont disponibles : le Mode A est idéal pour les sons graves, comme les toms ou la grosse caisse, tandis que le Mode B est meilleur pour les sons aigus, comme les cymbales. La valeur Stretch peut aussi être modulée par la dynamique de note MIDI.

## 21.1.3 Filtre

La section Filter offre une large gamme de types de filtre, dont chacun peut conférer à l'échantillon des caractéristiques sonores différentes en retirant certaines fréquences. La commande Frequency définit où s'applique le filtre dans le spectre harmonique; la

commande Resonance accentue les fréquences près de ces points. La fréquence du filtre peut être modulée soit par une valeur aléatoire soit par dynamique de note MIDI.

## 21.1.4 Saturator et Envelope

Le Saturator donne à l'échantillon un son plus gros, plus rond, plus analogique, et peut être commuté on et off selon les besoins. La commande Drive accentue le signal et ajoute de la distorsion. Parallèlement, cela rend la plupart des signaux plus forts, ce qui doit généralement être compensé en baissant la commande de volume de l'échantillon. Des réglages extrêmes de Drive sur des sons graves produiront les sons de batterie typiques d'un synthé analogique saturé.

L'enveloppe peut être réglée avec la commande Decay, qui peut être réglée sur un maximum de 60 secondes. Impulse a deux modes de decay : Le Mode Trigger permet à l'échantillon de décroître avec la note ; le Mode Gate force l'enveloppe à attendre un message note off avant de commencer la décroissance du son. Ce mode est utile dans les situations où il vous faut des longueurs de chute variables, comme c'est le cas avec les sons de cymbale charleston

## 21.1.5 Pan et Volume

Chaque échantillon a des commandes Volume et Pan qui règlent respectivement l'amplitude et la position stéréo. Les deux peuvent être modulées : Pan par la dynamique et une valeur aléatoire, Volume seulement par la dynamique.

## 21.1.6 Commandes globales

Les paramètres situé à droite des slots d'échantillon sont des commandes générales qui s'appliquent à tous les échantillons du domaine d'Impulse. Volume règle le niveau global de l'instrument, et Pitch règle la transposition de tous les échantillons. La commande Time gère le time-stretching et la chute ou "decay" de tous les échantillons, vous permettant de métamorphoser les sons de batterie entre une version comprimée et une allongée.

#### Sorties individuelles  $21.1.7$

Quand un nouvel exemplaire d'Impulse est déposé dans une piste, son signal est mélangé à ceux des autres instruments et effets alimentant la chaîne audio de la piste. Il peut souvent être plus sensé d'isoler l'instrument ou un de ses échantillons de batterie individuels, et d'envoyer ce signal à une piste à part. Veuillez consulter le chapitre Routage pour apprendre comment accomplir cela pour le signal général d'Impulse ou pour les slots d'échantillon individuels d'Impulse.

#### 21.2 Operator

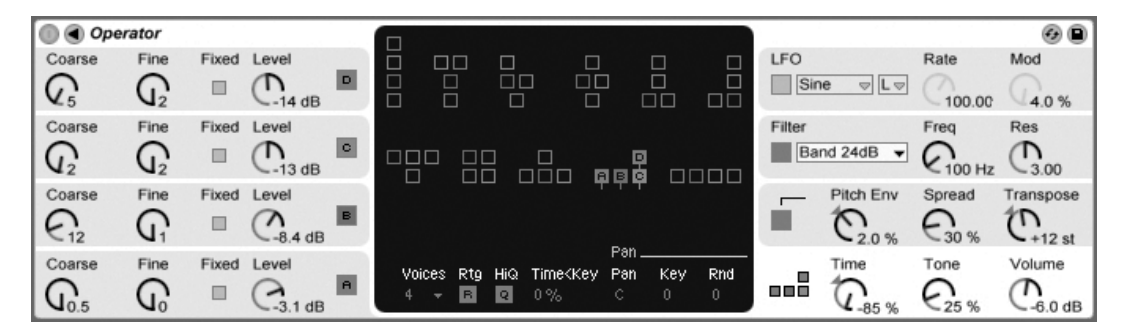

#### L'instrument Operator.

L'Operator est un synthétiseur perfectionné et souple combinant le concept de "modulation de fréquence" (FM) à la synthèse soustractive classique. Il utilise quatre oscillateurs à multiples formes d'onde qui peuvent moduler entre eux leur fréquence, créant des timbres très complexes à partir d'un nombre limité d'objets. L'Operator comprend une section filtre, un LFO et des commandes globales, ainsi que des enveloppes individuelles pour les oscillateurs, le filtre, le LFO et la hauteur.

La version complète de l'Operator n'est pas incluse dans la version standard de Live, mais est une fonction spéciale disponible séparément à l'achat. Pour des détails, veuillez visiter la boutique web Ableton<sup>1</sup>, où l'opportunité vous sera offerte d'acheter l'Operator en ligne.

<sup>&</sup>lt;sup>1</sup>http://www.ableton.com/shop

Une fois l'Operator acheté, vous devrez le déverrouiller avant de l'utiliser, comme décrit dans le chapitre sur le déverrouillage.

#### <span id="page-273-0"></span> $21.2.1$ Généralités

L'interface de l'Operator est constituée de deux parties : l'écran, entouré de part et d'autre par les champs. Les champs offrent immédiatement les paramètres les plus importants et sont au nombre de huit. Du côté gauche, vous trouverez les champs des quatre oscillateurs, et sur le côté droit, de haut en bas, les champs LFO, filtre, hauteur et paramètres globaux. Si vous changez un des paramètres d'un champ, l'écran central affiche automatiquement les détails de la section correspondante. Quand vous créez vos propres sons, par exemple, vous pouvez accéder de façon pratique au niveau et à la fréquence de tous les oscillateurs via les champs correspondants, puis régler l'enveloppe, la forme d'onde et d'autres paramètres pour chaque oscillateur dans son écran.

L'Operator peut être réduit avec le bouton triangulaire dans son coin supérieur gauche. C'est pratique si vous n'avez pas besoin d'accéder aux détails dans l'écran.

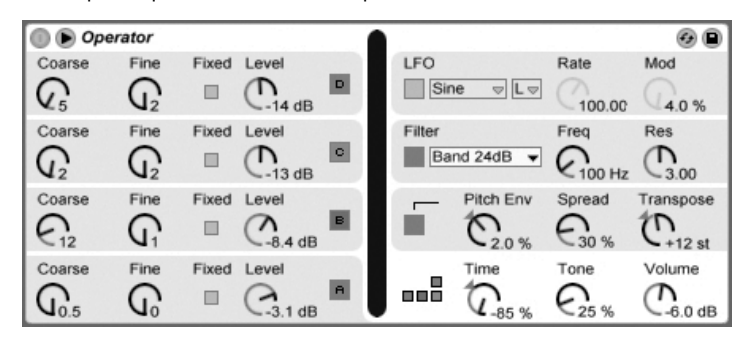

L'Operator replié.

Chaque oscillateur de l'Operator peut soit produire directement son signal soit l'employer pour moduler un autre oscillateur. L'Operator offre onze algorithmes prédéfinis qui déterminent comment sont connectés les oscillateurs. On choisit l'algorithme en cliquant sur une des icônes de structure dans l'écran global, qui apparaît quand on sélectionne le champ global en bas et à droite. Les signaux suivront de haut en bas le trajet entre oscillateurs représenté dans une icône d'algorithme.

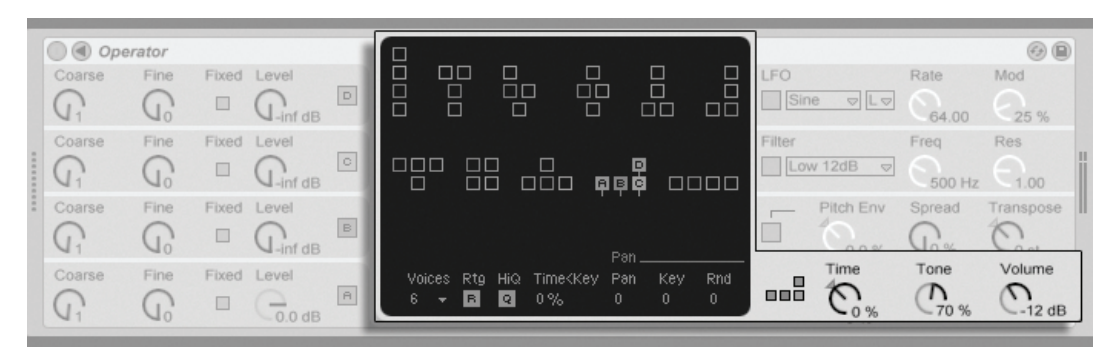

Ecran global de l'Operator.

Généralement, la synthèse FM exploite des ondes sinusoïdales pures, et crée des formes d'onde plus complexes par modulation. Toutefois, pour simplifier la conception sonore et offrir une gamme de sons possibles plus étendue, nous avons conçu l'Operator pour qu'il produise une variété d'autres formes d'onde, dont du bruit. L'instrument est complété par un LFO, une enveloppe de hauteur et une section filtre. Notez que beaucoup de synthétiseurs FM "classiques" créent des sons fantastiques sans employer aucun filtre, aussi conseillonsnous de d'abord explorer les possibilités de la FM sans le filtre, et de l'ajouter plus tard si nécessaire

## 21.2.2 Section oscillateur et aliasing

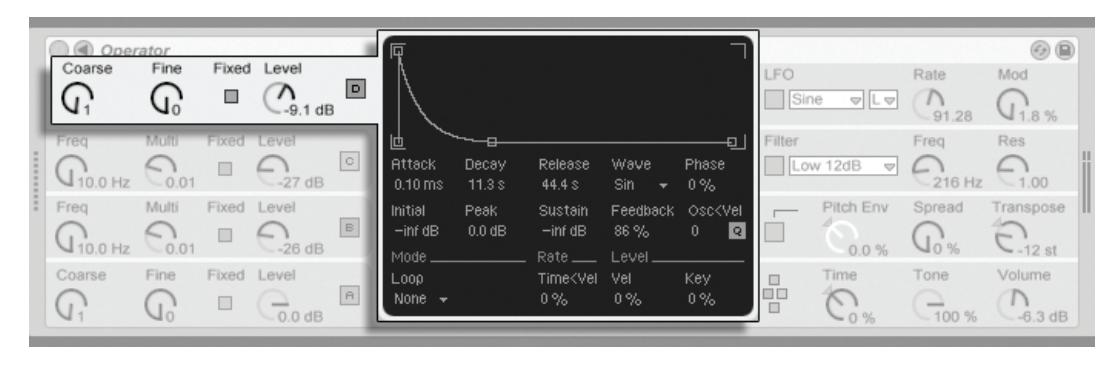

Ecran de l'Oscillateur D et paramètres de champ.

Les oscillateurs peuvent essentiellement reproduire cinq types de forme d'onde - sinusoïdale

(sine), carrée (square), en dents de scie (saw), triangulaire (tri) et du bruit (noise) - que permet de choisir le sélecteur Wave dans l'écran de chaque oscillateur. La première de ces formes d'onde est une onde sinusoïdale pure, mathématique, qui est en général le premier choix de nombreux timbres FM. Comme la synthèse FM a une longue tradition chez les synthétiseurs physiques, nous avons ajouté quelques variations de l'onde sinusoïdale pure qui permettent une modélisation plus réaliste des synthétiseurs numériques vintage. Les différences entre ces ondes sinusoïdales sont très subtiles, et elles seront plus ou moins audibles selon le son créé. Nous avons aussi ajouté "Sine 4 Bit" et "Sine 8 Bit" pour fournir ce son rétro adoré par les fans du C64, et des formes d'onde numériques "Saw D" et "Square D" particulièrement adaptées aux sons de basses numériques. La forme d'onde de bruit est un autre cas spécial. Ce n'est pas du bruit réel, créé par un générateur aléatoire, mais la mise en boucle d'un échantillon de bruit. Pour un bruit plus "statistique", on peut moduler l'oscillateur de bruit par un autre oscillateur, ou avec du bruit réel du LFO. Les formes d'onde carrée, triangulaire et en dents de scie sont des approximations resynthétisées de la forme idéale. Les numéros inclus dans les noms qui s'affichent (par ex., "Square 6") définissent combien d'harmoniques sont employées pour la resynthèse. Les numéros plus faibles ont un son plus doux et risquent moins de créer un effet aliasing quand on les emploient sur des notes hautes.

Astuce : Les formes d'onde de l'oscillateur peuvent être copiées et collées d'un oscillateur à l'autre dans l'Operator à l'aide du menu contextuel ( (PC) / Ctrl  $\bigcap$  (Mac).

La distorsion par aliasing est un effet secondaire courant de toutes les synthèses numériques qui est le fruit de la fréquence d'échantillonnage finie et de la précision des systèmes numériques. Elle se produit principalement sur les hautes fréquences. La synthèse FM est particulièrement sujette à ce type d'effet, puisqu'elle permet de facilement créer des sons avec beaucoup d'harmoniques hautes. Cela signifie aussi que les formes d'onde complexes d'oscillateur, comme "Saw 32", tendent à être plus sensibles à l'aliasing que les ondes sinusoïdales pures. L'aliasing est une arme à double tranchant : en petite quantité, ce peut être exactement ce qu'il faut pour créer un son sympa, alors qu'une trop grande présence peut rendre le timbre injouable, car la perception de hauteur est perdue quand les notes aiquës se replient soudainement sur des hauteurs arbitraires. Le paramètre Tone de la section globale permet de contrôler l'aliasing. Son effet est parfois similaire à celui d'un filtre passe-bas, mais cela dépend de la nature du son lui-même et ne peut généralement pas être prédit. Si vous désirez vous familiariser avec le son de l'aliasing, montez à fond la commande Tone et jouez quelques notes très aiguës. Vous noterez sans doute que certaines notes sonnent complètement différemment des autres notes. Maintenant, baissez Tone et l'effet sera réduit, mais le son sera moins brillant.

La fréquence d'un oscillateur peut être réglés dans le champ par ses commandes Coarse et Fine. La fréquence d'un oscillateur suit généralement celle des notes jouées, mais pour certains sons il peut être utile de bloquer la fréquence d'un ou plusieurs oscillateurs. Cela peut se faire pour chaque oscillateur en activant l'option Fixed. Elle permet la création de sons dans lesquels seul le timbre varie quand différentes notes sont jouées, l'accord restant le même. Le mode de blocage (Fixed) sera par exemple utile pour créer des sons de batterie vivants. Il permet aussi de produire de très basses fréquences jusqu'à 0,1 Hz. Notez que quand ce mode est actif, la fréquence de l'oscillateur est contrôlée dans le champ par les commandes Fréquence (Freq) et Multiplicateur (Multi).

L'Operator comprend une commande spéciale Osc<Vel pour chaque oscillateur, qui permet de faire varier la fréquence en fonction de la dynamique. Cette fonction peut être très utile pour du travail sur des sons en séquence pour lesquels la dynamique de chaque note peut être soigneusement réglée. La commande de quantification adjacente fait partie de cette fonctionnalité. Si cette commande est activée, la fréquence ne bougera que par nombres entiers, comme si on réglait manuellement la commande Coarse. Si la quantification n'est pas activée, la fréquence sera décalée de façon non quantifiée, ce qui mènera à des sons désaccordés ou inharmoniques (qui peuvent très bien être exactement ce que vous voulez...).

L'amplitude d'un oscillateur dépend du réglage de niveau Level de l'oscillateur dans le champ et dans son enveloppe, représentée à l'écran et qui peut y être modifiée. Elle peut aussi être modifiée par la dynamique et la hauteur de note avec les paramètres Level<Vel et Level<Key disponibles dans la portion inférieure de l'écran de chaque oscillateur.

La phase de chaque oscillateur peut être réglée avec la commande Phase dans son écran.

Comme expliqué précédemment, les oscillateurs peuvent se moduler entre eux quand ils sont configurés pour cela par les algorithmes de l'écran global. L'oscillateur D peut se moduler lui-même, via le paramètre Feedback disponible dans son écran. Quand un oscillateur module un autre oscillateur, deux propriétés principales définissent le résultat : l'amplitude de l'oscillateur modulant et le rapport des fréquences des deux oscillateurs.

### 21.2.3 Section LFO

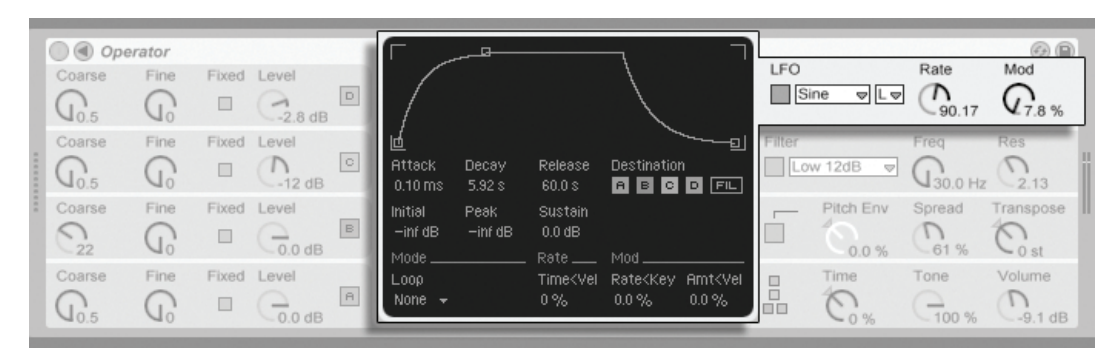

Paramètres du IFO de l'Operator.

Le LFO d'Operator peut pratiquement être considéré comme un cinquième oscillateur. Il oscille à des fréquences audio, et il module la fréquence des autres oscillateurs. Il est possible de commuter on ou off la modulation par le LFO de chaque oscillateur (et du filtre) à l'aide des boutons Destination dans l'écran du LFO. Le LFO peut aussi être désactivé s'il n'est pas employé.

Le LFO offre un choix de formes d'onde classiques de LFO, d'échantillonnage-blocage ou Sample and Hold (S&H), et de bruit (noise). Le Sample and Hold utilise des valeurs aléatoires choisies à la cadence du LFO, créant les paliers aléatoires utiles pour des sons de sciencefiction rétro-futuristes typiques. La forme d'onde de bruit est simplement un bruit ayant subi un filtrage passe-bande.

Truc : La synthèse FM peut être employée pour créer de fantastiques sons de percussion, et l'emploi du LFO avec la forme d'onde de bruit permet d'obtenir de super charlestons et caisses claires.

La fréquence du LFO est déterminée par la commande Rate du champ LFO, ainsi que par le réglage Bas (L)/Haut (H) du bouton adjacent de plage de réglage du LFO. La fréquence du LFO peut suivre la hauteur de note, être fixe (bloquée) ou être réglée quelque part entre les deux. Cela est défini par le paramètre Rate<Key dans l'écran du LFO.

L'intensité du LFO se règle avec la commande Mod du champ LFO. Ce paramètre peut être modulé par la dynamique de note via la commande Amt<Vel de l'écran. L'intensité du LFO est aussi affectée par son enveloppe.

### <span id="page-278-0"></span>21.2.4 Enveloppes

L'Operator a sept enveloppes : une pour chaque oscillateur, une enveloppe de filtre, une enveloppe de hauteur et une enveloppe pour le LFO. Toutes les envelopes sont contruites de la même façon et disposent de certains modes de bouclage spéciaux.

La forme d'une enveloppe est définie par six paramètres : trois durées et trois niveaux. Une durée est le temps nécessaire pour passer d'un niveau au suivant. Par exemple, un son typique de nappe commence avec le niveau Initial "-inf dB" (qui représente le silence), monte durant une période d'attaque intitulée Attack jusqu'à son niveau crête ou Peak, part de là pour rejoindre le niveau de maintien ou sustain en un temps voulu par le paramètre de déclin decay, puis finalement, après relâchement de la note (note-off), revient à "-inf dB" en un temps déterminé par le paramètre de relâchement release. L'écran de l'Operator fournit une bonne représentation de la forme réelle de toute enveloppe particulière et vous permet de directement modifier la courbe en cliquant sur une de ses poignées et en la tirant. Les poignées restent sélectionnées après avoir cliqué dessus, ce qui permet de les régler avec les touches curseur du clavier, si désiré.

Astuce : Les formes d'enveloppe peuvent être copiées et collées d'un endroit à l'autre dans l'Operator à l'aide du menu contextuel ( (PC) / [Ctrl ] ( (Mac).

Avec la synthèse FM, il est possible de créer des sons permutants spectaculaires, sans fin ; la clé pour cela, ce sont les enveloppes de bouclage. Le mode de bouclage (Loop) peut être activé dans le coin inférieur gauche de l'écran. Si une enveloppe est en mode Loop dans l'Operator et qu'elle atteint le niveau de maintien (sustain) alors que la note est toujours jouée, elle sera redéclenchée. La durée de ce mouvement est définie par le paramètre Loop Time. (Notez que les enveloppes peuvent se boucler très rapidement en mode Loop et peuvent par conséquent servir à obtenir des effets que l'on n'attendrait normalement pas d'un générateur d'enveloppe.)

Le mode Loop convient bien aux textures et sons expérimentaux, mais l'Operator dispose aussi des modes Beat et Sync, qui amènent une façon simple de créer des sons rythmiques. En mode Beat, une enveloppe redémarrera après écoulement de la durée de note choisie dans le sélecteur Repeat. En mode Beat, la durée de répétition est définie en fractions musicales, mais les notes ne sont pas quantifiées. Si la note jouée n'est pas tout à fait en mesure, elle se répétera parfaitement mais restera toujours à côté des divisions musicales. En mode Sync, au contraire, la première répétition est quantifiée sur la double croche la plus proche et par conséquent, toutes les répétitions suivantes sont synchronisées sur le tempo du morceau. Notez que le mode Sync ne fonctionne que si le morceau joue, sinon il se comporte comme le mode Beat.

Note : Pour éviter les clics audibles causés par le redémarrage depuis son niveau initial, une enveloppe mise en boucle redémarrera de son niveau réel et rejoindre le niveau crête dans le temps prévu pour l'attaque.

Les durées de toutes les enveloppes de l'Operator peuvent être changées à l'unisson par la commande Time du champ global. Notez que les valeurs musicales de battement des modes Beat et Sync ne sont pas influencées par le paramètre global Time. Les durées d'enveloppe peuvent de plus être modifiées par la hauteur de note, comme dicté par le paramètre Time<Key en écran de la section globale. La durée individuelle d'une enveloppe peut aussi être modifiée par la dynamique à l'aide du paramètre Time<Vel. Ces modulations peuvent être employées en conjonction avec le bouclage pour créer des choses très, très complexes...

L'enveloppe de hauteur peut être commutée on ou off individuellement pour chaque oscillateur et pour le LFO à l'aide des boutons Destination A-D et LFO dans son écran. Elle peut aussi être désactivée d'un coup via le champ Hauteur. L'amplitude de l'enveloppe de hauteur est réglée par la commande Pitch Env adjacente.

Truc : Si l'enveloppe de hauteur n'est appliquée qu'au LFO et est mise en boucle, elle peut servir d'autre LFO, modulant la vitesse du premier. Et, comme l'enveloppe du LFO lui-même peut être mise en boucle, elle peut peut servir de troisième LFO modulant l'intensité du premier!

## 21.2.5 Section Filtre

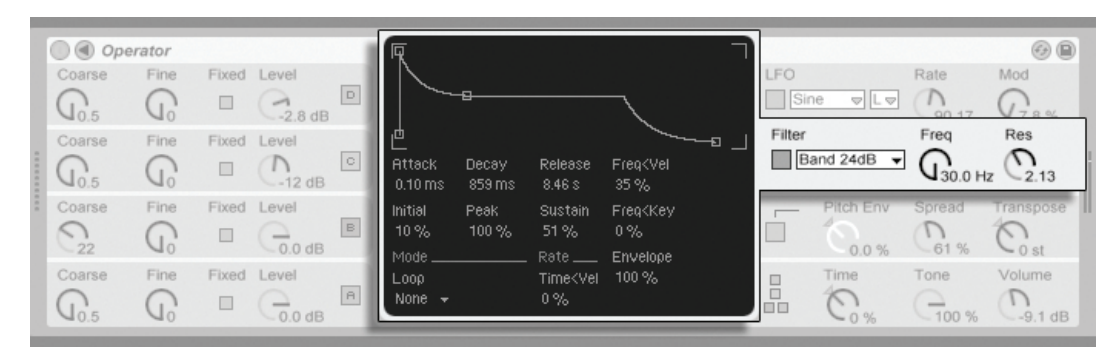

Section filtre de l'Operator.

Comme déjà mentionné, cet instrument n'est pas essentiellement focalisé sur ses filtres. Toutefois, ceux-ci peuvent être très utiles pour modifier les timbres aux sons riches créés par les oscillateurs. Et comme les oscillateurs vous proposent aussi les formes d'onde classiques des synthétiseurs analogiques, vous pouvez très facilement vous en servir pour constituer un synthétiseur soustractif.

La section filtre offre des filtres passe-bas, passe-bande, passe-haut et coupe-bande, chacun avec une pente de 12 dB ou 24 dB au choix. Les modes 24 dB atténuent plus notablement les fréquences filtrées et sont communément employés dans la création de sons de basse.

La fréquence de coupure et la résonance du filtre peuvent être réglées dans le champ Filtre. La fréquence du filtre peut aussi être modulée par la dynamique de note, la hauteur de note, le LFO et l'enveloppe de filtre. Dans l'écran du filtre, les commandes Freq<Vel, Freq<Key et Envelope règlent respectivement ces trois fonctions.

#### 21.2.6 **Commandes globales**

Le nombre maximal de voix (notes) que l'Operator peut jouer simultanément se règle avec le paramètre Voices en écran global. Idéalement, on pourrait laisser ce réglage suffisamment haut pour qu'aucune voix ne soit coupée durant le jeu, mais un réglage entre 6 et 12 est généralement plus réaliste vis-à-vis de la puissance de traitement du processeur.

Truc : Certains sons devraient par nature être joués monophoniquement, ce qui signifie

qu'ils ne devraient utiliser qu'une seule voix (une flûte en est un bon exemple). Dans ces cas, vous pouvez régler Voices sur 1. Si Voices est réglé sur 1, un autre effet se produit : les voix qui se superposent sont jouées de façon legato, ce qui signifie que les enveloppes ne seront pas redéclenchées d'une voix à l'autre, et que seule la hauteur changera.

Le réglage de haute qualité (HiQ) peut être réglé on ou off dans l'écran global, pour contrôler l'algorithme d'interpolation des oscillateurs et du LFO. Ce réglage affectera le son de certaines formes d'onde plus que d'autres (particulièrement la forme d'onde de bruit) ainsi que les ressources du processeur.

Les commandes globales d'instrument Volume et Transpose se trouvent dans le champ global, et une commande Pan est située dans l'écran de la section globale. Le panoramique (Pan) peut être modulé par un facteur aléatoire ou par la hauteur de note, en utilisant respectivement les commandes adjacentes Rnd et Key.

Les messages MIDI de pitch bend affecteront l'Operator comme défini par la commande PB Range dans l'écran de la section Hauteur.

#### $21.2.7$ **Glide et Spread**

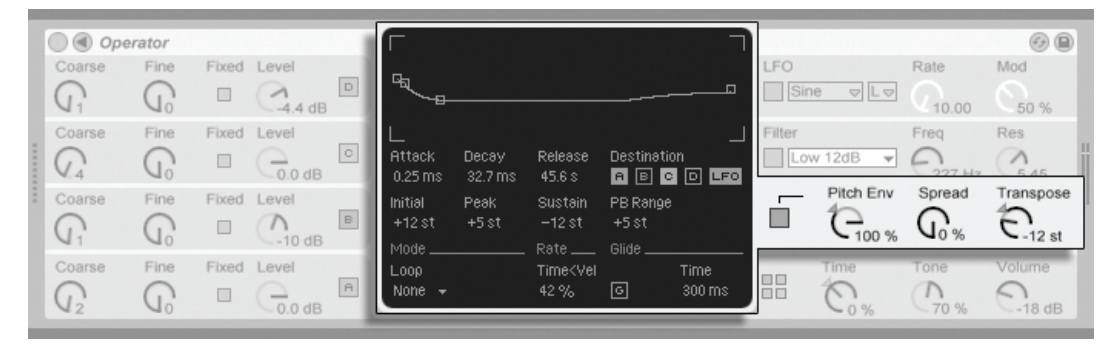

Section Hauteur de l'Operator.

L'Operator comprend une section de portamento ou "Glide" polyphonique. Quand cette fonction est activée, les nouvelles notes démarrent de la hauteur de la dernière note jouée puis glissent progressivement jusqu'à leur propre hauteur. Le Glide peut être commuté on ou off et réglé avec la commande Glide Time dans l'écran de Hauteur.

L'Operator offre aussi un paramètre spécial de dispersion sonore nommé Spread qui crée un riche chorus stéréo en employant deux voix par note et en les répartissant panoramiquement, une à gauche et une à droite. Les deux voix sont désaccordées, et le désaccord peut être réglé avec la commande Spread dans le champ Hauteur.

Astuce : L'application ou non de l'effet Spread à une note particulière dépend du réglage du paramètre Spread au moment de l'événement de déclenchement de note (note-on). Pour obtenir des effets spéciaux, vous pouvez par exemple créer une séquence dans laquelle Spread est à 0 la plupart du temps et n'est activé que pour certaines notes. Ces notes seront alors jouées en stéréo, tandis que les autres le seront en mono.

## <span id="page-282-0"></span>21.2.8 Stratégies d'allègement de charge du processeur

Si vous désirez alléger la charge du processeur, désactivez les fonctions dont vous n'avez pas besoin ou réduisez le nombre de voix. En particulier, désactiver le filtre ou le LFO s'ils ne contribuent pas au son soulagera le processeur.

Afin d'économiser les ressources du processeur, vous pourrez aussi généralement réduire le nombre de voix entre 6 et 12, et utiliser avec soin la fonction Spread. Le réglage de haute qualité peut aussi être désactivé dans ce but.

Notez que désactiver les oscillateurs ne soulage pas le processeur.

## 21.2.9 Enfin...

L'Operator est le résultat d'une intense immersion dans la synthèse FM, ainsi que de l'amour et de la fidélité aux anciens synthétiseurs physiques FM, comme SY77 Yamaha, le TX81Z Yamaha et le Synclavier II NED. La synthèse FM a été explorée musicalement pour la première fois par le compositeur et pionnier de l'informatique musicale John Chowning au milieu des années 60. En 1973, l'université de Stanford et lui-même se sont associés à Yamaha pour donner l'un des plus grands succès commerciaux jamais obtenus pour un instrument de musique, le DX7.

John Chowning a réalisé quelques oeuvres musicales superbes et très surprenantes basées sur un concept de synthèse que vous pouvez maintenant explorer vous-même simplement en jouant avec l'Operator dans Live.

Nous vous souhaitons beaucoup de plaisir avec lui!

## 21.2.10 La liste complète des paramètres

La fonction de chaque paramètre de l'Operator est expliquée dans les sections suivantes. Rappelez-vous que vous pouvez aussi obtenir des explications sur les commandes dans Live (y compris celles appartenant à l'Operator) directement depuis le logiciel en plaçant la souris sur la commande et en lisant le texte qui apparaît dans la fenêtre d'aide en ligne Info. Les paramètres de cette liste sont groupés en sections en fonction de l'endroit où ils apparaissent dans l'Operator.

#### Champ et écran Global

Durée (Time) – C'est une commande globale pour toutes les vitesses d'enveloppe.

Tonalité (Tone) – Operator peut produire des timbres ayant de très hautes fréquences, ce qui peut parfois donner des artéfacts par aliasing. Le réglage Tone contrôle les hautes fréquences des sons. Des réglages élevés sont généralement plus brillants mais risquent aussi plus de produire de l'aliasing.

Volume – Règle le volume général de l'instrument.

Algorithme - Un oscillateur peut en moduler d'autres, être modulé par d'autres, ou les deux. L'algorithme définit les connexions entre oscillateurs et a donc un impact significatif sur le son créé.

Voix (Voices) – Détermine le nombre maximal de notes pouvant jouer simultanément. Si l'on demande plus de notes qu'il n'y a de voix disponibles, les notes les plus anciennes sont coupées.

Haute qualité (HiQ) – Change l'algorithme d'interpolation des oscillateurs et du LFO. S'il est désactivé, certains timbres sonneront plus brutalement, surtout la forme d'onde de bruit. Désactiver cette option soulagera aussi le processeur.

Vitesse<Note (Time<Key) - Les vitesses de toutes les enveloppes peuvent être contrôlées par la hauteur de note. Si le paramètre global Time < Key est réglé sur des valeurs plus élevées, les enveloppes défilent plus vite pour les notes aiguës.

Panoramique (Pan) – Règle le panoramique de chaque note.

Panoramique<Note (Key) - Si Pan < Key est réglé sur une valeur élevée, les notes graves seront placées relativement plus sur le canal gauche, et les notes aiguës sur le canal droit. Cela sert en général aux sons de type piano.

Panoramique<Aléatoire (Rnd) - Définit l'amplitude de distribution aléatoire des notes entre les canaux gauche et droit.

#### Champ et écran Hauteur

Activation de l'env. de hauteur – Commute l'enveloppe de hauteur (pitch envelope ou PE) on ou off. La commuter sur off quand elle n'est pas employée soulage le processeur.

Intensité d'enveloppe de hauteur (Pitch Env) – Détermine l'intensité d'action de l'enveloppe de hauteur (pitch envelope ou PE). Une valeur de 100% signifie que le changement de hauteur suit exactement les valeurs définies par les niveaux de l'enveloppe de hauteur. Une valeur de -100% inverse le signe des niveaux de l'enveloppe de hauteur.

Dispersion (Spread) – Si la valeur de Spread est augmentée, le synthétiseur utilise deux voix désaccordées par note, une pour le canal droit et l'autre pour le canal gauche de la stéréo, afin de créer des sons avec chorus. L'effet de dispersion Spread sollicite beaucoup le processeur.

Transposition (Transpose) – C'est le réglage de transposition globale pour l'instrument. Changer ce paramètre affectera les notes en cours.

Plage de Pitch Bend (PB Range) – Définit l'effet des messages MIDI de pitch bend.

Vitesse d'enveloppe de hauteur<Dynamique (Time<Vel) - Ce paramètre existe pour les enveloppes de filtre, hauteur, LFO et volume. On le retrouve donc dans la section sur les enveloppes.

Glide (G) – Avec Glide activé, les notes glisseront de la hauteur de la dernière note jouée jusqu'à leur hauteur actuelle. Notez que dans ce cas toutes les enveloppes ne sont pas redéclenchées si les notes sont jouées legato.

Durée de Glide (Time) – C'est le temps nécessaire à une note pour glisser de la hauteur de la dernière note jouée à sa hauteur finale quand Glide est activé. Ce réglage n'a pas d'effet si Glide n'est pas activé.

Enveloppe de hauteur pour oscillateur (Destination A-D) – L'enveloppe de hauteur affecte la fréquence de l'oscillateur correspondant si ce paramètre est activé.

Enveloppe de hauteur pour le LFO (Destination LFO) – L'enveloppe de hauteur affecte la fréquence du LFO si ce paramètre est activé.

#### Champ et écran Filtre

Activation du filtre – Commute le filtre on et off. Le commuter sur off quand il n'est pas employé soulage le processeur.

Type de filtre – Les filtres passe-bas (Low), passe-bande (Band) et passe-haut (High) sont du second ordre avec résonance. Leur nom indique la partie du spectre qu'ils affectent. Le filtre coupe-bande (Notch) laisse tout passer sauf autour de sa fréquence centrale et il s'entend mieux avec de faibles réglages de résonance. Les modes 24 dB atténuent plus notablement les fréquences filtrées que les modes 12 dB.

Fréquence du filtre (Freq) – Définit le centre ou la fréquence de coupure du filtre. Notez que la fréquence obtenue peut aussi être modulée par la dynamique de note et l'enveloppe de filtre

Résonance du filtre (Res) – Définit la résonance autour de la fréquence de filtrage des filtres passe-bas et passe-haut, et la largeur des filtres passe-bande et coupe-bande.

Fréquence du filtre<Dynamique (Freq<Vel) - La fréquence du filtre est modulée par la dynamique de note en fonction de ce réglage.

Fréquence du filtre<Note (Freq<Key) - La fréquence du filtre est modulée par la hauteur de note en fonction de ce réglage. Une valeur de 100% signifie que la fréquence double par octave. C3 est le point central de cette fonction.

Vitesse d'enveloppe de filtre<Dynamique (Time<Vel) - Ce paramètre existe pour les enveloppes de filtre, hauteur, LFO et volume. On le retrouve donc dans la section sur les enveloppes.

Fréquence du filtre<Enveloppe (Envelope) - La fréquence du filtre est modulée par l'enveloppe de filtre en fonction de ce réglage. Une valeur de 100% signifie que l'enveloppe peut créer un décalage maximal de fréquence d'environ 9 octaves.

#### Champ et écran LFO

Activation du LFO – Commute le LFO (oscillateur basse fréquence) on et off. Le commuter sur off quand il n'est pas employé soulage le processeur.

Forme d'onde du LFO – Permet de choisir entre plusieurs formes d'onde typiques de LFO. S et H (Sample and Hold ou échantillonnage/blocage) crée des paliers aléatoires, et Noise fournit un bruit à filtrage passe-bande. Toutes les formes d'onde ont leur bande limitée pour éviter des clics indésirables. Les formes d'onde cycliques redémarrent à chaque message note-on.

Plage de réglage du LFO – Le LFO couvre une plage de fréguences extrêmement large. Choisissez Low pour couvrir une plage de 50 secondes à 30 Hz, ou Hi pour une plage de 8 Hz à 12 kHz. Par cette possibilité de hautes fréquences, le LFO peut fonctionner comme un cinquième oscillateur.

Vitesse du LFO (Rate) – Détermine la vitesse du LFO. La fréquence réelle dépend aussi du réglage des commandes de plage de LFO (LFO Range) et d'action de la note jouée sur la vitesse du LFO (Rate < Key).

Intensité du LFO (Mod) - Détermine l'intensité de l'action du LFO. Notez que l'effet réel dépend aussi de l'enveloppe de LFO.

LFO pour oscillateur (Destination A-D) – Le LFO module la fréquence de l'oscillateur correspondant si ce paramètre est activé.

Vitesse d'enveloppe de LFO<Dynamique (Time<Vel) – Ce paramètre existe pour les enveloppes de filtre, hauteur, LFO et volume. On le retrouve donc dans la section sur les enveloppes.

Vitesse du LFO<Note (Rate<Key) - La fréquence du LFO peut être fonction de la hauteur de note. Si ce réglage est à 100%, le LFO doublera sa fréquence par octave, fonctionnant comme un oscillateur normal

Intensité du LFO<Dynamique (Amt<Vel) - Ce réglage détermine l'amplitude avec laquelle la dynamique de note module l'intensité du LFO.

#### Champ et écran oscillateurs A-D

Activation de l'oscillateur – Commute l'oscillateur on et off

Fréquence grossière de l'oscillateur (Coarse) – La relation entre la fréquence de l'oscillateur et la hauteur de note est définie par les paramètres Coarse et Fine. Coarse fixe un rapport en nombres entiers, créant une relation harmonique.

Fréquence fine de l'oscillateur (Fine) - La relation entre la fréquence de l'oscillateur et la hauteur de note est définie par les paramètres Coarse et Fine. Fine fixe un rapport en fractions de nombres entiers, créant une relation non harmonique.

Blocage de la fréquence d'oscillateur (Fixed) – En mode Fixed (fréquence bloquée), les oscillateurs ne suivent pas la hauteur de la note demandée mais produisent une fréquence fixe.

Fréquence fixe de l'oscillateur (Freq) – C'est la fréquence de l'oscillator en Hertz. Cette fréquence est constante, quelle que soit la hauteur de la note.

Multiplicateur d'oscillateur fixe (Multi) – Détermine la plage de la fréquence bloquée. Multipliez cette valeur par celle de la commande Freq de l'oscillateur pour obtenir la fréquence réelle en Hz

Niveau de sortie de l'oscillateur (Level) - Règle le niveau de sortie de l'oscillateur. Si cet oscillateur en module un autre, son niveau a une influence significative sur le timbre obtenu. Des niveaux élevés créent habituellement des sons brillants et/ou chargés de bruit.

Forme d'onde de l'oscillateur (Wave) – Permet de choisir dans une collection de formes d'onde soigneusement sélectionnées, incluant des variations légères de sinusoïdales particulièrement utiles pour créer des émulations de synthétiseurs numériques vintage.

Phase de l'oscillateur (Phase) – Détermine la phase initiale de l'oscillateur. La plage représente un cycle entier.

Fréquence de l'oscillateur<Dynamique (Osc<Vel) - La fréquence d'un oscillateur peut être modulée par la dynamique de note. Quand la dynamique augmente, des valeurs positives
élèvent la hauteur de l'oscillateur, et des valeurs négatives la baissent.

Fréquence de l'oscillateur<Dynamique quantifiée (Q) - Cela permet de quantifier l'effet du paramètre Osc < Vel. En cas d'activation, le résultat sonore est le même que celui obtenu par changement manuel du paramètre Coarse pour chaque note.

Vitesse d'enveloppe de volume<Dynamique (Time<Vel) – Ce paramètre existe pour les enveloppes de filtre, hauteur, LFO et volume. On le retrouve donc dans la section sur les enveloppes.

Niveau de sortie d'oscillateur<Dynamique (Vel) - Définit combien le niveau de l'oscillateur dépend de la dynamique de la note. Appliquer ceci à la modulation des oscillateurs crée des timbres variant avec la dynamique.

Niveau de sortie d'oscillateur<Note (Key) – Définit combien le niveau de l'oscillateur dépend de la hauteur de la note. Le point central pour cette fonction est C3.

Réinjection de l'oscillateur (Feedback) – L'Oscillateur D peut se moduler lui-même. La modulation dépend non seulement du réglage de la commande de réinjection (Feedback) mais aussi du niveau de l'oscillateur et de l'enveloppe. Une réinjection plus élevée crée une forme d'onde plus complexe.

## Affichage d'enveloppe

<span id="page-288-0"></span>Durée d'attaque d'enveloppe (Attack) – Détermine le temps nécessaire à une note pour atteindre le niveau crête, en partant du niveau initial. La forme de ce segment d'enveloppe est linéaire

Durée de chute d'enveloppe (Decay) – Détermine le temps nécessaire à une note pour atteindre le niveau de sustain en partant du niveau crête. La forme de ce segment d'enveloppe est exponentielle.

Durée de fermeture d'enveloppe (Release) – C'est le temps nécessaire à la disparition complète d'une note après réception d'un message note-off. La forme de ce segment est exponentielle. La note disparaîtra en partant de la valeur qu'avait l'enveloppe quand le message note-off est arrivé, quel que soit le segment en cours.

Niveau initial d'enveloppe (Initial) – Détermine la valeur initiale de l'enveloppe.

Niveau crête de l'enveloppe (Peak) – C'est le niveau crête obtenu à la fin de l'attaque de la note.

Niveau de maintien de l'enveloppe (Sustain) – C'est le niveau de maintien (sustain) après la première chute (decay) de la note. L'enveloppe restera à ce niveau jusqu'à ce que la note soit relâchée à moins d'être en mode Loop, Sync ou Beat.

Mode d'enveloppe (Mode) – Si ce réglage est sur Loop, l'enveloppe redémarre à la fin du segment Decay. S'il est sur Beat ou Sync, elle redémarre après une durée de battement donnée. En mode Sync, ce comportement sera quantifié sur la durée du morceau.

Battement/Synchronisation d'enveloppe (Repeat) – L'enveloppe sera redéclenchée après cette durée de battement, tant que la note est tenue. Au redéclenchement, l'enveloppe rejoindra le niveau crête depuis le niveau actuel, à la vitesse voulue pour l'attaque.

Durée de boucle d'enveloppe (Time) – Si une note joue toujours après la fin du segment decay/sustain, l'enveloppe redémarre de sa valeur initiale. Le temps nécessaire pour passer du niveau de sustain à la valeur initiale est défini par ce paramètre.

Vitesse d'enveloppe<Dynamique (Time<Vel) - Les segments d'enveloppe seront modulés par la dynamique de note en fonction de ce réglage. C'est particulièrement intéressant si les enveloppes sont en boucle. Notez que cette modulation n'influence pas la durée de battement en mode Beat ou Sync, mais les segments d'enveloppe eux-mêmes.

# <span id="page-289-0"></span>21.3 Sampler

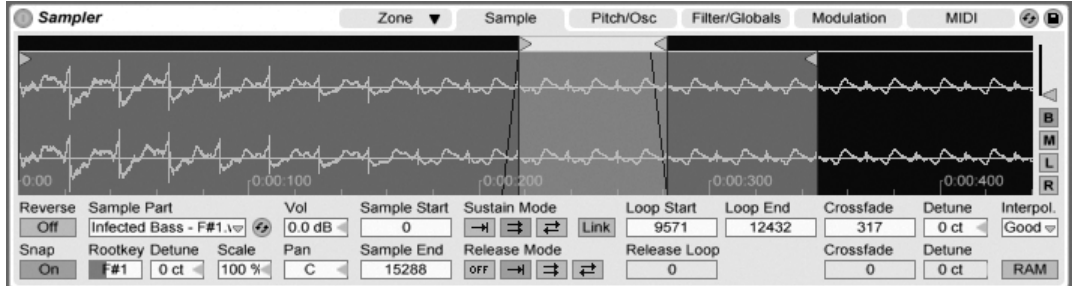

L'instrument Sampler.

Sampler est un instrument de multiéchantillonnage élégant mais formidable, qui tire pleinement parti du moteur audio souple de Live. Il a dès le départ été conçu pour traiter avec facilité des bibliothèques d'instruments de plusieurs gigaoctets, et il importe la plupart des formats de bibliothèques répandus. Mais avec Sampler, la lecture n'est qu'un début; son système complet de modulation interne, qui touche quasiment tous les aspects de ses sons, en fait l'extension naturelle des techniques de façonnage sonore de Live.

La version complète de Sampler n'est pas incluse dans la version standard de Live, mais est une fonction spéciale disponible séparément à l'achat. Pour des détails, veuillez visiter la boutique web Ableton<sup>2</sup>, où l'opportunité vous sera offerte d'acheter Sampler en ligne. Une fois Sampler acheté, vous devrez le déverrouiller avant de l'utiliser, comme décrit dans le chapitre sur le déverrouillage.

C'est simple de débuter avec Sampler, il suffit de choisir un preset dans le navigateur de prériphériques. Comme avec tous les périphériques de Live, les presets de Sampler se trouvent dans des dossiers listés sous son nom. Les presets importés de bibliothèques d'échantillons de tierce partie s'y trouvent aussi, dans le dossier Imports.

Une fois que vous avez chargé un preset de Sampler dans une piste, n'oubliez pas d'armer la piste pour l'enregistrement (ce qui vous permet aussi d'entendre toutes les notes MIDI que vous jouez), puis commencez à jouer!

#### Multiéchantillonnage 21.3.1

Avant de poursuivre, permettez-nous de présenter le concept de multiéchantillonnage. Cette technique sert à fidèlement capturer la complexité d'instruments qui produisent des changements dynamiques de timbre. Plutôt que de se baser sur la simple transposition d'un seul échantillon enregistré, le multiéchantillonnage capture un instrument en plusieurs points de sa tessiture critique. Cela signifie généralement capturer l'instrument à différentes hauteurs ainsi qu'à différents niveau d'accentuation (jeu doux, modéré, fort, etc.). Le multiéchantillon ou multisample qui en résulte est un ensemble de tous les fichiers échantillons enregistrés individuellement.

Sampler est conçu pour vous permettre d'approcher le multiéchantillonnage au niveau de votre choix : vous pouvez charger et reproduire des presets de multiéchantillons, comme

<sup>&</sup>lt;sup>2</sup>http://www.ableton.com/shop

ceux réunis en Essential Instrument Collection d'Ableton, importer des multiéchantillons de vendeurs tierces ou créer vos propres multiéchantillons à partir de rien.

## Importation de multiéchantillons de tierce partie

Pour importer un multiéchantillon de tierce partie, naviguez jusqu'au fichier dans le navigateur de fichiers de Live et double-cliquez dessus pour l'importer dans la bibliothèque Live. (Notez que les CD-ROM au format AKAI nécessitent une étape préalable à cela - veuillez voir la section suivante.)

L'importation créera de nouveaux presets de Sampler, que vous pouvez trouver dans le navigateur de périphériques sous Sampler/Imported. Live appelle automatiquement le navigateur de périphériques pour afficher les nouveaux presets, prêts à être déposés, triés, renommés ou supprimés.

Notez que certains fichiers multiéchantillons seront convertis en presets de rack d'instruments contenant plusieurs occurrences de Sampler servant à émuler plus fidèlement l'original.

Pour tous les formats multiéchantillons exceptés EXS24/GarageBand d'Apple et Kontakt, Live importera les véritables données audio dans la bibliothèque, où elles apparaîtront comme de nouveaux échantillons (situés sous Samples/Imported). Cela signifie que les nouveaux presets Sampler fonctionneront, avec ou sans le fichier multiéchantillon d'origine encore présent.

Pour importer des multiéchantillons EXS24/GarageBand d'Apple et Kontakt, Live crée de nouveaux presets Sampler qui se réfèrent aux fichiers WAV ou AIF d'origine. Cela signifie que ces nouveaux presets de Sampler deviendront inutiles si l'on retire les fichiers WAV ou AIF d'origine. Le gestionnaire de fichiers Live offre l'option de réunir et sauvegarder ces échantillons externes dans la bibliothèque.

## Montage de CD de multiéchantillons AKAI

Pour importer des multiéchantillons de CD-ROM au format AKAI, vous devez d'abord monter le CD-ROM pour que Live puisse "voir" son contenu. Cela est rendu nécessaire par le fait que le format de CD exclusif d'AKAI ne peut pas être traité par le système d'exploitation

comme les formats de CD-ROM standard, qui sont automatiquement montés à l'insertion et peuvent être parcourus comme d'habitude avec le navigateur de fichiers de Live. Voici les étapes à suivre :

- 1. Insérez le CD d'échantillons au format AKAI.
- 2. Sur un Mac, cliquez sur la barre de titre du navigateur de fichiers de Live et sélectionnez "Tous les volumes". Sur un PC, accédez à l'espace de travail via le navigateur de fichiers de Live en cliquant sur la barre de titre de ce dernier et en sélectionnant "Poste de travail".
- 3. Cliquez sur l'élément du navigateur situé en bas et intitulé "Chercher CD d'échantillons "
- 4. Double-cliquez sur l'élément qui apparaît pour importer le contenu du CD.

#### **Onglets de Sampler** 21.3.2

Une fois que vous aurez commencé à travailler avec Sampler, vous noterez que ses fonctions sont organisées en onglets par catégories, accessibles depuis la barre de titre de Sampler. Nous allons apprendre à connaître Sampler en examinant chacun d'entre eux.

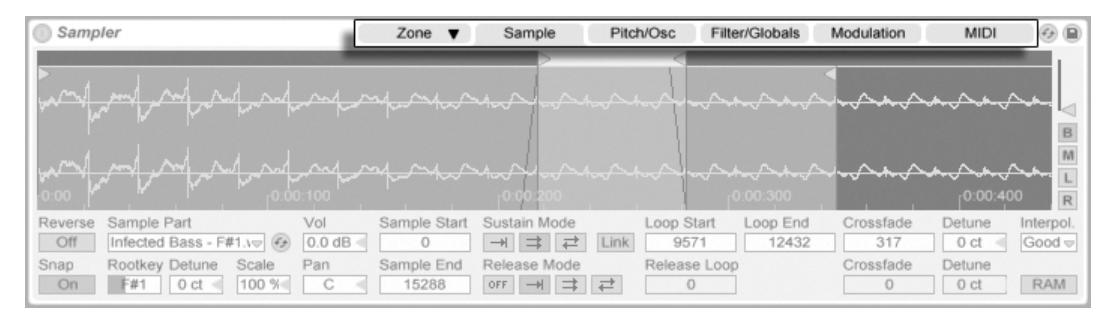

Onglets de Sampler dans la barre de titre.

## 21.3.3 L'onglet Zone

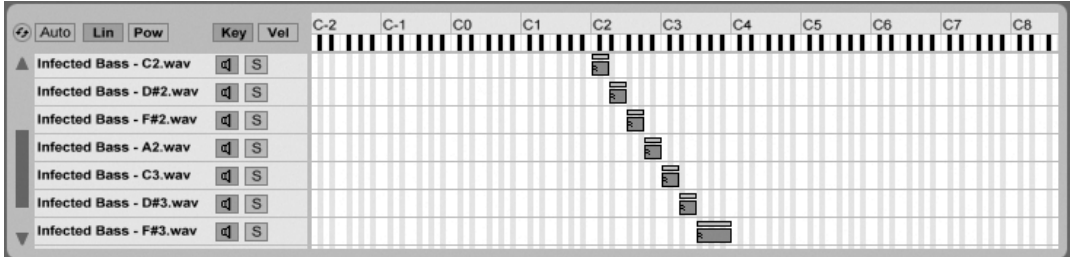

l'éditeur de zone de  $n \cap t \in S$ 

Cliquer sur l'onglet Zone affiche/masque l'éditeur de zone de Sampler, qui offre une interface pratique pour affecter n'importe quel nombre d'échantillons aux tessitures ou plages de notes et aux plages de dynamique.

L'éditeur de zones s'ouvre dans sa propre fenêtre dédiée, directement au dessus de la fenêtre Piste. Utilisée en conjonction avec les autres onglets de Sampler, cette organisation accélère grandement la création et l'édition de multiéchantillons.

Du côté gauche de l'éditeur de zones se trouve la liste des couches d'échantillon, où sont organisés les multiéchantillons. Tous les échantillons individuels appartenant à un multiéchantillon sont affichés dans cette liste, où ils sont considérés comme des couches.

Le reste de la fenêtre est occupé par un des deux éditeurs qui correspondent aux couches d'échantillon : l'éditeur de zones de notes (Key), et l'éditeur de zones de dynamique (Vel). On peut zoomer horizontalement sur ces éditeurs en pressant  $\bigoplus$  (PC) /  $\bigcirc$  (Ctri  $\bigcirc$  (Mac) sur eux afin d'obtenir un menu contextuel avec des options d'agrandissement.

Sélection automatique (Auto) – Quand des notes MIDI arrivent dans Sampler, elles sont filtrées par les zones de notes et de dynamique de chaque couche d'échantillon. Avec la sélection automatique activée, toutes les couches d'échantillon pouvant jouer une note reçue seront sélectionnées dans la liste des couches pour la durée de cette note.

Mode de fondu de zone (Lin/Pow) – Ces boutons font alterner le mode de fondu de toutes les zones entre une pente linéaire (Lin) et une pente exponentielle, donc à puissance constante (Pow).

Affichage d'éditeur de zone (Key/Vel) – Ces boutons font alterner l'affichage entre l'éditeur

de zones de notes (Key) et l'éditeur de zones de dynamique (Vel).

### La liste des couches d'échantillons

Tous les échantillons contenus dans le multiéchantillon actuellement chargé sont listés ici, chaque échantillon étant doté de sa propre couche. Pour les très grands multiéchantillons, cette liste peut être longue de centaines de couches! Heureusement, les couches peuvent être nommées de facon descriptive (selon leur note de base, par exemple). Sélectionner n'importe quelle couche d'échantillon chargera cet échantillon dans l'onglet Sample du dessous pour l'étudier.

## Zones de notes

Les zones de notes définissent la tessiture ou plage de notes MIDI sur laquelle jouera chaque échantillon. Les échantillons ne sont déclenchés que par les notes MIDI reçues appartenant à leur zone de notes. Chaque échantillon a sa propre zone de notes, qui peut aller d'une simple note à la totalité des 127.

En général, un instrument multiéchantillonné contient de nombreux échantillons individuels, répartis en nombreuses zones de notes. Les échantillons sont capturés sur une note particulière de la tessiture d'un instrument (appelée note de base ou root key), mais peuvent continuer de bien sonner s'ils sont transposés de quelques demi-tons vers le haut ou vers le bas. Cette tessiture ou plage de jeu correspond généralement à la zone de notes de l'échantillon ; les plages situées au-delà de cette zone sont couvertes, en cas de besoin, par des échantillons supplémentaires.

Par défaut, les zones de notes des échantillons nouvellement importés couvrent la totalité de la tessiture MIDI. Les zones peuvent être déplacées et redimensionnées comme les clips en écran Arrangement, en tirant sur leurs bords droit et gauche pour les redimensionner, puis en les faisant glisser à la position voulue.

Les zones peuvent aussi bénéficier d'un fondu sur un certain nombre de demi-tons à leurs deux extrémités en tirant sur leurs coins supérieurs gauche et droit. Cela facilite les fondusenchaînés ou "crossfades" doux entre échantillons adjacents sur la longueur du clavier. Les boutons Lin et Pow situés au dessus de la liste des couches d'échantillon indiquent si les fondus de zone se font de façon linéaire (Lin) ou exponentielle (Pow).

### Zones de dynamique

Chaque échantillon a aussi une zone de dynamique déterminant, pour les messages de déclenchement de note MIDI (Note On), la plage des valeurs de dynamique (ou vélocité) auxquelles il répondra. Le timbre de la plupart des instruments de musique change grandement avec l'intensité de jeu. Par conséquent, les meilleurs multiéchantillons capturent non seulement les notes de façon individuelle, mais aussi chacune de ces notes avec des dynamiques différentes.

L'éditeur de zones de dynamique, quand on l'appelle avec le bouton Vel, remplace l'éditeur de zones de notes au côté de la liste de couches d'échantillon. La dynamique est mesurée sur une échelle 1-127, et celle-ci apparaît en haut de l'éditeur. Son fonctionnement est par ailleurs identique à celui de l'éditeur de zones de notes.

#### 21.3.4 L'onglet Sample

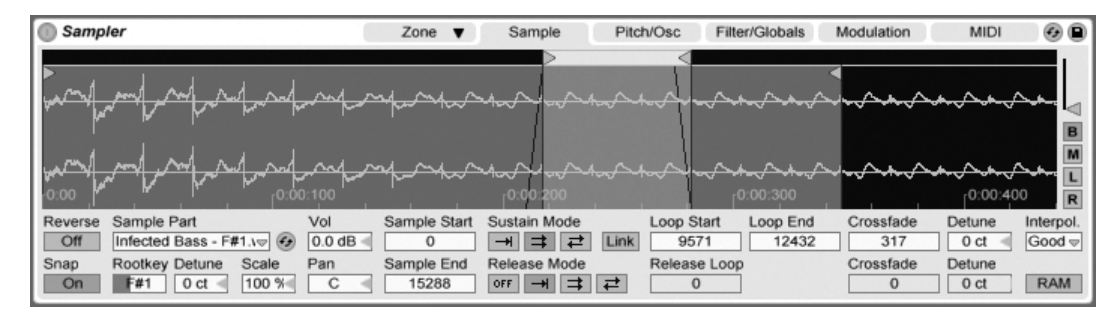

L'onglet Sample.

Les caractéristiques individuelles de lecture d'un échantillon se règlent dans l'onglet Sample. La majeure partie de cet onglet est consacrée à l'affichage de la forme d'onde de l'échantillon actuellement sélectionné. Il est important de garder à l'esprit que la plupart des valeurs de cet onglet ne concernent que le statut de l'échantillon actuellement sélectionné. Le sélecteur Sample affiche toujours le nom de la couche de l'échantillon actuel, et il représente un autre moyen de changer de couche à éditer.

Les paramètres RootKey, Detune, Vol et Pan apportent des outils de mixage basiques par échantillon pour un assemblage et des éditions rapides de multiéchantillons.

Reverse - C'est une commande globale, modulable, qui inverse la lecture de la totalité du multiéchantillon. Contrairement à la fonction Inversion (Rev.) de la fenêtre Clip, cela ne produit pas de nouveau fichier échantillon. A la place, la lecture de l'échantillon commence par son point de fin, s'effectue à l'envers jusqu'à la boucle de Sustain (si elle est activée), puis arrive au point de départ de l'échantillon.

Snap – Ramène tous les points de début et de fin sur des points où la forme d'onde croise l'axe des zéros (points d'amplitude nulle) pour éviter les clics. Comme pour Simpler, ce magnétisme est basé sur le canal gauche des échantillons stéréo, aussi une petite valeur de Crossfade peut-elle être dans certains cas nécessaire pour complètement éliminer les clics.

Sample – Affiche le nom de la couche d'échantillon actuelle, et peut servir à rapidement sélectionner une autre couche parmi celles du multiéchantillon chargé.

Root Key (RootKey) – Définit la note de base de l'échantillon actuel.

Detune - L'accord de l'échantillon peut être réglé ici sur +/- 50 centièmes.

Volume – Commande de volume de grande amplitude, variant de l'atténuation totale à un gain de +24 dB.

Panoramique (Pan) – Les échantillons peuvent être individuellement panoramiqués n'importe où dans le panorama stéréo.

## Lecture d'échantillon

Tous les paramètres propres à l'échantillon suivants fonctionnent en conjonction avec l'enveloppe de volume globale (dans l'onglet Filter/Globals) pour créer le son de base de l'instrument Sampler. Si vous n'êtes pas familiarisé avec le fonctionnement des enveloppes, sachez qu'elles sont bien documentées dans la section Envelopes de la section Operator.

Toutes les valeurs temporelles de cet onglet sont affichées soit en échantillons soit en heures :secondes :millisecondes, ce qui peut être changé à l'aide du menu contextuel 0

 $(PC) / [Ctr]$ U (Mac) de n'importe laquelle des cases de ces paramètres. Dans ce contexte, un échantillon est la plus petite unité mesurable dans l'audio numérique et non pas le fichier audio lui-même que l'on appelle pourtant ainsi aussi.

Sample Start – Valeur de temps à laquelle démarrera la lecture. Si le paramètre Attack de l'enveloppe de volume est réglé sur une valeur élevée, le résultat audible peut sembler commencer un peu plus tard que la valeur affichée ici.

Sample End – Valeur de temps à laquelle s'arrêtera la lecture (sauf si une boucle est activée), même si l'enveloppe de volume ne s'est pas encore refermée.

Sustain Mode - La boucle optionnelle de maintien (Sustain) définit une région de l'échantillon sur laquelle la lecture se fera répétitivement tant que la note restera au segment sustain de son enveloppe. Activer la boucle de maintien (Sustain) permet aussi d'activer la boucle de relâchement (Release Loop). Cela crée plusieurs options de lecture :

Pas de boucle de Sustain – La lecture se fait de façon linéaire jusqu'à ce que le point de fin d'échantillon soit atteint ou que l'enveloppe de volume ait terminé son segment de relâchement (Release).

 $|\mathbf{\rightrightarrows}|$  Boucle de Sustain – La lecture se fait de façon linéaire jusqu'à ce que le point de fin de boucle (Loop End) soit atteint, puis elle revient immédiatement au point de début de boucle (Loop Start) et continue cette lecture en boucle. Si Release Mode est sur OFF, le bouclage se poursuit au sein de la boucle de Sustain jusqu'à ce que l'enveloppe de volume ait terminé son segment de relâchement (Release).

Boucle de Sustain aller et retour - La lecture se fait jusqu'au point de fin de boucle (Loop End), puis s'inverse jusqu'à ce que le point de début de boucle (Loop Start) soit atteint, après quoi elle reprend à nouveau en direction du point de fin de boucle (Loop End). Si Release Mode est sur OFF, ce va-et-vient se poursuit jusqu'à ce que l'enveloppe de volume ait terminé son segment de relâchement (Release).

Link – Allumer le bouton Link place le début de l'échantillon (Sample Start) sur le début de la boucle (Loop Start). Sachez que la case du paramètre Sample Start mémorise sa valeur d'origine – elle est simplement désactivée pour pouvoir être rappelée d'un simple clic.

Release Mode – Quand la boucle de Sustain est activée, le mode de relâchement (Release Mode) peut l'être aussi.

OFF | OFF - Le segment de relâchement (Release) de l'enveloppe de volume est activé, mais il se produira au cours de la boucle de Sustain, la lecture ne dépassant jamais le point de fin de boucle (Loop End).

H Relâchement activé - Quand l'enveloppe de volume atteint son segment de relâchement (Release), la lecture se poursuit de façon linéaire vers le point de fin d'échantillon.

 $\equiv$  Boucle de relâchement – Quand l'enveloppe de volume atteint son segment de relâchement (Release), la lecture se poursuit linéairement jusqu'au point de fin de lecture d'échantillon (Sample End), puis elle revient immédiatement au point de début de boucle de relâchement (Release Loop) et continue cette lecture en boucle jusqu'à ce que l'enveloppe de volume ait terminé son segment de relâchement (Release).

 $\boxed{\rightleftarrows}$  Boucle de relâchement aller et retour – Quand l'enveloppe de volume atteint son segment de relâchement (Release), la lecture se poursuit linéairement jusqu'au point de fin de lecture d'échantillon (Sample End), puis elle s'inverse jusqu'à ce que le point de début de boucle de relâchement (Release Loop) soit atteint, après quoi elle reprend à nouveau en direction du point de fin de lecture d'échantillon (Sample End). Ce va-et-vient se poursuit jusqu'à ce que l'enveloppe de volume ait terminé son segment de relâchement (Release).

Crossfade de boucle de Sustain et de boucle de relâchement ou "Release" (Crossfade) -Les crossfades (fondus-enchaînés) de boucle aident à supprimer les clics lors des transitions de boucle.

Désaccord de boucle de Sustain et de boucle de relâchement ou "Release" (Detune) – Comme les boucles ne sont rien d'autre que des oscillations, la hauteur des échantillons peut changer dans une boucle, en fonction de la durée de celle-ci. Avec Detune, la hauteur de ces régions peut être ramenée sur celle du reste de l'échantillon.

Interpolation (Interpol) – C'est un réglage global qui détermine la précision des échantillons transposés. Sachez que monter le niveau de qualité au dessus de "Normal" sollicitera significativement votre processeur.

Mode RAM (RAM) – C'est aussi une commande globale qui charge la totalité du multiéchantillon en RAM. Ce mode peut donner de meilleures performances lors de la modulation des points de début et de fin, mais si vous chargez de gros multiéchantillons en RAM, votre ordinateur va rapidement être à court de RAM pour les autres tâches. Dans tous les cas, il est toujours recommandé d'avoir autant de RAM que possible dans votre ordinateur, car cela peut apporter des gains de performances significatifs.

# 21.3.5 L'onglet Pitch/Osc

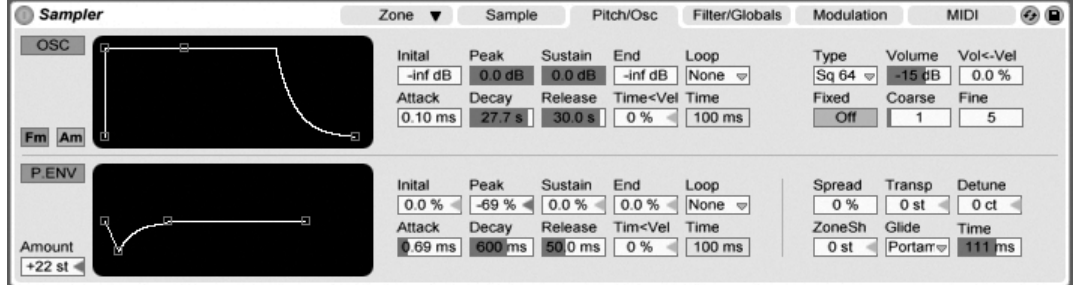

L'onglet Pitch/Osc.

## L'oscillateur de modulation

Sampler dispose d'un oscillateur de modulation dédié par voix, qui peut moduler la fréquence ou l'amplitude (FM ou AM) du multiéchantillon. L'oscillateur est très complet, avec 21 formes d'onde, plus sa propre enveloppe d'amplitude bouclable pour une mise en forme dynamique des ondes. Notez que cet oscillateur n'effectue qu'une modulation - sa sortie n'est jamais directement entendue. Ce que vous entendez, c'est l'effet de sa sortie sur le multiéchantillon.

## L'enveloppe de hauteur (Pitch Envelope)

L'enveloppe de hauteur module la hauteur de l'échantillon, ainsi que celle de l'oscillateur de modulation, si elle est activée.

# 21.3.6 L'onglet Filter/Global

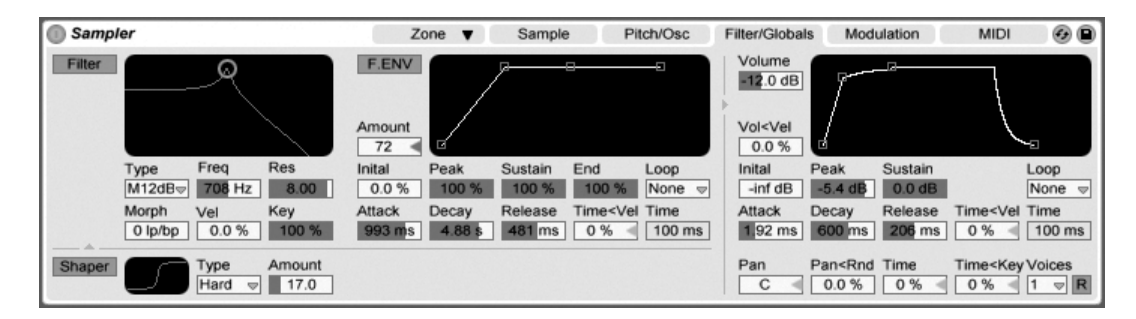

L'onglet Filter/Global.

## Le filtre (Filter)

Sampler dispose d'un filtre polyphonique avec un transformateur d'ondes (waveshaper) intégré. Les types de filtrage Morph peuvent se transformer progressivement en passe-bas (LP), passe-bande (BP) passe-haut (HP) puis coupe-bande et revenir à passe-bas. Naturellement, les morphings du filtre peuvent être automatisés.

Des modes classiques passe-bas, passe-bande et passe-haut à 24 dB complètent les modes de filtre 12 dB et 24 dB avec morphing.

La fréquence de coupure du filtre peut être modulée par une enveloppe dédiée au filtre.

## L'enveloppe de volume

L'enveloppe de volume est globale, et définit l'articulation des voix de Sampler. Jusqu'à 32 voix sont simultanément disponibles à partir de chaque occurrence du périphérique. Le redéclenchement de voix peut être optionnellement demandé en activant le bouton Redéclenchement (R) sur la droite du sélecteur Voices.

**L'onglet Modulation** 

 $= 30.00$ 

 $= 36.00$ 

21.3.7

A Pitch Sample

**B** Pitch Osc

#### Sampler Zone Sample Pitch/Osc Filter/Globals Modulation **MIDI** Aux LFO<sub>1</sub> LFO<sub>2</sub> LFO<sub>3</sub> Type Rate **Beats** Type Rate **Beats** Type Rate Hz  $1/16$ ∣л⊬  $\triangledown$  $1/2$ Iгш  $\mathbf{\nabla}$ Hz  $\sim$  $\Rightarrow$ Attack Inital Peak Sustain End Loop Attack Retrig Offset Attack Retrig Offset Retric 81 27 %  $0.0%$ Beat  $0.10$  ms Off  $0.00^\circ$  $0.10$  ms  $0.00^\circ$ Off 49.2 ms Attack Decay Release Time<Vel Repeat Key Key Stereo Phase Key Stereo 481 ms  $1.04 s$  0%  $0.0%$  $|\phi|$  0  $50.6^\circ$ 50 % 805 ms  $1/2$ 100 %  $|\Phi|$  $\circ$

Pan 13.3 % Pitch 12.4 %

Vol 5.47 % Filt

L'onglet Modulation.

L'onglet Modulation offre une enveloppe bouclable supplémentaire, plus trois LFO, tous pouvant moduler de multiples paramètres dont eux-mêmes. Chaque LFO peut osciller librement ou être synchronisé sur le tempo du Live Set, et les LFO 2 et 3 peuvent produire des effets de modulation stéréo.

18.1

A Loop Start

B Release Loop  $\sqrt{10.45}$ 

 $\sqrt{$  43.53

A LFO 3 Rate

B LFO 2 Rate

Attaque du LFO (Attack) – C'est le temps nécessaire au LFO pour atteindre son intensité maximale. Utilisez cela, par exemple, pour introduire progressivement un vibrato quand une note est tenue.

Redéclenchement du LFO (Retrig) – Activer le redéclenchement d'un LFO le forcera à repartir de son point de départ, ou phase initiale, pour chaque nouvelle note MIDI. Cela peut créer des formes hybrides de LFO si le LFO est redéclenché avant que son cycle ne soit terminé.

Décalage du LFO (Offset) – Cela change le point de départ, ou phase initiale, du LFO pour qu'il commence en un point différent de son cycle. Cela peut créer des formes hybrides de LFO si le LFO est redéclenché avant que son cycle ne soit terminé.

Action de la hauteur des notes sur la vitesse du LFO (Key) – Aussi appelée asservissement au clavier ou Tracking, les valeurs non nulles font augmenter la vitesse du LFO avec la hauteur des notes MIDI reçues.

Mode stéréo du LFO (Stereo) – Les LFO 2 et 3 peuvent produire deux types de modulation stéréo : Phase ou Spin. En mode Phase, les canaux gauche et droit du LFO oscillent à la même vitesse, et le paramètre Phase sert à décaler le canal droit par rapport au gauche. En mode Spin, le paramètre Spin peut faire osciller le canal droit du LFO jusqu'à 50% plus vite que le gauche.

 $\mathcal{C}_{\bullet}$ ⋒

Freq

Offset

Spin

 $1.00$  Hz

 $0.00^\circ$ 

23 %

 $16.00 =$ 

 $16.00 <$ 

## 21.3.8 L'onglet MIDI

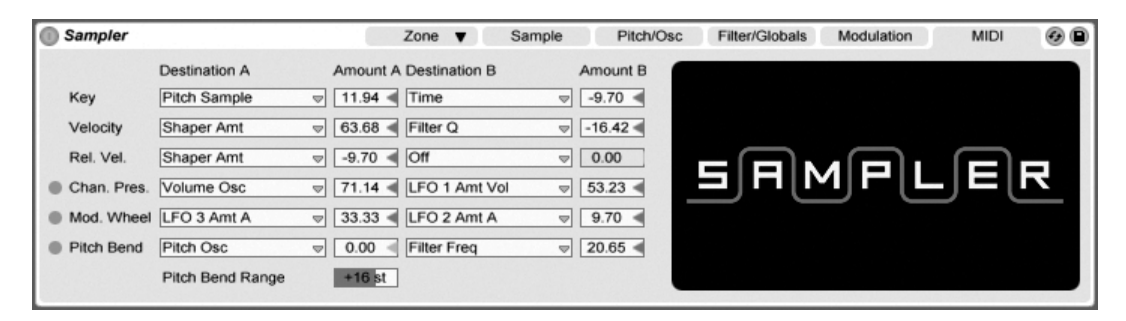

L'onglet MIDI.

Les paramètres de l'onglet MIDI transforment Sampler en un instrument d'interprétation dynamique. Les contrôleurs MIDI fondamentaux Note, Dynamique, Dynamique de relâchement, Pression ou Aftertouch par canal et Pitch Bend peuvent être affectés à deux destinations chacun, avec des degrés d'influence variables.

# 21.4 Simpler

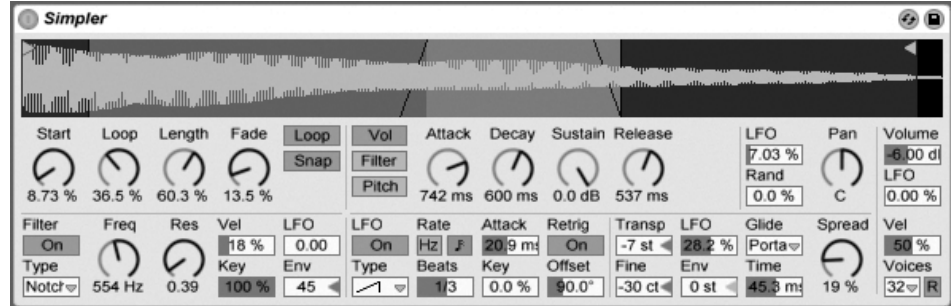

L'instrument Simpler.

Simpler est un instrument qui intègre les éléments de base d'un échantillonneur avec un jeu de paramètres classiques de synthétiseur. Une voix de Simpler joue une section d'échantillon définie par l'utilisateur, qui est ensuite traitée par des composants d'enveloppe, de filtre, de LFO, de volume et de hauteur.

Les possesseurs de Sampler qui désirent pousser plus loin leurs créations faites avec Simpler peuvent convertir les réglages actuels de Simpler en une configuration identique dans Sampler par (PC) / Ctrl | 0 (Mac) sur la barre de titre de Simpler, puis en choisissant la commande Simpler -> Sampler.

# 21.4.1 Fenêtre Sample

La fenêtre Sample ou "Sample View" affiche la forme d'onde de l'échantillon. Les échantillons peuvent être déposés dans Simpler soit directement depuis le navigateur, soit depuis les écrans Session ou Arrangement sous la forme de clips. Dans ce dernier cas, Simpler n'utilisera que la section d'échantillon délimitée par les marqueurs de début/fin ou de boucle du clip. Les échantillons peuvent être remplacés en déposant un nouvel échantillon ou en activant le bouton d'échange à chaud intégré.

Note : Lors du jeu d'instruments de l'Essential Instrument Collection d'Ableton, Simpler fonctionne en Mode multiéchantillon. La fenêtre Sample n'a pas de fonction dans ce mode.

# 21.4.2 Commandes d'échantillon

Simpler joue une région ou boucle spécifique de l'échantillon, comme voulu par un groupe de commandes d'échantillon

Les commandes Start et Length agissent ensemble pour spécifier où Simpler commence et finit son balayage de l'échantillon. Comme son nom l'indique, Start définit où la lecture d'échantillon commence. L'échantillon sera lu sur la longueur définie par le paramètre Length. Les deux paramètres sont définis comme un pourcentage de la totalité de la région, aussi régler Start sur 25 pour cent et Length sur 50 pour cent, par exemple, lancera la lecture au 1/4 de l'échantillon et l'arrêtera aux 3/4 (utilisant donc 50 pour cent de l'échantillon).

Les échantillons sont lus une fois (one-shot) ou en boucle par Simpler, selon que le commutateur Loop est activé ou non. Quand le bouclage est activé, la commande Loop dicte la longueur de la boucle, en partant de la fin de l'échantillon lu. Simpler jouera la première instance d'un échantillon bouclé en partant du point Start, puis ne continuera la lecture que sur la région bouclée.

Quand on déplace les points de début ou de fin de l'échantillon, Simpler essaie de préserver la longueur de boucle aussi longtemps que possible en faisant automatiquement varier les paramètres Start, Loop et Length.

Il est possible que des défauts ou pops se produisent entre les points de début et de fin d'un échantillon bouclé en raison d'une discontinuité dans l'amplitude de la forme d'onde (c'est-à-dire, le volume sonore de l'échantillon). Le commutateur Snap aidera à atténuer ceci en forçant les marqueurs de boucle de Simpler à se porter sur des points d'amplitude zéro dans l'échantillon (points où l'onde croise l'axe horizontal). Note : Ce recadrage se base sur le canal gauche des échantillons stéréo. Il reste par conséquent possible, même avec Snap activé, de rencontrer des défauts avec des échantillons stéréo.

La transition entre fin et début de boucle peut être adoucie avec la commande Fade, qui fait un fondu-enchaîné des deux points. Cette méthode est particulièrement utile quand on travaille avec de longs échantillons de textures.

# 21.4.3 Zoom

Assez souvent, on commence avec une grande région d'un échantillon et on finit par n'en utiliser qu'une petite partie. Il est possible d'agrandir et de déplacer la visualisation de l'échantillon dans Simpler comme dans les autres parties de Live ; tirez verticalement pour zoomer, et tirez horizontalement pour accéder à la visualisation de différentes zones de l'échantillon.

## 21.4.4 Enveloppe

Simpler a trois enveloppes ADSR classiques, comme la plupart des synthétiseurs, pour façonner la réponse dynamique de l'échantillon. La modulation de volume, de filtre et de hauteur (Pitch) sont toutes modifiables au moyen des boutons correspondants en section enveloppe. Attack contrôle le temps en millisecondes nécessaire à l'enveloppe pour atteindre sa valeur crête après le jeu de la note. Decay contrôle le temps nécessaire à l'envelope pour redescendre au niveau de Sustain, qui est maintenu jusqu'à ce que la note soit relâchée. Release est le temps qu'il faut à l'enveloppe pour descendre du niveau de Sustain à zéro, après la fin de la note.

L'influence des enveloppes sur la hauteur et la fréquence de coupure du filtre peut être déterminée à l'aide des commandes d'intensité (Env) de chacune de ces sections.

# 21.4.5 Filtre

La section Filter offre des filtres passe-bas, passe-bande et passe-haut classiques à 12 dB ou 24 dB, ainsi qu'un filtre coupe-bande, chacun pouvant conférer à l'échantillon des caractéristiques sonores différentes en retirant certaines fréquences de la forme d'onde. Les paramètres les plus importants sont les commandes Frequency et Resonance, typiques des synthétiseurs. Frequency détermine où le filtre s'applique dans le spectre harmonique ; Resonance accentue les fréquences près de ce point.

La meilleure façon de comprendre les effets de ces commandes est simplement de jouer avec!

Le paramètre Frequency peut être modulé par un LFO, la dynamique de note et une enveloppe - chacun ayant une commande d'intensité ou "Amount" en section Filter. La commande Key (asservissement au clavier) permet de transposer la fréquence du filtre en fonction de la hauteur de la note

# 21.4.6 LFO

La section LFO (low frequency oscillator ou oscillateur basse fréquence) offre des formes d'onde sinusoïdale, carrée, triangulaire, en dents de scie descendantes, en dents de scie montantes et aléatoire. Le LFO oscille librement à des fréquences comprises entre 0.01 et 30 Hz, ou se synchronise sur des divisions du tempo du Set. Dans Simpler, les LFO s'appliquent individuellement à chaque voix, ou note jouée.

Le paramètre Key (asservissement au clavier) asservit la vitesse (Rate) de LFO à la hauteur des notes reçues. Un réglage élevé de Key affecte une vitesse de LFO plus élevée aux notes plus aiquës. Si Key est réglé sur zéro, les LFO de toutes les voix ont la même vitesse et peuvent juste être déphasés.

Le LFO modulera le filtre, la hauteur, le panoramique et le volume en fonction du réglage des commandes d'intensité de LFO dans chacune de ces sections.

Le temps nécessaire au LFO pour atteindre l'intensité maximale est déterminé par la commande Attack.

#### 21.4.7 **Glide et Spread**

Simpler comprend une fonction de "glissando" nommée Glide. Quand cette fonction est activée, les nouvelles notes démarrent avec la hauteur de la dernière note jouée puis glissent progressivement jusqu'à leur propre hauteur. Deux modes Glide sont disponibles : Glide, qui fonctionne monophoniquement, et Portamento, qui fonctionne polyphoniquement. Le Glide se règle aussi avec la commande Glide Time.

Simpler offre aussi un paramètre spécial nommé Spread qui crée un riche chorus stéréo en utilisant deux voix par note et en panoramiquant l'une à gauche et l'autre à droite. Les deux voix sont désaccordées, et l'intensité du désaccord se règle avec la commande Spread.

Astuce : L'application ou non de l'effet Spread à une note particulière dépend du réglage du paramètre Spread au moment de l'événement de déclenchement de note (note-on). Pour obtenir des effets spéciaux, vous pouvez par exemple créer une séquence dans laquelle Spread est à zéro la plupart du temps et n'est activé que pour certaines notes. Ces notes seront alors jouées en stéréo, tandis que les autres le seront en mono.

## 21.4.8 Hauteur, Panoramique, volume et voix

Simpler reproduit un échantillon à sa hauteur d'origine si la note MIDI recue est C3 (do3), toutefois la commande Transpose permet de transposer cela de +/- 48 demi-tons. La hauteur (Pitch) peut aussi être modulée par un LFO ou une enveloppe de hauteur à l'aide des commandes d'intensité correspondantes de cette section. L'enveloppe de hauteur est particulièrement utile pour créer des sons percussifs. Simpler réagit aux messages MIDI de Pitch Bend avec une sensibilité de +/- 5 demi-tons. Vous pouvez aussi moduler le paramètre Transpose avec des contrôleurs externes.

Le paramètre Voices fixe le nombre maximum de voix que Simpler peut simultanément produire. S'il faut plus de voix que vous n'en avez allouées avec le sélecteur Voices, le "vol de voix" entre en jeu, par lequel les voix les plus anciennes sont interrompues en faveur des nouvelles. Par exemple, si votre paramètre Voices est réglé sur 8, et que dix voix demandent à être jouées, les deux voix les plus anciennes seront interrompues. (Simpler essaye de voler les voix de la façon la plus subtile possible.) Une petite diode près de la commande Voices clignote quand une voix a été dérobée.

Le panoramique est défini par la commande Pan, mais peut en plus être affecté par un facteur aléatoire ou modulé par le LFO.

Enfin, le volume de sortie de Simpler est géré par la commande Volume, qui peut aussi dépendre de la dynamique de note, comme réglé avec la commande Velocity. Des effets de tremolo peuvent être obtenus en permettant au LFO de moduler le paramètre Volume.

#### 21.4.9 Stratégies d'allègement de charge du processeur

La synthèse en temps réel nécessite beaucoup de puissance de calcul. Toutefois, il existe des stratégies pour réduire la charge du processeur. Réduisez la puissance de processeur employée par Simpler en faisant comme suit :

- Éteignez le filtre s'il n'est pas nécessaire.
- Utilisez les types de filtre les moins gourmands quand c'est possible. La consommation d'un filtre est liée à l'inclinaison de sa pente - "LP 24" est plus gourmand que "LP 12".
- Eteignez le LFO pour une influence légèrement positive sur le processeur.
- Les échantillons stéréo nécessitent une puissance de calcul significativement plus grande que les échantillons mono, puisqu'ils impliquent un double traitement.
- Diminuez le nombre de voix simultanément allouées avec la commande Voice.

#### <span id="page-307-0"></span>21.5 L'ensemble Essential Instrument Collection (EIC)

La version boîte de Live LE est livrée avec l'ensemble Essential Instrument Collection LE Edition, une bibliothèque de plusieurs gigaoctets d'instruments méticuleusement échantillonnés et sélectionnés issus des collections de première qualité de SONiVOX (anciennement Sonic Implants).

Note – L'Essential Instrument Collection ne se trouve pas dans les versions achetées par téléchargement. Les acheteurs en ligne peuvent toutefois choisir de l'acheter ultérieurement<sup>3</sup>.

<sup>&</sup>lt;sup>3</sup>http://www.ableton.com/shop

# 21.5.1 Installation de l'EIC

L'Essential Instrument Collection s'installe séparément de l'application Live LE principale, et se trouve dans votre disk sous forme de Pack Live. Pour l'installer, double-cliquez sur le fichier du Pack Live (.alp), faites-le glisser sur la fenêtre principale de Live ou accédez-y via la commande Installer Pack Live Pack du menu Fichier.

# 21.5.2 Accès aux instruments de l'EIC

Après installation, les instruments de l'EIC sont accessibles via le navigateur de périphériques de Live, exactement comme les autres instruments intégrés de Live. Vous les trouverez sous forme de presets rangés par catégories dans le dossier Instrument Rack. Les instruments EIC se chargent donc comme tout autre périphérique, en faisant glisser un preset dans une piste MIDI vide depuis le navigateur.

Tous les presets EIC sont affectés de façon pratique aux [macro-commandes](#page-201-0) pour une plus grande expressivité.

# 21.5.3 Les instruments inclus

Les instruments multiéchantillonnés suivants sont inclus dans l'Essential Instruments Collection LE Edition :

- $-$  Claviers acoustiques  $-$  Piano à queue, Clavecin, Celeste
- Claviers électriques Piano électrique MK 1, Orque B3 Jazz, Orque B3 Rock
- Cordes d'orchestre Cordes solo (legato) : Contrebasse, Violoncelle, Alto, Violon; Pupitres de cordes (legato, pizzicato)
- Cuivres d'orchestre Cuivres solo (legato) : Cor d'harmonie, Trombone basse, Tuba (do), Trompette ; Pupitres de cuivres (legato, staccato)
- $B$ ois d'orchestre  $-Bois$  solo (legato, legato vibrato) : Cor Anglais, Basson, Clarinette, Hautbois Français, Flûte de concert, Saxophone alto ; Pupitres de bois (legato)
- Instruments à cordes pincées Harp (doigts), Guitare nylon six cordes (sons, accords)
- Mailloches Glockenspiel (mailloches dures), Xylophone (mailloches dures)
- Voix Choeur mixte (ahh, ohh), Choeurs masculin et féminin

## Caractéristiques spéciales des banques Guitares et Basses

Dans l'EIC LE edition, les instruments guitare ont des banques supplémentaires pour jouer d'une note des accords balayés. Les octaves inférieures jouent les balayages descendants, tandis que les octaves supérieures jouent les balayages montants.

# Chapitre 22

# Télécommande par MIDI et par touche

Pour libérer le musicien de la souris, la plupart des commandes de Live peuvent être télécommandées via un contrôleur MIDI externe et le clavier de l'ordinateur. Ce chapitre vous décrit en détails l'affectation de différents types de commandes dans l'interface utilisateur de Live :

- 1. Emplacements de la section Session N'oubliez pas que les affectations MIDI et de touches d'ordinateur ne portent que sur les emplacements et pas sur les clips qu'ils contiennent.
- 2. Commutateurs et boutons dont les boutons d'activation des pistes et des pÈriphÈriques, les commandes tap tempo, mÈtronome et transport de la barre de contrôle.
- 3. Boutons de sélection Ces boutons permettent de choisir parmi plusieurs options. Par exemple, chaque piste dispose de boutons de sÈlection pour l['assignation au Crossfader](#page-167-0) offrant trois options : la piste est affectée à la position A du Crossfader ; la piste n'est pas soumise au Crossfader ; la piste est affectée à la position B du Crossfader.
- 4. Commandes continues comme le volume, le panoramique et les départs ("sends") du mélangeur.
- 5. Le crossfader, dont le comportement est décrit en détail dans la [section corres](#page-167-0)[pondante](#page-167-0) du chapitre Mixage.

# 22.1 Télécommande par MIDI

Live peut être télécommandé par des surfaces de contrôle MIDI externes, comme des claviers MIDI ou des boîtiers de contrôleurs. Live accepte aussi le protocole Mackie Control, un sujet ayant sa [propre section,](#page-323-0) pour un fonctionnement du programme totalement sans souris.

Avant d'expliquer comment se font et s'appliquent les affectations de télécommande, permettez-nous de d'abord faire la distinction entre télécommande par MIDI et un emploi indépendant du MIDI dans Live : comme l'entrée pour nos pistes MIDI. Supposons que vous utilisiez un clavier MIDI pour [jouer d'un instrument](#page-182-0) dans une des pistes MIDI de Live. Si vous affectez la touche do-1 (C-1) de votre clavier MIDI au bouton de déclenchement d'un clip en Ècran Session, cette touche cessera de faire produire un do-1 par l'instrument de votre piste MIDI, car elle "appartient" désormais uniquement au bouton de déclenchement de clip.

Les notes MIDI affectées à la télécommande ne peuvent plus être utilisées en entrée pour les pistes MIDI. C'est une cause fréquente de confusion qui peut facilement être éliminée en observant les [indicateurs MIDI](#page-148-0) de la barre de contrôle.

Avant toute affectation MIDI, vous devez configurer Live pour qu'il reconnaisse vos surfaces de contrôle. Cela se fait dans l'onglet MIDI/Sync des Préférences Live, qui peut être ouvert à l'aide du raccourci clavier [Ctrl\_\_][,\_] (PC) / [<u>C\_\_%</u>][,\_] (Mac).

## 22.1.1 Surfaces de contrôle originellement prises en charge

Les surfaces de contrôle sont définies dans le tableau en haut de l'onglet MIDI/Sync. Jusqu'à six surfaces de contrôle compatibles peuvent être simultanément employées dans Live.

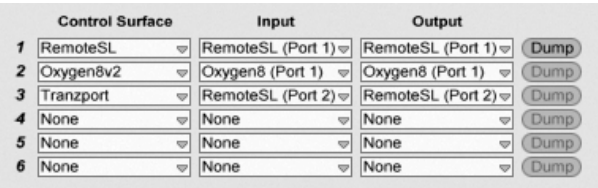

Configuration des surfaces de contrôle

Ouvrez le premier sélecteur de la colonne Surface de contrôle pour voir si votre surface de contrôle est originellement prise en charge par Live ; si elle apparaît, vous pouvez sélectionner son nom, puis définir ses ports MIDI d'entrée et de sortie à l'aide des deux colonnes de droite. Si votre contrôleur n'est pas dans la liste, ne vous inquiétez pas - il pourra quand même être activé manuellement dans la prochaine section, Configuration manuelle d'une surface de contrôle.

Selon le contrôleur, Live peut devoir accomplir un transfert ou "dump" de preset pour effectuer la configuration. Si c'est le cas, le bouton Dump sera activé à droite des sélecteurs de votre surface de contrôle dans les Préférences Live. Avant de cliquer dessus, vérifiez que votre surface de contrôle est prête à recevoir ce type de transfert de preset. La méthode pour activer la réception varie avec les fabricants et les produits, aussi consultez la documentation de votre matériel en cas de doute. Enfin, cliquez sur le bouton Dump ; Live configurera alors automatiquement votre matériel.

## Affectations instantanées

<span id="page-312-0"></span>Dans la plupart des cas, Live utilise une méthode standard pour affecter ses fonctions et paramètres à des commandes physiques. Cela varie, bien entendu, en fonction de la confiquration des commandes, curseurs et boutons sur la surface de contrôle. Ces configurations dépendant des fonctionnalités sont appelées affectations instantanées.

Dans les leçons intégrées à Live, vous trouverez une Référence des surfaces de contrôle qui liste tous les matériels actuellement pris en charge, liste complète avec les détails de leurs affectations instantanées. La fenêtre Leçons peut être à tout moment ouverte en sélectionnant l'option Leçons dans le menu Affichage.

Note : Vous pouvez substituer manuellement vos propres affectations à toute affectation instantanée. Dans ce cas, vous devrez aussi activer les commutateurs Télécommande des ports MIDI qu'utilise votre surface de commande. Cela se fait dans la section Ports MIDI de l'onglet MIDI/Sync des Préférences, et est décrit dans la section suivante.

Les affectations instantanées sont avantageuses car les contrôleurs de la surface de contrôle se réassigneront eux-mêmes automatiquement afin de contrôler le périphérique actuellement sélectionné dans Live.

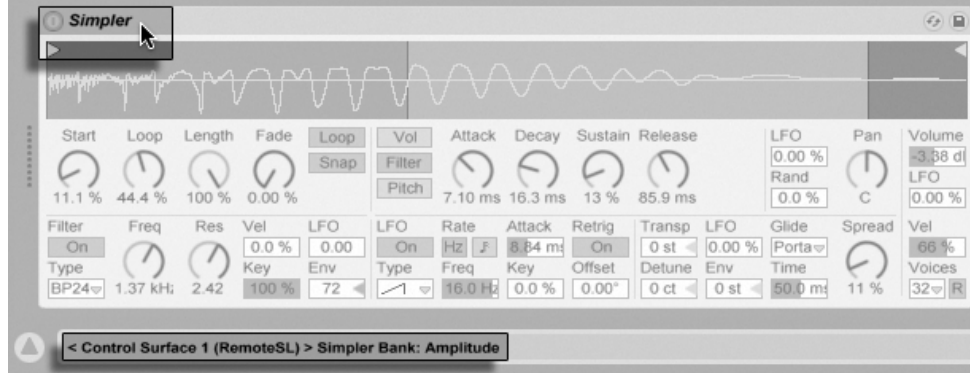

Les surfaces de contrôle peuvent suivre la sélection de périphérique.

En plus de la sélection de périphérique suivante, les surfaces de contrôle originellement prises en charge peuvent être "verrouillées" sur des périphériques spécifiques, garantissant l'accès manuel à ces derniers quoi que vous avez actuellement sélectionné dans votre Live Set. Pour activer ou désactiver ce verrouillage, [ (PC) / Ctrl  $\Box$  (Mac) sur la barre de titre d'un périphérique, puis sélectionnez votre contrôleur préféré dans le menu contextuel "Verrouiller sur...". Vous reconnaîtrez la liste des surfaces de contrôle que vous avez définie dans les Préférences MIDI/Sync.

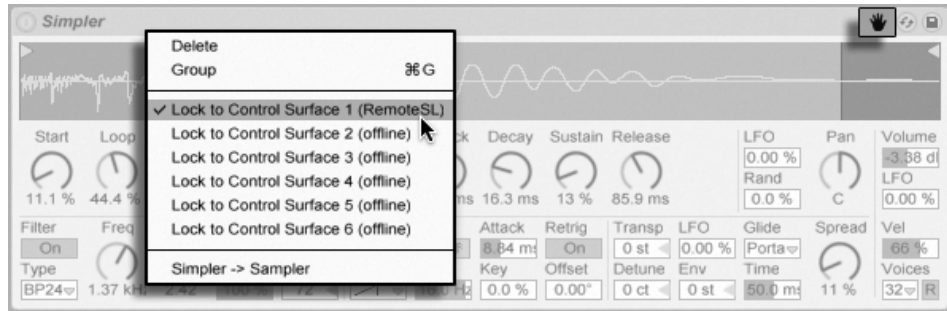

Avoir la main  $\cdot$  les surfaces de contrôle peuvent être verrouillées sur des périphériques.

Une icône de main dans la barre de titre des périphériques ainsi verrouillés sert de rappel pratique de leur statut.

Note : Certaines surfaces de contrôle n'acceptent pas le verrouillage sur des périphériques. Cette capacité est indiquée individuellement pour les contrôleurs dans la lecon Référence des surfaces de contrôle. Sélectionnez l'option Lecons dans le menu Affichage pour accéder aux leçons intégrées à Live.

## <span id="page-314-0"></span>22.1.2 Configuration manuelle d'une surface de contrôle

Si votre surface de contrôle MIDI n'apparaît pas dans la liste du sélecteur Surface de contrôle dans les Préférences MIDI/Sync, elle peut quand même être activée pour une affectation manuelle dans la section Ports MIDI de cet onglet.

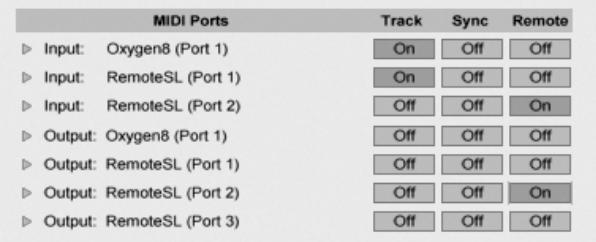

Définition manuelle des surfaces de contrôle.

Le tableau Ports MIDI liste tous les ports d'entrée et de sortie MIDI disponibles. Afin d'utiliser un port d'entrée pour télécommander Live, assurez-vous que le commutateur correspondant est réglé sur "On" dans sa colonne Remote. Vous pouvez utiliser n'importe quel nombre de ports MIDI pour l'affectation de télécommande ; Live fusionnera leurs signaux MIDI entrants.

Si vous travaillez avec une surface de contrôle qui offre un retour d'informations physique ou visuel, vous devrez aussi activer le commutateur Télécommande de son port de sortie. Live doit pouvoir communiquer avec de telles surfaces de contrôle quand une valeur a changé afin que cette surface puisse actualiser en conséquence la position de ses faders motorisés ou le statut de ses diodes (DEL).

Pour tester votre configuration, essayez d'envoyer des données MIDI à Live depuis votre surface de contrôle. Les témoins MIDI de la barre de contrôle clignoteront si Live reconnaît un message MIDI entrant.

Une fois votre contrôleur reconnu par Live, vous avez terminé la phase de configuration (mais nous vous recommandons de prendre le temps de choisir un Mode de reprise avant d'abandonner les Préférences). Votre étape suivante sera de créer des affectations MIDI entre votre surface de contrôle et Live. Par chance, c'est une tâche simple, et vous n'aurez besoin de le faire que pour un paramètre à la fois.

#### <span id="page-315-0"></span> $22.1.3$ Mode de reprise

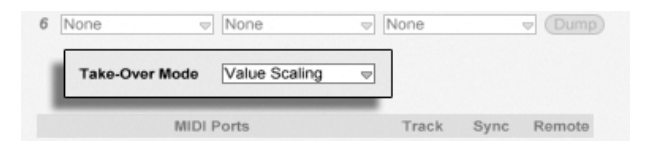

Mode de reprise d'un contrôleur MIDL

Quand des contrôleurs MIDI qui envoient des valeurs absolues (tels que des faders) sont employés dans une installation avec plusieurs banques commutables, dont chacune les fait s'adresser à un paramètre de destination différent, vous devez décider de la façon dont Live gèrera les sauts soudains de valeurs qui ne manqueront pas d'arriver lors du premier déplacement d'un contrôleur après un changement de banque. Trois modes de reprise sont disponibles :

Aucun – Dès que la commande physique est bougée, sa nouvelle valeur est immédiatement envoyée à son paramètre de destination, ce qui a généralement pour résultat des changements brutaux de valeur.

Rejoindre - Bouger la commande physique n'a pas d'effet tant qu'elle n'a pas rejoint la valeur actuelle de son paramètre de destination. Dès qu'elle correspond, la valeur de destination suit fidèlement la valeur de la commande. Cette option donne des changements de valeur plus progressifs, mais il peut être difficile d'estimer exactement quand la valeur a été rejointe.

Graduer - Cette option assure des transitions douces des valeurs. Elle compare la valeur de la commande physique à celle du paramètre de destination et calcule une convergence progressive des deux quand on bouge la commande. Dès que les valeurs sont égales, la valeur de destination suit fidèlement la valeur de la commande.

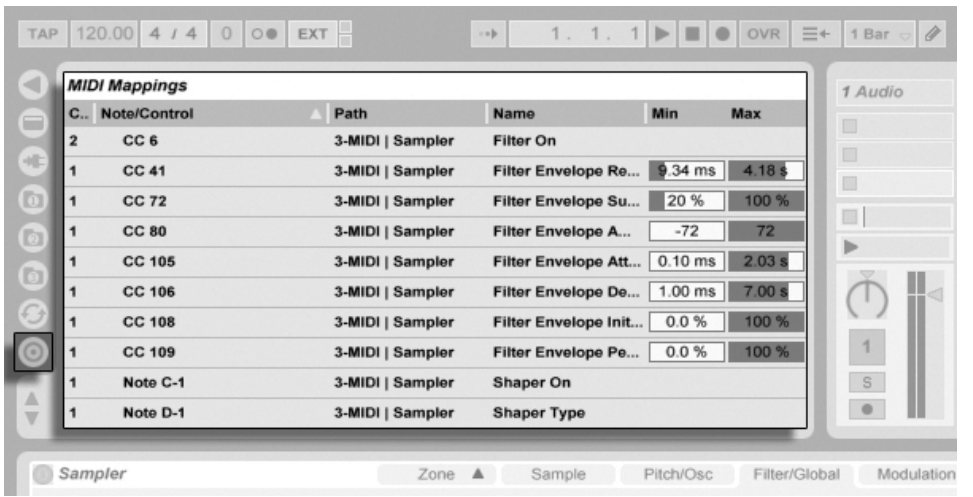

# 22.2 Le navigateur d'affectations

Le navigateur d'affectations et son sélecteur.

Toutes les affectations manuelles MIDI, de clavier d'ordinateur et de macro-commandes sont gérées par le navigateur d'affectations. Le navigateur d'affectations est masqué tant qu'un des trois modes d'affectation n'est pas activé. Il affiche toutes les affectations du mode actuel. Pour chaque affectation, il liste l'élément de contrôle, le chemin vers le paramètre affecté, le nom du paramètre et les limites Min et Max de la plage de valeurs de l'affectation. Les limites Min et Max assignées peuvent être modifiées à tout moment, et peuvent être

rapidement inversées avec une commande du menu contextuel  $\Theta$  (PC) /  $\overline{\text{Ctrl}}$   $\Theta$  (Mac). Supprimez les affectations à l'aide de la touche  $\leftarrow$  ou Delete) de votre ordinateur.

Notez que les affectations instantanées sont basées sur le contexte et ne sont pas affichées dans le navigateur d'affectations. Leur structure d'affectation peut être affichée quand vous travaillez dans Live en choisissant l'option Leçons du menu Affichage puis en ouvrant la leçon Référence des surfaces de contrôle.

# <span id="page-317-0"></span>22.2.1 Affectation de télécommande MIDI

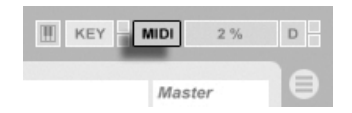

Le commutateur de mode d'affectation MIDI.

Une fois votre configuration de télécommande définie dans les Préférences MIDI/Sync, donner une affectation de télécommande aux contrôleurs MIDI et aux notes est simple :

- 1. Passez en mode d'affectation MIDI en cliquant sur le bouton MIDI dans le coin supérieur droit de Live. Remarquez que les éléments de l'interface pouvant être télécommandés sont surlignés en bleu, et que le navigateur d'affectations devient disponible. Si votre navigateur est fermé,  $\overline{[C}$ tri  $\overline{[A}$ lt  $\overline{[B]}$   $\overline{[PC]}$  /  $\overline{[C]}$   $\overline{\mathcal{B}}$  $\overline{[A}$ lt  $\overline{-[B]}$ (Mac) l'ouvrira pour vous.
- 2. Cliquez sur le paramètre de Live que vous aimeriez piloter par MIDI.
- 3. Envoyez un message MIDI en enfonçant une touche de clavier, en tournant une commande, etc., sur votre contrôleur MIDI. Vous verrez que cette nouvelle affectation MIDI est maintenant listée dans le navigateur d'affectations.
- 4. Sortez du mode d'affectation MIDI en cliquant à nouveau sur le bouton MIDI. Le navigateur d'affectations disparaîtra, mais vous pouvez toujours inspecter vos affectations en revenant en mode d'affectation MIDI.

# 22.2.2 Affectation à des notes MIDI

Les notes MIDI envoient de simples messages d'enfoncement (Note On) et de relâchement (Note Off) aux éléments de l'interface Live. Ces messages peuvent produire les effets suivants sur les commandes dans Live ·

- Emplacements ("slots") de l'écran Session Les messages Note On et Note Off affectent les clips du slot en fonction de leurs réglages de mode de déclenchement.
- Commutateurs Un message Note On fait alterner le commutateur entre ses statuts.
- Boutons de sélection Les messages Note On font changer la commande entre les options disponibles.
- Paramètres variables Quand ils sont assignés à une seule note, les messages Note On font alterner le paramètre entre ses valeurs Min et Max. Quand ils sont assignés à une plage de notes, chaque note se voit assigner une valeur discrète, ces valeurs s'étendant à intervalles réguliers sur la plage de valeurs du paramètre.

Astuce : Les slots d'écran Session peuvent être assignés à une plage de notes MIDI pour jouer de façon chromatique : jouez d'abord la touche fondamentale (c'est la touche qui fera jouer le clip à sa hauteur par défaut), puis, en gardant enfoncée la touche fondamentale, tenez une touche de votre choix au-dessous de la fondamentale et une au-dessus d'elle pour définir les limites de la plage.

## 22.2.3 Affectation à des contrôleurs MIDI absolus

Les contrôleurs MIDI absolus envoient des messages à Live sous la forme de valeurs absolues allant de 0 à 127. Ces valeurs donnent différents résultats selon le type de commande de Live auguel elles sont affectées. Un message de valeur 127, par exemple, peut monter à fond la commande Volume d'une piste de Live ou faire jouer un clip d'écran Session. En particulier, les messages de contrôleur MIDI de 0 à 127 peuvent produire les effets suivants sur les commandes dans Live :

- Emplacements ("slots") de l'écran Session Les valeurs de contrôleur supérieures ou égales à 64 sont traitées comme des messages Note On. Les valeurs de contrôleur inférieures ou égales à 63 sont traitées comme des messages Note Off.
- Commutateurs Pour les activateurs de piste et les boutons on/off des périphériques, les valeurs de contrôleur comprises dans la plage Min/Max d'affectation activent le commutateur. Les valeurs de contrôleur supérieures ou inférieures à cette plage le désactivent. Vous pouvez inverser ce comportement en réglant Min sur une valeur supérieure à celle de Max. Dans ce cas, les valeurs de contrôleur extérieures à la plage activent le commutateur, tandis que les valeurs appartenant à la plage le désactivent. Pour tous les autres commutateurs (tels que les commandes de transport), des valeurs de contrôleurs supérieures ou égales à 64 activent le commutateur, les valeurs de contrôleur inférieures à 64

le désactivant.

- Boutons de sélection La plage de valeurs de 0 à 127 du contrôleur est répartie entre les différentes options de réglage proposées par le bouton de sélection.
- Commandes continues La plage de valeurs de 0 à 127 du contrôleur est répartie sur la plage de valeurs du paramètre.

Live reconnaît aussi les messages de Pitch Bend et de contrôleurs continus de haute précision ("14 bits absolus") dotés d'une plage de valeurs allant de 0 à 16383. Les informations données ci-dessus valent également pour ceux-ci sauf que le centre de leur plage de valeurs est fixé à 8191/8192.

#### <span id="page-319-0"></span> $2224$ Affectation à des contrôleurs MIDI relatifs

Certains contrôleurs MIDI peuvent envoyer des messages "augmentation de valeur" et "diminution de valeur" plutôt que des valeurs absolues. Ces commandes évitent les sauts de paramètre quand le statut d'un paramètre diffère entre Live et la commande correspondante sur le contrôleur MIDI matériel. Par exemple, imaginez que vous ayez affecté la commande de panoramique de votre surface de contrôle au paramètre de panoramique d'une piste de Live. Si la commande physique est à fond à droite, et celle de Live à fond à gauche, un léger mouvement de la commande physique de panoramique qui envoie des messages absolus demanderait à Live un panoramique à droite, causant un saut brutal dans le panoramique de la piste. Une commande pan envoyant des messages relatifs éviterait cela, puisque son message incrémentiel dirait simplement à Live, "Panoramique légèrement à gauche de votre position actuelle."

Il existe quatre types de contrôleurs relatifs : Bit signé, Bit signé 2, Offset bin et Complément  $\lambda$  2.

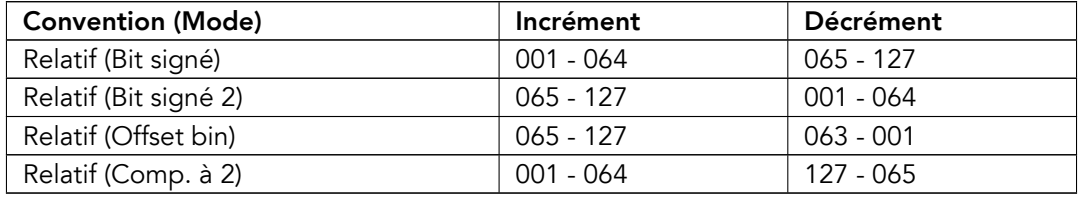

Chacun de ceux-ci est aussi disponible en mode "linéaire" ; Certains encodeurs MIDI utilisent

en interne une "accélération", produisant de plus grands changements de valeur quand ils sont tournés rapidement. Pour les surfaces de contrôle qui ne sont pas originellement prises en charge, Live essaie de détecter le type de contrôleur et si une accélération est utilisée ou non.

Vous pouvez améliorer le processus de détection en bougeant lentement le contrôleur relatif vers la gauche lors de l'affectation. Live offrira sa suggestion dans le sélecteur "mode" de la barre de statut, mais si vous connaissez le type de contrôleur relatif, vous pouvez le sélectionner manuellement.

Live répondra comme suit aux messages de contrôleurs MIDI relatifs :

- Emplacements ("slots") de l'écran Session Les messages d'incrémentation de valeur sont traités comme des messages Note On. Les messages de décrémentation de valeur sont traités comme des messages Note Off.
- Commutateurs Les messages d'incrémentation activent le commutateur. Les messages de décrémentation le désactivent
- Boutons de sélection Les messages d'incrémentation font passer le bouton de sélection sur l'option de réglage suivante ; les messages de décrémentation le font revenir sur l'option de réglage précédente.
- Commandes continues Chaque type de contrôleur MIDI relatif utilise une interprétation différente de la plage de valeurs 0...127 de contrôleur pour identifier les incréments et les décréments de valeur :

Veuillez consulter la documentation fournie avec votre contrôleur MIDI s'il vous faut d'autres informations sur les contrôleurs MIDI relatifs.

## Navigation relative en écran Session

Notez que vous pouvez créer des affectations absolues aux emplacements et scènes individuels, mais également des affectations relatives pour déplacer la scène en surbrillance et travailler sur les clips en surbrillance.

En mode d'affectation MIDI comme en mode d'affectation de touches, un bandeau de commandes assignables apparaît sous la grille Session :

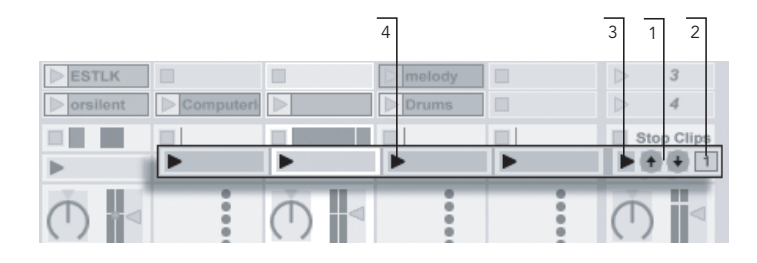

- Le bandeau d'affectation relative en Session.
- 1. Assignez ces boutons aux touches, notes, ou contrôleurs pour déplacer la scène en surbrillance vers la haut ou vers le bas.
- 2. Assignez le numéro de scène à un contrôleur MIDI de préférence avec une course sans fin – pour faire défiler les scènes. Pour obtenir de plus amples détails, consultez la section des Modes d'affectation relative.
- 3. Assignez ce bouton pour lancer la scène surlignée. Si l'option Sélection scène suivante au lancement est activée dans les Préférences Enregist./Warp/Déclench., vous pouvez vous déplacez successivement (et espérons-le avec succès!) d'une scène à l'autre
- 4. Assignez ces boutons pour lancer le clip de la scène en surbrillance, dans sa piste respective.

## Affectation aux commandes de fenêtre Clip

La fenêtre Clip affiche les réglages de tout clip actuellement sélectionné, mais elle peut aussi afficher les réglages d'une multiples clips sélectionnés. Pour éviter les surprises musicalement désagréables, il est important de se rappeler que créer des affectations de télécommande pour toute commande de la fenêtre Clip peut potentiellement affecter n'importe quel clip de Live Set. Pour cette raison, nous vous recommandons d'affecter les commandes de fenêtre Clip à des contrôleurs MIDI relatifs pour empêcher des sauts de valeur de paramètre indésirables.

#### <span id="page-322-0"></span>22.2.5 Télécommande par le clavier de l'ordinateur

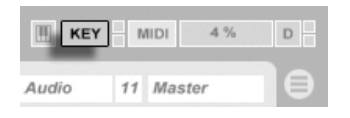

L'affectation de touches du clavier de votre ordinateur pour servir de surface de contrôle est limpide :

- 1. Passez en mode d'affectation de touches en cliquant sur le bouton KEY dans le coin supérieur droit de l'écran Live. Remarquez que les éléments de l'interface pouvant être assignés sont surlignés en rouge quand vous passez en mode d'affection de touches. Le navigateur d'affectations devient aussi disponible. Si le navigateur est masqué, vous pourrez l'afficher à l'aide de la commande appropriée du menu Affichage.
- 2. Cliquez sur le paramètre de Live que vous voulez assigner à une touche. Rappelez-vous que seules les commandes surlignées en rouge peuvent être assignées.
- 3. Pressez la touche de l'ordinateur à laquelle vous voulez assigner la commande. Les détails de votre nouvelle affectation seront affichés dans le navigateur d'affectations
- 4. Sortez du mode d'affectation de touches en cliquant à nouveau sur le bouton KEY de Live. Le navigateur d'affectations disparaîtra, mais vous pouvez inspecter vos affectations à tout moment en revenant en mode d'affectation de touches.

Les assignations au clavier peuvent produire les effets suivants dans Live :

- Les clips des emplacements de l'écran Session réagiront aux touches affectées en fonction de leurs réglages de mode de déclenchement.
- Les touches affectées à des commutateurs feront alterner leur état
- Les touches affectées à des boutons de sélection passeront en revue les options disponibles.

Veillez à ne pas confondre cette fonctionnalité de télécommande avec la capacité qu'a Live d'employer le clavier de l'ordinateur comme un pseudo-clavier MIDI qui peut produire des notes MIDI à partir de frappes sur le clavier d'ordinateur pour l'emploi avec des instruments.

Le bouton de mode d'affectation aux touches.

# <span id="page-323-0"></span>22.3 Mackie Control

Surface de contrôle très complète, la Mackie Control place sous vos doigts toute la puissance de création en temps réel de Live.

La Mackie Control permet, sans souris, de faire fonctionner le programme et d'y naviguer. Au travers de la connexion bi-directionnelle entre Live et la Mackie Control, tout changement effectué dans le programme se reflète sur la surface de contrôle, et vice versa. Pour établir cette connexion, ouvrez l'onglet MIDI/Sync des Préférences de Live. En bas de la fenêtre, vous trouverez les options de Surfaces de contrôle distantes. Sélectionner "Mackie Control" dans le sélecteur Surface de contrôle, puis régler l'entrée et la sortie nécessaires établira la connexion entre Live et la surface de contrôle.

Il est possible d'augmenter le nombre de voies de la Mackie Control à l'aide d'une extension matérielle. Cette extension est configurée séparément dans les Préférences de Live (identifiée comme "MackieControlXT" dans le sélecteur Surface de contrôle). Si l'extension Mackie Control est sélectionnée dans le sélecteur le plus haut, elle contrôlera les pistes de Live en partant du côté gauche du programme, et doit par conséquent être placée sur la gauche de la surface de mixage Mackie Control. Si elle est choisie pour le sélecteur du bas, l'extension Mackie Control doit être placée sur la droite de la Mackie Control principale.

Les sections suivantes décrivent comment faire fonctionner la Mackie Control avec Live. Vous trouverez le chapitre Mixage particulièrement utile pour repérer et comprendre les commandes de piste de Live.
#### 22.3.1 Les voies

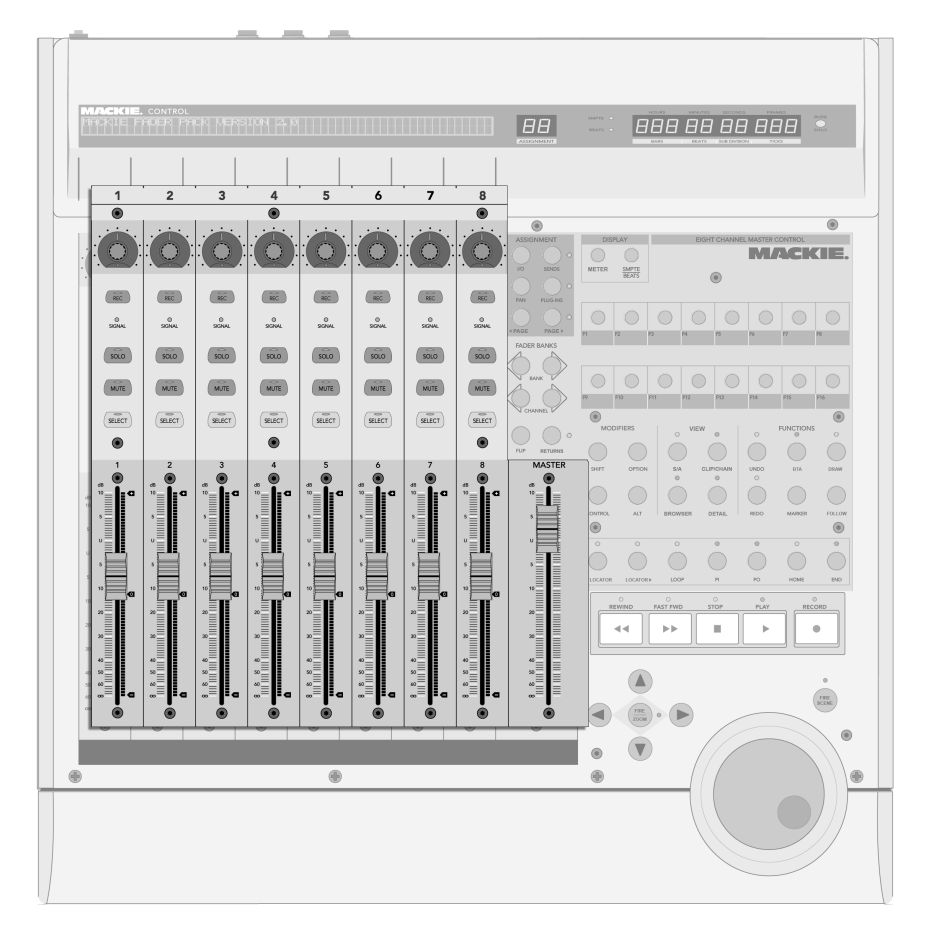

Les huit voies et la voie Master.

Les huit voies et la voie Master de la Mackie Control sont automatiquement assignées aux pistes dans Live. Chacune de ces voies a un jeu de commandes de piste, incluant un fader motorisé et un V-Pot, pour contrôler n'importe quel nombre de paramètres de piste. Les [commandes Banque/Canal](#page-328-0) de la Mackie Control permettent de réaffecter les voies pour accéder à un nombre illimité de pistes de Live. La numérotation suivante suit la voie de haut en bas.

- 1. Armement Par défaut, ce bouton arme la piste pour l'enregistrer à l'exclusion de toutes les autres. Pour armer la piste de façon non exclusive (par ex. en plus d'autres pistes), tenez enfoncé le bouton [Control](#page-333-0) de la Mackie Control pendant que vous pressez celui-ci. Notez qu'un réglage Divers des Préférences de Live permet de désactiver l'armement exclusif de piste. Quand ce réglage est désactivé, le comportement de cette commande est inversé en matière d'armement exclusif et non exclusif.
- 2. DEL Signal Affiche le niveau de signal entrant d'une piste armée, MIDI ou audio ; affiche le niveau de signal sortant d'une piste non armée.
- 3. Solo Active/désactive le solo pour la piste à l'exclusion de toutes les autres pistes. Pour mettre en solo la piste de façon non exclusive (par ex. en plus d'autres pistes), tenez enfoncé le bouton [Control](#page-333-0) de la Mackie Control pendant que vous pressez celui-ci. Notez qu'un réglage Divers des Préférences de Live permet de désactiver le solo exclusif de piste. Quand ce réglage est désactivé, le comportement de cette commande est inversé en matière de solo exclusif et non exclusif.
- 4. Mute Coupe/rétablit la piste de façon non exclusive.
- 5. Select Sélectionne la piste, à la fois dans Live et sur la Mackie Control, pour diverses fonctions.
- 6. V-Pot/Fader Le fader gère le volume de piste par défaut mais peut être permuté pour gérer le panoramique de piste. Veuillez voir en [section suivante](#page-326-0) les détails concernant les V-Pots.

#### 8888888888  $\overline{B}$ **MACKIE**  $rac{24878}{36405}$  $\sqrt{100}$  $\sqrt{10}$  $\sqrt{R}$  $\sqrt{100}$  $\left(\frac{1}{2C}\right)$  $\sqrt{1 + C}$  $F<sup>2</sup>$  $(\overrightarrow{sec})$  $\frac{0}{9500}$  $\frac{0}{2GM}$  $\frac{0}{2GM}$  $\frac{0}{100M}$  $\frac{0}{5000}$  $\frac{0}{5000}$  $\frac{0}{5000}$  $\frac{0}{9500}$  $\overline{\text{so}}$  $sin 0$  $\overline{\text{so}}$  $\overline{\text{so}}$  $rac{1}{\sqrt{200}}$  $sin$  $rac{1}{\sqrt{2}}$  $rac{1}{5000}$  $000000000$  $\sqrt{\frac{1}{\text{MUTE}}}$  $\sqrt{\frac{1}{\text{NUTE}}}$  $\sqrt{\frac{1}{\text{MUTE}}}$  $\sqrt{\frac{1}{\text{MUTE}}}$  $\overrightarrow{MJIE}$  $\sqrt{M}$  $\sqrt{m}$  $\overrightarrow{NUTE}$ stitch stirer  $\sqrt{\text{snic}}$  $\sqrt{\frac{1}{20.05}}$ stirt  $\sqrt{\frac{1}{\text{SILCT}}}$ stater) sucr  $\circledR$  $\circledcirc$  $\circledcirc$ MASTER  $\overline{2}$  $\overline{3}$  $\Delta$  $5\overline{a}$ 6  $\overline{7}$  $\begin{picture}(20,20) \put(0,0){\line(1,0){100}} \put(15,0){\line(1,0){100}} \put(15,0){\line(1,0){100}} \put(15,0){\line(1,0){100}} \put(15,0){\line(1,0){100}} \put(15,0){\line(1,0){100}} \put(15,0){\line(1,0){100}} \put(15,0){\line(1,0){100}} \put(15,0){\line(1,0){100}} \put(15,0){\line(1,0){100}} \put(15,0){\line(1,0){100}} \$  $\bar{a}$  $\mathbf{p}$  is  $\bar{\nu}$  $\alpha$  $\sqrt{}$  $\oplus$  $\oplus$ 49

#### <span id="page-326-0"></span>22.3.2 V-Pots et commutateurs d'assignation

Les V-Pots et les commutateurs d'assignation.

Les V-Pots de la Mackie Control ont dans de nombreux cas une double fonctionnalité, car ils peuvent à la fois être tournés et pressés. Quand ils servent à régler des paramètres simples (ceux appartenant par exemple aux périphériques de piste), presser un V-Pot ramène la commande à sa valeur par défaut. Presser un V-Pot qui gère une commande à plusieurs options (sélecteurs de type de filtre, par exemple) sélectionne tour à tour ces options. Avec des commandes n'ayant que deux options (par ex., un commutateur on/off), presser un V-Pot fait alterner entre ces options.

Il y a six commutateurs d'assignation sur la droite des voies de la Mackie Control. Ils sélectionnent les paramètres qui sont affichés dans l'écran principal, et règlent ces paramètres pour qu'ils soient contrôlables par les V-Pots. L'écran à deux caractères situé au dessus des commutateurs d'assignation affiche le mode d'assignation actuellement sélectionné.

- 1. Entrées/Sorties Fait passer le V-Pot et l'affichage principal en mode Entrées/Sorties. Cela permet aux entrées et sorties de la piste de Live d'être réglées par les V-Pots.
	- Cliquez une fois pour sélectionner le sélecteur de type d'entrée de la piste.
	- Cliquez deux fois pour sélectionner le sélecteur de canal d'entrée de la piste.
	- Cliquez trois fois pour sélectionner le sélecteur de type de sortie de la piste.
	- Cliquez quatre fois pour sélectionner le sélecteur de canal de sortie de la piste.
- 2. Départ Fait passer le V-Pot en mode de commande de niveau de toutes les commandes de départ (Send) disponibles pour la piste actuellement sélectionnée. Si plus de huit départs sont disponibles, vous pouvez les parcourir à l'aide des boutons Précédent et Suivant (voir l'élément 5, ci-dessous).
- 3. Pan Assigne le V-Pot et l'affichage principal à la commande de panoramique de la piste.
- 4. périphériques Pressé une fois, il affiche en écran principal tous les périphériques disponibles pour la piste actuellement sélectionnée. En utilisant les boutons Page (voir l'élément 5, ci-dessous), vous pouvez alors faire défiler les périphériques disponibles et choisir celui à éditer en pressant le V-Pot. Une fois les réglages du périphérique édités, vous pouvez changer de piste sélectionnée ou presser à nouveau le commutateur d'assignation de périphérique pour retourner au défilement et à la sélection des périphériques.

Quand les réglages de périphériques ont été changés, le nom et les réglages du périphérique sélectionné sont affichés dans l'écran principal. Vous pouvez employer le V-Pot pour changer les valeurs de paramètre comme décrit en introduction de cette section.

5. Précédent/Suivant – Si, dans n'importe lequel des modes d'assignation ci-dessus (particulièrement avec les périphériques), plusieurs pages de paramètres sont disponibles, ces boutons feront défiler les pages. Les DEL situées au dessus de

ces commutateurs s'allument quand d'autres pages restent disponibles avant ou après la page actuelle.

#### <span id="page-328-0"></span>**Banque/Canal et Permutation/Retour** 22.3.3

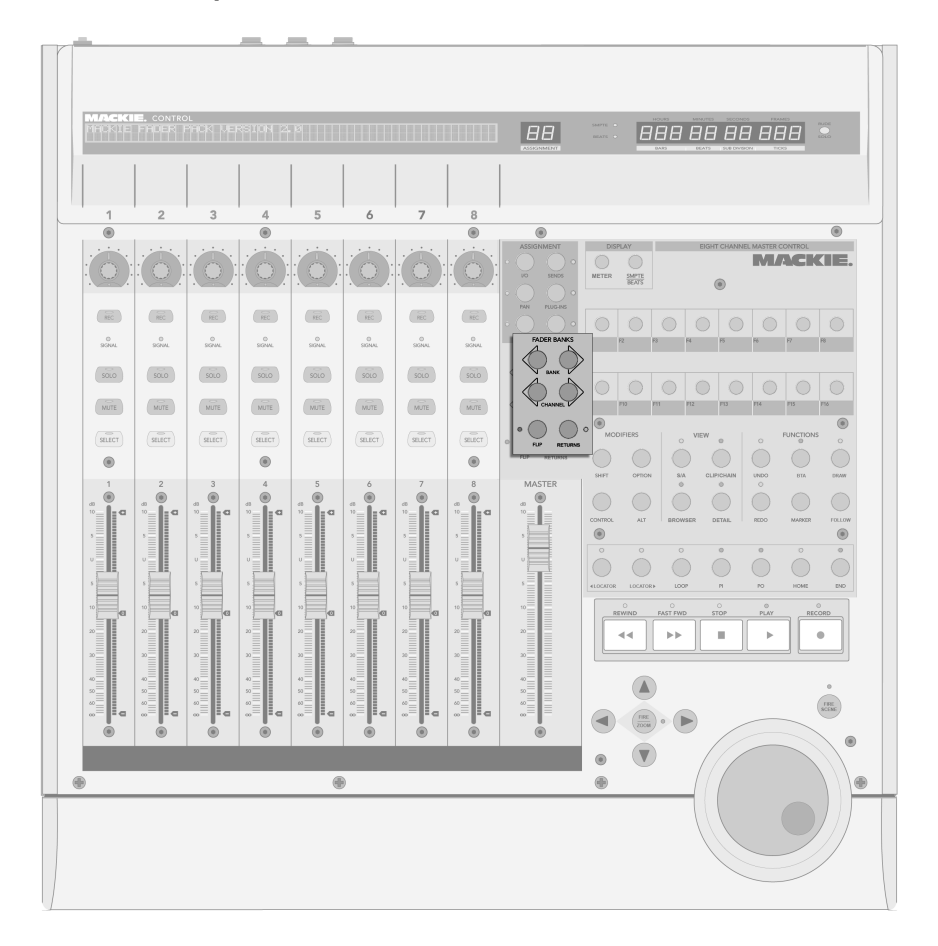

Boutons Banque, Canal, Permutation et Retour.

1. Banque - Si plus de huit pistes sont utilisées dans Live, ces boutons peuvent

servir à parcourir les pistes supplémentaires et à les affecter aux huit voies de la Mackie Control. Les boutons Banque "+" et "-" font défiler les voies par paquets de huit (ou plus, si une extension de faders est installée) respectivement sur la droite et la gauche. Pour aller à la première/dernière page, maintenez enfoncé le bouton Shift de la Mackie Control pendant que vous les pressez.

- 2. Canal Vous pouvez utiliser les boutons Canal "+" et "-" pour faire défiler les pistes supplémentaires une à une et les affecter aux huit voies de la Mackie Control. Pour aller à la première/dernière piste, maintenez enfoncé le bouton Shift de la Mackie Control pendant que vous les pressez.
- 3. Permutation Quand le mode Permutation est activé (comme indiqué par la DEL allumée au dessus du bouton), les fonctionnalités des V-Pots et des faders sont permutées ("échangées"). C'est le cas dans tous les modes d'assignation disponibles.
- 4. Retour Par défaut, les voies n'affichent que les pistes de Live qui contiennent des clips. Quand le mode Retour est activé (comme indiqué par la DEL allumée au dessus du bouton), la voie affiche et contrôle les pistes de retour. Tous les modes et assignations fonctionneront sinon identiquement.

#### 22.3.4 Transport

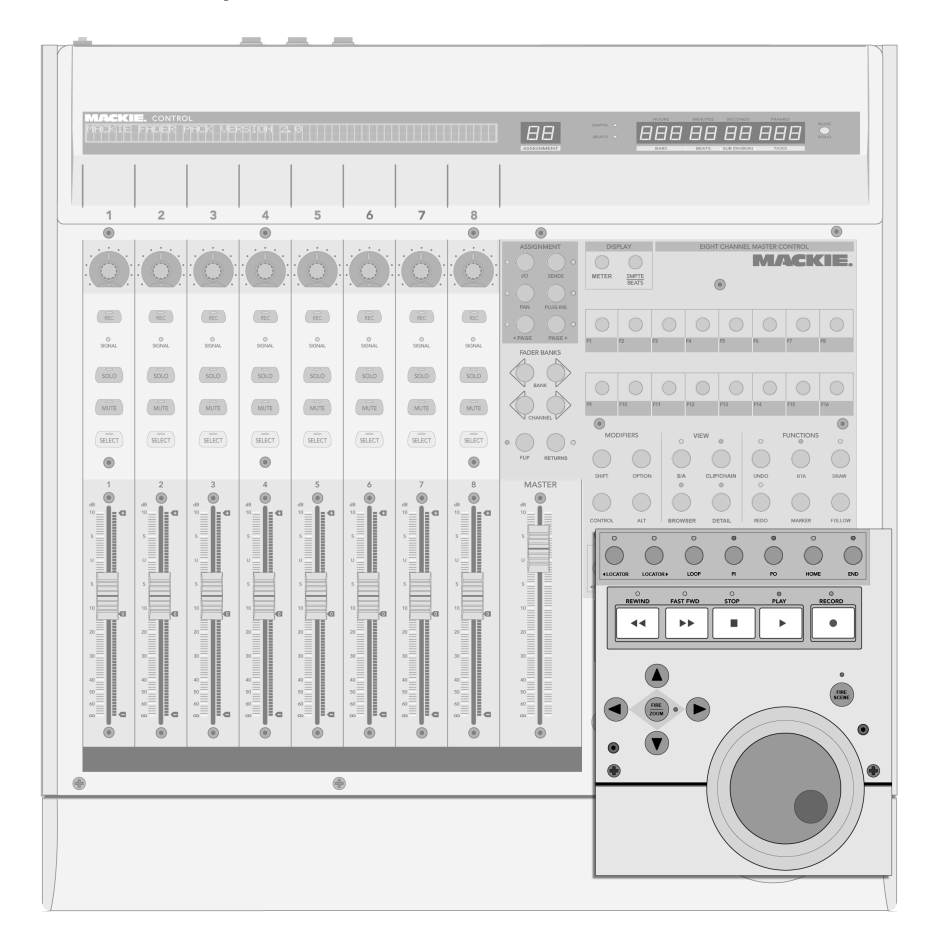

Les commandes de transport.

1. Repère précédent/suivant - Avec ces boutons, vous pouvez sauter en avant ou en arrière dans l'Arrangement d'un repère à l'autre. Notez que le début et la fin de l'Arrangement sont aussi marqués par des repères "invisibles" auxquels vous pouvez accéder par ces boutons. Les DEL au dessus de ces boutons sont allumées quand il existe un repère précédent/suivant dans la direction correspondante.

- 2. Boucle On/Off Commute on/off le bouclage d'Arrangement.
- 3. Punch-In/Punch-Out Commute on/off le Punch-In/Punch-Out de Live.
- 4. Début Ramène au début de l'Arrangement, position 1.1.1.
- 5. Fin Amène à la fin de l'Arrangement.
- 6. Rew/Forw S'ils sont pressés une fois, ces boutons déplacent la position de lecture d'un temps en arrière/avant. S'ils sont maintenus enfoncés, ils la déplacent en arrière/avant par pas d'une mesure durant la lecture de l'Arrangement, par pas d'un temps si l'Arrangement est stoppé. Maintenir enfoncé le bouton Alt de la Mackie Control quand l'Arrangement est lu déplacera aussi en arrière/avant par pas de un temps.
- 7. Stop Arrête la lecture de l'Arrangement.
- 8. Play Reproduit l'Arrangement depuis le début du morceau ou depuis le marqueur d'insertion.
- 9. Record Commute le bouton d'enregistrement on/off.
- 10. Flèches-
	- En écran Session, les flèches servent à la navigation dans la grille. Presser le bouton Zoom situé au centre des flèches lance le clip actuellement sélectionné, ou stoppe un autre clip lu sur la même piste si le slot actuellement sélectionné est vide. Pour stopper la lecture du clip sélectionné, maintenez enfoncé le bouton Option de la Mackie Control tout en pressant Zoom, et utilisez le bouton Alt pour ajouter/supprimer le bouton Stop de clip du slot sélectionné. Notez que la DEL associée au bouton Zoom indiquera le statut de lecture d'un clip : une DEL allumée indique un clip lu ; une DEL clignotante indique un clip déclenché mais pas encore lu ; et une DEL éteinte indique un clip arrêté ou un slot vide.
	- En écran Arrangement, avec le bouton Zoom activé (c'est-à-dire que sa DEL est allumée), vous pouvez vous servir des boutons flèches pour zoomer dans la piste actuellement sélectionnée et la faire défiler. Quand Zoom n'est pas activé, les boutons flèches peuvent servir à sélectionner les pistes.
- 11. Scrub Ce bouton déclenche la scène actuellement sélectionnée en écran Session et n'a pas d'effet en écran Arrangement. Pour stopper tous les clips en cours, maintenez enfoncé le bouton Option de la Mackie Control en le pressant.

12. Molette Jog - En écran Session, la molette jog passe en revue les scènes. En écran Arrangement, elle déplace la position de lecture. Pour changer la quanti-fication globale, maintenez enfoncé le bouton [Control](#page-333-0) de la Mackie Control en tournant la molette jog. Vous pouvez aussi employer le [bouton](#page-333-0) Alt de la Mackie Control en écran Arrangement pour déplacer plus finement la position de lecture.

#### <span id="page-333-0"></span>Commandes spécifiques du logiciel 22.3.5

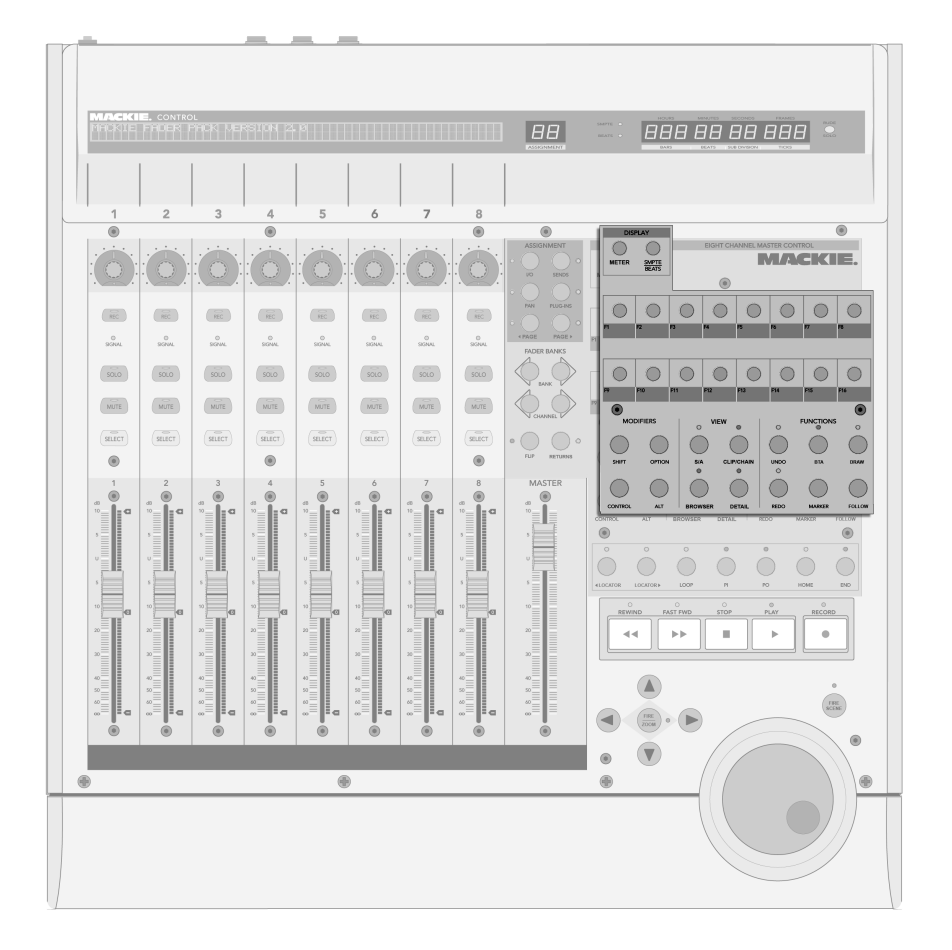

Les commandes spécifiques du logiciel.

- 1. Shift, Option, Control, Alt Servent à accéder aux options supplémentaires de la Mackie Control.
- 2. SMPTE/Mesures Fait alterner l'affichage temporel entre temps/mesures et SMPTE.
- 3. Nom/Valeur Commute on/off les indicateurs de niveau en écran principal. Notez que ces indicateurs de niveau n'apparaissent que si le mode d'asssignation pan est actif.
- 4. Touches libres Ces touches peuvent être librement associées à des commandes dans Live.
- 5. Ecran Arr (On) Fait alterner entre écran Arrangement et écran Session. Quand la touche Shift de la Mackie Control est maintenue enfoncée, détermine la focalisation du programme en écran Arrangement ou Session, selon celui actuellement affiché.
- 6. Choix Fenêtre (Rec/Rdy) Fait alterner fenêtre Clip et fenêtre Piste. Quand la touche Shift de la Mackie Control est maintenue enfoncée, détermine la focalisation du programme en fenêtre Clip ou fenêtre Piste, selon celle actuellement affichée
- 7. Afficher navigateur (SnapShot) Affiche/masque le navigateur. Quand la touche Shift de la Mackie Control est maintenue enfoncée, détermine la focalisation du programme dans le navigateur.
- 8. Afficher Fenêtre (Touch) Affiche/masque la fenêtre Clip/Piste. Quand la touche Shift de la Mackie Control est maintenue enfoncée, détermine la focalisation du programme en fenêtre Clip ou en fenêtre Piste, selon celle actuellement affichée.
- 9. Annuler et Rétablir Annule/rétablit le dernier changement apporté au Live Set. La DEL s'allumera s'il existe une action pouvant être annulée/rétablie.
- 10. Retour à l'Arrangement (Cancel) Arrête les clips de l'écran Session jouant différemment de la façon dont ils ont été enregistrés dans l'Arrangement et retourne à la reproduction de l'Arrangement. La DEL s'allumera s'il existe un état d'Arrangement auquel retourner.
- 11. Repère (Marker) Supprime un repère si un repère est actuellement sélectionné et si le morceau est arrêté. Sinon, un nouveau repère est créé à la position de lecture actuelle
- 12. Mode Dessin (Enter) Active/désactive le mode Dessin, servant à dessiner notes et enveloppes.
- 13. Suivi de lecture (Mixer) Commute le mode de suivi de lecture, qui fait défiler l'affichage de Live pour suivre la reproduction.

# <span id="page-335-0"></span>**Chapitre 23**

# Ressources audio et stratégies informatiques

Le traitement audio en temps réel est une tâche très exigeante pour des ordinateurs généralement concus en vue de travailler sur des tableurs et de surfer sur Internet. Une application comme Live sollicite à la fois le processeur et le disque dur. Dans cette section, nous allons étudier les éventuels problèmes et les solutions vous permettant de profiter de l'audionumérique sur votre ordinateur.

#### $23.1$ Gestion de la charge de CPU

Pour pouvoir générer un flux sonore continu via le périphérique audio, Live doit calculer énormément de valeurs d'échantillons en temps réel. Si le processeur n'arrive pas à fournir les calculs requis, le signal audio comporte des trous ou des clics. Les facteurs qui affectent la vitesse de calcul comprennent les vitesses d'horloge de processeur (vitesse exprimée en MHz ou GHz), l'architecture, les performances de la mémoire cache (l'efficacité avec laquelle un processeur rapatrie des données de la mémoire) et la bande passante des bus système

- sorte d'autoroute d'échange des données. Pour cette raison, les professionnels utilisent des ordinateurs spécialement optimisés pour les applications musicales.

Heureusement, Live prend en charge les systèmes multicoeur et multiprocesseur, permettant de répartir entre les ressources disponibles la charge de traitement d'éléments comme les instruments, les effets et les entrées/sorties. Selon la machine et le Live Set, la puissance de traitement disponible peut être plusieurs fois celle de systèmes plus anciens.

Si vous travaillez sur un système multicoeur ou multiprocesseur, vous pourrez activer sa prise en charge dans l'onglet CPU des Préférences de Live.

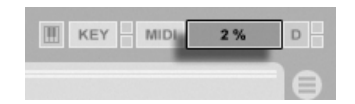

Témoin de charge de **CPU** 

Le témoin de charge de CPU de la barre de contrôle indique l'utilisation actuelle des ressources de calcul de l'ordinateur. Par exemple, s'il indique 10 pour cent, l'ordinateur dispose d'une grande marge de manoeuvre. Si la valeur atteint 100 pour cent, le processeur est au bout de ses possibilités – vous risquez alors d'entendre des trous, des clics, ou autres problèmes audio. Remarquez que le témoin de charge de CPU ne prend en compte que la charge liée aux traitements audio, pas les charges infligées par les autres tâches (par exemple, la gestion de l'interface utilisateur Live).

Les calculs audio sont prioritaires sur la plupart des autres tâches. Par conséquent, Live doit pouvoir générer un flux audio stable et continu même si le témoin de charge de CPU indique une valeur élevée. Ceci dit, les fonctions moins importantes (rafraîchissement de l'écran, par exemple) risquent moins de ralentir le traitement car ces tâches ne sont effectuées que lorsque le traitement audio devient moins important.

#### Charge de CPU en cas d'audio multicanal  $23.1.1$

Les communications audio avec le périphérique audio sollicitent à elles seules le processeur en continu. Cette perte devient minimale en désactivant les entrées et sorties qui ne sont pas utilisées par le projet. Deux boutons, dans les Préférences audio, donnent accès aux dialogues de configuration d'entrée et de sortie, qui permettent d'activer séparément les différentes entrées et sorties.

Live ne désactive pas automatiquement les canaux qui ne sont pas utilisés, car les Drivers du périphérique audio produisent habituellement des "sauts" du signal en présence d'une requête de modification de configuration audio.

#### 23.1.2 Charge de CPU générée par les pistes et les périphériques

En général, la moindre piste et le moindre périphérique utilisé dans Live sollicite un peu le processeur. Live bénéficie toutefois d'une architecture intelligente qui évite de gâcher la puissance CPU pour les pistes et les périphériques non utiles.

Le fait de déposer un périphérique dans un Live Set à l'arrêt n'augmente pas sensiblement la charge de CPU. La charge de CPU n'augmente qu'au moment de la lecture des clips ou de l'envoi des signaux audio vers les effets. Une fois que plus aucun signal audio n'arrive à l'entrée des effets, Live continue le calcul des effets jusqu'à leur fin naturelle (afin que la réverbération ou le délai ne soient pas coupés brutalement, par exemple), puis les désactive afin d'économiser de la puissance de traitement.

Si ce système permet de réduire efficacement la charge CPU moyenne d'un Live Set, il ne permet pas d'en réduire la charge en crête. Pour vous assurer qu'un Live Set fonctionne dans les pires conditions, faites jouer un clip dans chaque piste en activant tous les périphériques.

#### Gestion de la charge du disque dur  $23.2$

Le temps d'accès à un disque dur (lié à sa vitesse de rotation, mais pas seulement) peut limiter les performances de Live. La plupart des ordinateurs optimisés pour l'audio utilisent des disques tournant à 7 200 T/M ou plus rapides. Pour économiser de l'énergie, les ordinateurs portables utilisent souvent des disques tournant à 5 400 T/M ou plus lents, ce qui est la raison pour laquelle, les portables offrent en général moins de pistes audio disponibles. L'importance du trafic généré par Live est approximativement proportionnelle au nombre de canaux audio se trouvant simultanément en enregistrement ou en lecture. Une piste jouant un échantillon mono sollicite moins le disque qu'une piste jouant un échantillon stéréo.

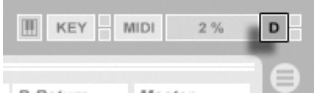

Le témoin de surcharge de disque

Le témoin de surcharge de disque clignote lorsque le disque dur n'a pas pu lire ou écrire assez rapidement les données audio. Lors de l'enregistrement audio, cette situation génère un trou dans l'échantillon enregistré ; lors de l'écoute vous entendez des décrochages.

Pour éviter la surcharge du disque,

- diminuez le nombre de canaux audio en cours d'enregistrement en choisissant des entrées mono au lieu d'entrées stéréo dans le dialogue de configuration des canaux des Préférences audio
- utilisez le mode RAM pour les clips sélectionnés.
- réduisez le nombre de canaux audio en lecture en utilisant autant que possible des échantillons mono à la place d'échantillons stéréo. Vous pouvez convertir les échantillons stéréo en mono au moyen de n'importe quel logiciel d'édition audio que vous pouvez lancer directement depuis Live.

# **Chapitre 24**

# Raccourcis-clavier de Live

# 24.1 Affichage et masquage des fenêtres

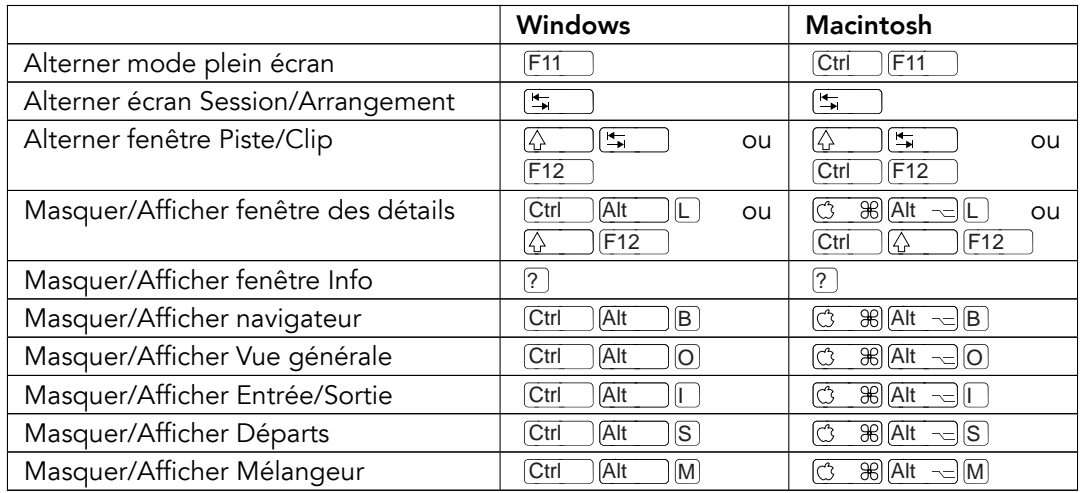

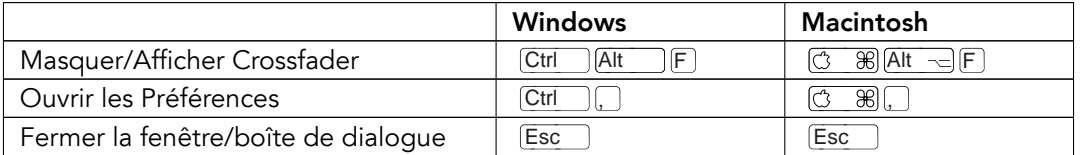

## 24.2 Accès aux Menus

Sous Windows, vous pouvez en général accéder à chaque menu en pressant Alt ] et la première lettre du menu (Alt F) pour "Fichier", par exemple). Quand un menu est ouvert, vous pouvez employer :

- $\mathbb{Q}(\mathbf{\hat{f}})$  pour naviguer dans les propositions du menu;
- $\Theta$  pour ouvrir un sous-menu;
- Return pour choisir une proposition de menu.

#### 24.3 Réglage de valeurs

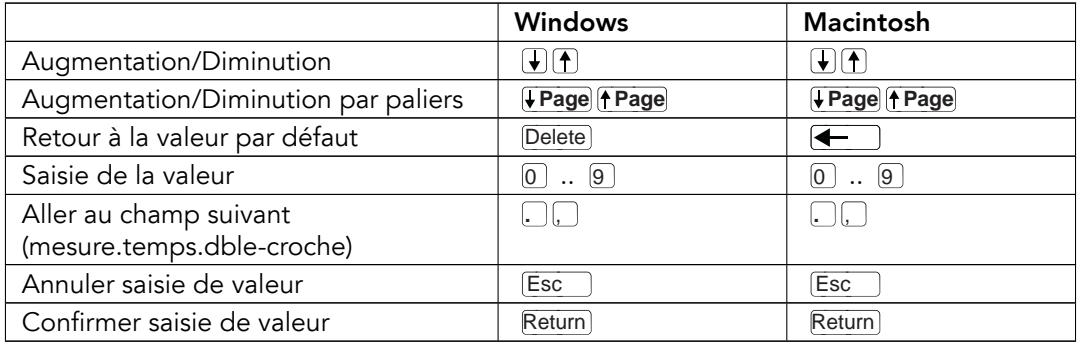

# 24.4 Navigation

En plus des raccourcis donnés ici, les raccourcis d'édition peuvent aussi être employés dans le navigateur.

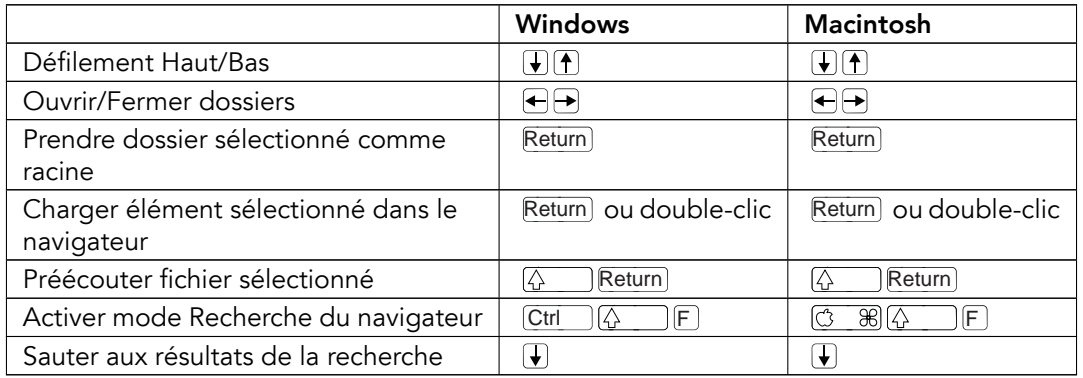

#### 24.5 **Transport**

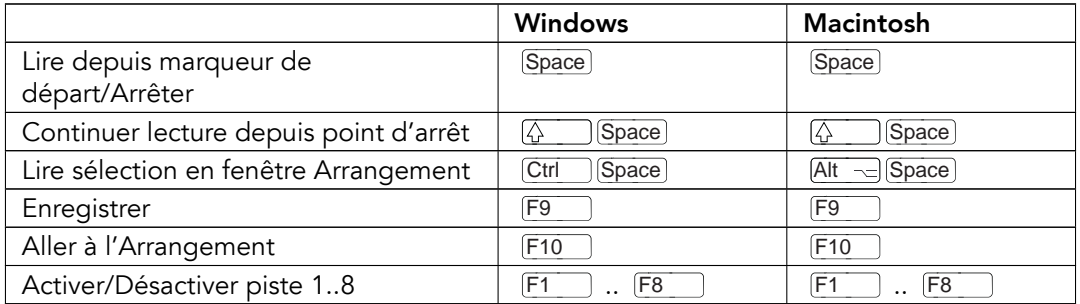

### <span id="page-342-0"></span>24.6 Edition

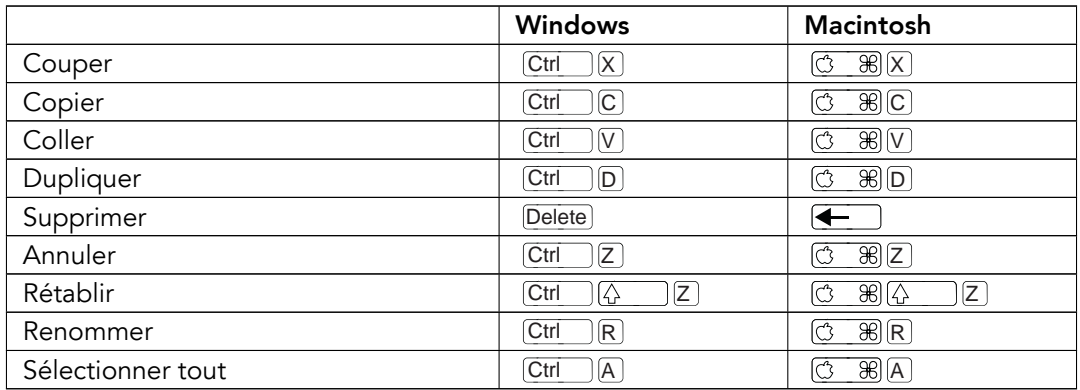

En maintenant enfoncée une seconde touche de modification, certaines des commandes ci-dessus peuvent aussi être appliquées à :

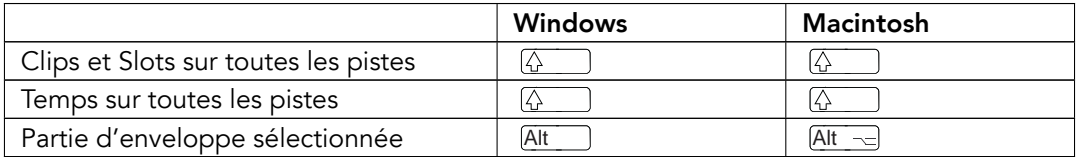

 $\Box$  peut servir à passer d'une piste ou scène à une autre pendant que l'on renomme.  $\boxed{\frac{\kappa}{\kappa}}$ 

## <span id="page-343-0"></span>24.7 Accolade de boucle et marqueurs de début/fin

L'accolade de boucle et les marqueurs de début/fin doivent être sélectionnés avant qu'une des commandes suivantes ne leur soit appliquée.

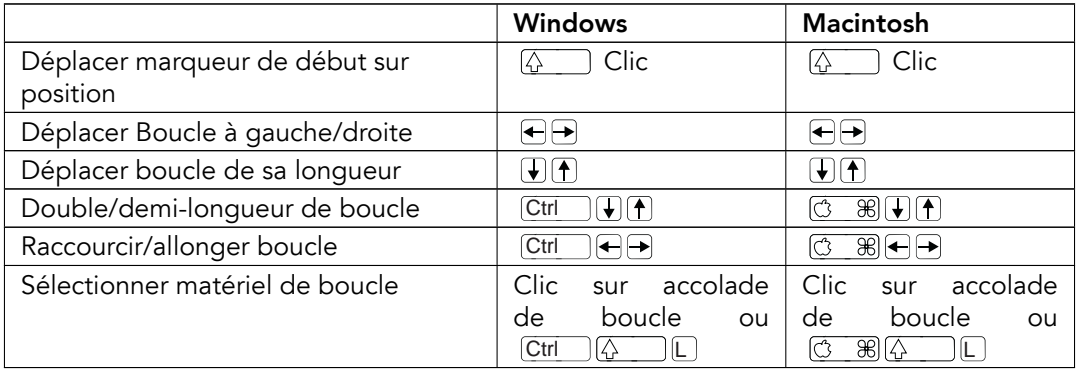

# 24.8 Commandes d'écran Session

Voir aussi les commandes d'édition.

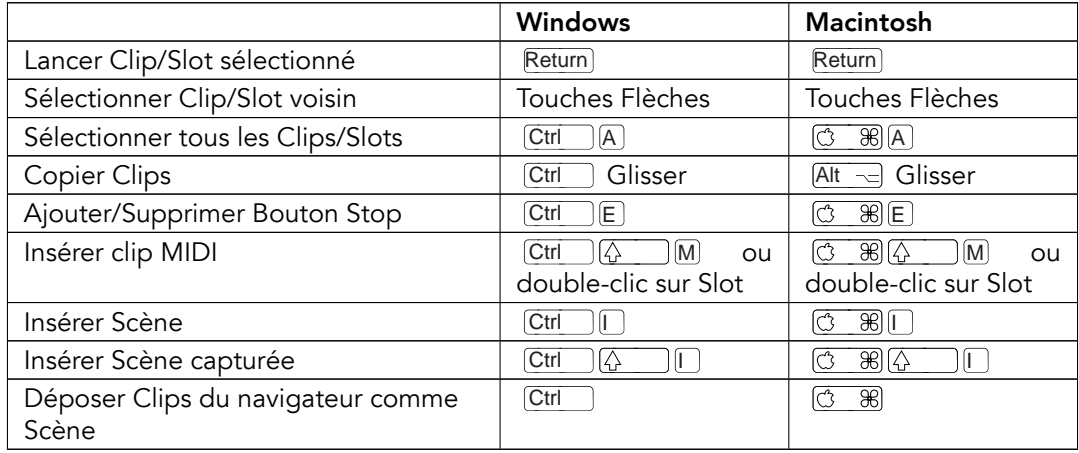

## 24.9 Commandes d'écran Arrangement

Les raccourcis pour le [zoom,](#page-347-0) le magnétisme/dessin et les réglages de boucle/région fonctionnent aussi en écran Arrangement. Voir aussi les commandes d'édition.

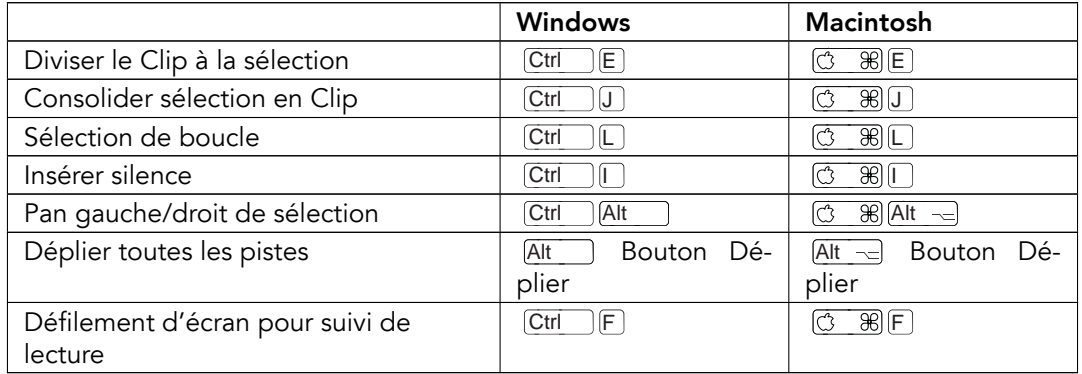

## 24.10 Commandes pour pistes

Voir aussi les commandes d'édition.

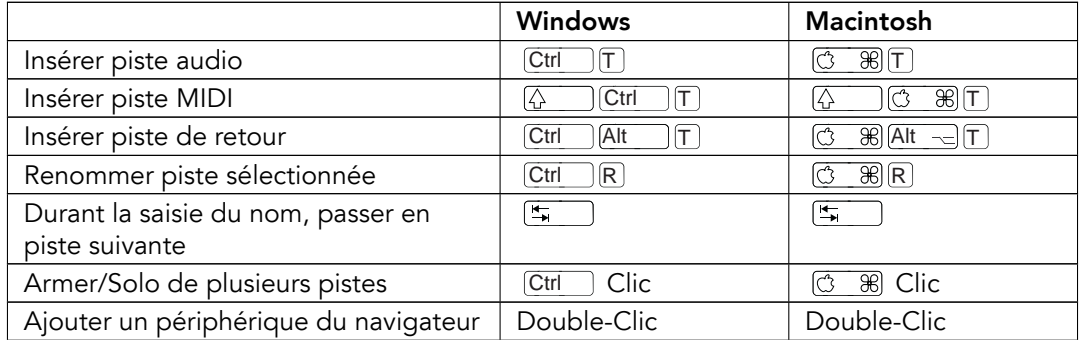

## 24.11 Commandes pour enveloppes à segments

Les raccourcis pour le [zoom,](#page-347-0) le magnétisme/dessin et les réglages de boucle/région fonctionnent aussi en Editeur d'enveloppe et écran Arrangement. Voir aussi les [commandes](#page-342-0) d'édition

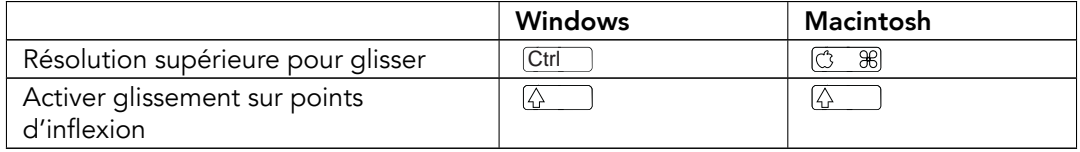

# 24.12 Mode d'affectation aux touches/MIDI et clavier MIDI d'ordinateur

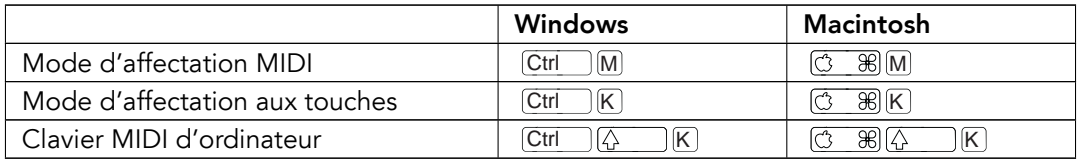

## <span id="page-347-0"></span>24.13 Zoom, affichage et sélections

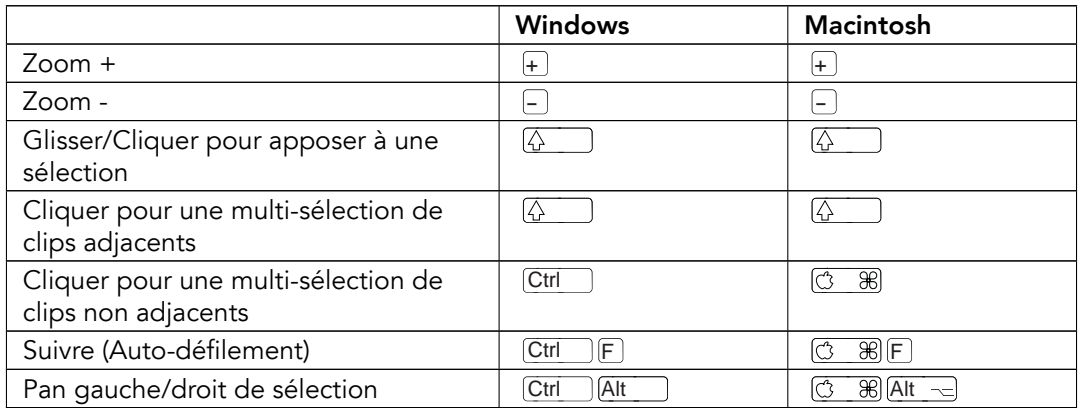

# 24.14 Affichage d'échantillon en fenêtre Clip

Les raccourcis pour le [zoom](#page-347-0) et les réglages de boucle/région fonctionnent aussi en affichage d'échantillon.

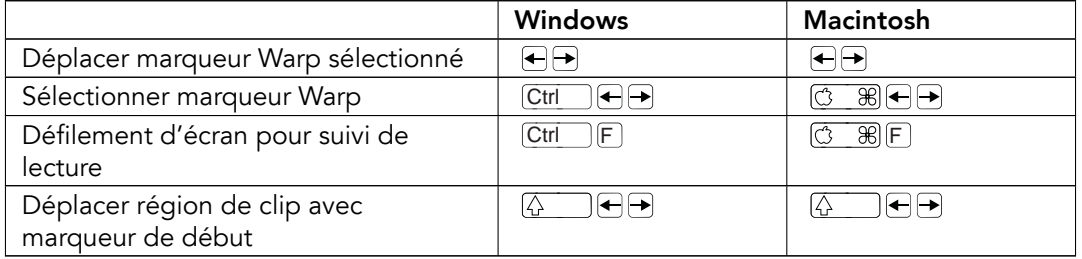

# 24.15 Editeur MIDI de fenêtre Clip

Les raccourcis pour le [zoom,](#page-347-0) le magnétisme/dessin et les réglages de boucle/région fonctionnent aussi dans l'Editeur MIDI.

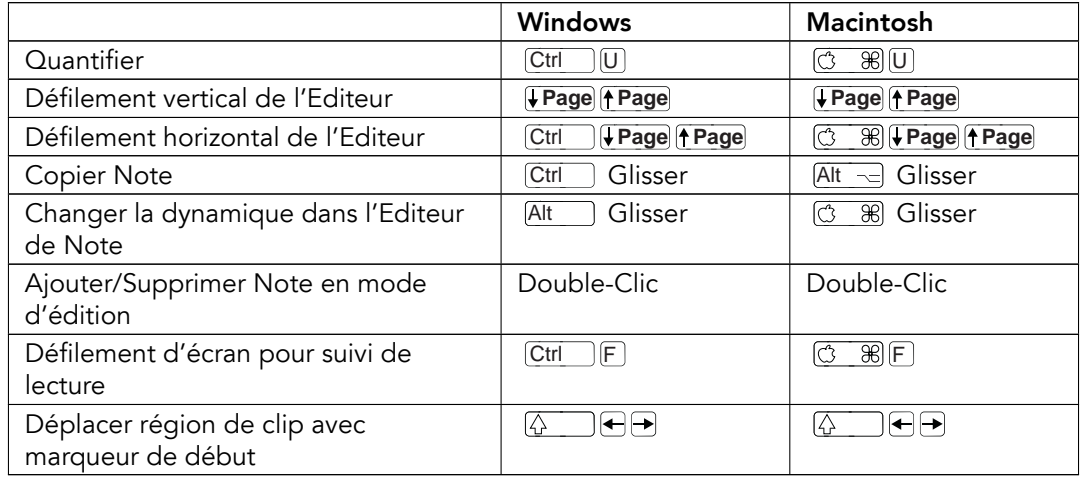

## <span id="page-348-0"></span>24.16 Magnétisme de grille et dessin

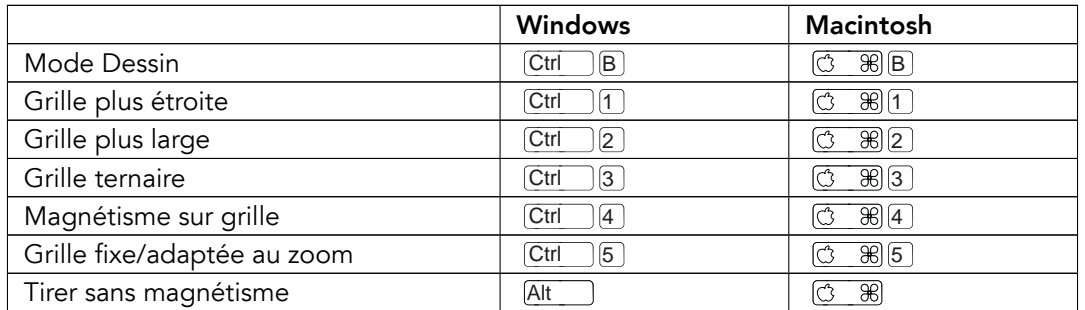

# 24.17 Quantification globale

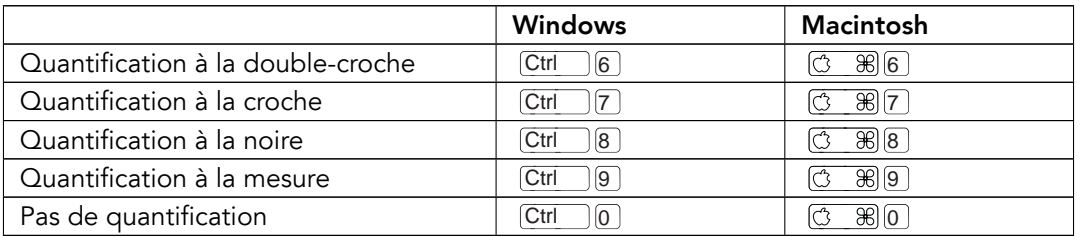

## 24.18 Travail avec Sets et programme

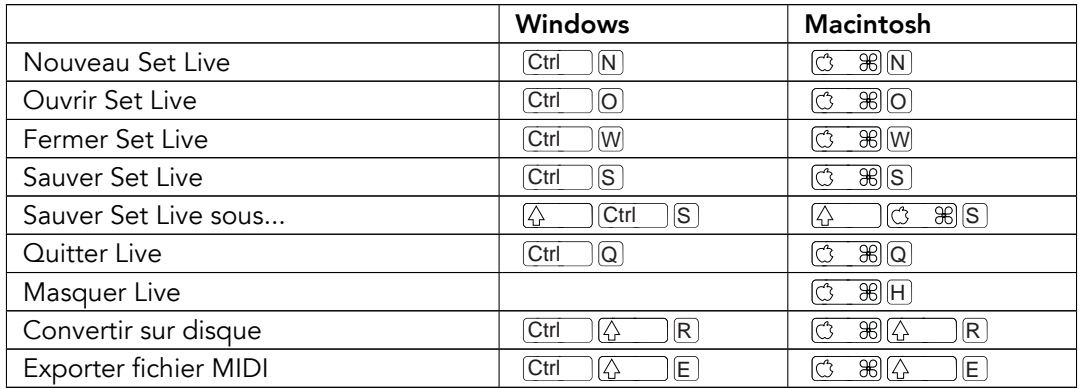

## <span id="page-350-0"></span>24.19 Travail avec plug-ins et périphériques

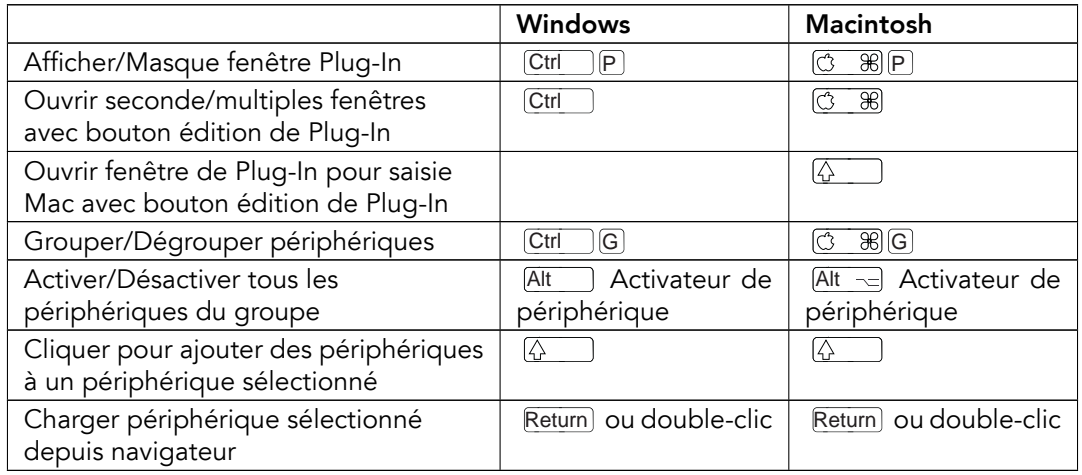

# 24.20 Emploi du menu contextuel

Un menu contextuel est disponible dans Live pour un accès rapide à de nombreux éléments de menu communément employés. Pour accéder au menu contextuel, (PC) / [Ctrl (Mac) sur la partie de l'interface où vous voulez exécuter une commande particulière. Il est important de noter que le menu contextuel de Live peut parfois contenir des réglages de Préférences. Vous devez donc changer ces options avec précaution, car elles n'affectent pas seulement l'élément actuellement sélectionné mais aussi les réglages généraux du programme.

Certaines commandes n'apparaissent que dans le menu contextuel. Parmi elles : les commandes Créer Dossier, Analyser Audio, Chercher dans Dossier, Fermer tous Dossiers et Rafraîchir du [navigateur](#page-35-0); les commandes spéciales de marqueur de grille pour diriger [l'Auto-Warp](#page-120-0) ; les options détaillées d['intervalles de grille](#page-78-0) adaptée au zoom et fixe ; et le copier/coller des enveloppes et oscillateurs de l['Operator.](#page-272-0)

# Chapitre 25

# Index

# Index

### A

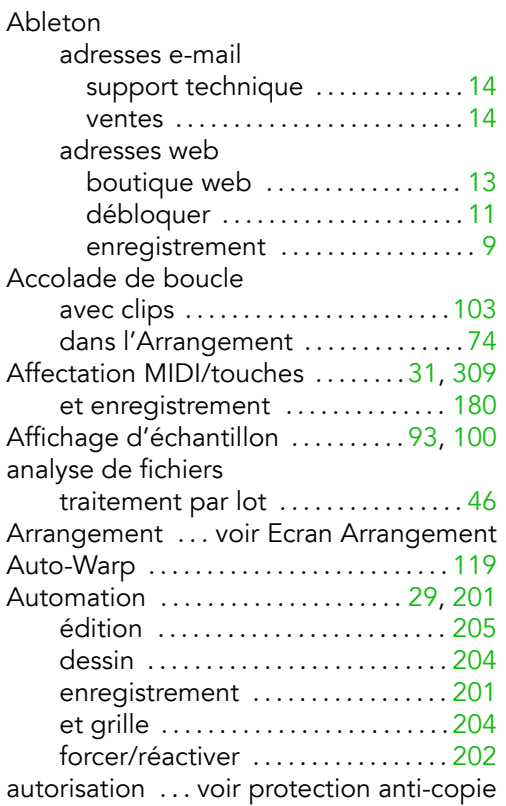

#### B

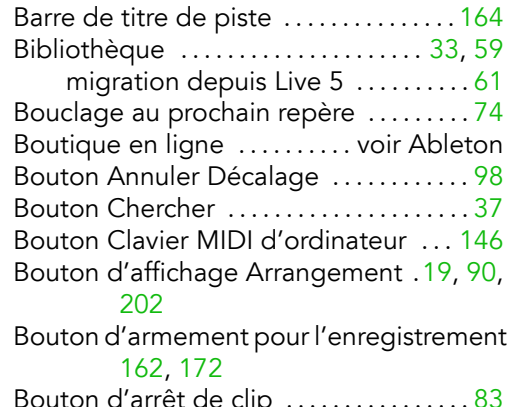

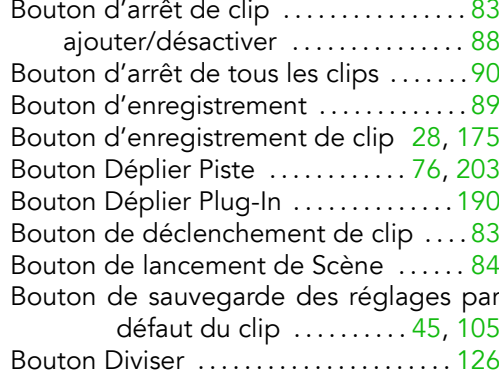

Bouton Dossier VST Plug-In personnalisÈ [193](#page-194-0)

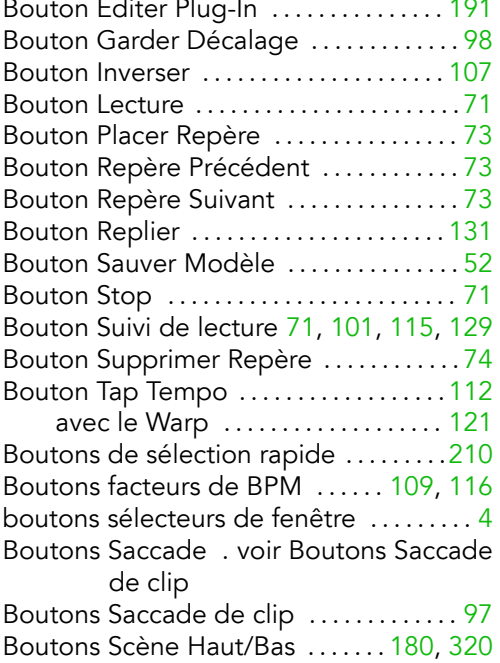

### C

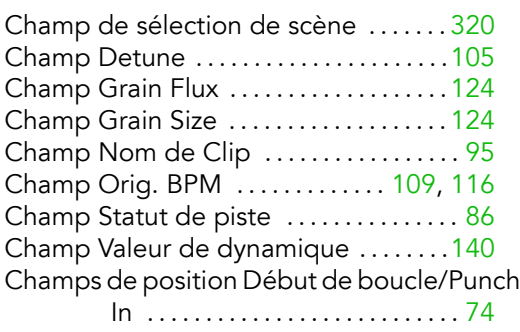

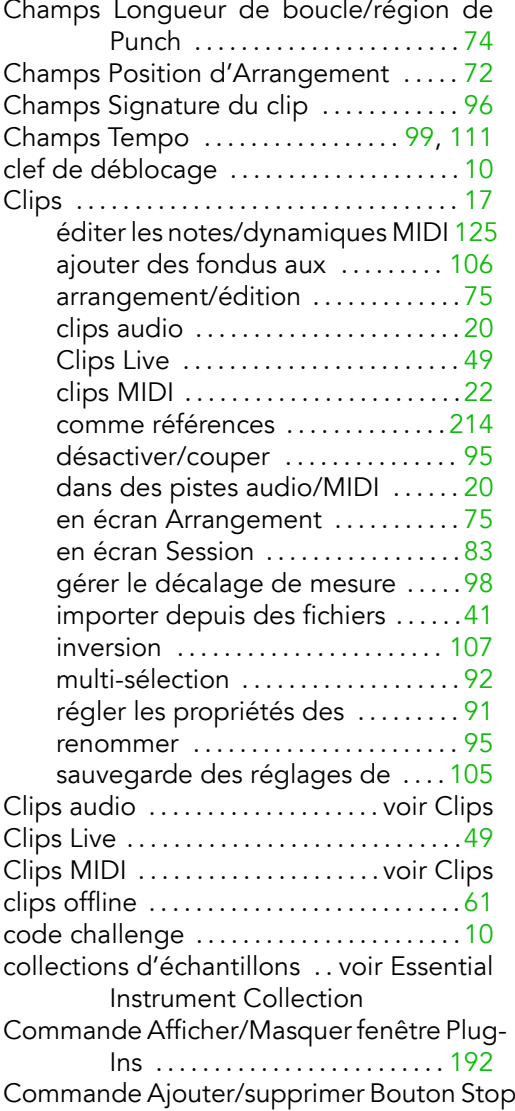

#### 88

Commande Analyser Audio .......... 46<br>Commande Annuler

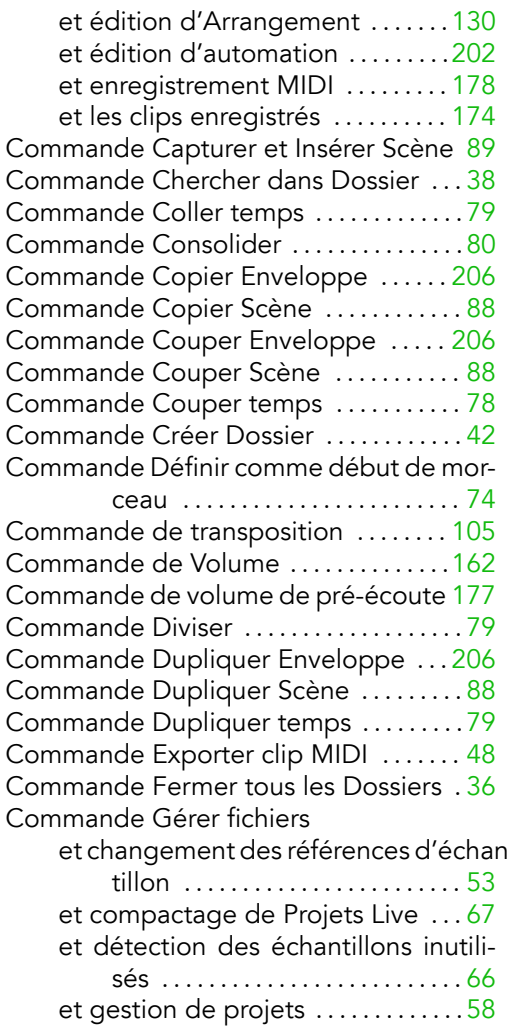

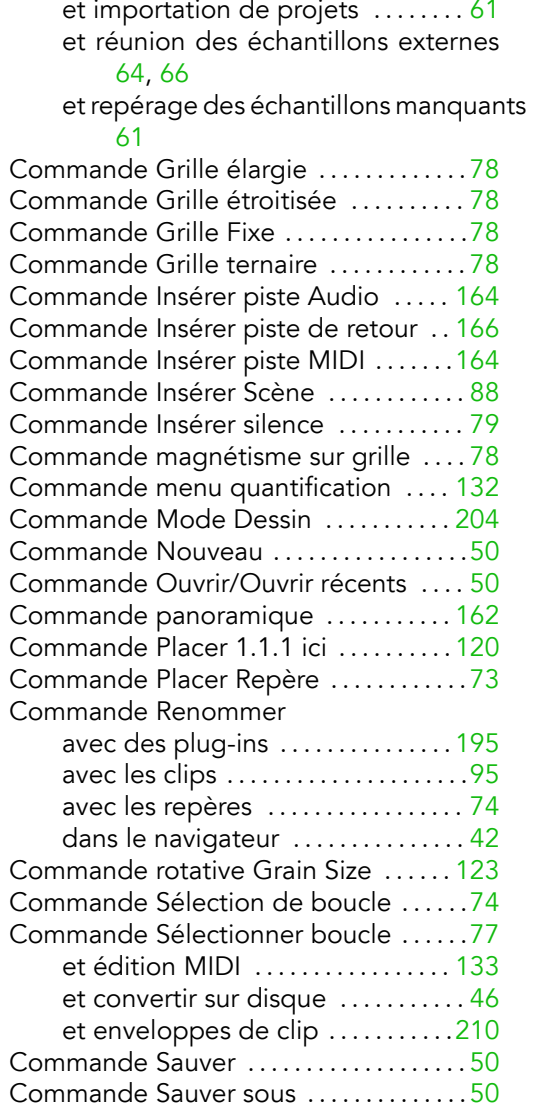

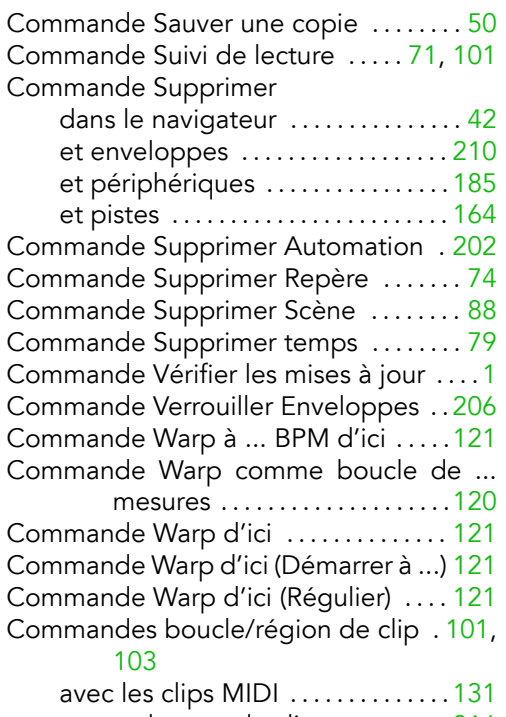

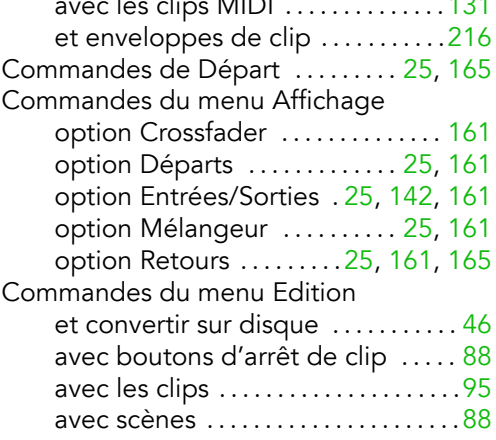

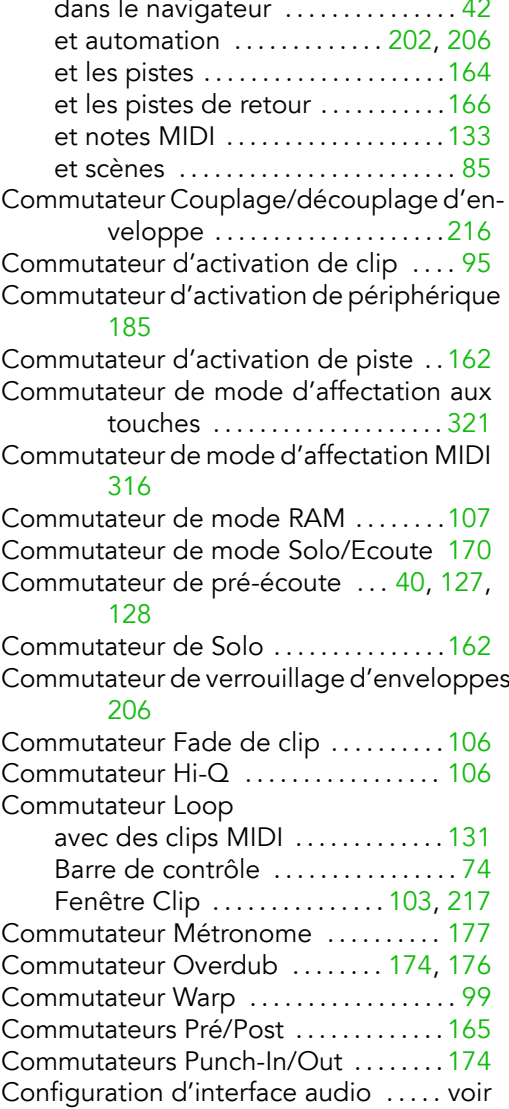

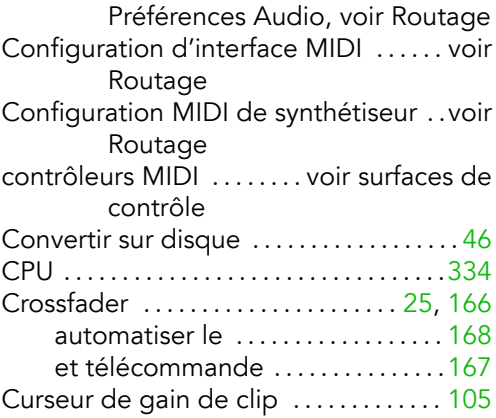

### D

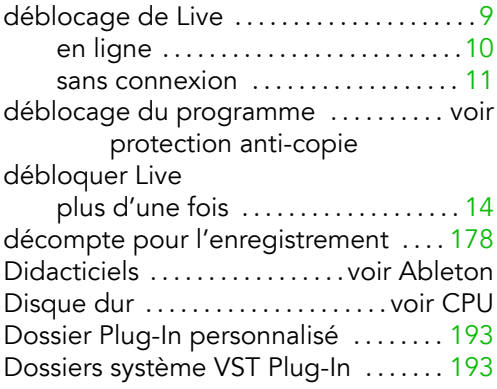

### $\mathsf E$

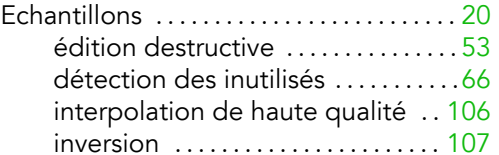

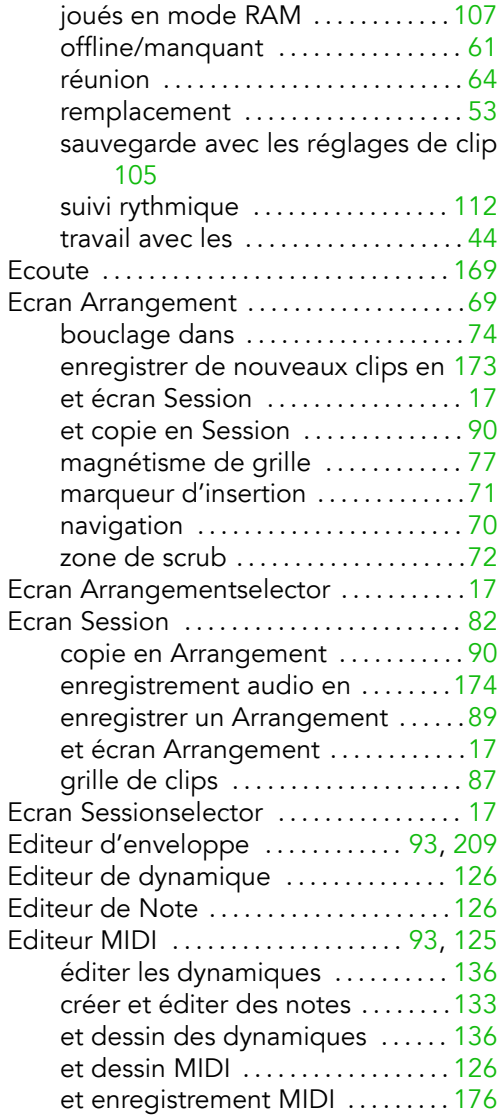

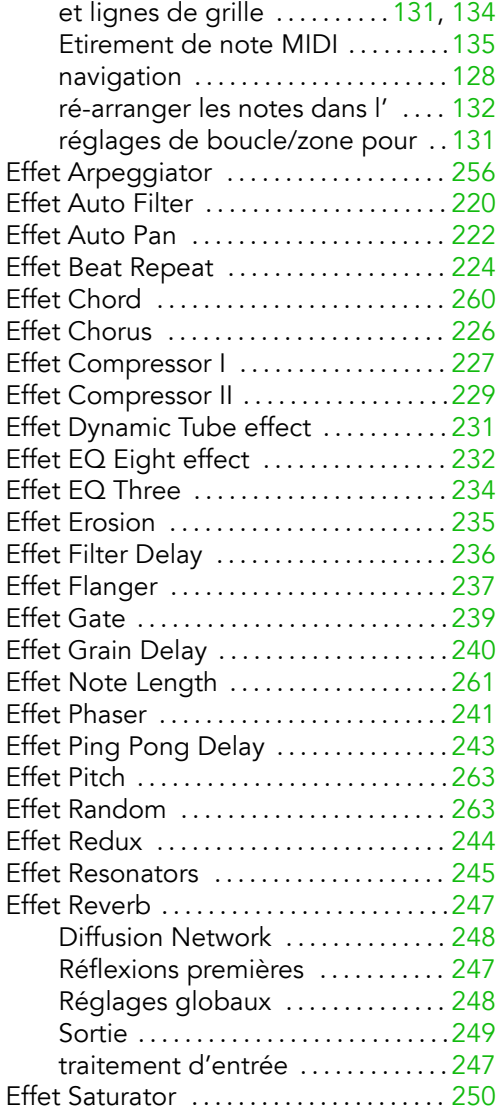

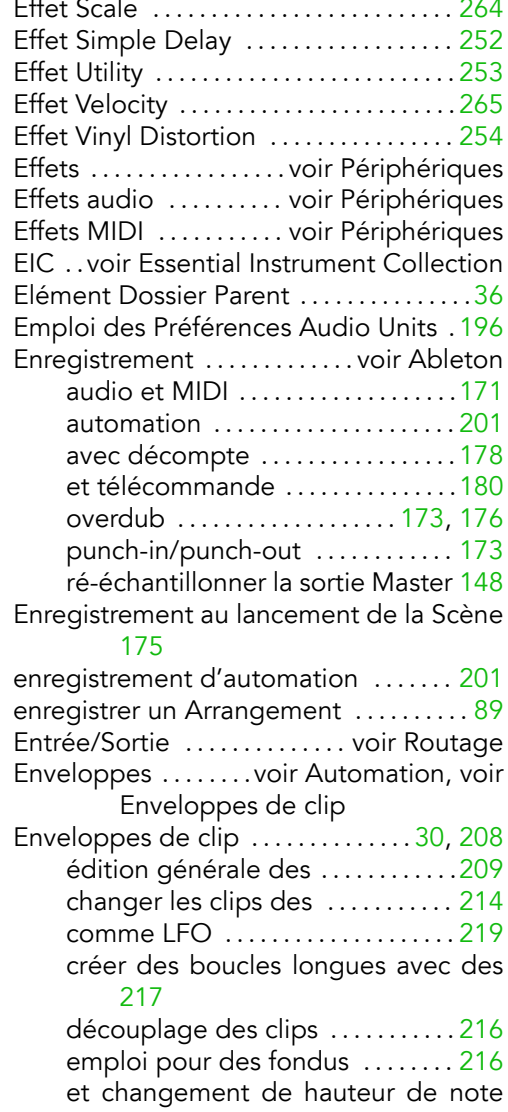

#### [211](#page-212-0)

et changement du volume de note [213](#page-214-0)

imposer un rythme avec les .....[218](#page-219-0) mÈlange des temps avec les . . . .[213](#page-214-0) pour commandes MIDI ......... [215](#page-216-0) réglages de boucle/région pour [216](#page-217-0) Essential Instrument Collection . . . . . . [306](#page-307-0) Exportation audio . . . . . voir Convertir sur disque

#### F

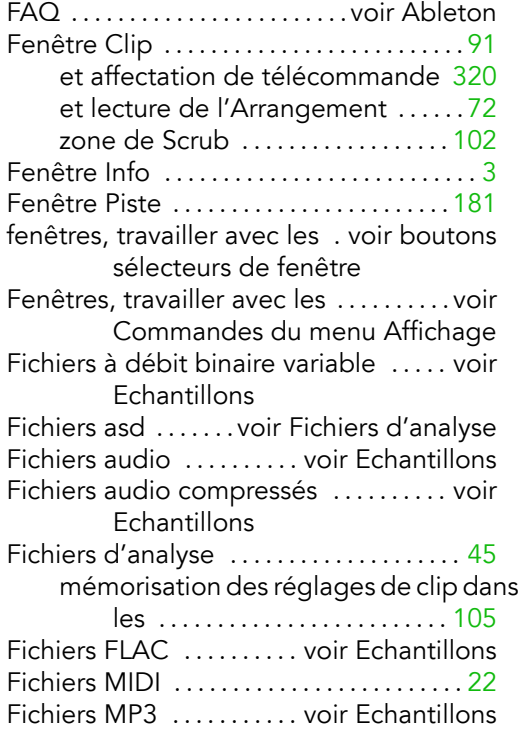

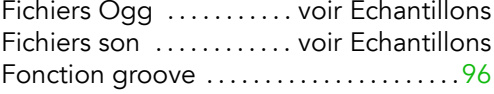

#### G

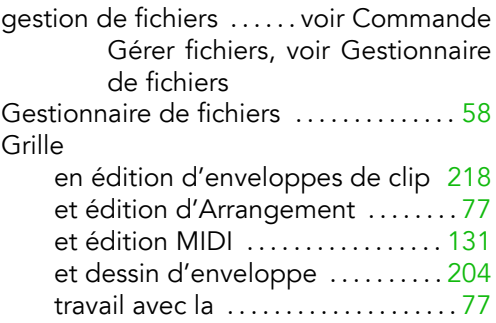

#### I

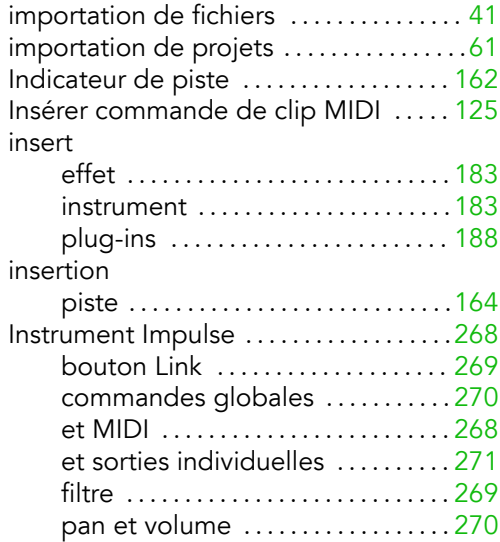

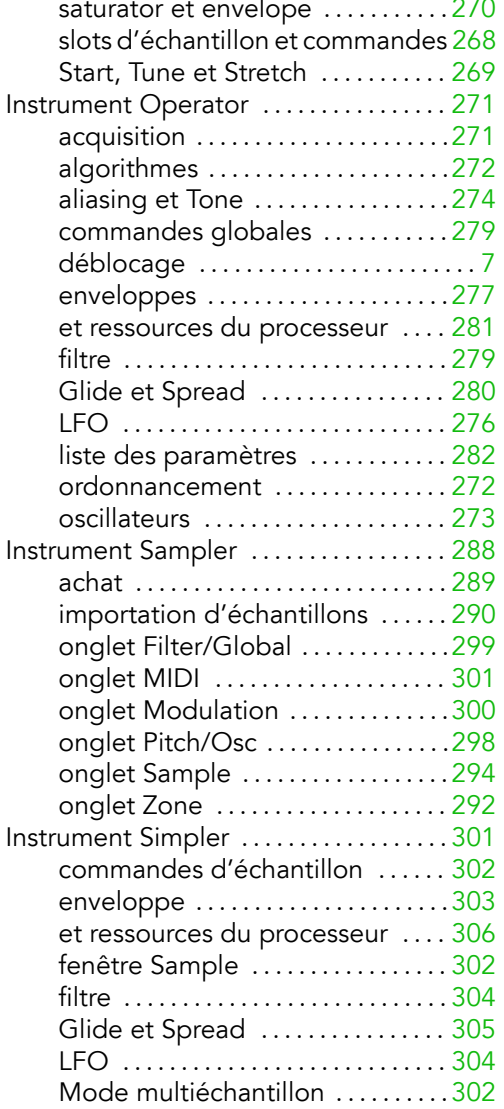

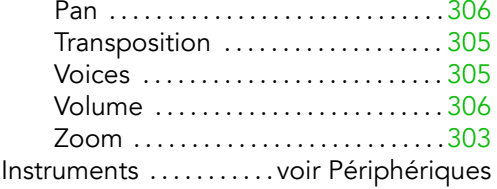

#### L

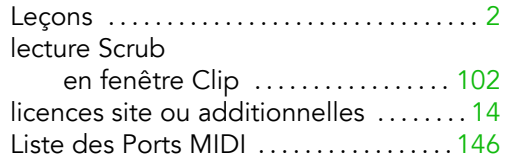

#### M

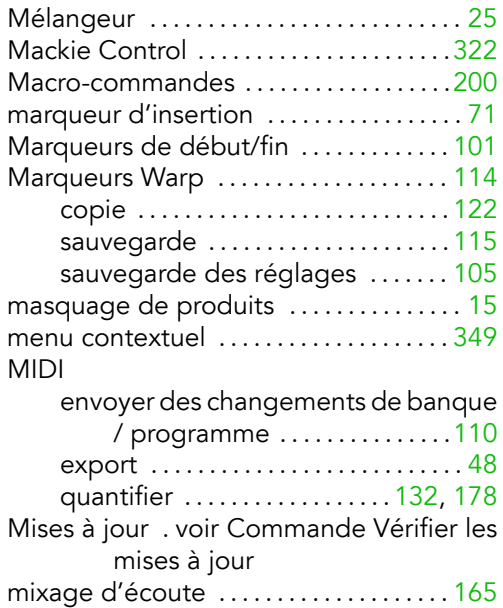
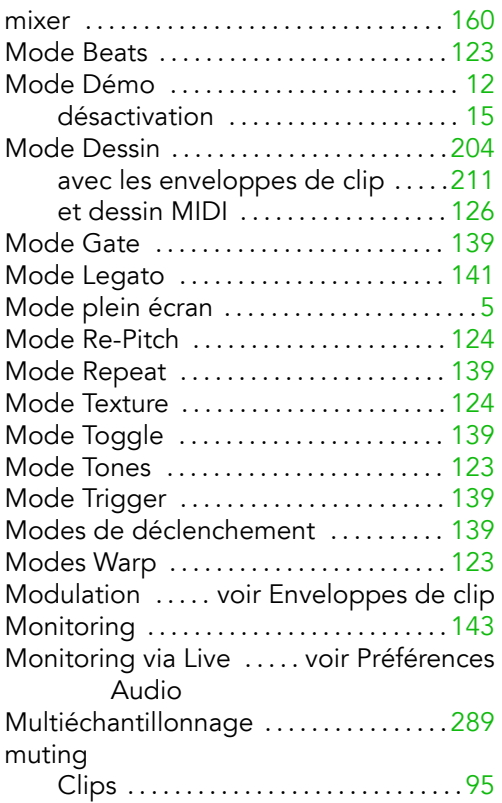

## N

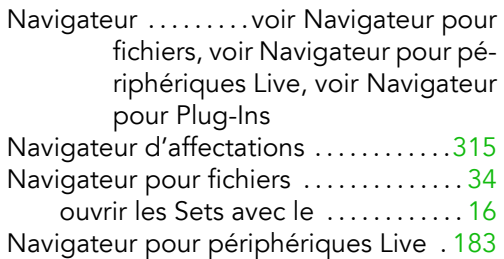

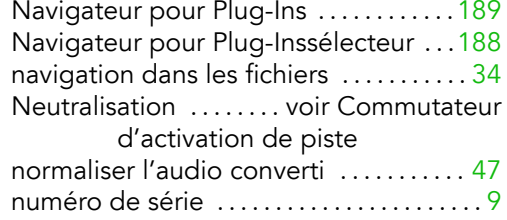

# O

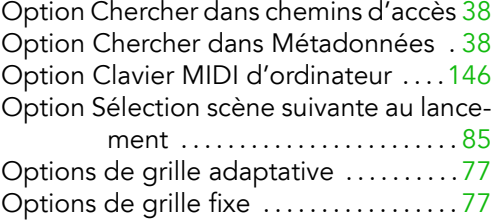

overdub . . . . . . . . . . . . . . . . . . . . . . . . . . . . [.176](#page-177-0)

# P

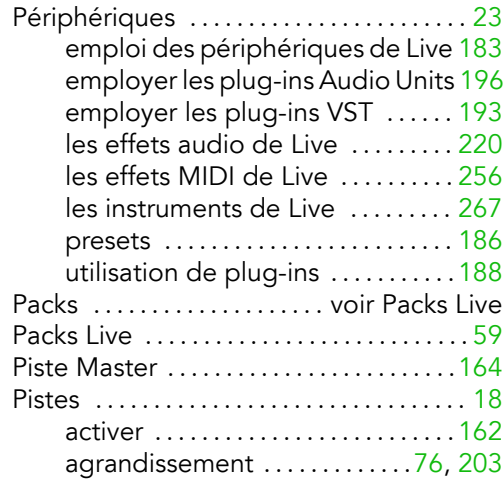

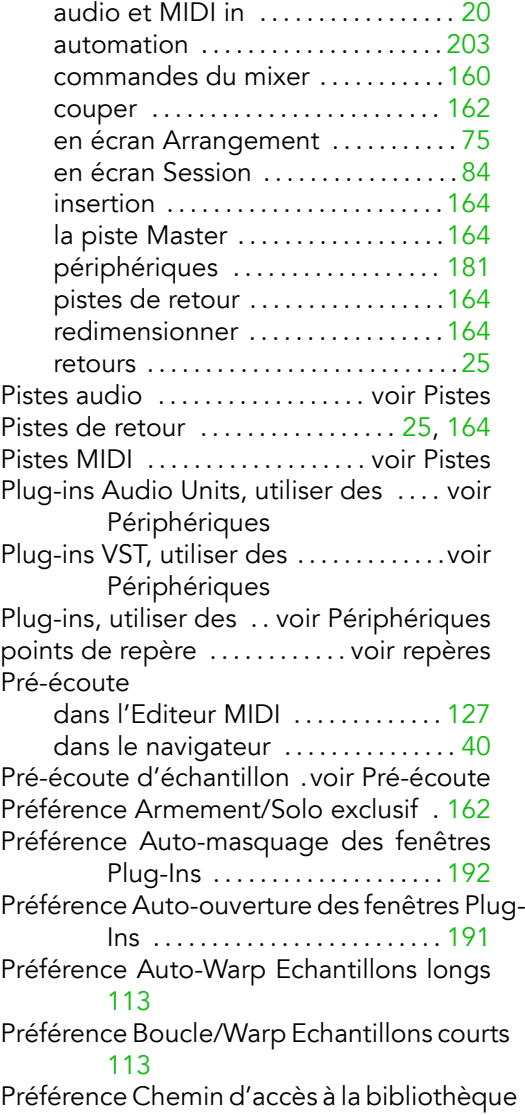

#### [60](#page-61-0)

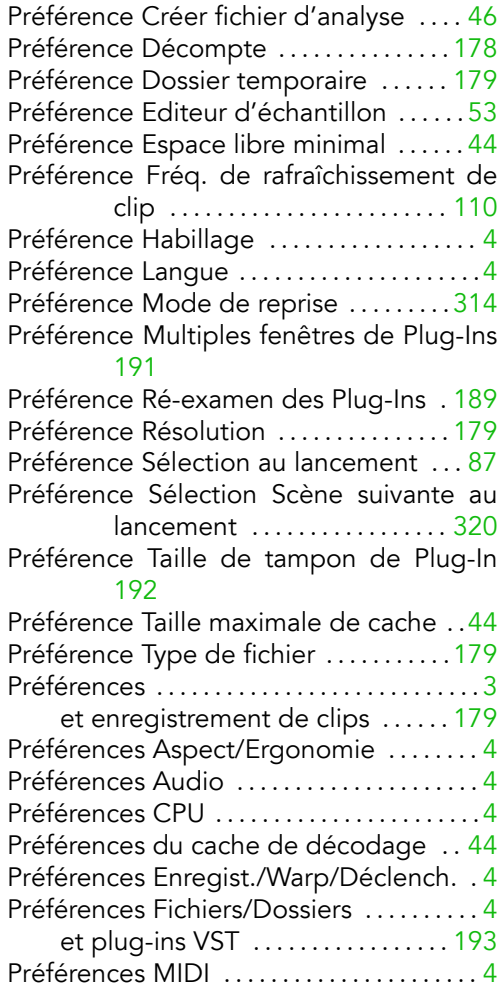

Préférences Pack Live ...................[4](#page-5-0) Préférences Produits ................ [4,](#page-5-0) [7](#page-8-0) presets . . . . . . . . . . . . . . . . . . . . . . . . . . . . . [.186](#page-187-0)

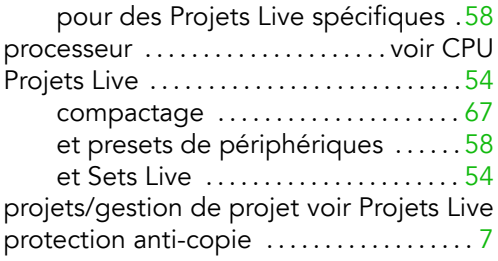

#### $\Omega$

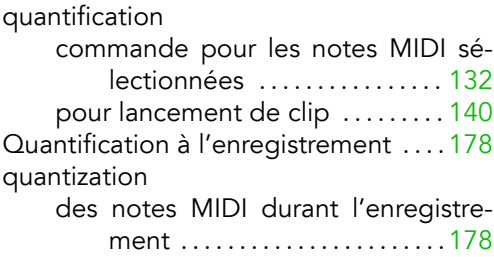

#### R

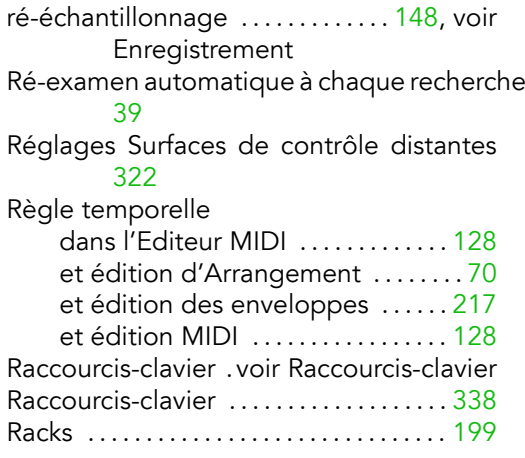

#### Macro-commandes .............[200](#page-201-0) points de branchement de routage [151](#page-152-0) recherche dans le navigateur de fichiers [37](#page-38-0) re-scan . . . . . . . . . . . . . . . . . . . . . . . . . . [38](#page-39-0) remplacement à chaud ............... [42](#page-43-0) et Impulse . . . . . . . . . . . . . . . . . . . . . . [268](#page-269-0) et presets de périphériques ....[.187](#page-188-0) et Simpler . . . . . . . . . . . . . . . . . . . . . . [302](#page-303-0) repËres . . . . . . . . . . . . . . . . . . . . . . . . . . . . . . .[73](#page-74-0) ReWire didacticiels . . . . . . . . . . . . voir Ableton enregistrement . voir Enregistrement routage . . . . . . . . . . . . . . . . . . . . . . . . . . . . . . [27](#page-28-0) Routage . . . . . . . . . . . . . . . . . . . . . . . . . . . . [142](#page-143-0) avec des synthétiseurs externes [.147](#page-148-0) entre pistes . . . . . . . . . . . . . . . . . . . . [.149](#page-150-0) et enregistrement après effets . . [152](#page-153-0) et enregistrement du MIDI en audio [152](#page-153-0) et entrées de sidechain . . . . . . . . [158](#page-159-0) et entrÈes/sorties audio externes [145](#page-146-0)

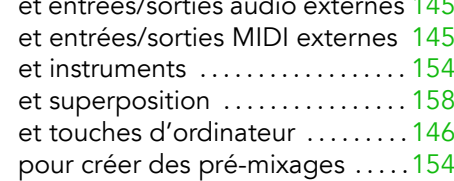

#### S

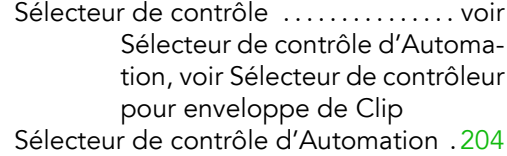

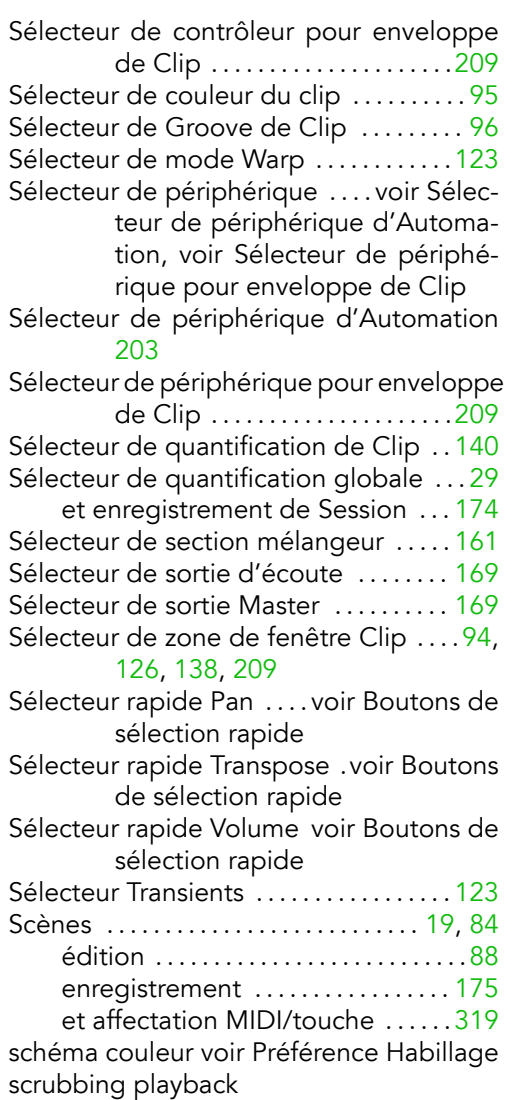

en écran Arrangement . . . . . . . . . . [72](#page-73-0)

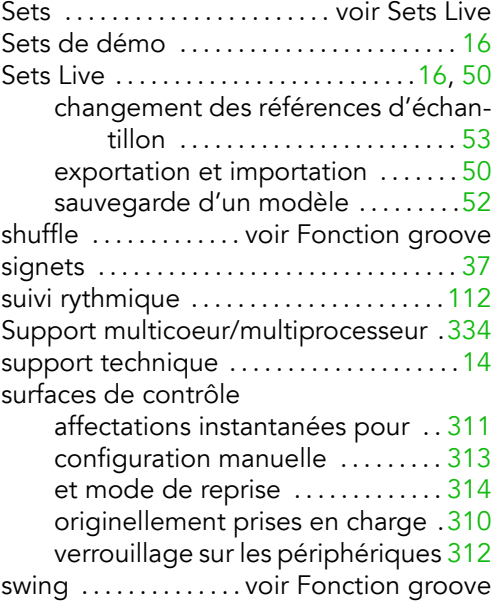

### T

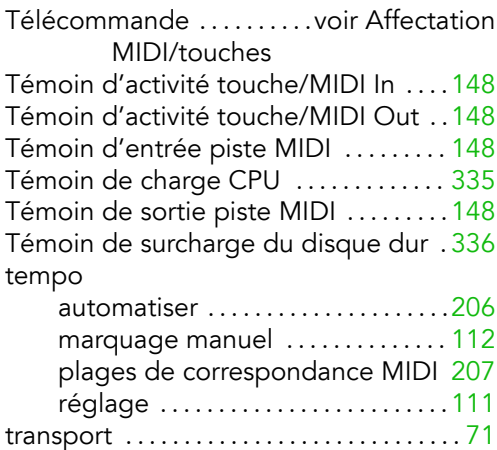

## V

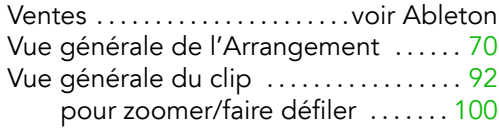

## W

#### warp

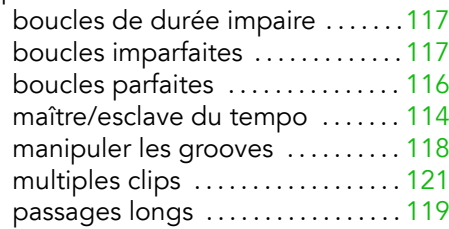

## Z

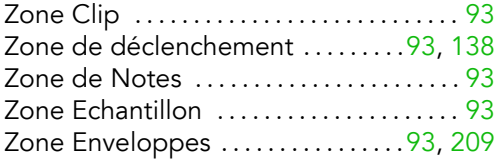